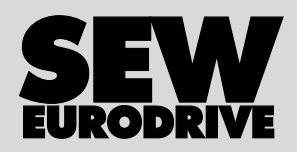

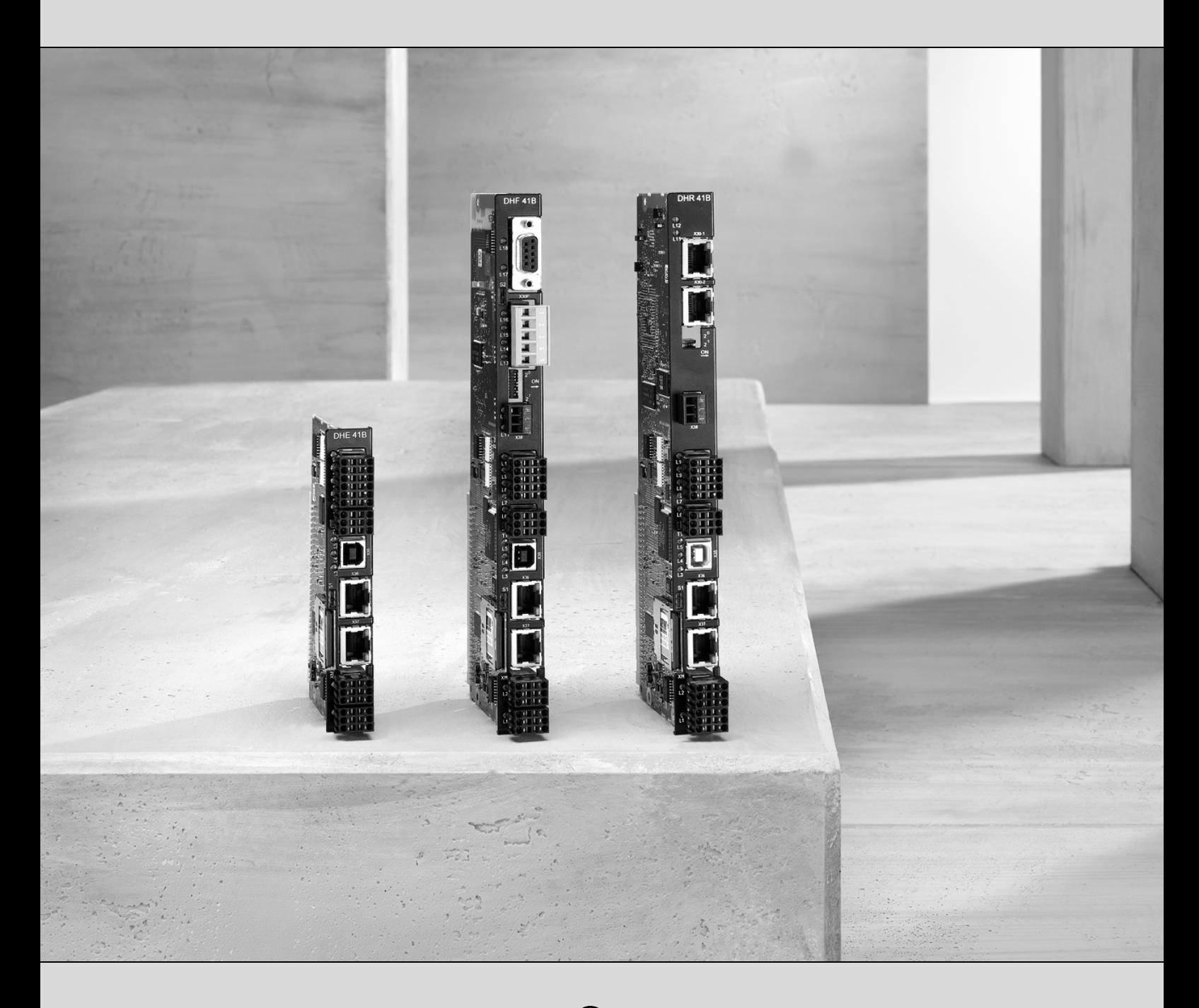

**Steuerung MOVI-PLC®** *advanced* **DHR41B Feldbusschnittstellen EtherNet/IP, Modbus/TCP und PROFINET IO**

16730402 / DE

Ausgabe 03/2009 **Handbuch** 

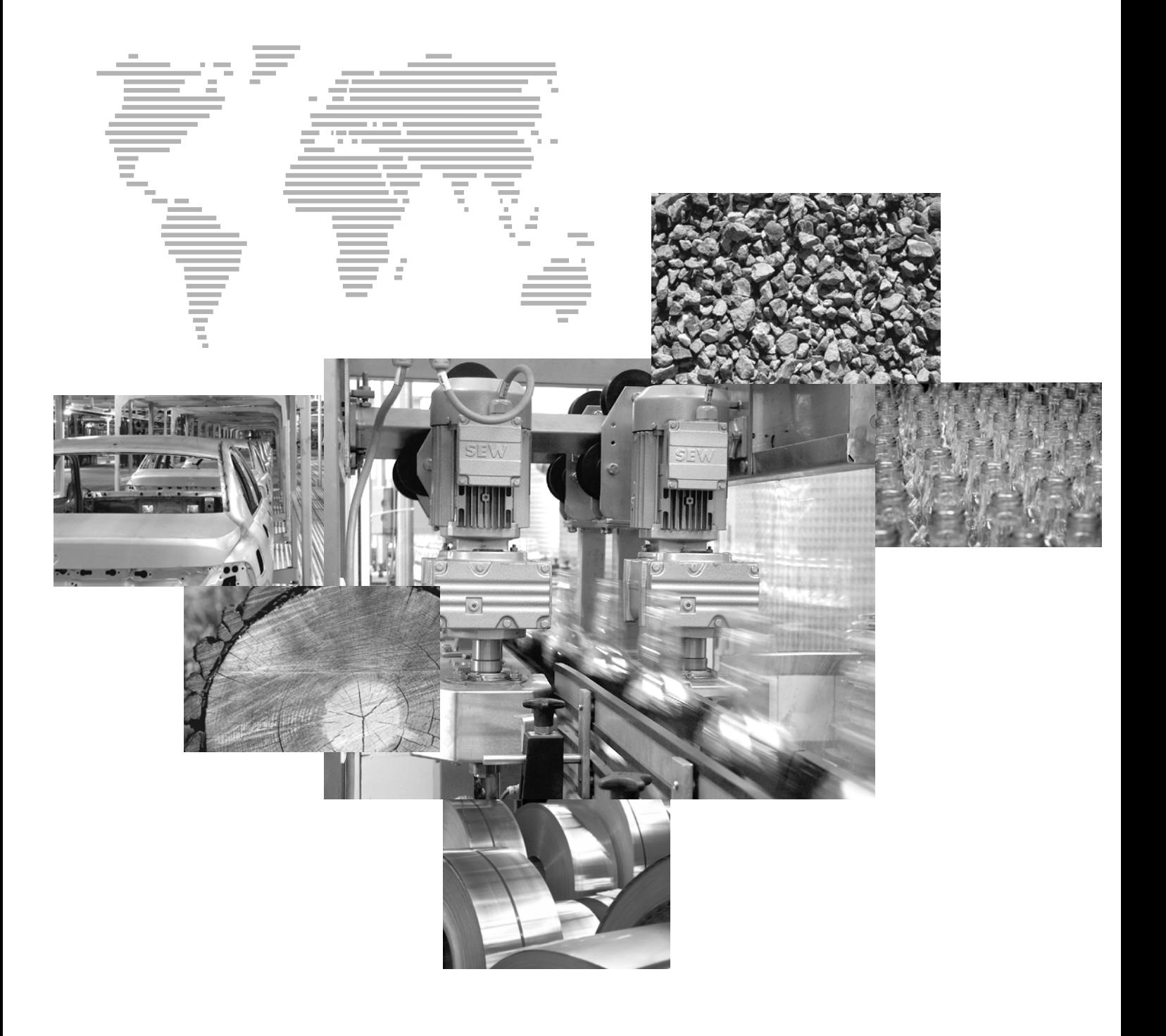

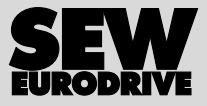

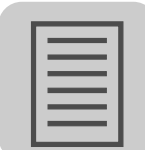

 $\overline{\phantom{a}}$ 

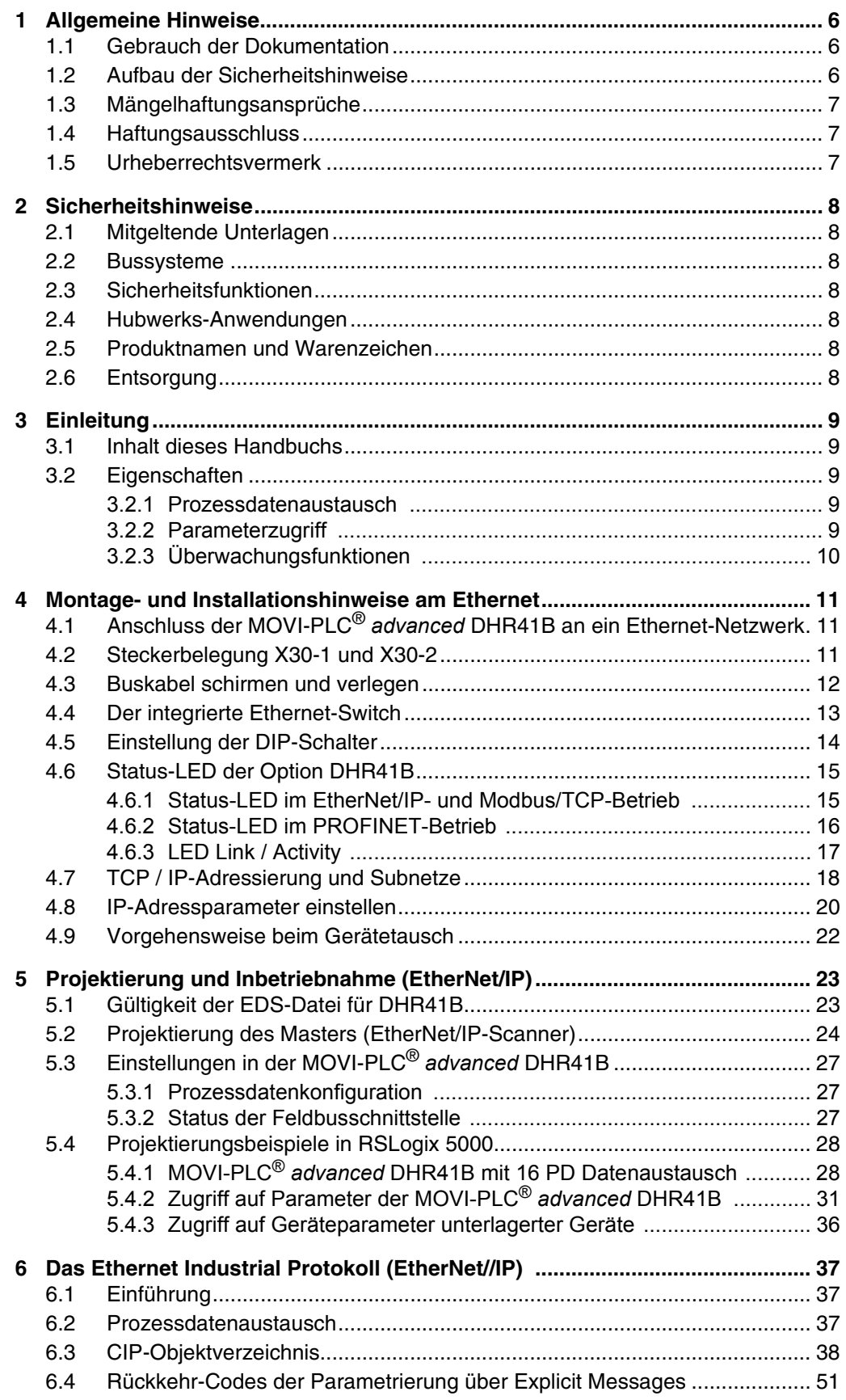

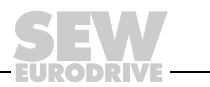

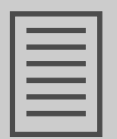

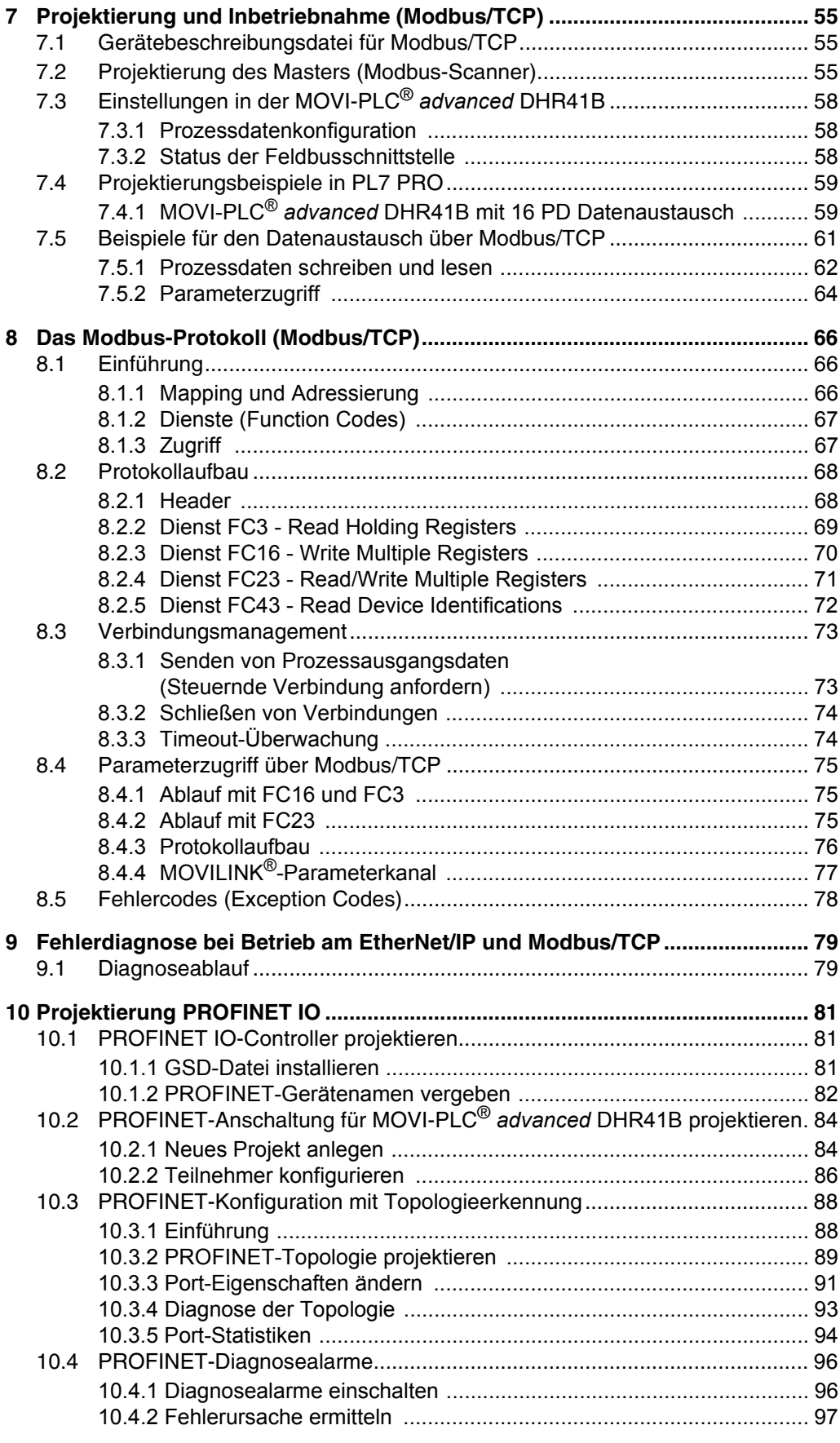

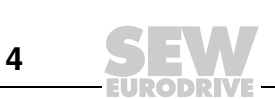

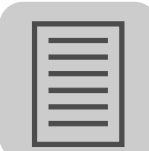

 $\overline{\phantom{a}}$ 

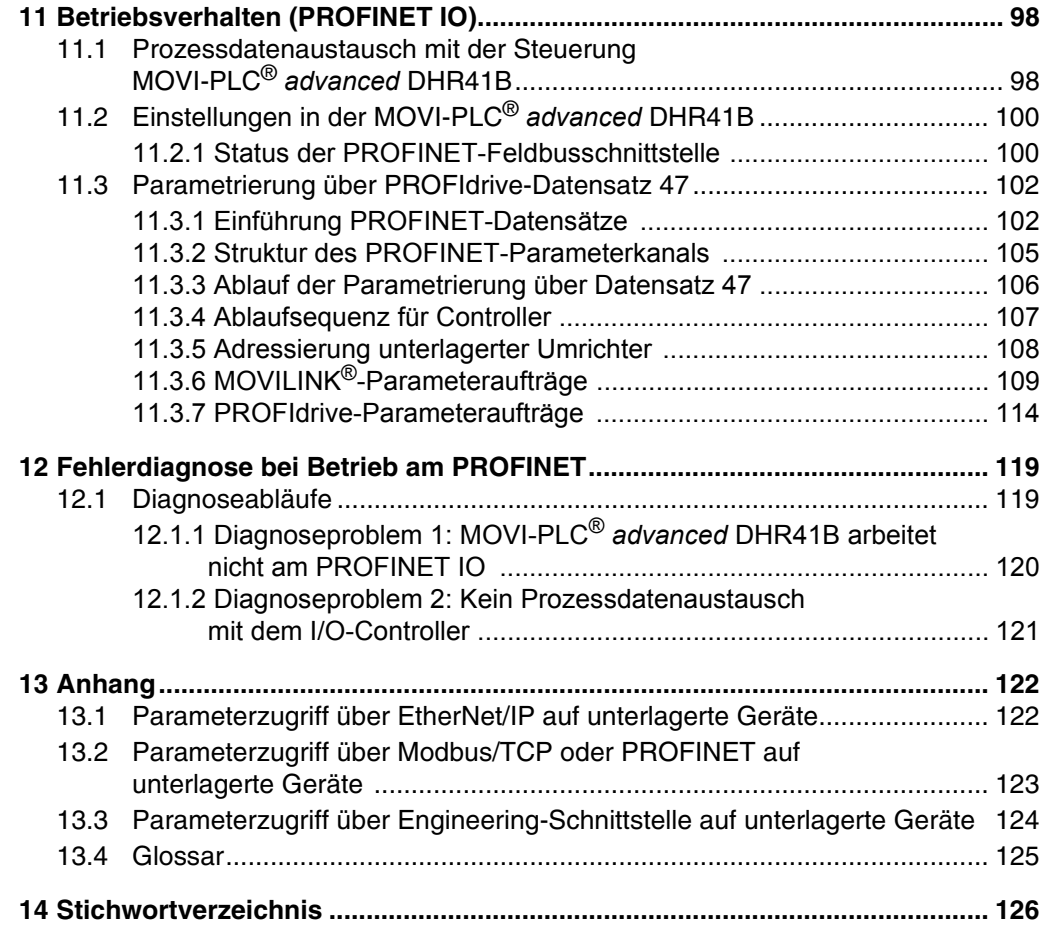

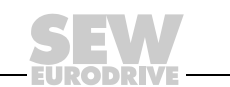

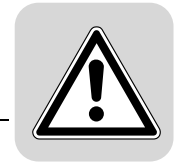

# <span id="page-5-0"></span>**1 Allgemeine Hinweise**

#### <span id="page-5-1"></span>*1.1 Gebrauch der Dokumentation*

Die Dokumentation ist Bestandteil des Produkts und enthält wichtige Hinweise zu Betrieb und Service. Die Dokumentation wendet sich an alle Personen, die Montage-, Installations-, Inbetriebnahme- und Servicearbeiten an dem Produkt ausführen.

#### <span id="page-5-2"></span>*1.2 Aufbau der Sicherheitshinweise*

Die Sicherheitshinweise in dieser Dokumentation sind folgendermaßen aufgebaut:

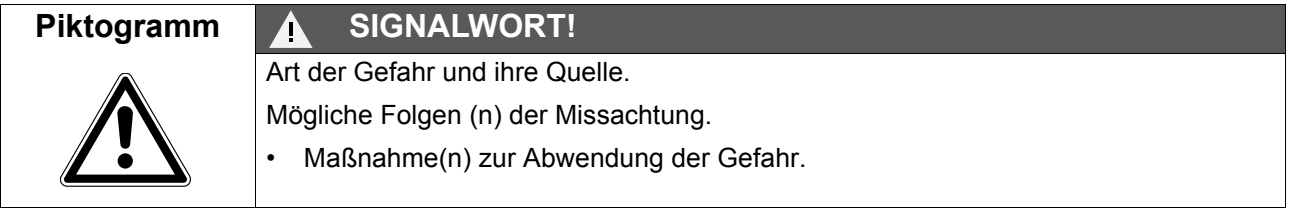

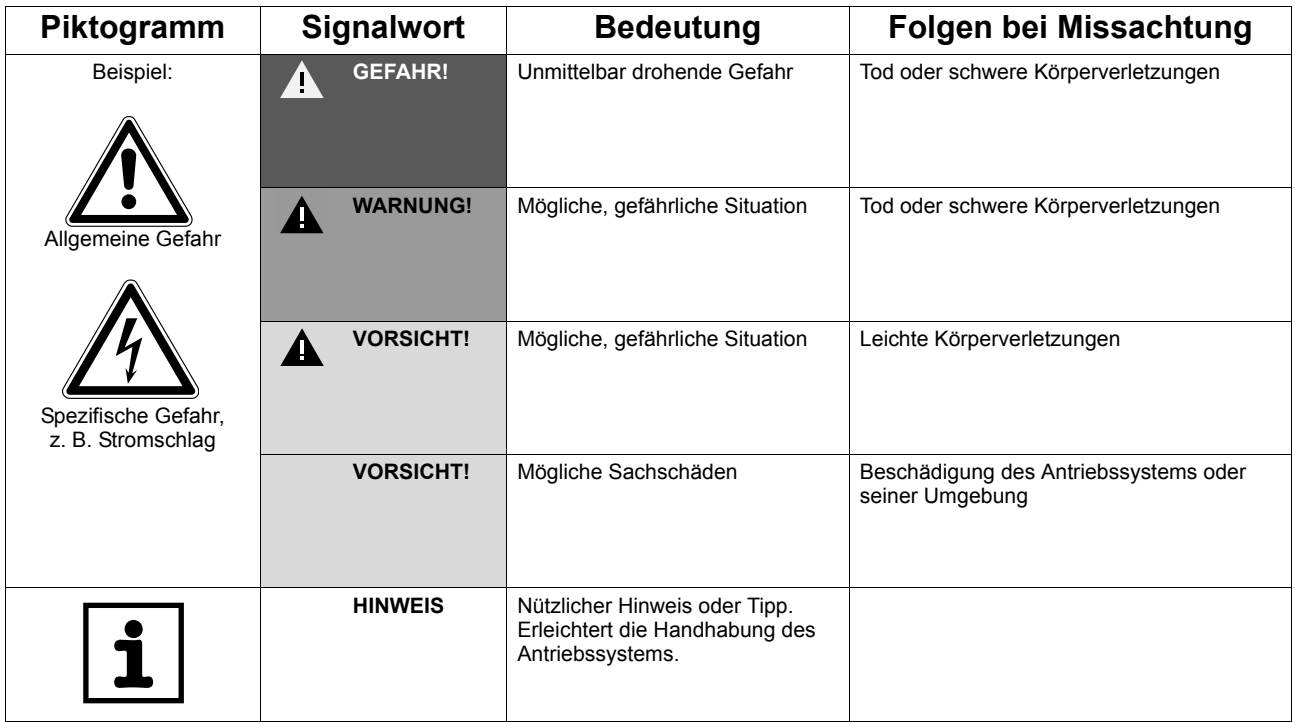

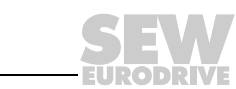

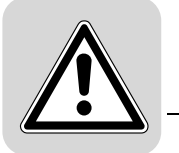

#### <span id="page-6-0"></span>*1.3 Mängelhaftungsansprüche*

Die Einhaltung der Dokumentation ist die Voraussetzung für störungsfreien Betrieb und die Erfüllung eventueller Mängelhaftungsansprüche. Lesen Sie deshalb zuerst die Dokumentation, bevor Sie mit dem Gerät arbeiten!

Stellen Sie sicher, dass die Dokumentation den Anlagen- und Betriebsverantwortlichen sowie Personen, die unter eigener Verantwortung am Gerät arbeiten, in einem leserlichen Zustand zugänglich gemacht wird.

#### <span id="page-6-1"></span>*1.4 Haftungsausschluss*

Die Beachtung der vorliegenden Dokumentation und der Dokumentationen zu den angeschlossenen Geräten von SEW-EURODRIVE ist Grundvoraussetzung für den sicheren Betrieb und für die Erreichung der angegebenen Produkteigenschaften und Leistungsmerkmale. Für Personen-, Sach- oder Vermögensschäden, die wegen Nichtbeachtung der Betriebsanleitung entstehen, übernimmt SEW-EURODRIVE keine Haftung. Die Sachmängelhaftung ist in solchen Fällen ausgeschlossen.

#### <span id="page-6-2"></span>*1.5 Urheberrechtsvermerk*

© 2008 – SEW-EURODRIVE. Alle Rechte vorbehalten.

Jegliche – auch auszugsweise – Vervielfältigung, Bearbeitung, Verbreitung und sonstige Verwertung verboten.

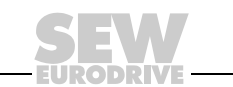

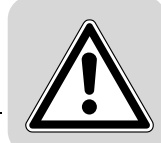

# <span id="page-7-0"></span>**2 Sicherheitshinweise**

### <span id="page-7-1"></span>*2.1 Mitgeltende Unterlagen*

Zusätzlich ist folgende Druckschrift zu beachten:

- Handbuch "Steuerung MOVI-PLC ® *advanced* DHE41B/DHF41B/DHR41B"
- Handbuch "MOVI-PLC<sup>®</sup> Programmierung im PLC-Editor"
- Für die angeschlossenen Geräte gelten folgende Druckschriften und Dokumente:
- Betriebsanleitungen der Geräte
	- (Geräte sind z. B. MOVIDRIVE<sup>®</sup> B, MOVITRAC<sup>®</sup> B, MOVIAXIS<sup>®</sup>)
- Bei Geräten mit funktionaler Sicherheitstechnik ergänzend dazu die passenden Handbücher "Sichere Abschaltung – Auflagen"

#### <span id="page-7-2"></span>*2.2 Bussysteme*

MOVI-PLC® *advanced* DHR41B unterstützt verschiedene Bussysteme. Mit einem Bussystem ist es möglich, Umrichter in weiten Grenzen an Anlagengegebenheiten anzupassen. Wie bei allen Bussystemen besteht die Gefahr einer von außen (bezogen auf das Gerät) nicht sichtbaren Änderung der Parameter und somit des Geräteverhaltens. Dies kann zu unerwartetem, nicht unkontrolliertem Systemverhalten führen.

#### <span id="page-7-3"></span>*2.3 Sicherheitsfunktionen*

Die Umrichter MOVIDRIVE® MDX60B/61B und MOVITRAC® B dürfen ohne übergeordnete Sicherheitssysteme keine Sicherheitsfunktionen wahrnehmen. Verwenden Sie übergeordnete Sicherheitssysteme, um den Maschinen- und Personenschutz zu gewährleisten. Stellen Sie sicher, dass für Sicherheitsanwendungen die Angaben in den Druckschriften "Sichere Abschaltung für MOVIDRIVE® MDX60B/61B / MOVITRAC® B" beachtet werden.

#### <span id="page-7-4"></span>*2.4 Hubwerksanwendungen*

MOVIDRIVE® MDX60B/61B und MOVITRAC® B dürfen nicht im Sinne einer Sicherheitsvorrichtung für Hubwerksanwendungen verwendet werden.

Verwenden Sie als Sicherheitsvorrichtung Überwachungssysteme oder mechanische Schutzvorrichtungen, um mögliche Sach- oder Personenschäden zu vermeiden.

#### <span id="page-7-5"></span>*2.5 Produktnamen und Warenzeichen*

Die in diesem Handbuch genannten Marken und Produktnamen sind Warenzeichen oder eingetragene Warenzeichen der jeweiligen Titelhalter.

#### <span id="page-7-6"></span>*2.6 Entsorgung*

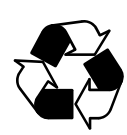

#### **Bitte beachten Sie die aktuellen nationalen Bestimmungen!**

Entsorgen Sie ggf. die einzelnen Teile getrennt je nach Beschaffenheit und existierenden länderspezifischen Vorschriften, z. B. als:

- **Elektronikschrott**
- Kunststoff
- **Blech**
- Kupfer

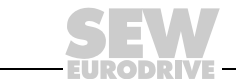

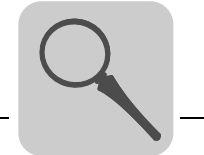

## <span id="page-8-0"></span>**3 Einleitung**

#### <span id="page-8-1"></span>*3.1 Inhalt dieses Handbuchs*

Dieses Benutzerhandbuch beschreibt:

- Die Inbetriebnahme der MOVI-PLC® *advanced* DHR41B an den Feldbussystemen EtherNet/IP, Modbus/TCPund PROFINET IO.
- Die Konfiguration des EtherNet/IP-Masters mittels EDS-Dateien.
- Die Konfiguration des Modbus/TCP-Masters.
- Die Konfiguration des PROFINET-Masters mittels GSDML-Dateien.

Es wird nicht auf die Erstellung von IEC-Programmen oder den Anschluss von SEW-Antrieben an die Systembus-Schnittstellen der MOVI-PLC® eingegangen.

#### <span id="page-8-2"></span>*3.2 Eigenschaften*

Die Option DHR41B ermöglicht Ihnen aufgrund ihrer leistungsfähigen universellen Feldbus-Schnittstellen die Anbindung an übergeordnete Automatisierungssysteme über EtherNet/IP, Modbus/TCP und PROFINET IO.

#### <span id="page-8-3"></span>**3.2.1 Prozessdatenaustausch**

Über die Industrial Ethernet-Schnittstelle bietet Ihnen die Steuerung MOVI-PLC® *advanced* DHR41B digitalen Zugang zu einem speziellen Datenbereich, der von der IEC 61131-3 als Prozess-Eingangs- und -Ausgangsdaten zu einer überlagerten Steuerung ausgewertet wird. Die Bedeutung der übertragenen Daten hängt vom IEC-Programm ab.

#### <span id="page-8-4"></span>**3.2.2 Parameterzugriff**

Der Parameter-Datenaustausch erlaubt Ihnen die Implementierung von Applikationen, bei denen wichtige Parameter im übergeordneten Automatisierungsgerät abgelegt sind, so dass keine manuelle Parametrierung an der Steuerung MOVI-PLC® *advanced* DHR41B selbst erfolgen muss.

Im EtherNet/IP-Betrieb erfolgt die Parametrierung des Umrichters durch die Steuerung ausschließlich über *Explicit Messages*.

Im Modbus/TCP-Betrieb erfolgt der Parameterzugriff durch die Steuerung über den 8 Byte MOVILINK®-Parameterkanal.

Im PROFINET-Betrieb sind zwei Parameter-Mechanismen verfügbar:

- Der PROFIDRIVE-Datensatz 47 bietet auch im PROFINET-Betrieb Zugriff auf alle Geräteinformationen
- Der PROFIBUS DP-V1-Parametermechanismus erlaubt durchgängig Zugriffe auf alle Geräteinformationen

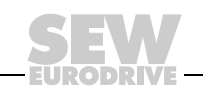

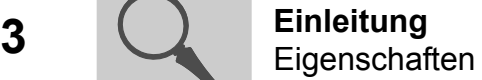

#### <span id="page-9-0"></span>**3.2.3 Überwachungsfunktionen**

Der Einsatz eines Feldbussystems erfordert zusätzliche Überwachungsfunktionen wie z. B. die zeitliche Überwachung des Feldbusses (Feldbus Timeout) oder auch Schnellstopp-Konzepte. Die Überwachungsfunktionen können Sie im IEC-Programm beispielsweise gezielt auf Ihre Anwendung abstimmen. So können Sie z. B. bestimmen, welche Fehlerreaktion im Busfehlerfall ausgelöst werden soll. Für viele Anwendungen wird ein Schnellstopp sinnvoll sein, Sie können aber auch ein Einfrieren der letzten Sollwerte veranlassen, so dass mit den letzten gültigen Sollwerten weitergearbeitet wird. Da die Funktionalität der Steuerklemmen auch im Feldbus-Betrieb gewährleistet ist, können Sie feldbusunabhängige Schnellstopp-Konzepte nach wie vor über die Klemmen der MOVI-PLC® *advanced* DHR41B realisieren.

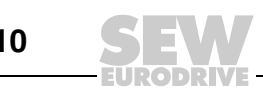

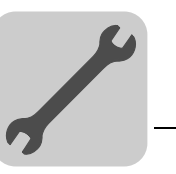

# <span id="page-10-0"></span>**4 Montage- und Installationshinweise am Ethernet**

In diesem Kapitel wird nur der Anschluss über X30:1 und X30:2 an Ethernet-Netzwerke beschrieben. Anschluss und Funktionalität über X37 (Engineering) werden im Handbuch "MOVI-PLC® *advanced* DHE41B/DHF41B/DHR41B" beschrieben.

# <span id="page-10-1"></span>*4.1 Anschluss der MOVI-PLC® advanced DHR41B an ein Ethernet-Netzwerk*

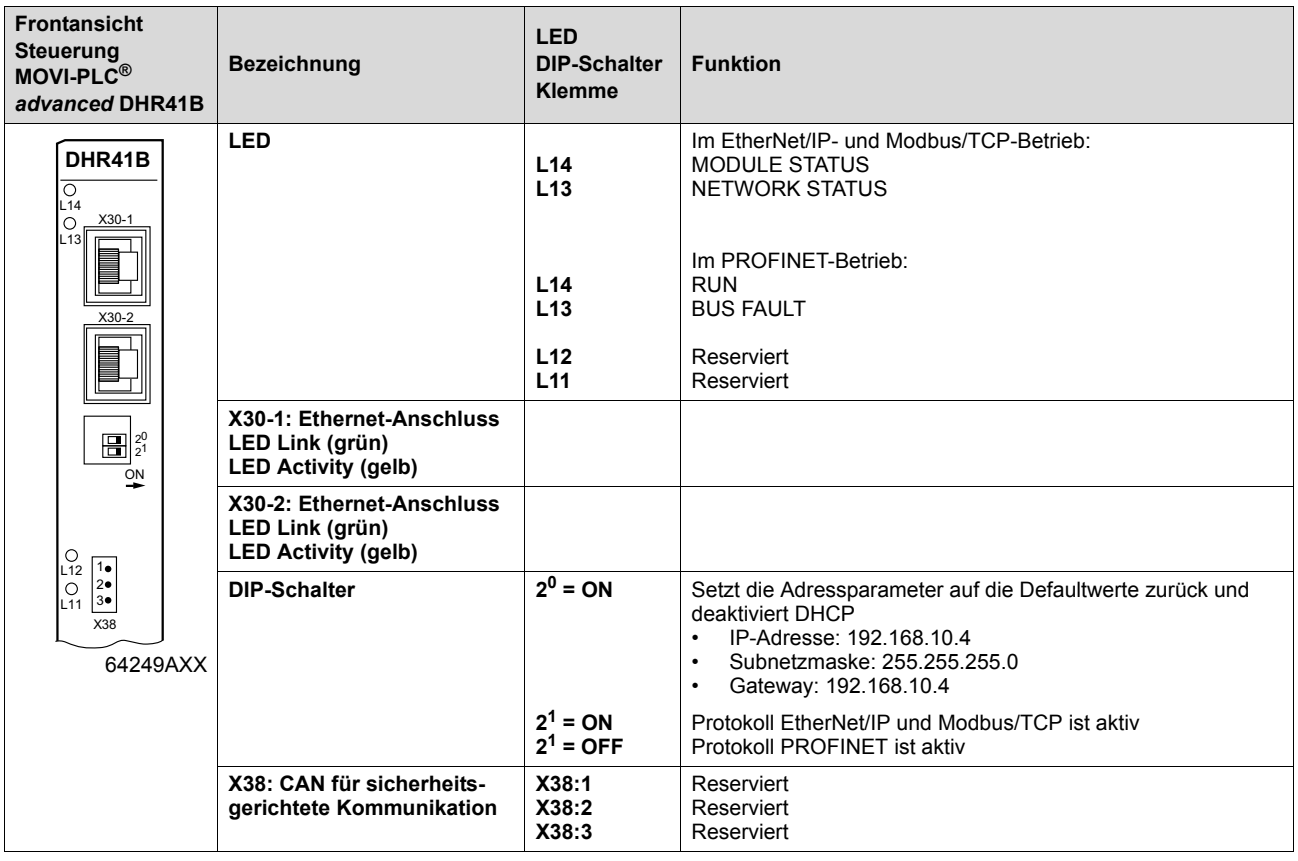

#### <span id="page-10-2"></span>*4.2 Steckerbelegung X30-1 und X30-2*

Verwenden Sie vorkonfektionierte, geschirmte RJ45-Steckverbinder nach IEC 11801 Ausgabe 2.0, Kategorie 5.

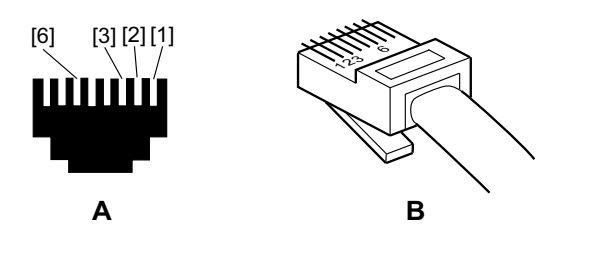

54174AXX

- 
- A Ansicht von vorn B Ansicht von hinten
- [1] Pin 1 TX+ Transmit Plus [2] Pin 2 TX– Transmit Minus
- [3] Pin 3 RX+ Receive Plus [6] Pin 6 RX– Receive Minus
- *Handbuch MOVI-PLC® advanced DHR41B Feldbusschnittstelle EtherNet/IP, Modbus/TCP und*  **PROFINET IO 11**<br>**PROFINET IO 11**

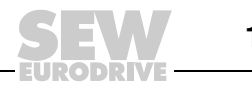

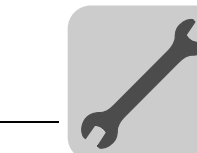

#### *Verbindung DHR41B – Ethernet*

Zum Anschluss der DHR41B an das Ethernet-Netzwerk verbinden Sie eine der Ethernet-Schnittstellen X30-1 oder X30-2 (RJ45-Stecker) mit einer geschirmten Twisted-Pair-Leitung nach Kategorie 5, Klasse D gemäß IEC 11801 Ausgabe 2.0 mit den anderen Netzwerkteilnehmern. Der integrierte Switch unterstützt Sie bei der Realisierung einer Linientopologie und bietet Auto-Crossing-Funktionalität.

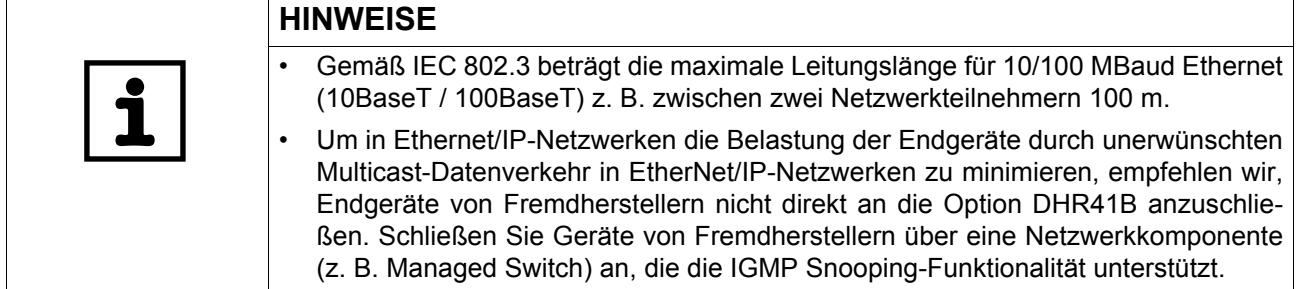

#### <span id="page-11-0"></span>*4.3 Buskabel schirmen und verlegen*

Verwenden Sie ausschließlich geschirmte Kabel und Verbindungselemente, die auch die Anforderungen der Kategorie 5, Klasse D nach IEC 11801 Ausgabe 2.0 erfüllen.

Eine fachgerechte Schirmung des Buskabels dämpft die elektrischen Einstreuungen, die in industrieller Umgebung auftreten können. Mit den folgenden Maßnahmen erreichen Sie die besten Schirmungseigenschaften:

- Ziehen Sie Befestigungsschrauben von Steckern, Modulen und Potenzialausgleichs-Leitungen handfest an.
- Verwenden Sie ausschließlich Stecker mit Metallgehäuse oder metallisiertem Gehäuse.
- Schließen Sie die Schirmung im Stecker großflächig an.
- Legen Sie die Schirmung des Buskabels beidseitig auf.
- Verlegen Sie die Signal- und Buskabel nicht parallel zu Leistungskabeln (Motorzuleitungen), sondern möglichst in getrennten Kabelkanälen.
- Verwenden Sie in industrieller Umgebung metallische, geerdete Kabelpritschen.
- Führen Sie Signalkabel und den zugehörigen Potenzialausgleich in geringem Abstand zueinander auf kürzestem Weg.
- Vermeiden Sie die Verlängerung von Buskabeln über Steckverbinder.
- Führen Sie die Buskabel eng an vorhandenen Masseflächen entlang.

#### **VORSICHT!**

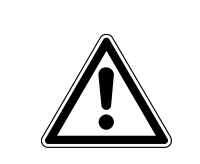

Bei Erdpotenzial-Schwankungen kann über den beidseitig angeschlossenen und mit dem Erdpotenzial (PE) verbundenen Schirm ein Ausgleichsstrom fließen. Sorgen Sie in diesem Fall für einen ausreichenden Potenzialausgleich gemäß den einschlägigen VDE-Bestimmungen.

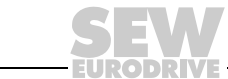

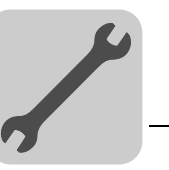

#### <span id="page-12-0"></span>*4.4 Der integrierte Ethernet-Switch*

Mit dem integrierten Ethernet-Switch können Sie die aus der Feldbustechnik vertrauten Linientopologien realisieren. Selbstverständlich sind auch andere Bustopologien, wie Stern oder Baum, möglich. Ringtopologien werden nicht unterstützt.

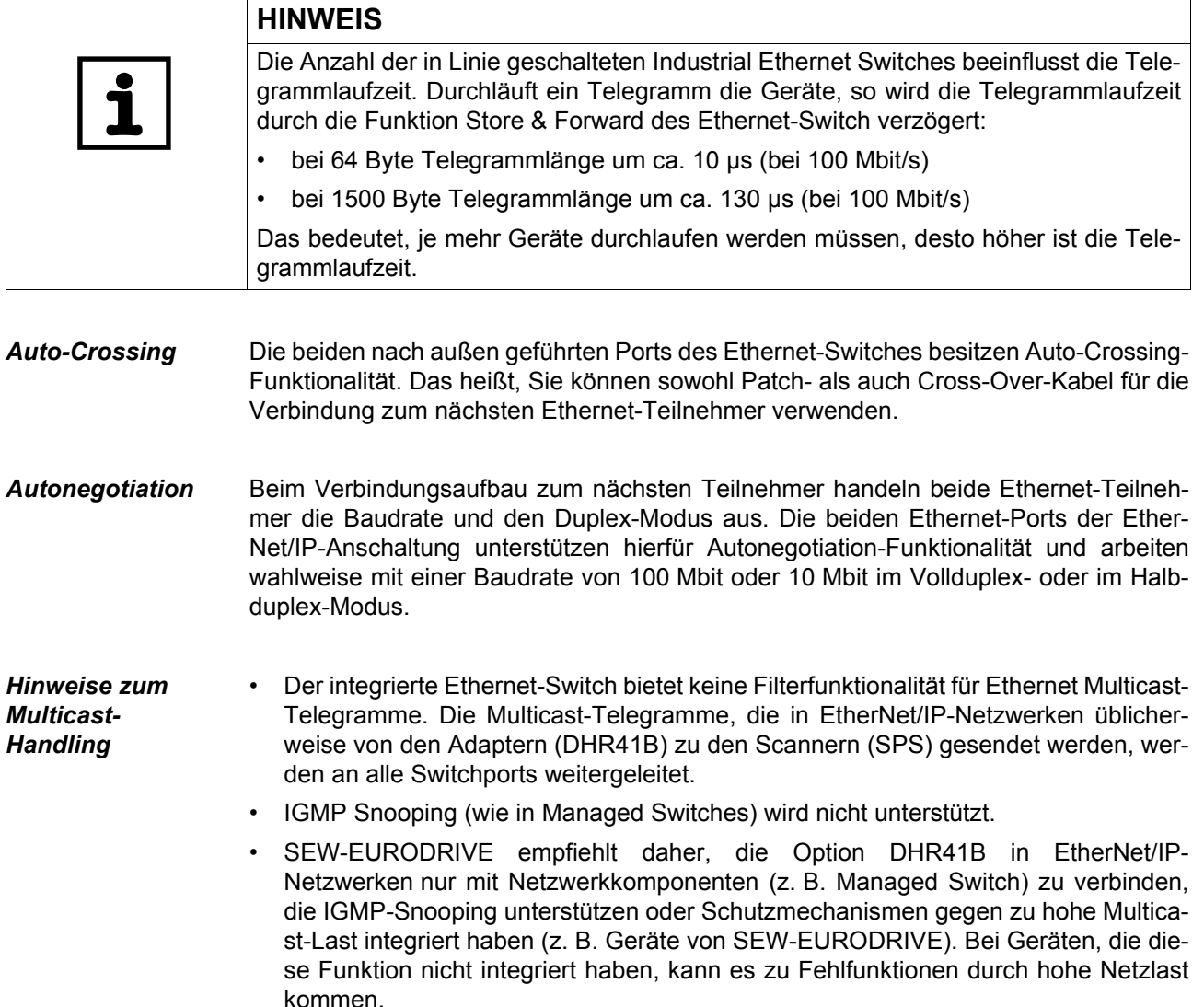

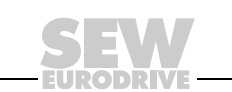

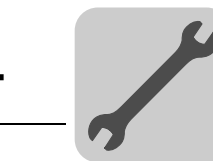

#### <span id="page-13-0"></span>*4.5 Einstellung der DIP-Schalter*

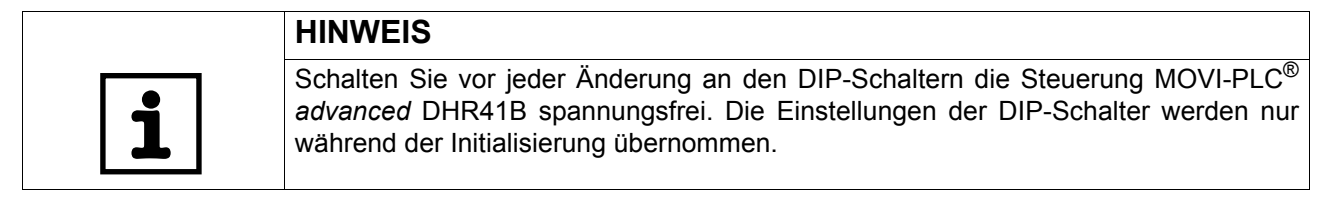

#### **DHR41B**

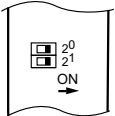

64248AXX

# 2<sup>0</sup> (Def IP) In Schalterstellung "2<sup>0</sup>" = "1" (= rechts = ON) werden beim Einschalten der DC-24-V-

- Stützspannung die folgenden Default IP-Adressparameter gesetzt: • IP-Adresse: 192.168.10.4
	- Subnetzmaske: 255.255.255.0
	- Default Gateway: 192.168.10.4
- P785 DHCP / Startup Configuration: Gespeicherte IP-Parameter (DHCP ist deaktiviert)

#### *21 (Protokoll)* Mit dem DIP-Schalter "21" wird das Protokoll, über das kommuniziert wird, eingestellt.

- $2^1$  = "1" (= rechts = ON) Das Feldbus-Protokoll EtherNet/IP / Modbus TCP/IP ist aktiv
- $\cdot$   $2^1$  = "0" (= links = OFF) Das Feldbus-Protokoll PROFINET ist aktiv.

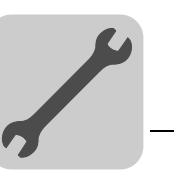

#### <span id="page-14-0"></span>*4.6 Status-LED der Option DHR41B*

Die LED der Optionskarte DHR41B zeigen den aktuellen Zustand der DHR41B und des Feldbussystems an. Je nach eingestelltem Protokoll haben die Status-LED folgende unterschiedliche Bedeutung

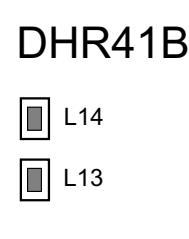

64247AXX

#### <span id="page-14-1"></span>**4.6.1 Status-LED im EtherNet/IP- und Modbus/TCP-Betrieb**

Der dem Status der LED entsprechende Status der Feldbus-Schnittstelle ist im Kapitel 9 zusammengefasst dargestellt.

Die LED **L13 (NETWORK STATUS)** zeigt den Zustand des Feldbussystems an.

**Zustand der LED NETWORK STATUS Bedeutung** Aus **Aus**Die Optionskarte DHR41B hat noch keine IP-Parameter. **Grün/Rot blinkend** Die Optionskarte DHR41B führt einen LED-Test durch. **Grün blinkend** Es besteht keine steuernde IO-Verbindung **Grün** Es besteht eine steuernde EtherNet/IP- oder Modbus TCP-Verbindung. **Rot** Es wurde ein Konflikt bei der IP-Adressvergabe erkannt. Ein anderer Teilnehmer im Netzwerk verwendet die gleiche IP-Adresse. **Rot blinkend** Die zuvor aufgebaute steuernde IO-Verbindung befindet sich im Timeout. Der Zustand wird durch Wiederanlauf der Kommunikation zurückgesetzt.

*LED L14 (MODULE STATUS)*

*LED L13 (NETWORK STATUS)*

> Die LED **L14 (MODULE STATUS**) signalisiert den ordnungsgemäßen Betrieb der Buselektronik.

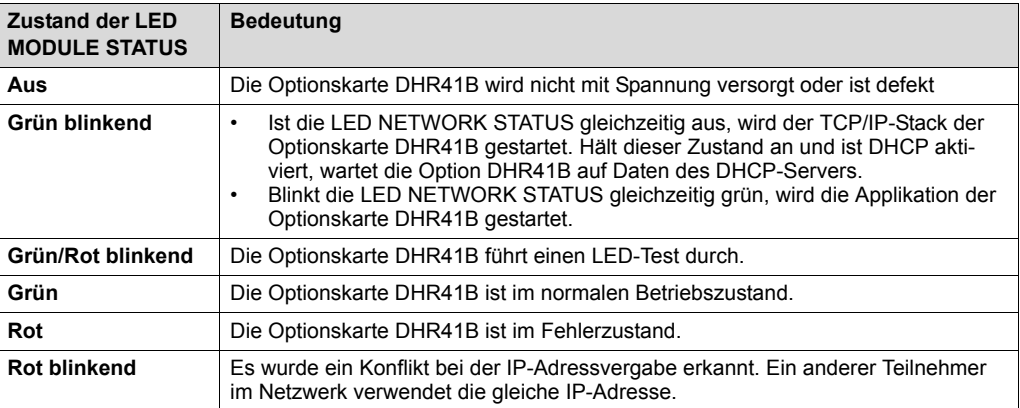

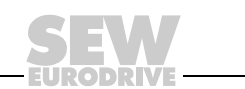

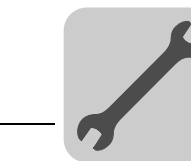

#### <span id="page-15-0"></span>**4.6.2 Status-LED im PROFINET-Betrieb**

*LED L13 (BUS-FAULT)* Die LED **L13 (BUS FAULT)** zeigt den Zustand des PROFINET an.

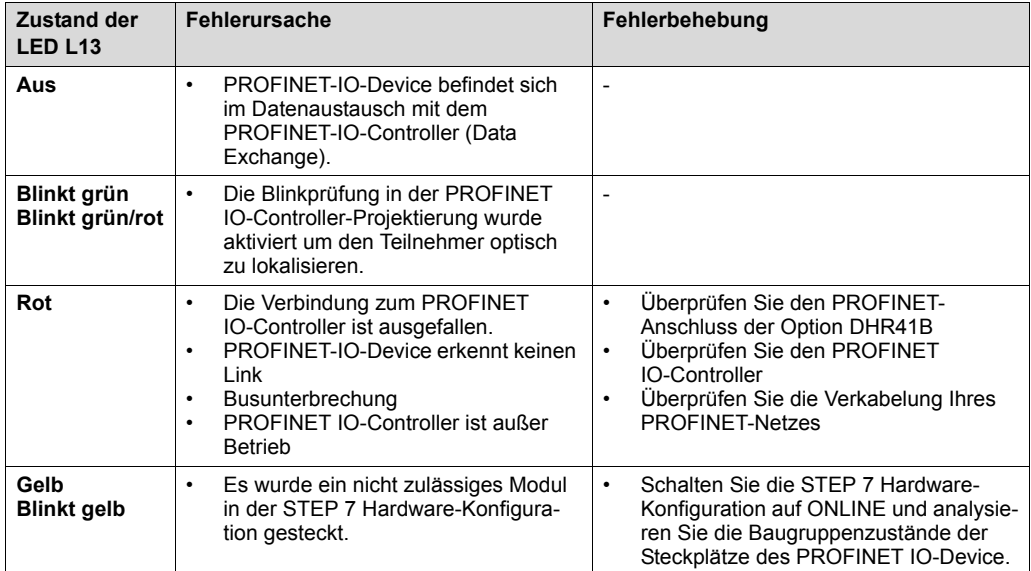

*LED L14 (RUN)* Die LED **L14 (RUN)** signalisiert den ordnungsgemäßen Betrieb der Buselektronik.

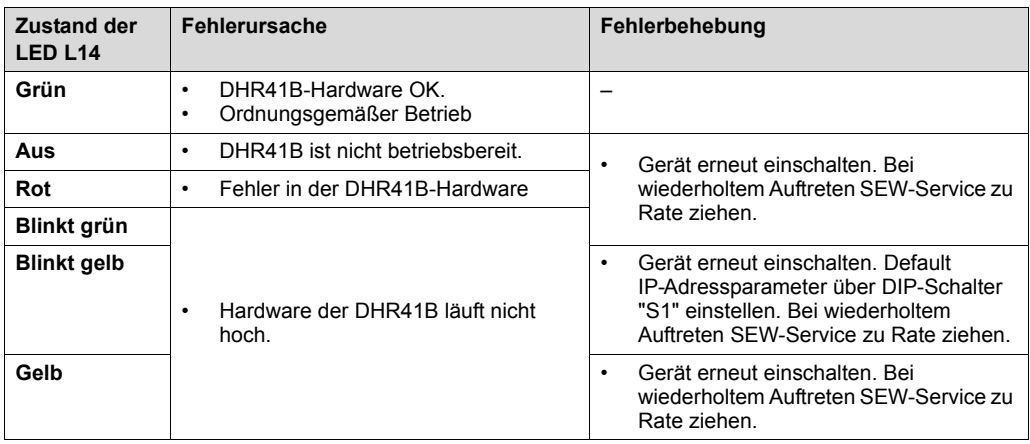

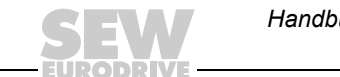

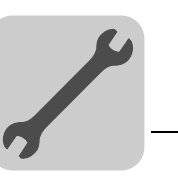

#### <span id="page-16-0"></span>**4.6.3 LED Link / Activity**

Die beiden in den RJ45-Steckverbindern (X30-1, X30-2) integrierten LED **Link (grün)** und **Activity (gelb)** zeigen den Status der Ethernet-Verbindung an.

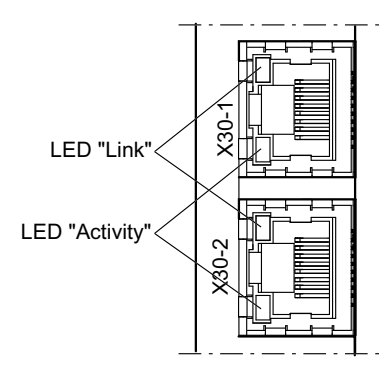

63365AXX

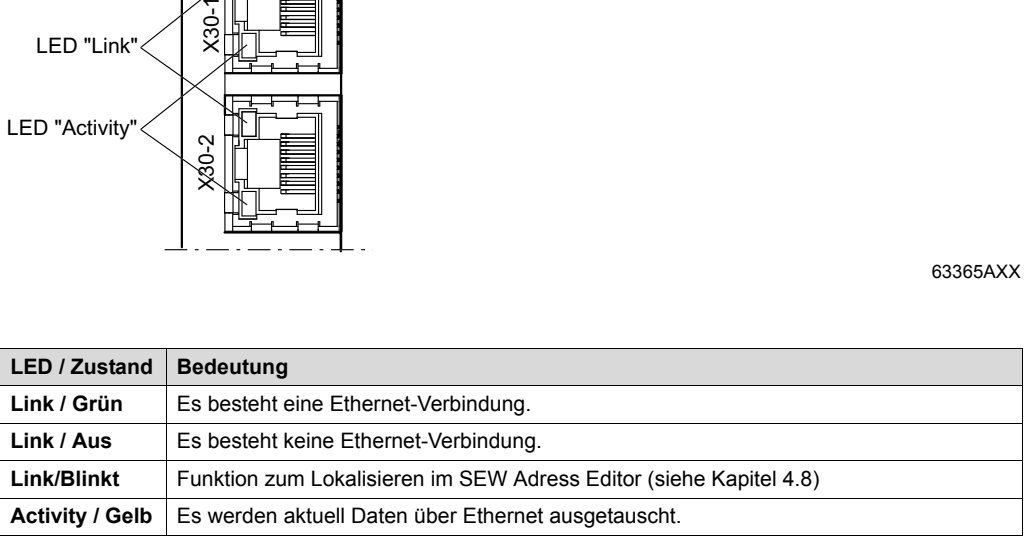

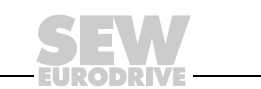

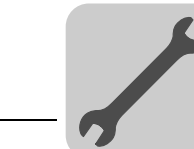

#### <span id="page-17-0"></span>*4.7 TCP / IP-Adressierung und Subnetze*

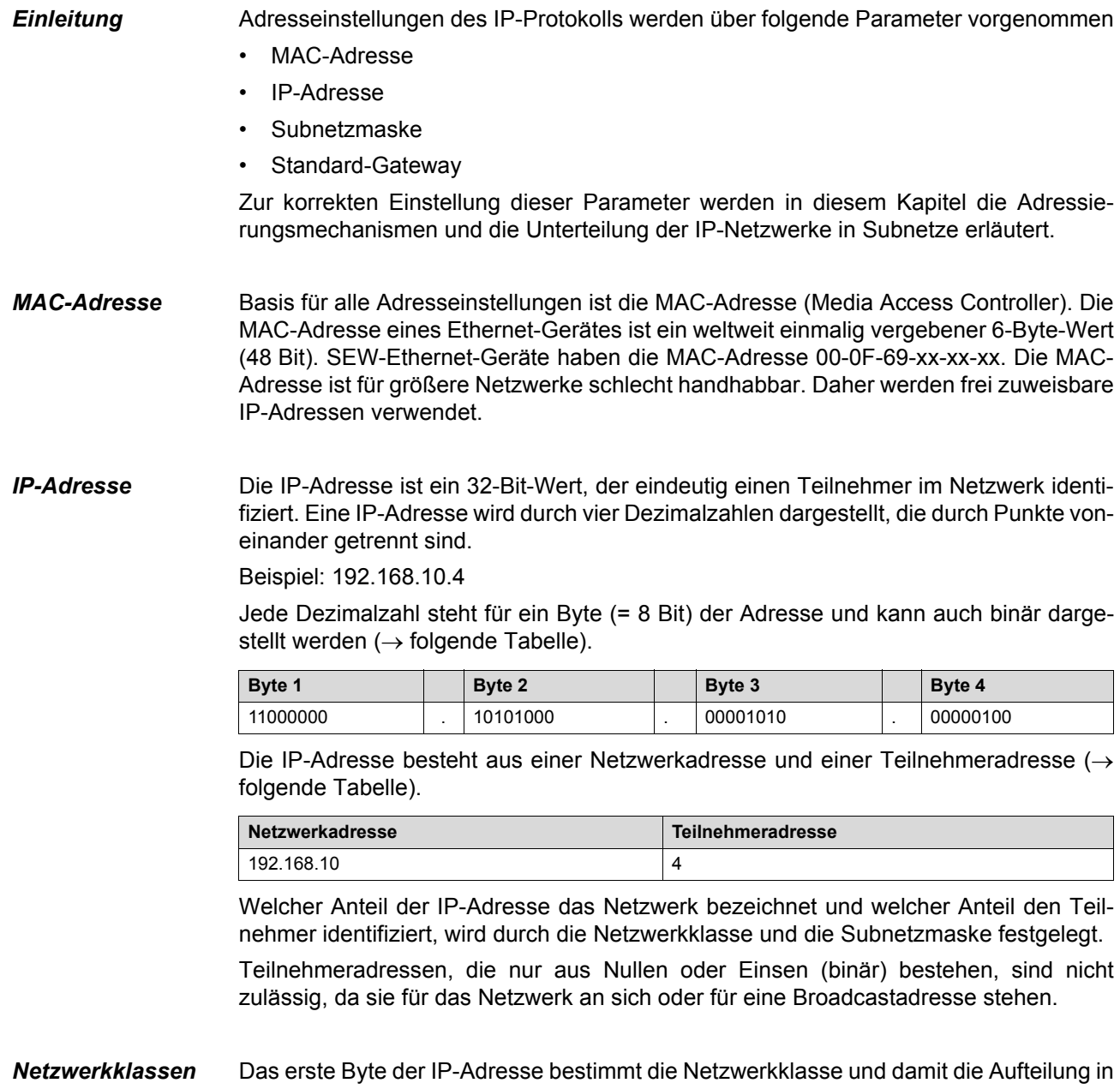

# Netzwerkadresse und Teilnehmeradresse.

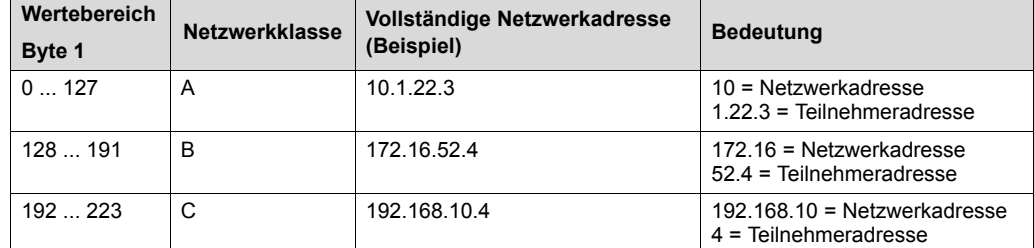

Für viele Netzwerke ist diese grobe Aufteilung nicht ausreichend. Sie verwenden zusätzlich eine explizit einstellbare Subnetzmaske.

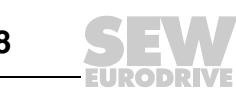

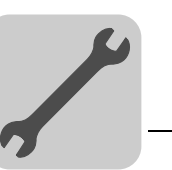

*Subnetzmaske* Mit einer Subnetzmaske lassen sich die Netzwerkklassen noch feiner unterteilen. Die Subnetzmaske wird ebenso wie die IP-Adresse durch vier Dezimalzahlen dargestellt, die durch Punkte voneinander getrennt sind.

Beispiel: 255.255.255.128

Jede Dezimalzahl steht für ein Byte (= 8 Bit) der Subnetzmaske und kann auch binär dargestellt werden (siehe folgende Tabelle).

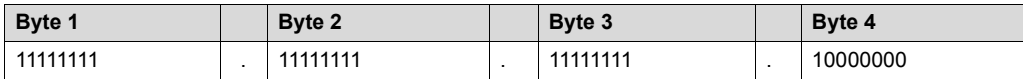

Wenn Sie die IP-Adresse und die Subnetzmaske untereinander schreiben, sehen Sie, dass in der Binärdarstellung der Subnetzmaske alle Einsen den Anteil der Netzwerkadresse festlegen und alle Nullen die Teilnehmeradresse kennzeichnen (siehe folgende Tabelle).

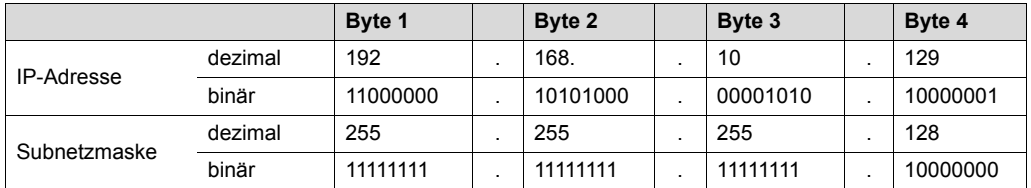

Das Klasse-C-Netzwerk mit der Adresse 192.168.10. wird durch die Subnetzmaske 255.255.255.128 weiter unterteilt. Es entstehen zwei Netzwerke mit den Adressen 192.168.10.0 und 192.168.10.128.

Die zulässigen Teilnehmeradressen in den beiden Netzwerken lauten:

- 192.168.10.1 ... 192.168.10.126
- 192.168.10.129 ... 192.168.10.254

Die Netzwerkteilnehmer bestimmen durch die logische Verundung von IP-Adresse und Subnetzmaske, ob sich ein Kommunikationspartner im eigenen Netzwerk oder in einem anderen Netzwerk befindet. Ist der Kommunikationspartner in einem anderen Netzwerk, wird das Standard-Gateway zur Weiterleitung der Daten angesprochen.

*Standard-Gateway* Das Standard-Gateway wird ebenfalls über eine 32-Bit-Adresse angesprochen. Die 32-Bit-Adresse wird durch vier Dezimalzahlen dargestellt, die durch Punkte voneinander getrennt sind.

Beispiel: 192.168.10.1

Das Standard-Gateway stellt die Verbindung zu anderen Netzwerken her. So kann ein Netzwerkteilnehmer, der einen anderen Teilnehmer ansprechen will, die IP-Adresse mit der Subnetzmaske logisch verunden und so entscheiden, ob sich der gesuchte Teilnehmer im eigenen Netzwerk befindet. Ist dies nicht der Fall, spricht er das Standard-Gateway (Router) an, das sich im eigenen Netzwerk befinden muss. Das Standard-Gateway übernimmt dann die Weitervermittlung der Datenpakete.

Ist für das Standard-Gateway die gleiche Adresse eingestellt wie für die IP-Adresse, ist das Standard-Gateway deaktiviert. Die Adresse des Standard-Gateways und die IP-Adresse müssen im gleichen Subnetz sein.

*DHCP (Dynamic Host Configuration Protocol)* Alternativ zur manuellen Einstellung der drei Parameter IP-Adresse, Subnetzmaske und Standard-Gateway können diese Parameter im Ethernet-Netzwerk auch automatisiert durch einen DHCP-Server vergeben werden.

> Die Zuweisung der IP-Adresse erfolgt dann aus einer Tabelle, die eine Zuordnung von MAC-Adresse zu IP-Adresse enthält.

> Ob die DHR41B die Zuweisung der IP-Parameter manuell oder über DHCP erwartet, zeigt Parameter P785.

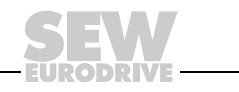

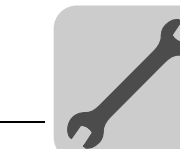

#### <span id="page-19-0"></span>*4.8 IP-Adressparameter einstellen*

*Erstinbetriebnahme*

Werkseitig ist bei der Option DHR41B das Protokoll "DHCP" (**D**ynamc **H**ost **C**onfiguration **P**rotocol) aktiviert. Das bedeutet, dass die Optionskarte ihre IP-Adressparameter von einem DHCP-Server erwartet.

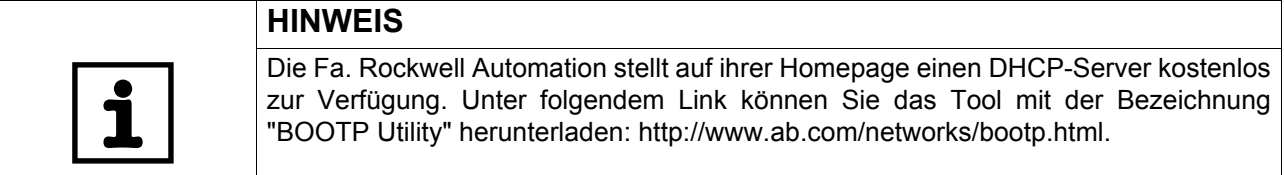

Nach der Konfiguration des DHCP-Servers und dem Einstellen der Subnetzmaske und des Standard-Gateways muss die Option DHR41B in die Zuweisungsliste des DH-CP-Servers aufgenommen werden. Dabei wird der MAC-ID der Option DHR41B eine gültige IP-Adresse zugeteilt.

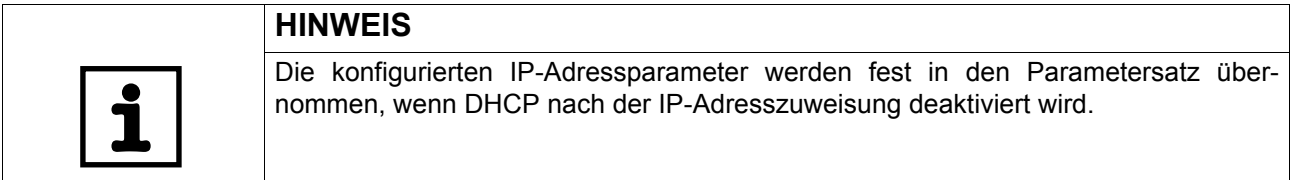

*Änderung der IP-Adressparameter nach erfolgter Erstinbetriebnahme*

Wurde die Option DHR41B mit einer gültigen IP-Adresse gestartet, können Sie auch über die Ethernet-Schnittstelle auf die IP-Adressparameter zugreifen.

Sie können die IP-Adressparameter über Ethernet folgendermaßen ändern:

- mit der Software MOVITOOLS® MotioStudio
- mit dem EtherNet/IP TCP/IP Interface-Objekt (siehe Kapitel "EtherNet/IP CIP-Objektverzeichnis")
- mit dem SEW-Address-Editor

Außerdem können Sie die IP-Adressparameter auch über die anderen Schnittstellen der DHR41B ändern.

Werden der Option DHR41B die IP-Adressparameter durch einen DHCP-Server zugeteilt, können Sie diese nur ändern, indem Sie die Einstellungen des DHCP-Servers anpassen.

Die erwähnten Möglichkeiten zur Änderung der IP-Adressparameter werden nur dann wirksam, wenn die Versorgungsspannung (DC 24 V) aus- und wieder eingeschaltet werden.

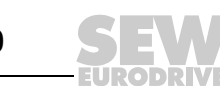

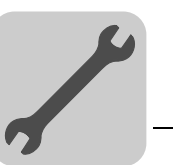

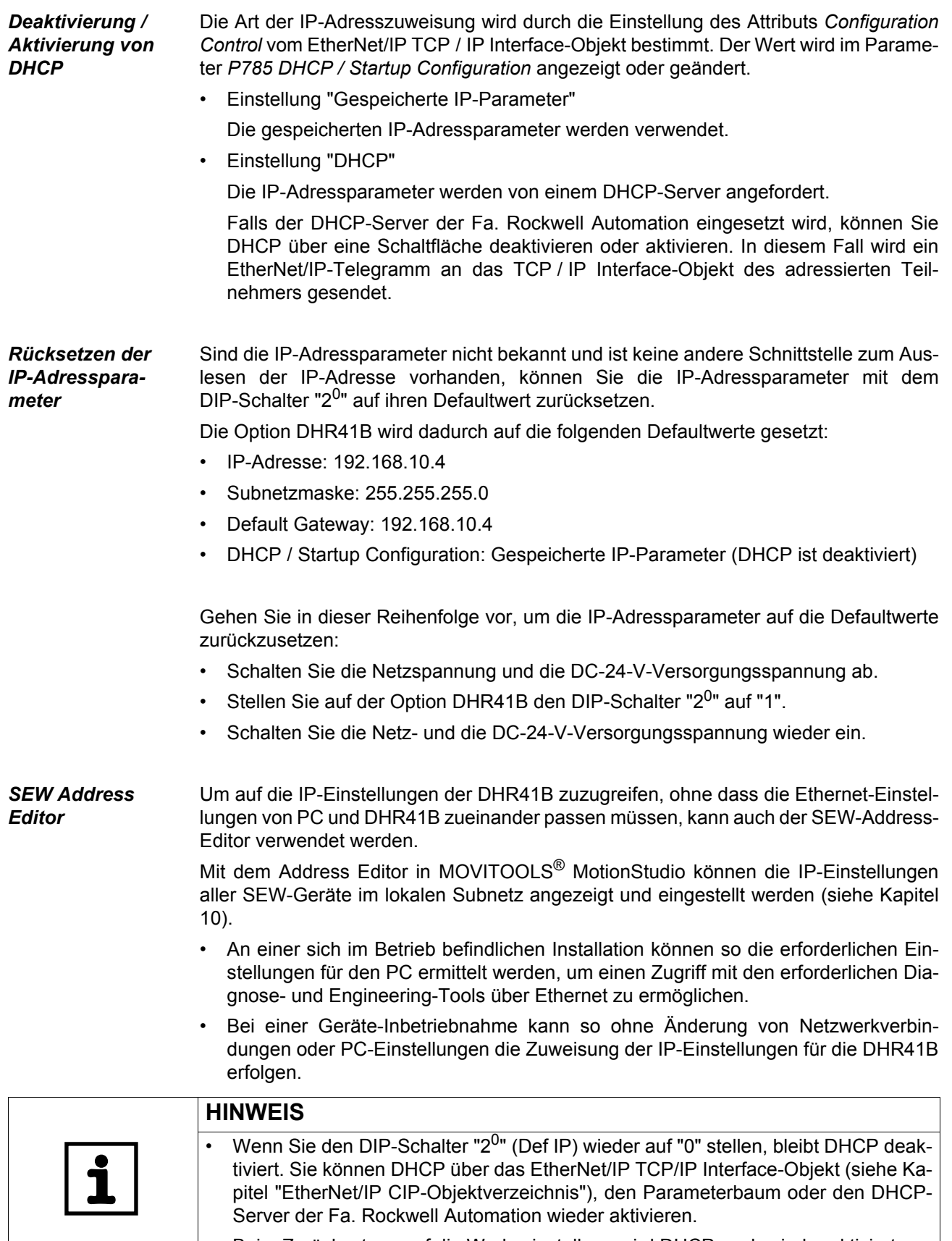

• Beim Zurücksetzen auf die Werkseinstellung wird DHCP auch wieder aktiviert.

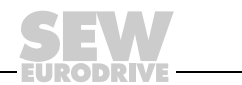

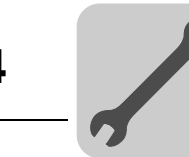

#### <span id="page-21-0"></span>*4.9 Vorgehensweise beim Gerätetausch*

- Ist bei der Option DHR41B der DIP-Schalter "2<sup>0</sup>" (Def IP) auf "1" (= ON) eingestellt, muss bei der neuen DHR41B der DIP-Schalter "2<sup>0</sup>" (Def IP) ebenfalls auf "1" (= ON) eingestellt werden. Weitere Einstellungen der IP-Parameter sind nicht erforderlich.
- Ist DHCP aktiv, muss beim Austausch der Option DHR41B zwingend die Zuweisungsliste des DHCP-Servers aktualisiert werden. Die MAC-Adresse der DHR41B ist zu diesem Zweck auf die Frontplatte der DHR41B gedruckt.
- Ist DHCP nicht aktiv, werden die auf der Speicherkarte der DHR41B gespeicherten IP-Parameter verwendet.

Wird beim Austausch der DHR41B die Speicherkarte nicht vom alten in das neue Gerät gesteckt, ist eine vollständige Inbetriebnahme der neuen DHR41B erforderlich (wenn DHCP nicht aktiv ist inkl. der IP-Parameter). Alternativ kann eine mit der Software MOVITOOLS® MotionStudio erzeugte Datensicherung in das neue Gerät übertragen werden.

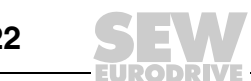

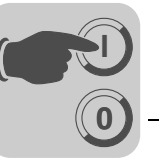

# <span id="page-22-0"></span>**5 Projektierung und Inbetriebnahme (EtherNet/IP)**

In diesem Kapitel erhalten Sie Informationen zur Projektierung des EtherNet/IP-Masters und zur Inbetriebnahme der MOVI-PLC® für den Feldbusbetrieb. Voraussetzung dafür sind der korrekte Anschluss und die richtige Einstellung der IP-Adressparameter der DHR41B gemäß Kapitel "Montage- /Installationshinweise".

# <span id="page-22-1"></span>*5.1 Gültigkeit der EDS-Datei für DHR41B*

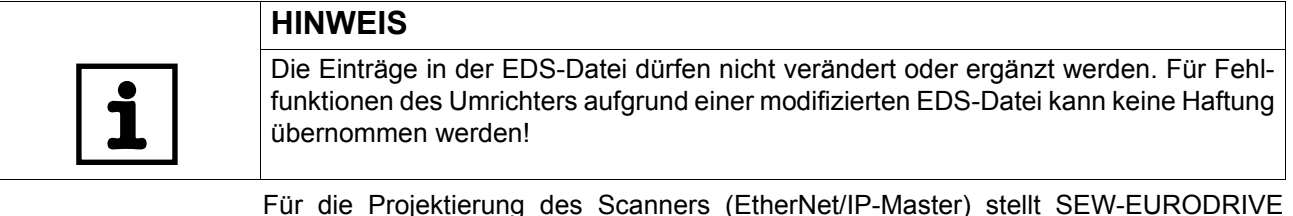

Für die Projektierung des Scanners (EtherNet/IP-Master) stellt SEW-EURODRIVE folgende EDS-Datei zur Verfügung:

• SEW\_MOVIPLC\_ADVANCED\_DHR41B.eds

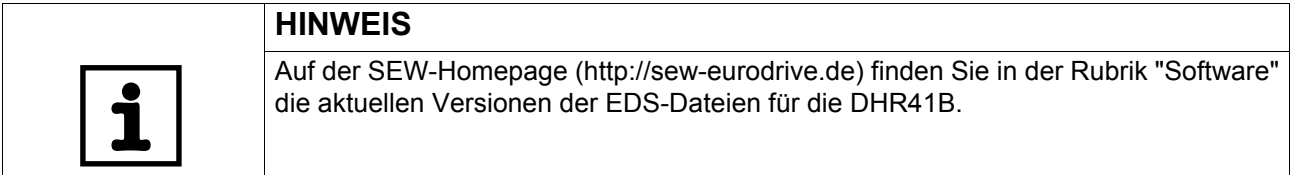

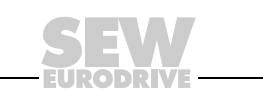

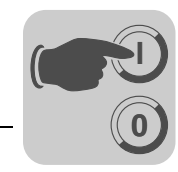

#### <span id="page-23-0"></span>*5.2 Projektierung des Masters (EtherNet/IP-Scanner)*

Das folgende Beispiel bezieht sich auf die Projektierung der Allen-Bradley-Steuerung CompactLogix 1769-L32E mit der Programmiersoftware RSLogix 5000. Diese Steuerung hat die EtherNet/IP-Schnittstelle in der CPU-Baugruppe bereits integriert.

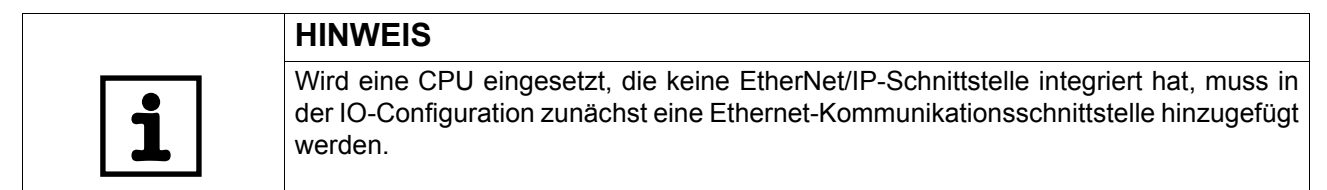

#### *Prozessdatenaustausch*

Im folgenden Projektierungsbeispiel wird die Option DHR41B in ein Projekt aufgenommen. Gehen Sie dazu im Programm RSLogix 5000 in die im folgenden Bild gezeigte Ansicht "Controller Organizer" (Baumstruktur in der linken Bildhälfte).

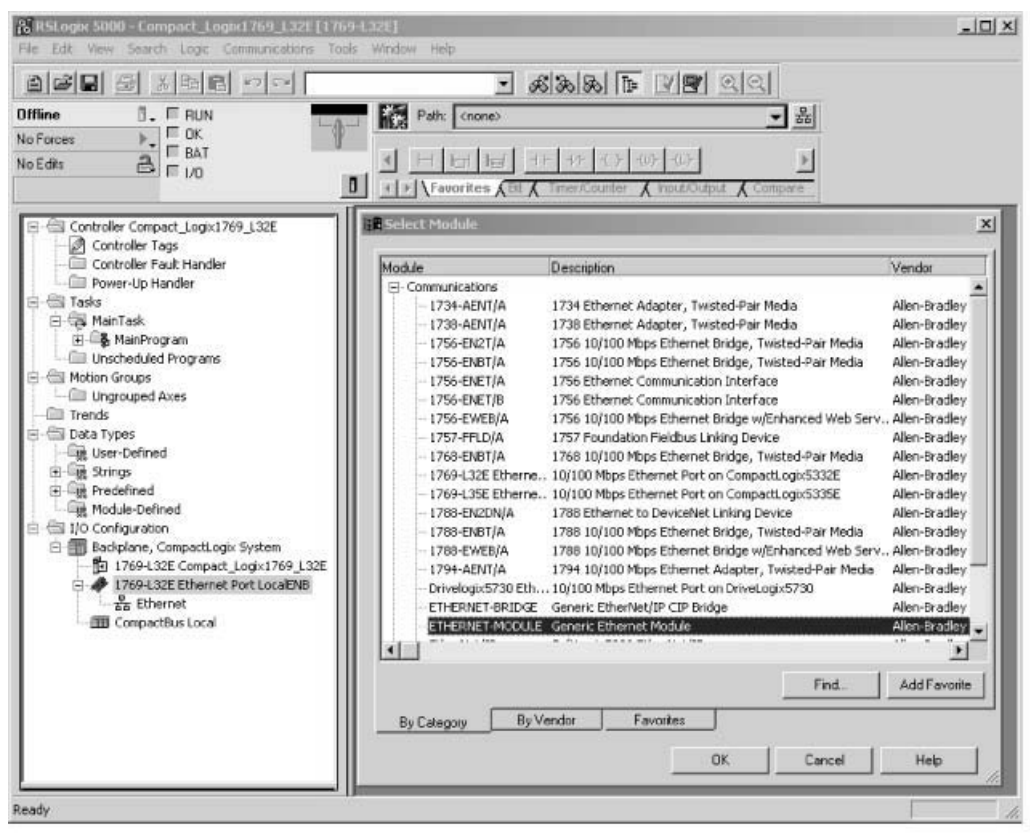

11709AXX

- Markieren Sie im Ordner "I/O Configuration" den Eintrag "1769-L32E Ethernet Port LocalENB" als Ethernet-Kommunikationsschnittstelle. Klicken Sie die rechte Maustaste und wählen Sie im Kontextmenü den Eintrag "New Module" aus. Das Auswahlfenster "Select Module Type" wird aufgerufen.
- Um die Option DHR41B in das Projekt aufzunehmen, markieren Sie den Eintrag "ETHERNET MODULE" in der Kategorie "Communications". Bestätigen Sie die Auswahl mit [OK].
- Das Fenster "New Module" wird aufgerufen.

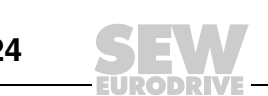

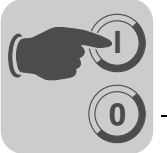

Geben Sie für das neu angelegte Modul zuerst den Namen an, unter dem die Daten in den Controller-Tags abgelegt werden und anschließend die IP-Adresse.

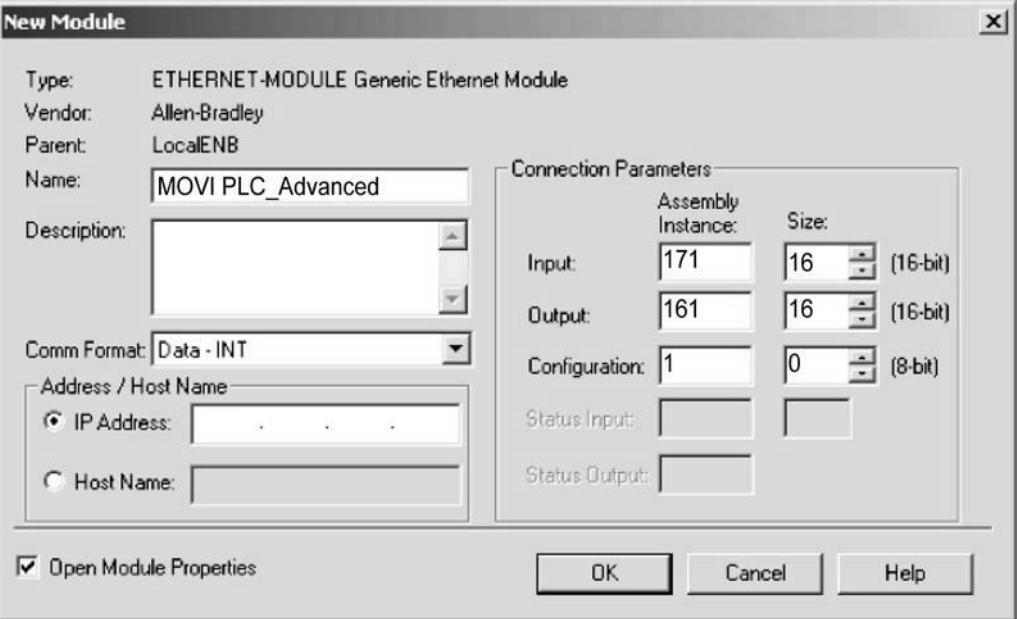

- **Wählen Sie als Datenformat im Dropdown-Menü "Comm-Format" den Eintrag "Data - INT" aus. Die Prozessdaten sind bei der DHR41B 16 Bit (INT) groß.**
- Geben Sie in der Gruppe "Connection Parameters" im Eingabefeld "Input Assembly Instance" den Wert "171" ein. Die Inputdaten der SPS müssen sich mit der Output-Instance der DHR41B verbinden.
- Um eine steuernde Verbindung aufzubauen, geben Sie in der Gruppe "Connection Parameters" im Eingabefeld "Output Assembly Instance" den Wert "161" ein. Die Inputdaten der SPS müssen sich mit der Output-Instance der DHR41B verbinden.
- Als Datenlänge können Sie in den Auswahlfeldern "Input Size" und "Output Size" maximal den Wert "64" (Datenlänge16 Bit) einstellen.
- Stellen Sie im Auswahlfeld "Configuration Size" den Wert "0" ein. Das Eingabefeld "Konfiguration Assembly Instance" wird nicht verwendet.
- Klicken Sie zum Abschluss auf die Schaltfläche [OK].
- Zur Sicherung der Kompatibilität zu bereits bestehenden DeviceNet-Projektierungen können Sie im Auswahlfeld "Comm Format" auch den Datentyp "SINT" einstellen. In diesem Fall müssen Sie sicherstellen, dass eine gerade Anzahl (2 – 128) Bytes konfiguriert wird, und im Betrieb beim Zugriff auf die IO-Daten stets Datenkonsistenz sichergestellt ist.

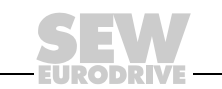

<sup>12062</sup>AXX

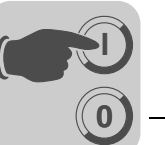

*Weitere Einstellungen* In der Registerkarte "Connection" stellen Sie die Datenrate und ggf. die Fehlerreaktion der Steuerung ein.

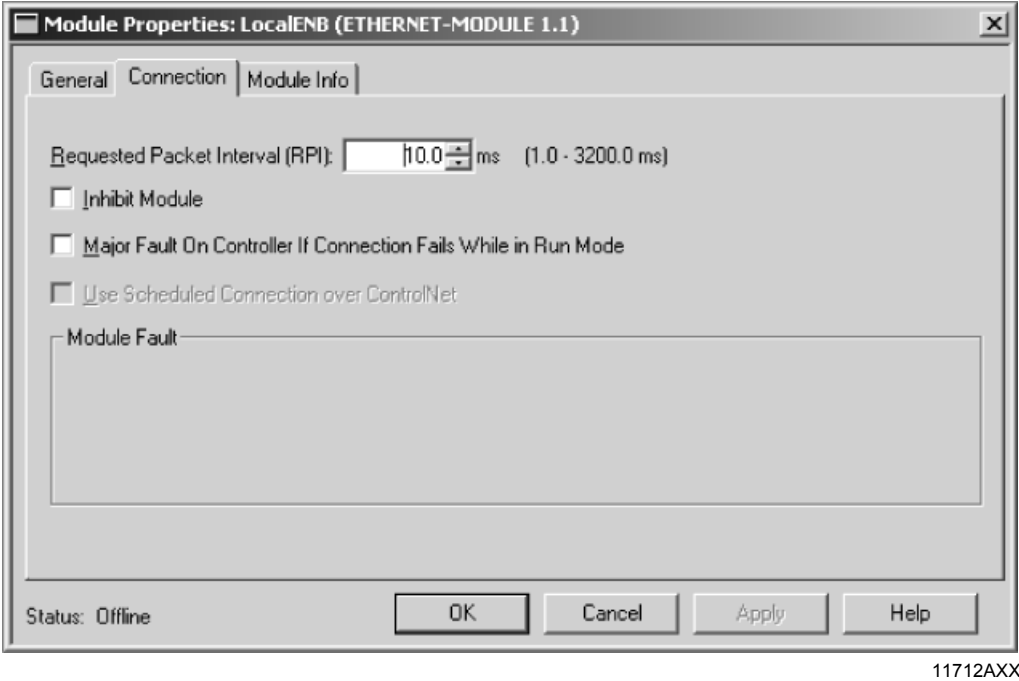

- Die Option DHR41B unterstützt eine Datenrate (Eingabefeld "Requested Packet Interval (RPI))" von minimal 4 ms. Längere Zykluszeiten sind problemlos möglich.
- Klicken Sie auf die Schaltfläche [OK]. Damit ist der Prozessdatenaustausch mit einer DHR41B komplett konfiguriert.

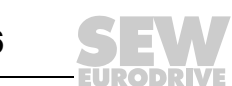

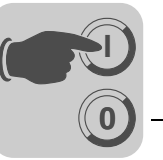

# <span id="page-26-0"></span>*5.3 Einstellungen in der MOVI-PLC® advanced DHR41B*

Die Erstellung von IEC-Programmen ist ausführlich im Handbuch "MOVI-PLC®" beschrieben. In diesem Kapitel werden daher nur die Feldbus-spezifischen Besonderheiten beschrieben.

#### <span id="page-26-1"></span>**5.3.1 Prozessdaten-Konfiguration**

Die Konfiguration der Prozessdaten-Schnittstelle erfolgt in der Regel durch den Master (Scanner). Er stellt die Anzahl der Prozessdatenworte sowie die Timeout-Zeit ein.

Im Parameterbaum des MOVITOOLS® MotionStudio (Index 8451) wird im Feld "PD Konfiguration" der aktuell konfigurierte Wert angezeigt (siehe folgendes Bild).

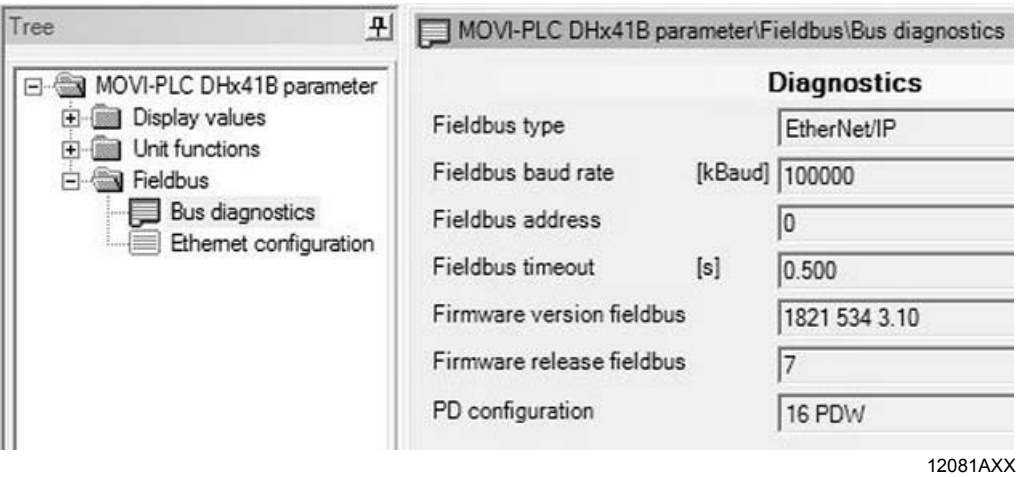

#### <span id="page-26-2"></span>**5.3.2 Status der Feldbus-Schnittstelle**

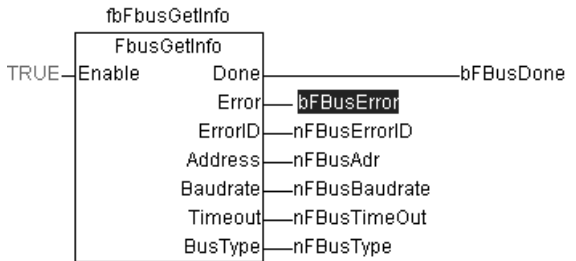

12046AXX

Der Funktionsbaustein *FbusGetInfo* stellt den Status und einige Anzeigeparameter der Feldbus-Schnittstelle für das IEC-Programm und die Diagnose zur Verfügung.

Besteht keine Kommunikation zum Feldbus-Master, wird der Ausgang *Error* auf *TRUE* gesetzt. Während einer aktiven Feldbusverbindung ist der Ausgang *Done* auf *TRUE* gesetzt und an den Ausgängen *Address*, *Baudrate*, *Timeout* und *BusType* werden die jeweiligen Parameter angezeigt, wie sie über die DIP-Schalter der Option DHR41B oder über die SPS eingestellt wurden.

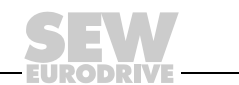

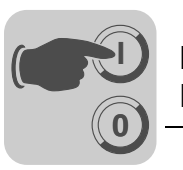

#### <span id="page-27-0"></span>*5.4 Projektierungsbeispiele in RSLogix 5000*

### <span id="page-27-1"></span>**5.4.1 MOVI-PLC® advanced DHR41B mit 16 PD Datenaustausch**

- 1. Stellen Sie die IP-Adresse der DHR41B ein (siehe Kapitel "IP-Adressparameter einstellen").
- 2. Fügen Sie MOVI-PLC® *advanced* DHR41B entsprechend Kapitel 5.2 in die EtherNet/IP-Konfiguration ein.
- 3. Nun kann die Integration in das RSLogix-Projekt erfolgen.

Legen Sie dazu ein Controller-Tag mit benutzerdefiniertem Datentyp an, um eine einfache, datenkonsistente Schnittstelle zu den Prozessdaten der DHR41B zu schaffen (siehe folgendes Bild).

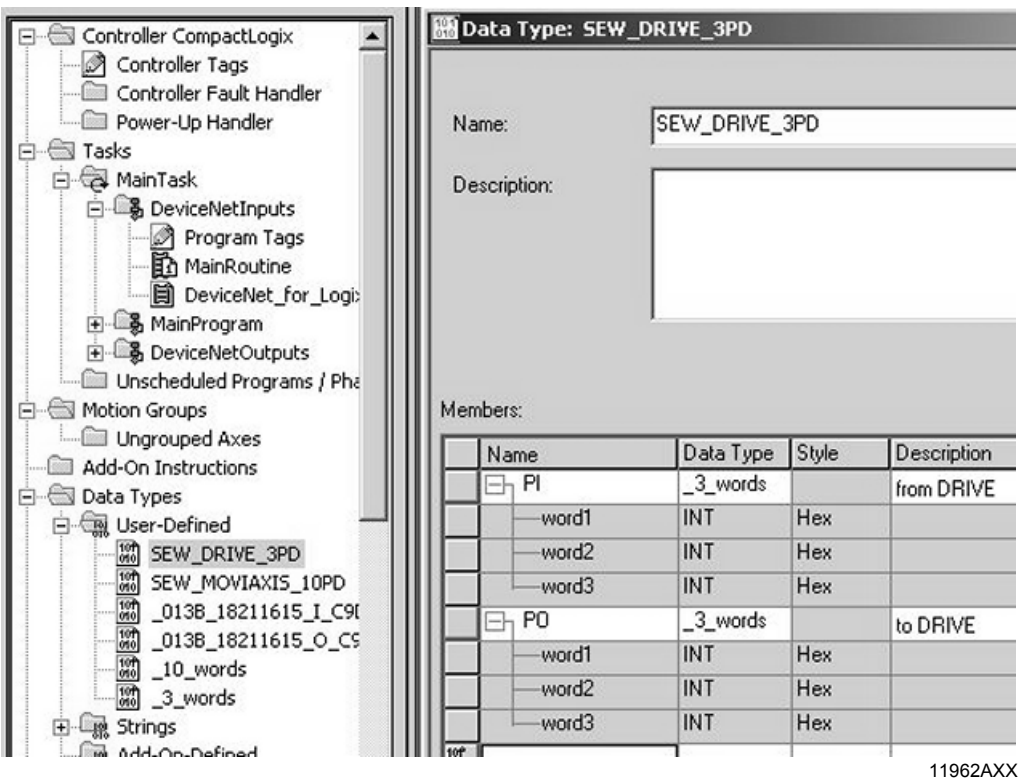

Die Beschreibung für die Prozess-Eingangs- und -Ausgangsdaten des Controller Tags kann passend zur Definition der Prozessdaten (PD) in der MOVI-PLC® *advanced* DHR41B erfolgen.

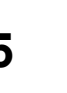

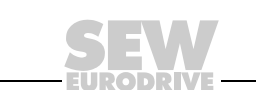

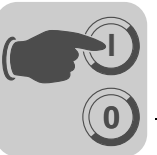

4. Um die Daten der MOVI-PLC® *advanced* DHR41B in die neue Datenstruktur zu kopieren, wird ein CPS-Befehl am Anfang der "MainRoutine" eingefügt, die die Daten aus den Controller Tags liest (siehe folgendes Bild).

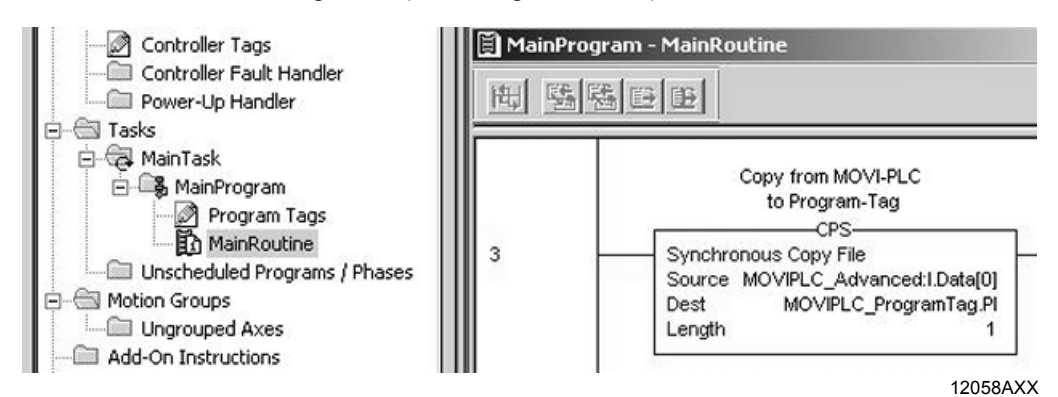

Um die Daten aus der neuen Datenstruktur zur der MOVI-PLC® *advanced* DHR41B zu kopieren, wird ein CPS-Befehl am Ende der "MainRoutine" eingefügt (siehe folgendes Bild).

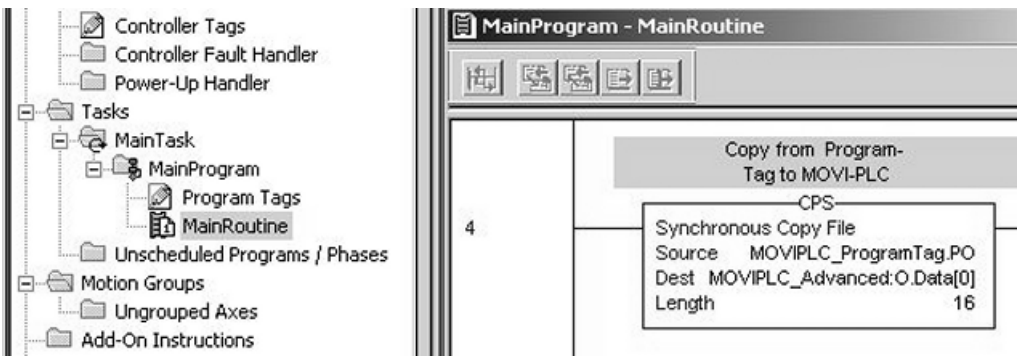

<sup>12059</sup>AXX

5. Abschließend wird das Projekt gespeichert und in die SPS übertragen. Die SPS wird in den RUN-Modus versetzt.

Nun können die Istwerte von der der MOVI-PLC® *advanced* DHR41B gelesen und Sollwerte geschrieben werden.

Die Prozessdaten sollten mit den Werten übereinstimmen, die im PLC-Editor oder in einem Diagnose Plug-in zu dem aktiven IEC-PRogramm in MOVITOOLS® MotionStudio angezeigt werden.

Ist kein IEC-Programm in der MOVI-PLC®, können Sie dieses folgendermaßen erstellen:

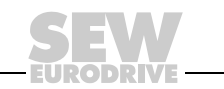

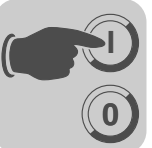

• Öffnen Sie in MOVITOOLS® MotionStudio das Kontextmenü der PLC und führen Sie den Projektwizard "Neues PLC-Editor Projekt erstellen" aus (siehe folgendes Bild).

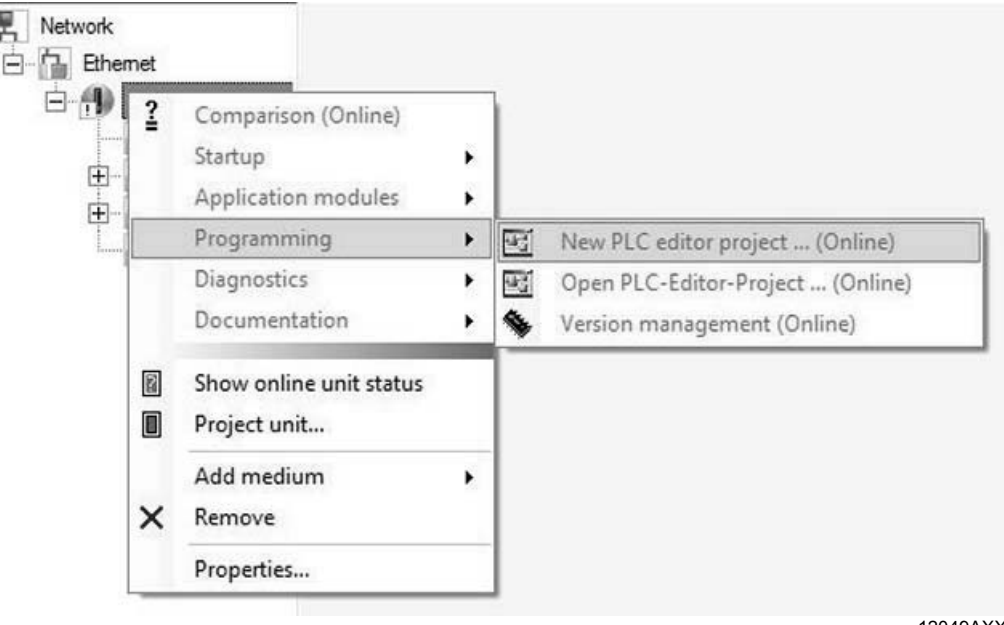

12049AXX

- Erstellen Sie mit Hilfe des Wizards ein neues AxisControl-Projekt und übertragen Sie es über den Menüpunkt "Online - Einloggen" zur MOVI-PLC® *advanced* DHR41B.
- Starten Sie das geladene Programm mit dem Menüpunkt "Online Start". Jetzt können Sie die übertragenen Prozessdaten unter "Ressourcen - Steuerungskonfiguration" (PLC-Configuration) beobachten. (siehe folgendes Bild).

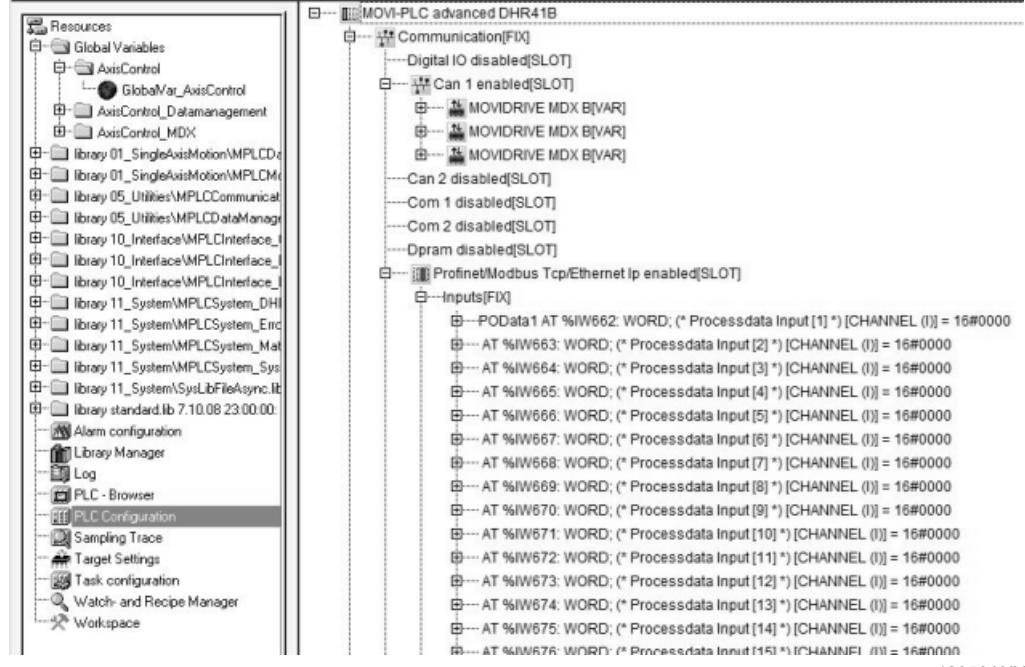

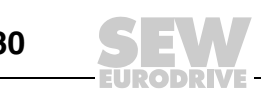

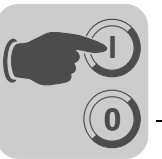

#### <span id="page-30-0"></span>**5.4.2 Zugriff auf Parameter der MOVI-PLC® advanced DHR41B**

Für einen leicht nutzbaren Lesezugriff auf Parameter der MOVI-PLC® *advanced* DHR41B über *Explicit Messages* und das *Register-Objekt* führen die folgenden Schritte schnell zum Ziel:

1. Erstellen Sie eine benutzerdefinierte Datenstruktur "SEW\_Parameter\_Channel" (siehe folgendes Bild)

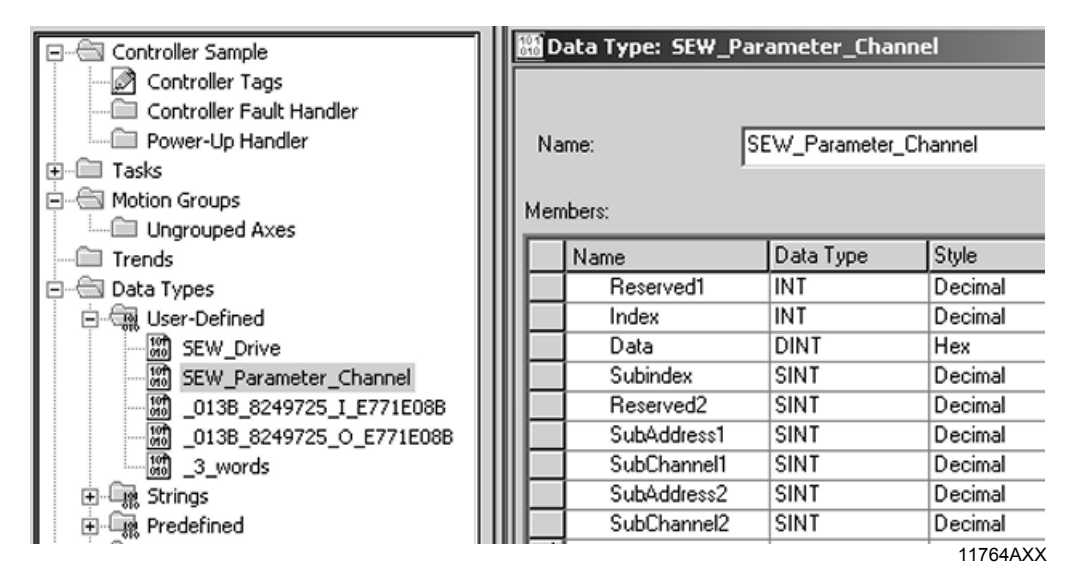

2. Definieren Sie die folgenden Controller Tags (siehe folgendes Bild).

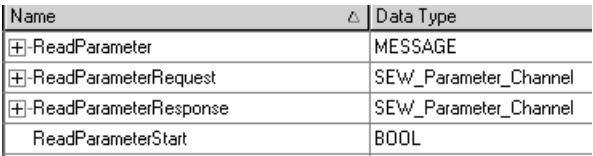

11765AXX

3. Erstellen Sie einen Rung zum Ausführen des Befehls "ReadParameter" (siehe folgendes Bild).

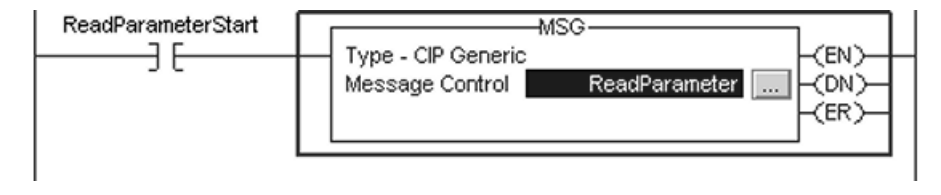

11766AXX

- Für den Kontakt wählen Sie den Tag "ReadParameterStart"
- Für Message Control wählen Sie den Tag "ReadParameter"

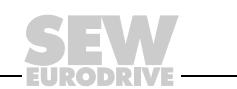

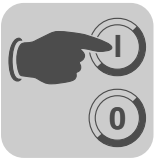

4. Mit einem Klick auf [...] im MSG-Befehl wird das Fenster "Message Konfiguration" geöffnet (siehe folgendes Bild).

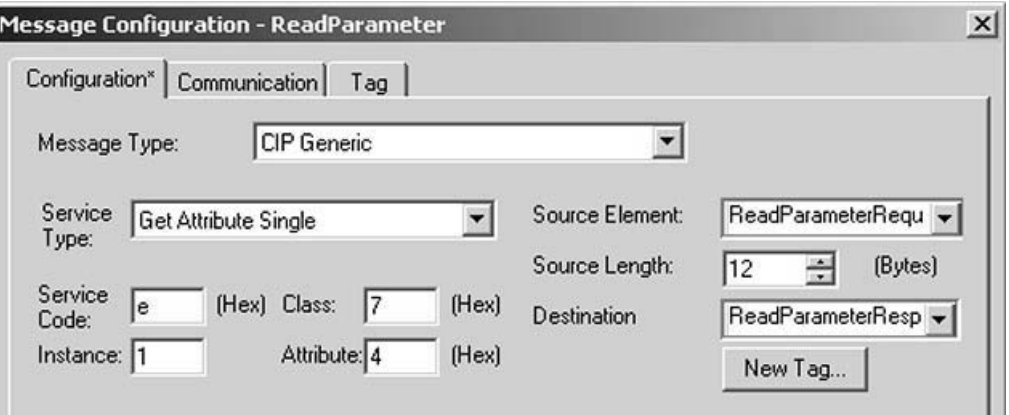

11767AXX

Als "Message Type" wird "CIP Generic" eingestellt. Füllen Sie die weiteren Felder in folgender Reihenfolge aus:

- A Source Element = ReadParameterRequest.Index
- B SourceLength = 12
- C Destination = ReadParameterResponse.Index
- D Class =  $7<sub>hex</sub>$
- E Instance =  $1$
- F Attribute =  $4<sub>hex</sub>$
- G Service Code =  $e_{hex}$

Der Servicetyp stellt sich dann automatisch ein.

5. Auf der Registerkarte "Communication" müssen Sie das Zielgerät angeben. Klicken Sie dazu auf die Schaltfläche [Browse] und wählen Sie im Message Path Browser das gewünschte Gerät aus der IO-Konfiguration (unter Ethernet) aus (siehe folgendes Bild).

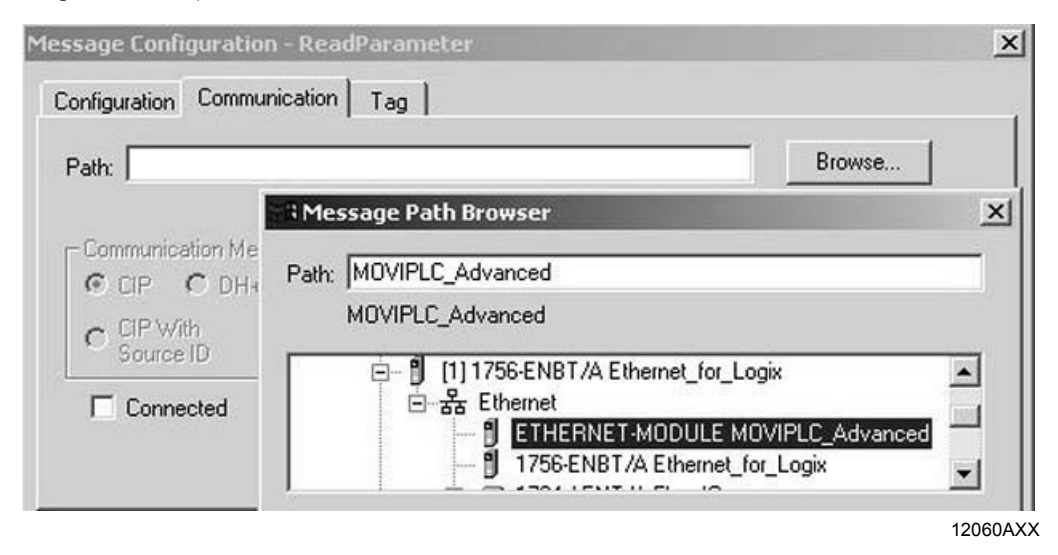

Aktivieren Sie nicht das Kontrollfeld "Connected", da sowohl die Steuerung als auch die DHR41B nur eine begrenzte Anzahl von Verbindungen zulassen.

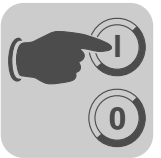

6. Nach dem Download der Änderungen in die SPS kann der Index des zu lesenden Parameters in *ReadParameterRequest.Index* eingetragen werden. Durch Ändern des Steuer-Bits *ReadParameterStart* auf "1" wird der Lesebefehl einmal ausgeführt (siehe folgendes Bild).

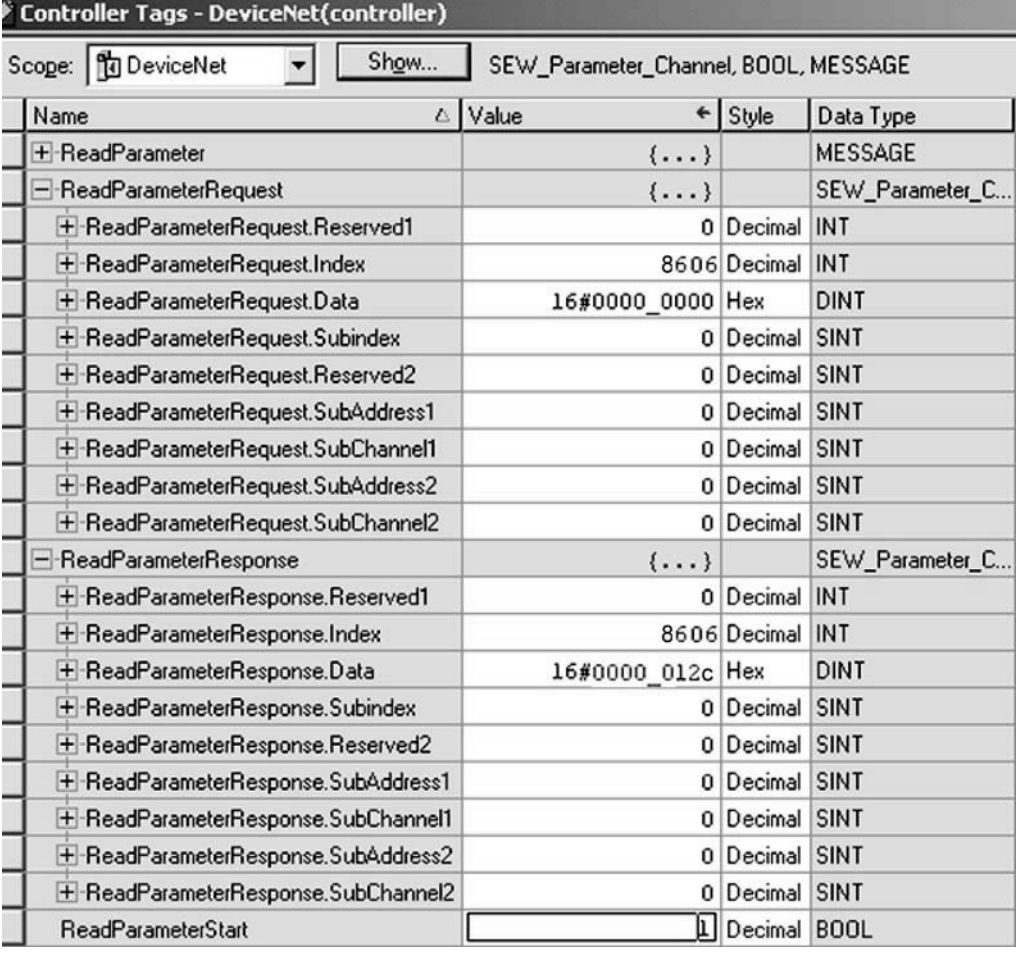

11966BXX

Wenn der Lesebefehl beantwortet wurde, sollte *ReadParameterResponse.Index* den gelesenen Index nennen und *ReadParameterResponse.Data* die gelesenen Daten enthalten. In diesem Beispiel wurde die vom Scanner eingestellte Timeout-Zeit der MOVI-PLC<sup>®</sup> advanced DHR41B (Index 8606) gelesen (012Chex ≙ 0,3 s).

Im Parameterbaum in MOVITOOLS® MotionStudio (siehe folgendes Bild) kann der Wert überprüft werden. Der Tooltip zeigt z. B. Index, Subindex, Faktor usw. des Parameters.

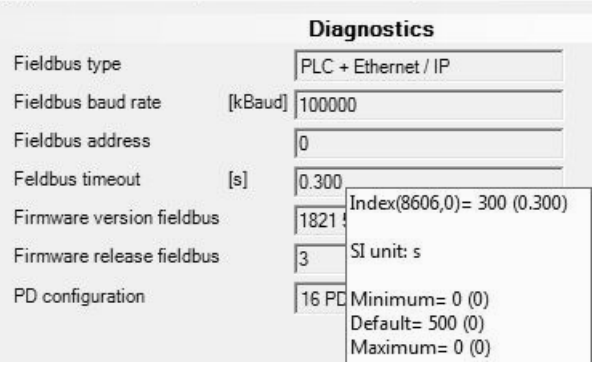

12061AXX

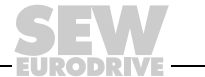

Für den Schreibzugriff auf einen Parameter sind nur wenige Ergänzungen notwendig:

• Erstellen Sie die Controller Tags (siehe folgendes Bild)

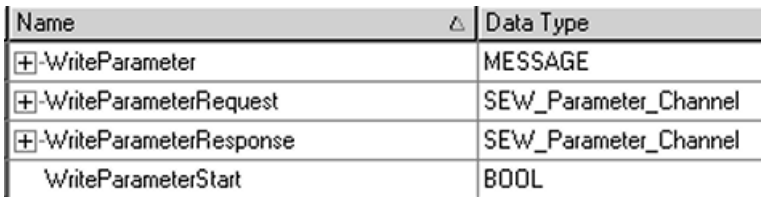

11771AXX

• Erstellen Sie einen Rung zum Ausführen des Befehls "WriteParameter" (siehe folgendes Bild).

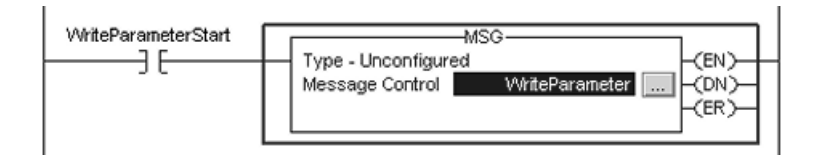

11772AXX

Für den Kontakt wählen Sie den Tag "WriteParameterStart". Für Message Control wählen Sie den Tag "WriteParameter".

• Mit einem Klick auf [...] im MSG-Befehl wird das Fenster "Message Konfiguration" geöffnet (siehe folgendes Bild).

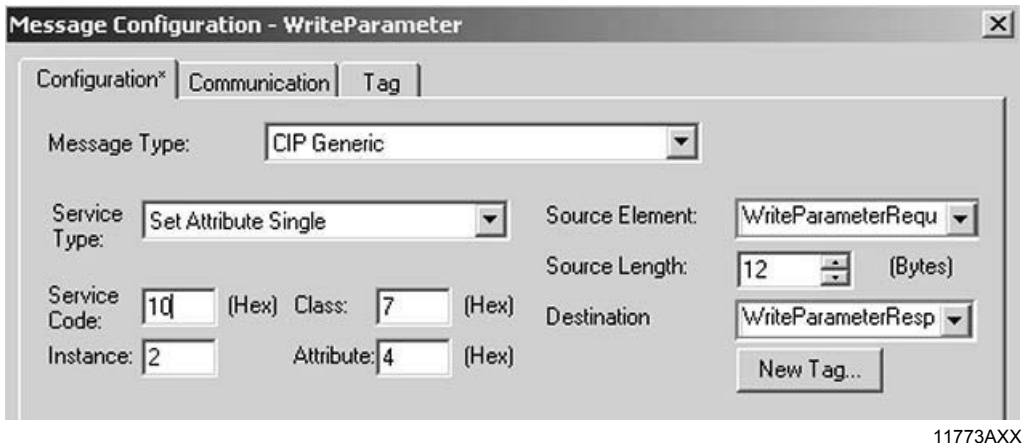

Füllen Sie die Felder in der folgenden Reihenfolge aus:

- Source Element = WriteParameterRequest.Index
- Source Length = 12
- Destination = WriteParameterResponse.Index
- $-$  Class =  $7<sub>hex</sub>$
- $-$  Instance = 2
- Attribute =  $4<sub>hex</sub>$
- $-$  Service Code =  $10_{hex}$

**0**

**I**

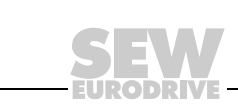

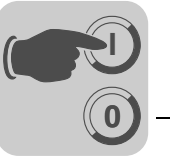

7. Nach dem Download der Änderungen in die SPS können der Index und der Wert, der in den Parameter geschrieben werden soll, in die Tags *WriteParameterRequest.Index* und *WriteParameterRequest.Data* eingetragen werden. Durch Ändern des Steuer-Bits *WriteParameterStart* auf "1" wird der Schreibbefehl einmal ausgeführt (siehe folgendes Bild).

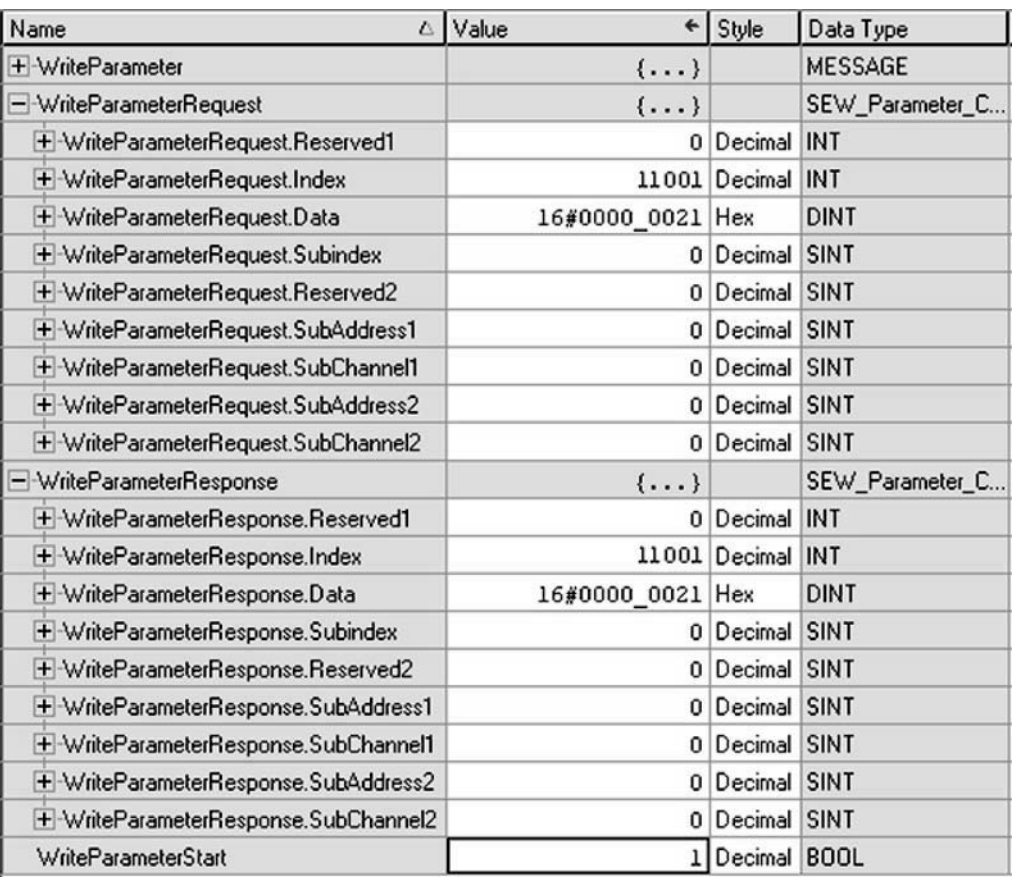

11967BXX

Wenn der Schreibbefehl beantwortet wurde, sollte *WriteParameterResponse.Index* den geschriebenen Index nennen und *WriteParameterResponse.Data* die geschriebenen Daten enthalten. In diesem Beispiel wurde Index 11001 (H1) mit dem Wert 22hex (33 dez) beschrieben.

Im Parameterbaum in MOVITOOLS® MotionStudio oder dem PLC-Editor kann der Wert überprüft werden. Der Tooltip zeigt z. B. Index, Subindex, Faktor usw. des Parameters.

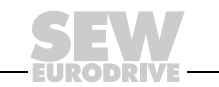

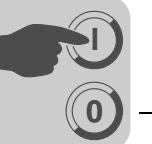

#### <span id="page-35-0"></span>**5.4.3 Zugriff auf Geräteparameter unterlagerter Geräte**

Der Zugriff auf Geräteparameter z. B. eines MOVITRAC® B, das am Systembus CAN 1 der MOVI-PLC® *advanced* DHR41B angeschlossen ist, ist identisch zum Geräteparameterzugriff auf die MOVI-PLC® *advanced* DHR41B selbst (siehe Kapitel 5.4.2)

Der einzige Unterschied ist, dass z. B. **Read/WriteParameterRequest.SubChannel1** auf **3** eingestellt werden muss und **Read/WriteParameterRequest.SubAddress1** auf die **SBus-Adresse** des MOVITRAC® B eingestellt werden muss, dass an der DHR41B angeschlossen ist (siehe folgendes Bild).

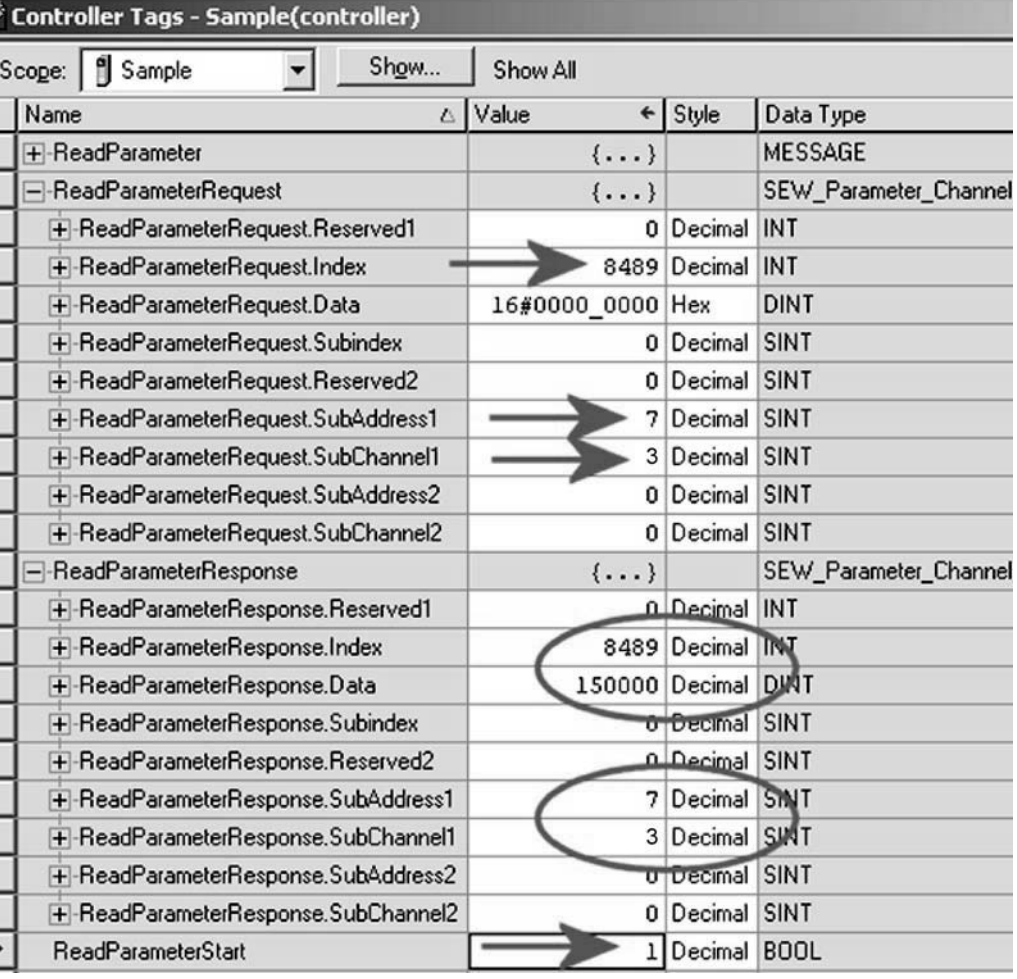

11775BXX

In diesem Beispiel wurde von einem am Systembus CAN 1 der Option DHR41B angeschlossenen MOVITRAC® B, dass die SBus-Adresse 7 hat, aus dem Parameter *P160 Festsollwert n11* (Index 8489) der Wert 150 1/min gelesen.

Eine schematische Darstellung des Parameterzugriffs auf unterlagerte Geräte finden Sie im Kapitel "Anhang"

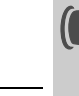

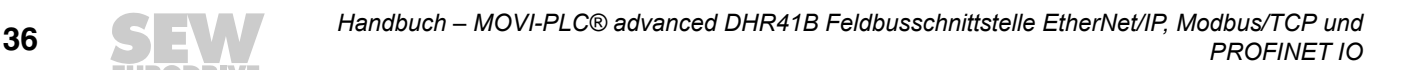
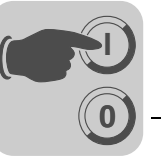

# **6 Das Ethernet Industrial Protokoll (EtherNet/IP)**

## *6.1 Einführung*

Das Ethernet Industrial Protokoll (EtherNet/IP) ist ein offener Kommunikationsstandard, der auf den klassischen Ethernetprotokollen TCP/IP und UDP/IP aufsetzt.

EtherNet/IP wurde von der **O**pen **D**eviceNet **V**endor **A**ssociation (ODVA) und **C**ontrol-Net **I**nternational (CI) definiert.

Mit EtherNet/IP wird die Ethernet-Technologie um das Applikationsprotokoll CIP (**C**ommon **I**ndustrial **P**rotocol) erweitert. CIP ist in der Automatisierungstechnik bekannt, da es auch bei DeviceNet und ControlNet als Applikationsprotokoll verwendet wird.

## *6.2 Prozessdatenaustausch*

Je nach Einsatz der Option DHR41B können bis zu 64 Prozessdatenworte mit einem EtherNet/IP-Master (Scanner) ausgetauscht werden. Die Prozessdatenlänge stellt der EtehNet/IP-Master (Scanner) beim Öffnen der Verbindung ein.

Neben einer steuernden Verbindung "Exclusiv Owner Connection" sind bis zu zwei zusätzliche "Listen Only Connections" möglich. So können Stand-By-Steuerungen oder Visulisierungsgeräte die Istwerte des Antriebs ebenfalls auslesen.

Ist bereits eine steuernde Verbindung über Modbus TCP aktiv, kann bis zu einem Power-On-Reset keine "Exclusiv Owner Connection" über EtherNet/IP aktiviert werden.

*Timeout-Verhalten* Der Zustand Timeout wird von der Option DHR41B ausgelöst. Die Timeout-Zeit muss vom EtherNet/IP-Master (Scanner) beim Verbindungsaufbau eingestellt werden. In der EtherNet/IP-Spezifikation wird nicht von einer Timeout-Zeit, sondern von einem "Requested Packet Interval (RPI)" gesprochen.

> Die im Parameterbaum in MOVITOOLS® MotionStudio angezeigte Timeout-Zeit errechnet sich aus dem Requested Packet Interval (RPI) multipliziert mit dem "Timeout-Multiplier".

> Wird eine "Exclusiv Owner Connection" abgebaut, bleibt die Timeout-Zeit am Gerät erhalten und das Gerät verzweigt nach Ablauf der Timeout-Zeit in den Timeout-Zustand. Der Zustand Timeout wird durch die rot blinkende LED L13 an der Frontseite der Option DHR41B angezeigt.

> Die Timeout-Zeit darf nicht über MOVITOOLS® MotionStudio verstellt werden, da sie nur über den Bus aktiviert werden kann.

> Der Zustand Timeout bewirkt die Ausführung der im IEC-Programm programmierten Reaktion.

Der Zustand Timeout kann über EtherNet/IP folgendermaßen zurückgesetzt werden:

- durch den Reset-Dienst des Identity-Objekts (Class 0x01, Instance 0x01, Attribut unbestimmt)
- über den erneuten Aufbau der Verbindung
- mit dem Reset-Bit im Steuerwort

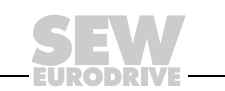

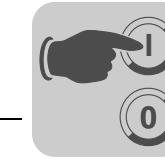

## *6.3 CIP-Objektverzeichnis*

Im Common Industrial Protocol sind alle Gerätedaten über Objekte zugänglich. Bei der Option DHR41B sind die in der folgende Tabelle aufgeführten Objekte integriert.

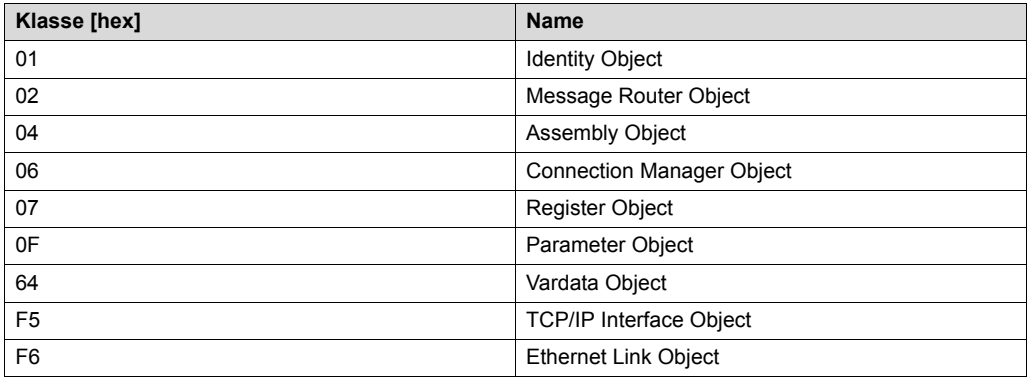

Die Bedeutung und der Zugriff auf die Daten werden im Folgenden beschrieben.

## *Identity-Objekt* • Das Identity-Objekt enthält allgemeine Informationen über das EtherNet/IP-Gerät.

Class Code: 01<sub>hex</sub>

## *Klasse*

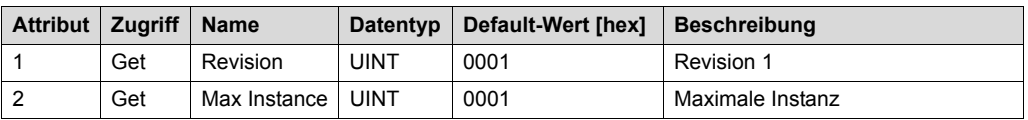

## *Instanz 1*

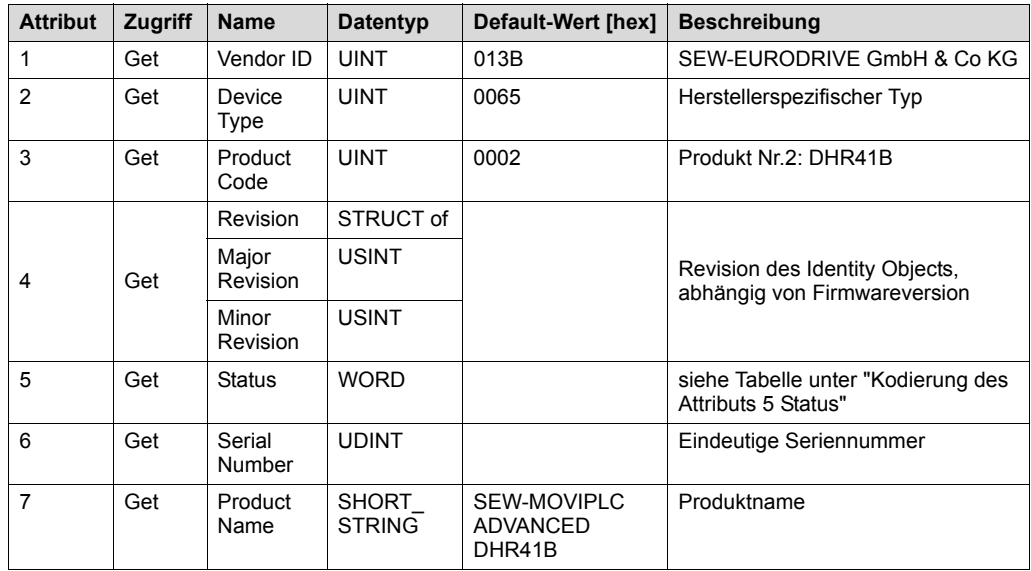

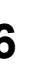

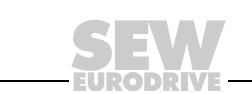

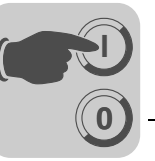

• Kodierung des Attributs 5 "Status":

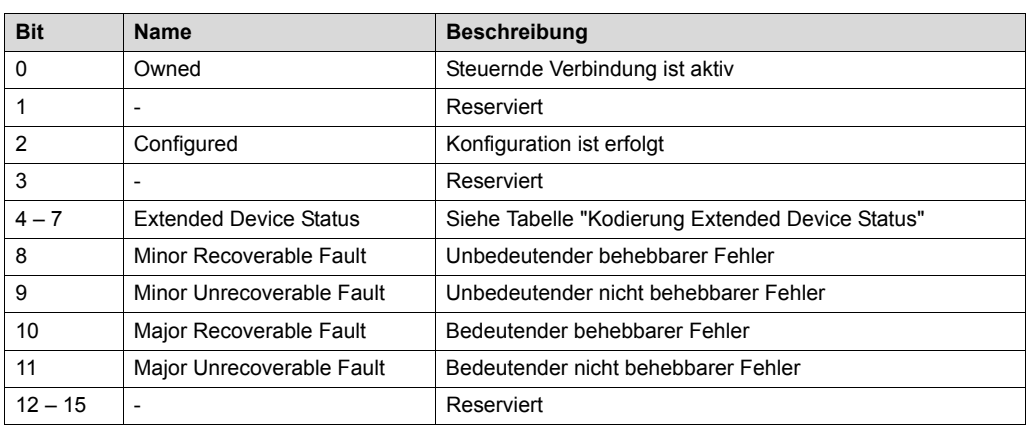

• Kodierung des "Extended DeviceStatus" (Bit 4 – 7):

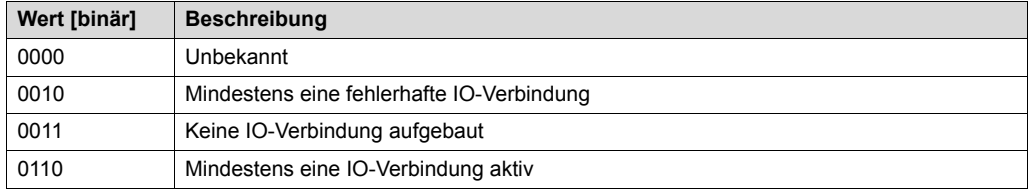

### *Unterstützte Services*

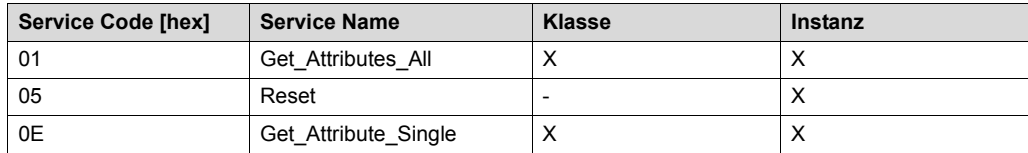

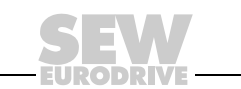

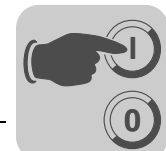

## *Message Router-Objekt*

- Das Message Router-Objekt gibt Auskunft über die implementierten Objekte.
- Class Code: 02<sub>hex</sub>

## *Klasse*

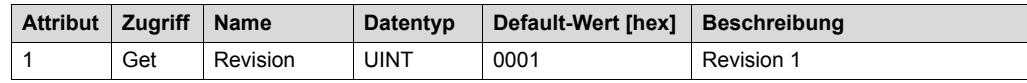

## *Instanz 1*

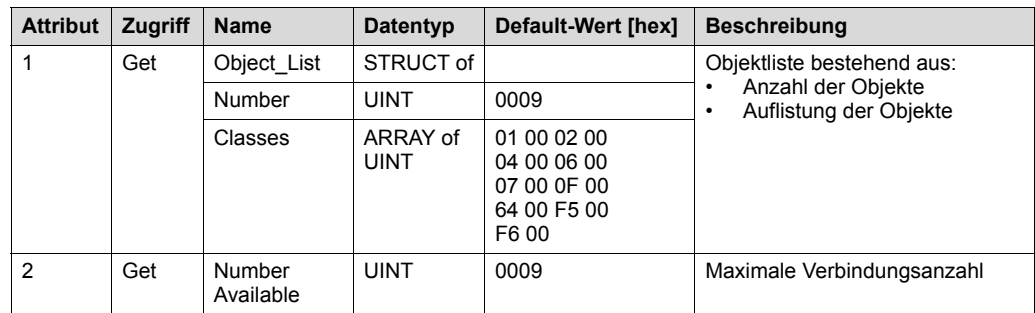

## *Unterstützte*

*Services*

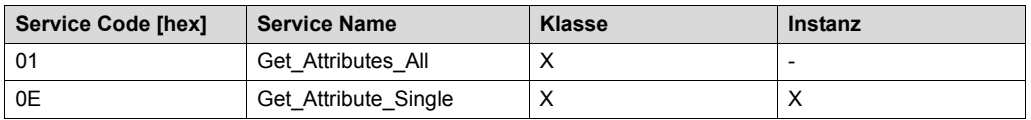

## *Assembly-Objekt* • Mit dem Assembly-Objekt wird auf die Prozessdaten der DHR41B zugegriffen. Zu den Instanzen des Assembly Objekts können IO-Connections für den Austausch von zyklischen Prozessdaten aufgebaut werden.

• Class Code:  $04_{hex}$ 

## *Klasse*

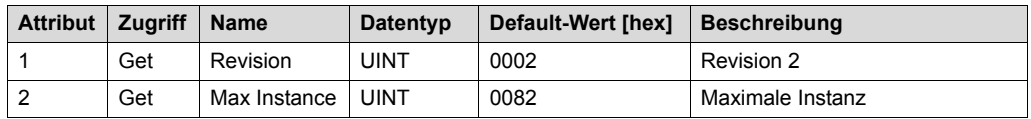

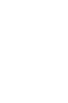

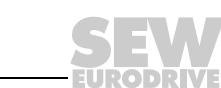

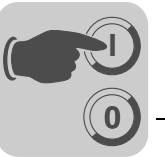

*Instanz 161 - SEW-PA-Datenbereich*

Mit dieser Instanz können Sie auf die Prozess-Ausgangsdaten der DHR41B zugreifen. MOVIDRIVE® kann nur von einem einzigen Scanner gesteuert werden. Deshalb kann zu dieser Instanz auch nur eine einzige Verbindung aufgebaut werden.

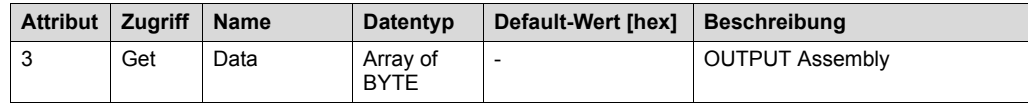

*Instanz 121 - "Heartbeat"*

Auf diese Instanz wird zugegriffen, wenn der Scanner eine Input Only Connection aufbauen will. Bei dieser Verbindungsart werden keine Prozess-Ausgangsdaten gesendet, sondern nur Prozess-Eingangsdaten eingelesen.

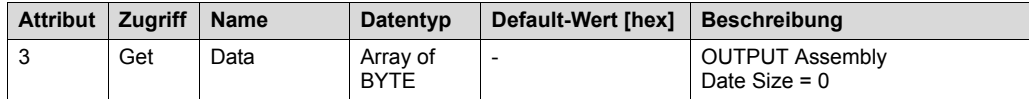

*Instanz 171 - SEW-PE-Datenbereich*

Mit dieser Instanz können Sie auf die Prozess-Eingangsdaten der DHR41B zugreifen. Zu dieser Instanz können mehrere Multicastverbindungen oder eine Punkt-zu-Punkt-Verbindung aufgebaut werden.

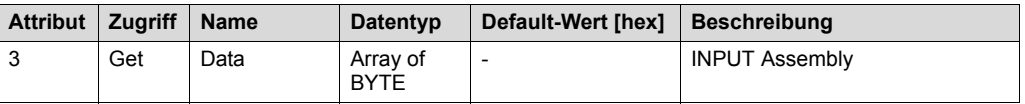

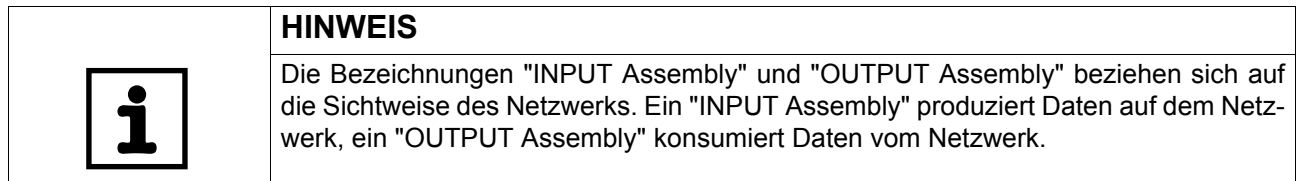

*Unterstützte Services*

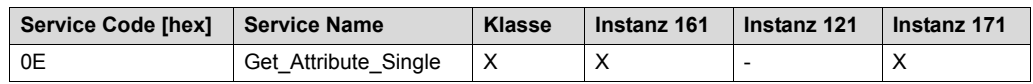

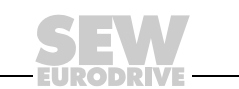

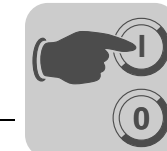

- *Register-Objekt* Das Register-Objekt wird verwendet, um auf einen SEW-Parameterindex zuzugreifen.
	- Class Code: 07hex

## *Klasse*

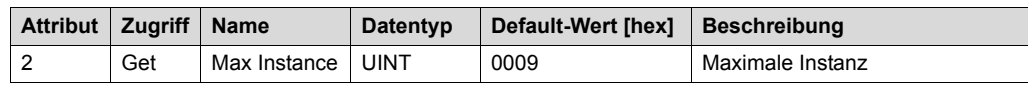

In den neun Instanzen des Register-Objekts sind die MOVILINK®-Parameterdienste abgebildet. Die Dienste "Get\_Attribute\_Single" und "Set\_Attribute\_Single" werden für den Zugriff verwendet.

Da das Register-Objekt so spezifiziert ist, dass INPUT-Objekte nur gelesen und OUTPUT-Objekte gelesen und geschrieben werden können, ergeben sich die in der folgenden Tabelle aufgeführten Möglichkeiten, den Parameterkanal anzusprechen.

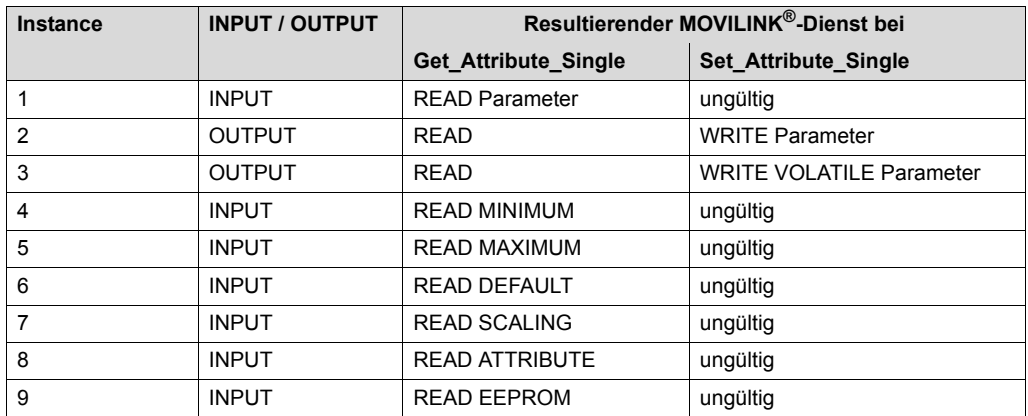

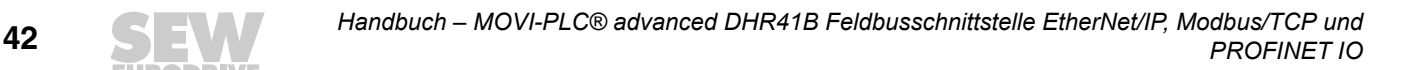

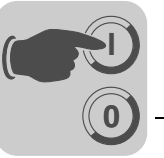

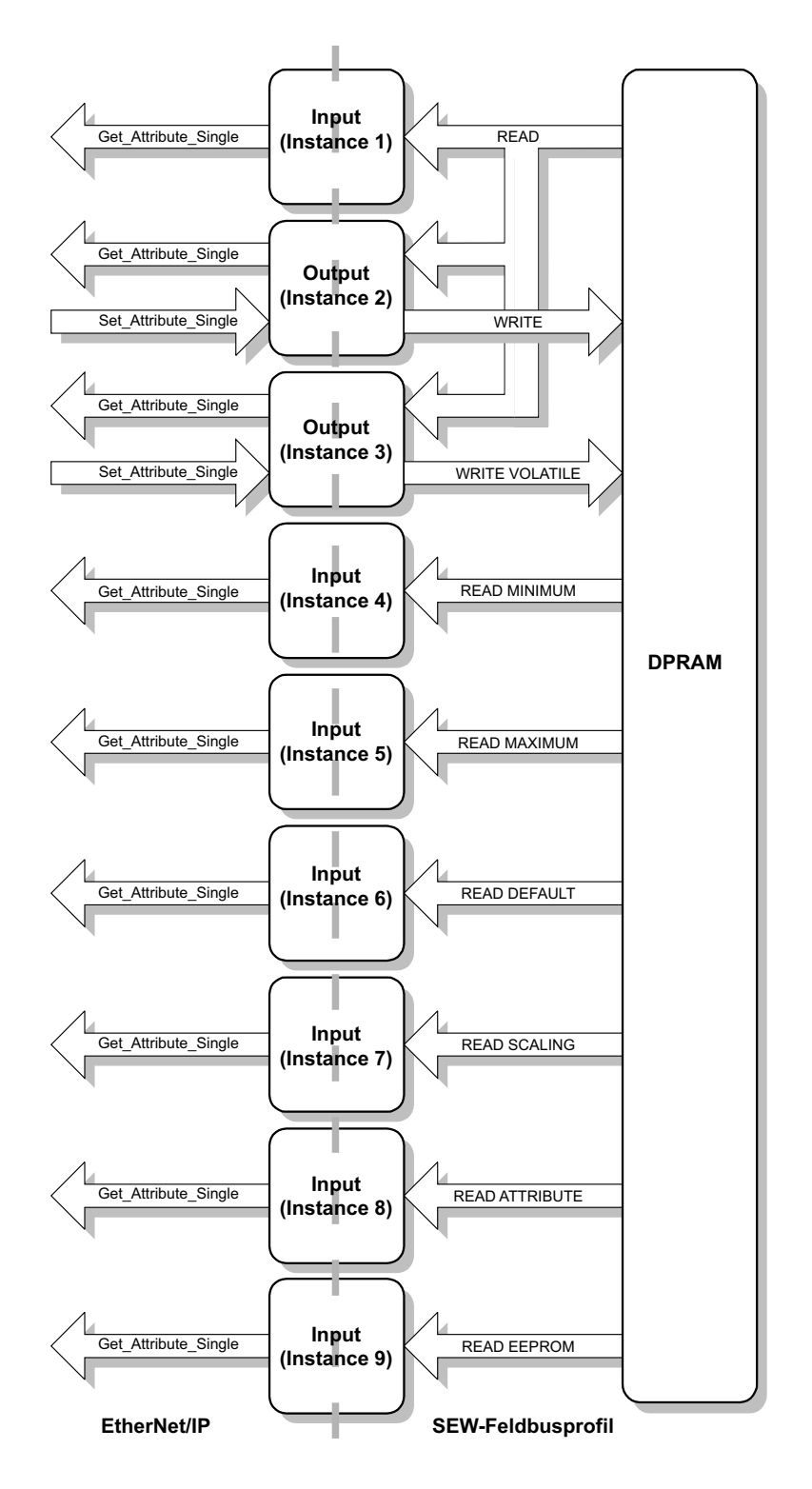

*Bild 1: Beschreibung des Parameterkanals*

54185BDE

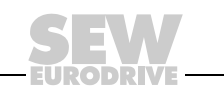

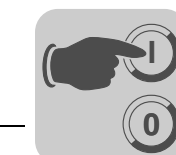

*Instanz 1 – 9*

| <b>Attribut</b> | <b>Zugriff</b> | <b>Name</b> | Datentyp      | Default-Wert [hex] | <b>Beschreibung</b>                                        |
|-----------------|----------------|-------------|---------------|--------------------|------------------------------------------------------------|
|                 | Get            | Bad Flag    | <b>BOOL</b>   | 00                 | $0 = \text{good}/1 = \text{bad}$                           |
| 2               | Get            | Direction   | <b>BOOL</b>   | 00<br>01           | Input Register<br>Output-Register                          |
| 3               | Get            | <b>Size</b> | <b>UINT</b>   | 0060               | Datenlänge in Bits<br>$(96 \text{ Bit} = 12 \text{ Byte})$ |
| 4               | Get/Set        | Data        | ARRAY of BITS |                    | Daten im Format des<br>SEW-Parameterkanals                 |

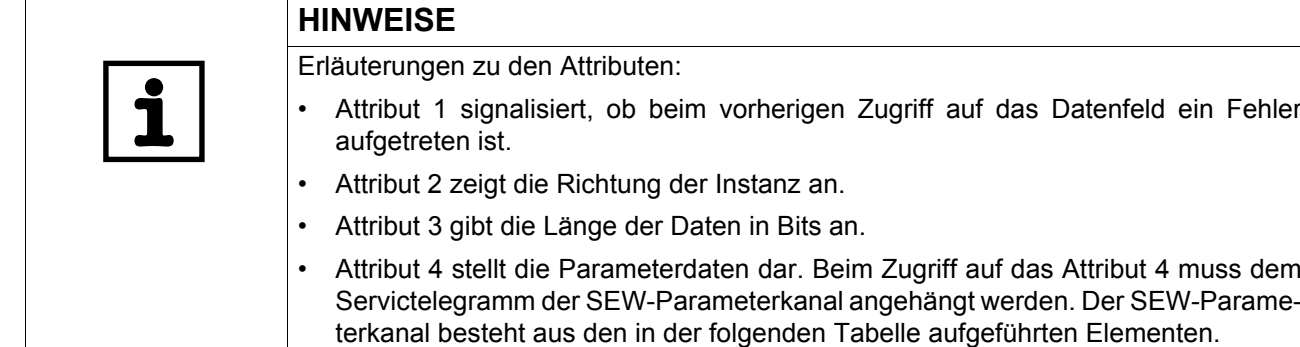

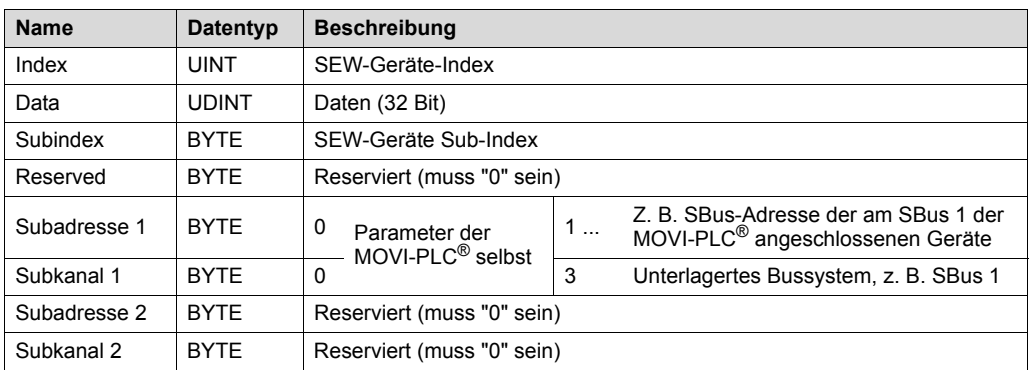

Je nach unterlagertem Bussystem von der MOVI-PLC® *advanced* DHR41B zu den Antrieben gelten die folgenden Subkanäle und Subadressen.

Eine schematische Darstellung des Parameterzugriffs auf unterlagerte Geräte finden Sie im Kapitel "Anhang"

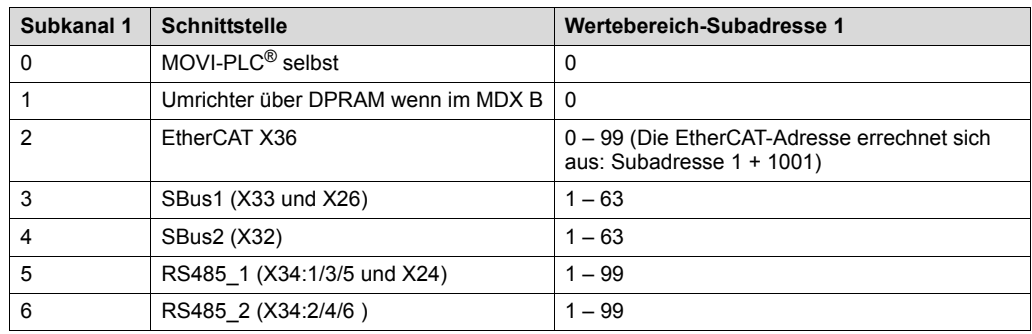

*Unterstützte Services*

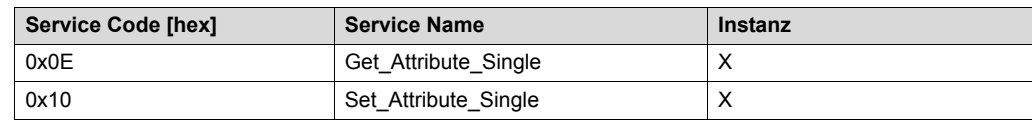

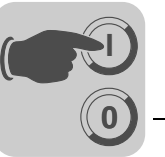

## *Parameter-Objekt* • Das Parameter-Objekt können Sie in Ausnahmefällen auch zum Zugriff auf einen SEW-Parameterkanal verwenden.

Class Code: 0Fhex

*Klasse*

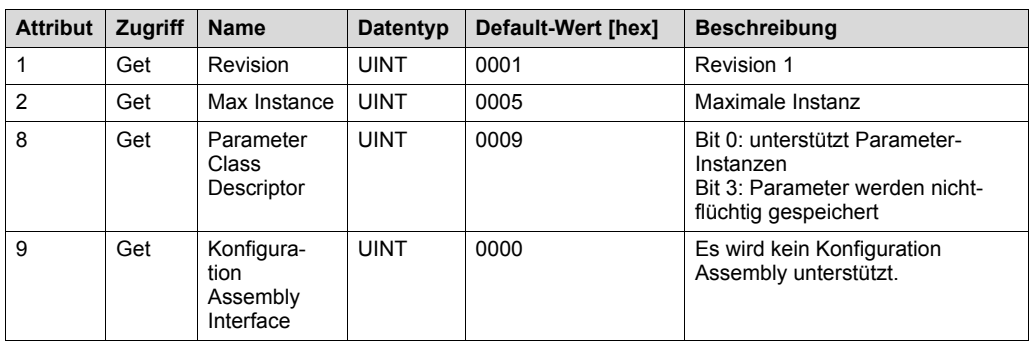

Die Instanzen des Parameter-Objekts sollten nur dann für Zugriffe auf SEW-Parameter verwendet werden, wenn der eingesetzte EtherNet/IP-Scanner das Anhängen eigener Daten an die Dienste "Get\_Attribute\_Single" und "Set\_Attribute\_Single" nicht unterstützt.

Bei der Verwendung des Parameter-Objekts erfolgt die Adressierung eines Parameterindex in mehreren Schritten.

- Zunächst wird in den Instanzen 1 bis 4 die Adresse des gewünschten Parameters eingestellt.
- Danach wird über die Instanz 5 auf den Parameter zugegriffen, der in den Instanzen 1 bis 4 adressiert ist.

Der Zugriff auf einen SEW-Parameterindex über das Parameter Objekt ist umständlich und fehleranfällig und sollte nur dann verwendet werden, wenn die Parametrierung über die Mechanismen des Register-Objekts vom EtherNet/IP-Scanner nicht unterstützt werden.

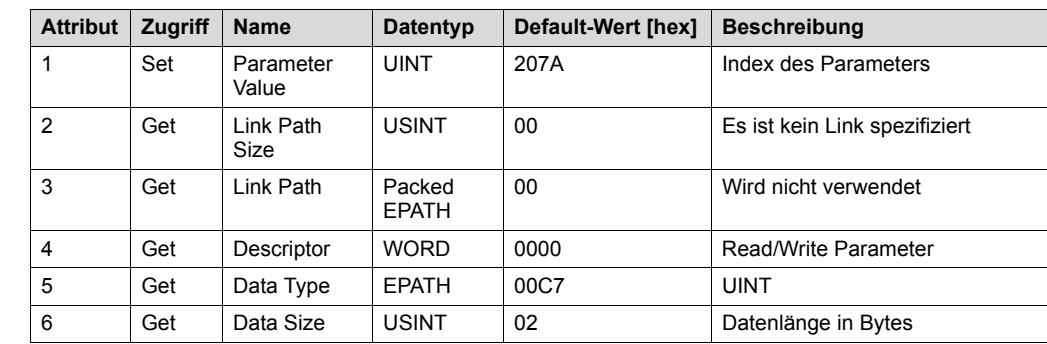

## *Instanz 1 - SEW-Parameterindex*

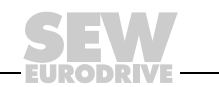

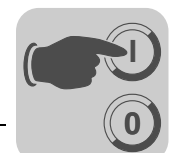

## *Instanz 2 - SEW-Subindex*

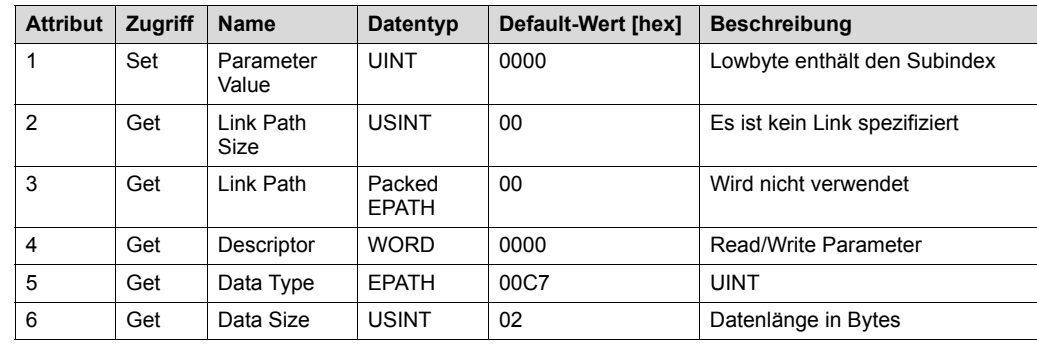

# *Instanz 3 - SEW-*

*Subparameter 1*

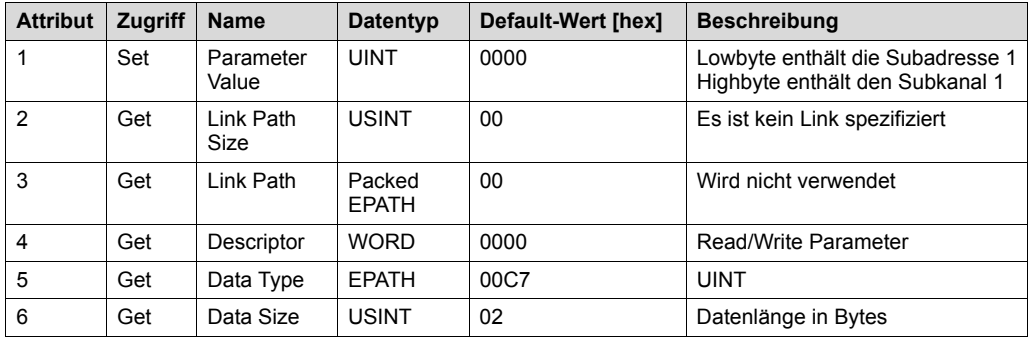

# *Instanz 4 - SEW-*

*Subparameter 2*

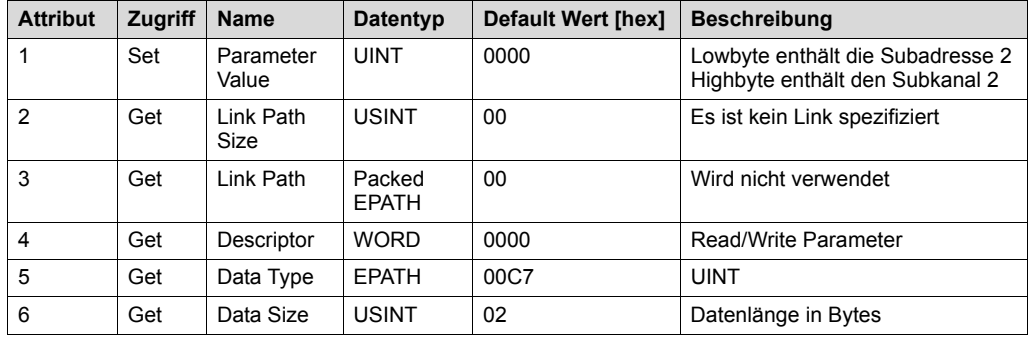

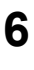

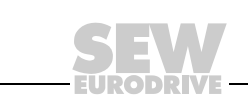

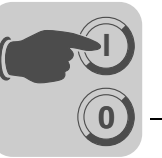

*Instanz 5 - SEW-Read/Write*

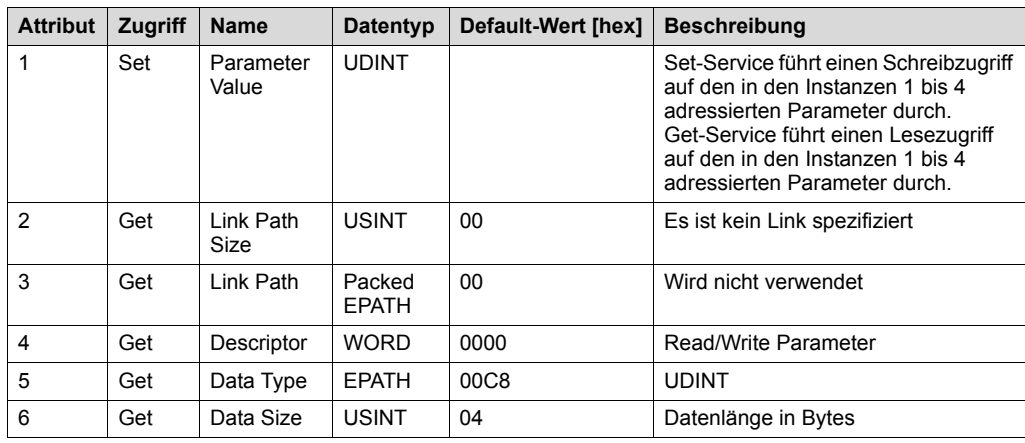

### *Unterstützte Services*

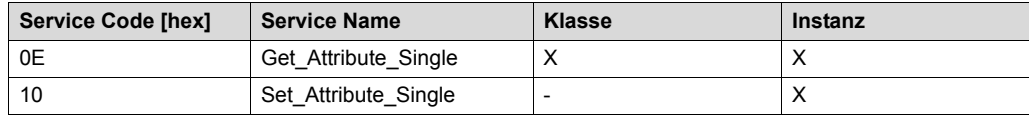

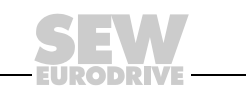

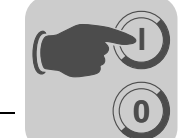

- *Vardata-Objekt* Dieses herstellerspezifische Objekt wird benötigt, um einigen Software-Tools von SEW-EURODRIVE das Engineering zu ermöglichen.
	- Class Code: 64<sub>hex</sub>

*Klasse* Es werden keine Attribute der Klasse unterstützt.

#### *Instanz 1*

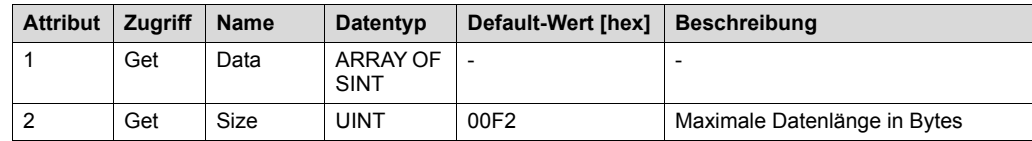

#### *Unterstützte Services*

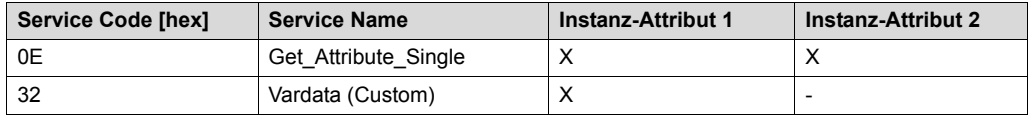

Der standardisierte Service "Get\_Attribute\_Single" (Service Code 0x0E) liefert beim Zugriff auf das Instanz-Attribut 1 einen Datenstrom mit der maximalen Datenlänge (Attribut 2) zurück. Der Dateninhalt ist mit Nullen belegt. Wird an das Request-Telegramm ein Datenstrom angehängt (Service Type Custom), werden diese Daten in gespiegelter Form zurückgeliefert (Vardata-Testmodus).

Der Service Vardata (Service Code 0x32) ist ein herstellerspezifischer Dienst. Bei diesem Service haben Request und Response den gleichen Telegrammaufbau. Das Telegramm enthält Routing-Informationen, die Datenlänge des Vardata-Nutzdatentelegramms und das eigentliche Vardata Schicht-7-Telegramm. Die Datenlänge des Vardata Schicht-7-Telegramms ist variabel.

Die folgende Tabelle zeigt den kompletten Telegrammaufbau.

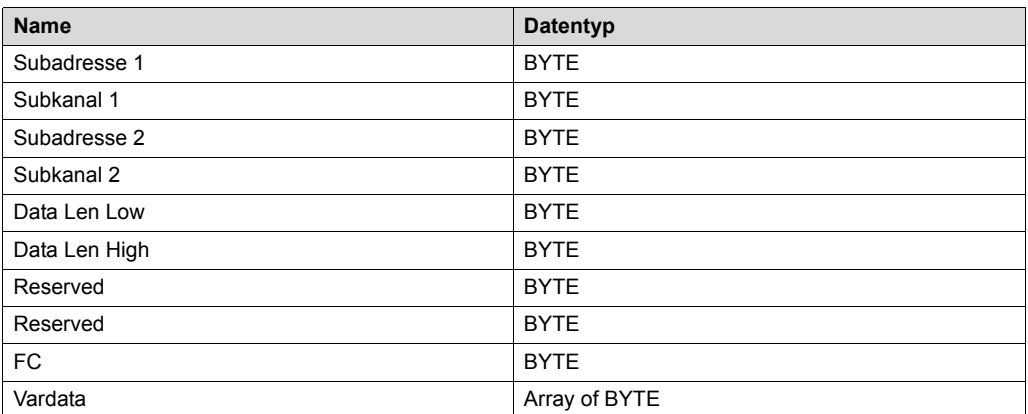

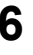

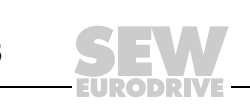

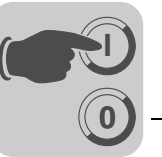

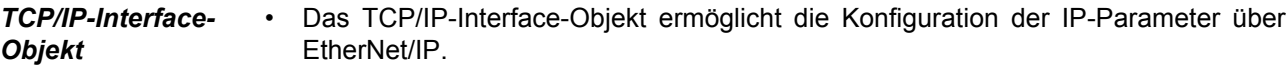

• Class Code:  $F5_{hex}$ 

*Klasse*

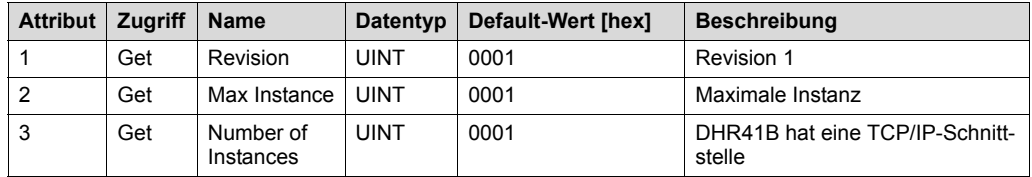

## *Instanz 1*

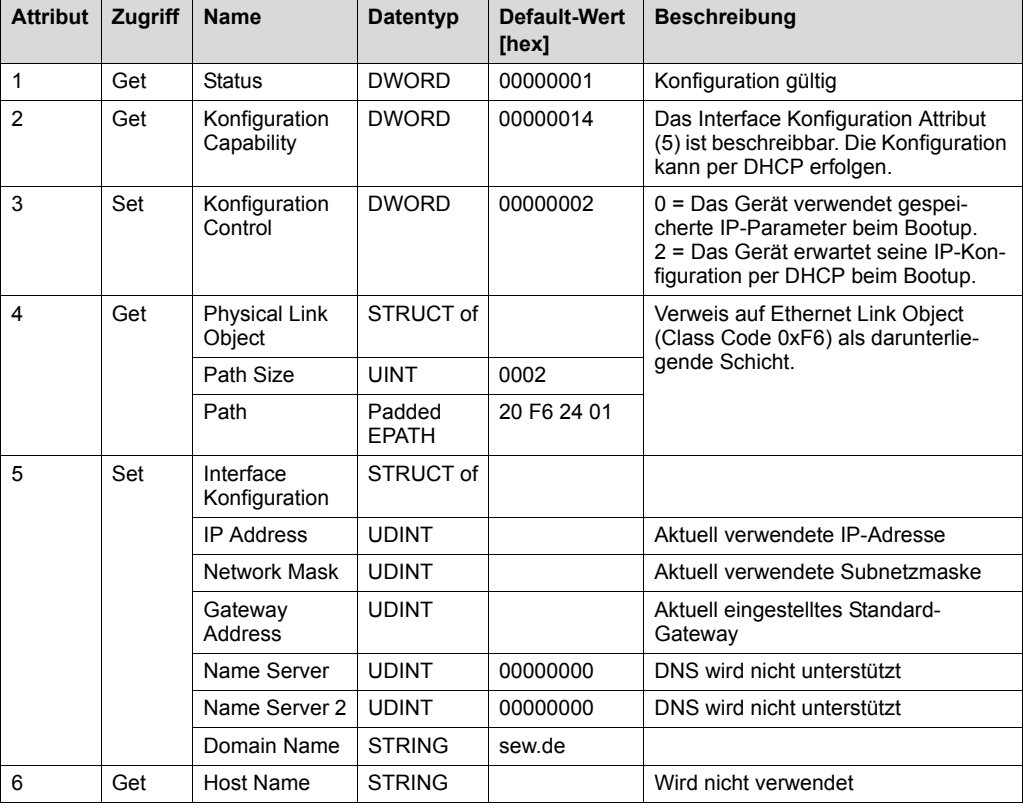

# *Unterstützte*

*Services*

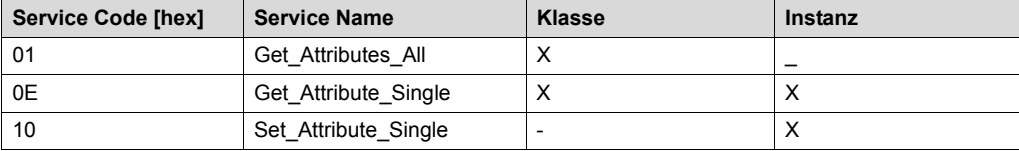

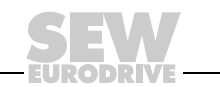

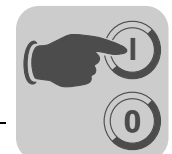

*Ethernet-Link-Objekt*

- Im Ethernet-Link-Objekt sind Informationen zur Ethernet-Kommunikationsschnittstelle abgelegt.
- Class Code:  $F6_{hex}$

*Klasse*

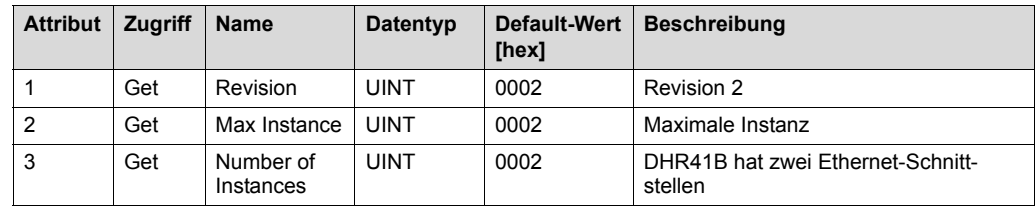

### *Instanz 1 – Ethernet-Anschluss X30:1*

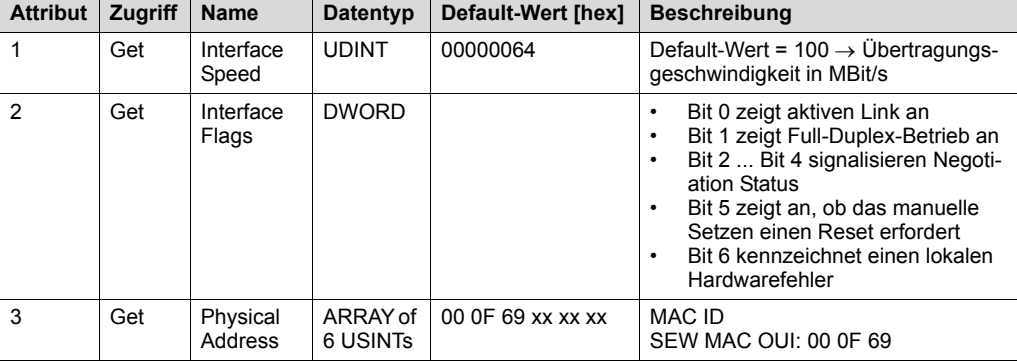

*Instanz 2 – Ethernet-Anschluss X30:2*

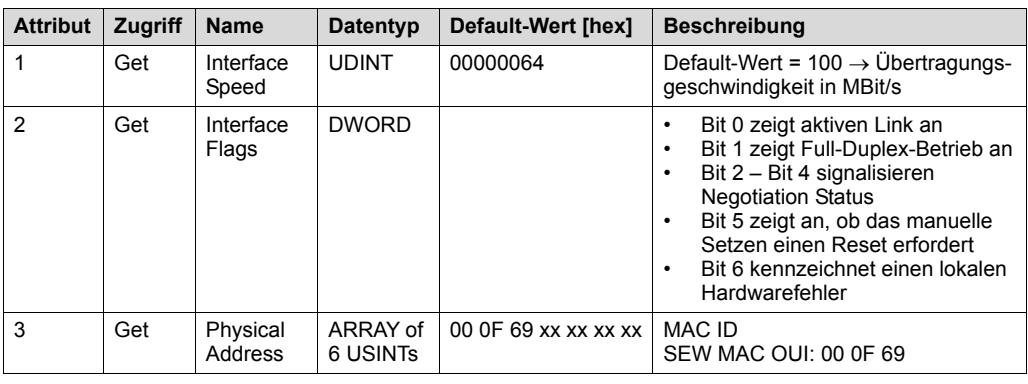

#### *Unterstützte Services*

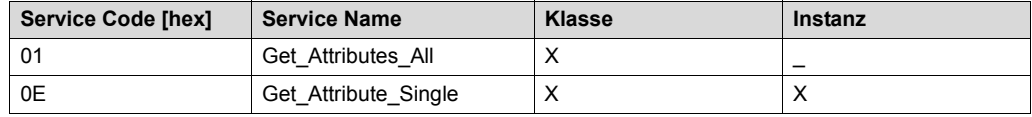

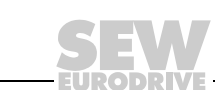

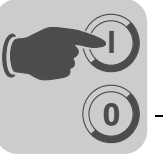

## *6.4 Rückkehr-Codes der Parametrierung über Explicit Messages*

Sollte eine Parameteranfrage über Explicit Messages fehlschlagen, kann über einen Fehlercode die Ursache ermittelt werden. Ein Fehler kann entweder von der Option DHR41B, vom EtherNert/IP-System oder durch einen Timeout generiert werden.

In den Statusregistern der Message-Tags können der General Error Code (ERR) und der Additional Code (EXERR) ausgelesen werden (siehe folgendes Bild).

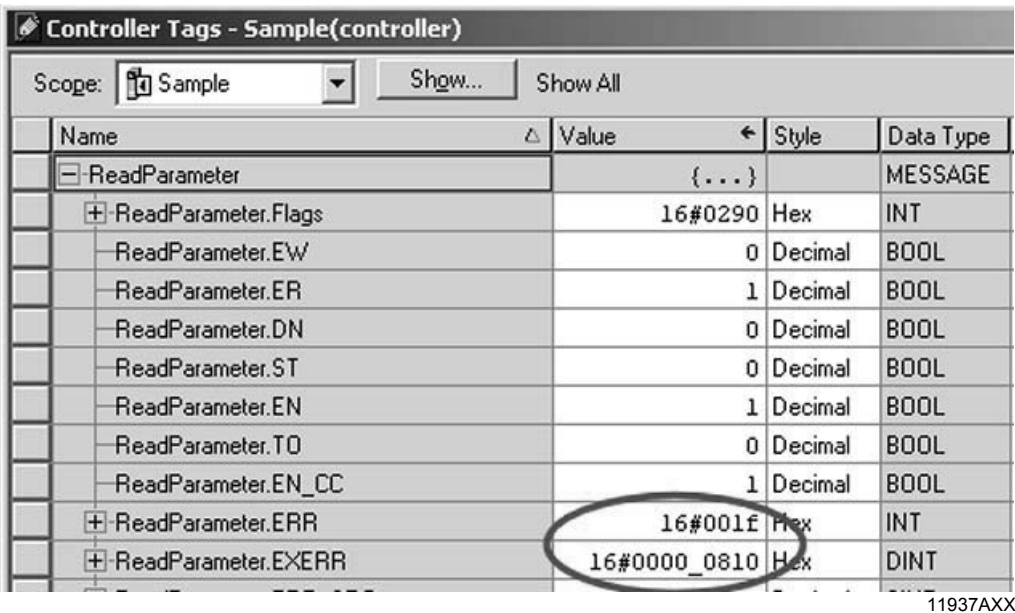

*Rückkehr-Codes von EtherNet/IP* Wird das Datenformat bei der Übertragung nicht eingehalten oder ein nicht implementierter Dienst ausgeführt, werden EtherNet/IP-spezifische Rückkehr-Codes im Fehlertelegramm geliefert. Die Kodierung dieser Rückkehr-Codes sind in der EtherNet/IP-Spezifikation beschrieben (siehe Abschnitt "General Error Codes"). Der General Error Code eines herstellerspezifischen Rückkehr-Codes ist 1Fhex.

*SEW spezifische Rückkehr-Codes* Die Rückkehr-Codes, die die Option DHR41B oder unterlagerte Geräte bei fehlerhafter Parametrierung zurückliefert, sind im Abschnitt "MOVILINK®-spezifiische Rückkehr-Codes" beschrieben. Im Zusammenhang mit EtherNet/IP werden die Rückkehr-Codes im folgenden Format zurückgeliefert. Die folgende Tabelle zeigt als Beispiel das Datenformat für ein Parameter-Response- Telegramm.

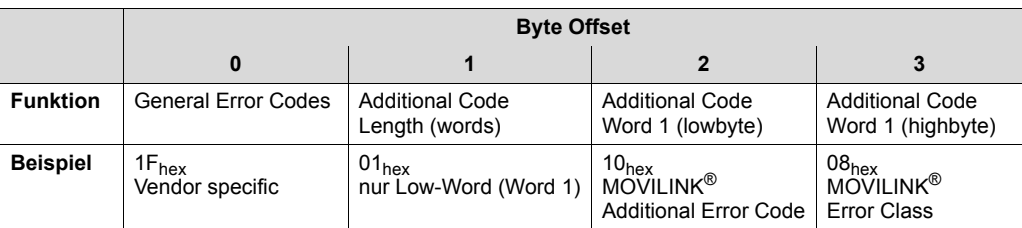

Im obigen Beispiel steht im High-Byte des Additional Codes die MOVILINK® Error Class 08 (General Error). Der MOVILINK<sup>®</sup> Additional Error Code 10 (Ungültiger Index) befindet sich im Additional Code Low-Byte. Es wurde also auf einen nicht existierenden Geräteindex zugegriffen.

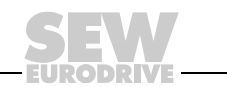

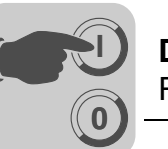

*Timeout der Explicit Messages*

Der Timeout wird von der Option DHR41B ausgelöst. Die Timeout-Zeit muss vom Master nach dem Verbindungsaufbau eingestellt werden. In der EtherNet/IP-Spezifikation wird hier nicht von einer Timeout-Zeit, sondern von einer Expected Packet Rate gesprochen. Die Expected Packet Rate errechnet sich aus der Timeout-Zeit wie folgt:

 $t$ Timeout\_ExplicitMessages =  $4 \times t$ Expected\_Packet\_Rate\_ExplicitMessages Sie können über die Connection Object Class 5, Instance 1, Attrubute 9 eingestellt werden. Der Wertebereich reicht von 0 ms bis 655535 ms, Step 5 ms.

Tritt für die Explicit Messages ein Timeout auf, so wird dieser Verbindungstyp für die Explicit Messages automatisch abgebaut. Dies ist die Standardeinstellung von Ether-Net/IP. Um wieder mit Explicit Messages kommunizieren zu können, muss die Verbindung für diese Explicit Messages wieder neu aufgebaut werden. Der Timeout wird **nicht** an das IEC-Programm weitergeleitet.

# *General Error*

*Codes*

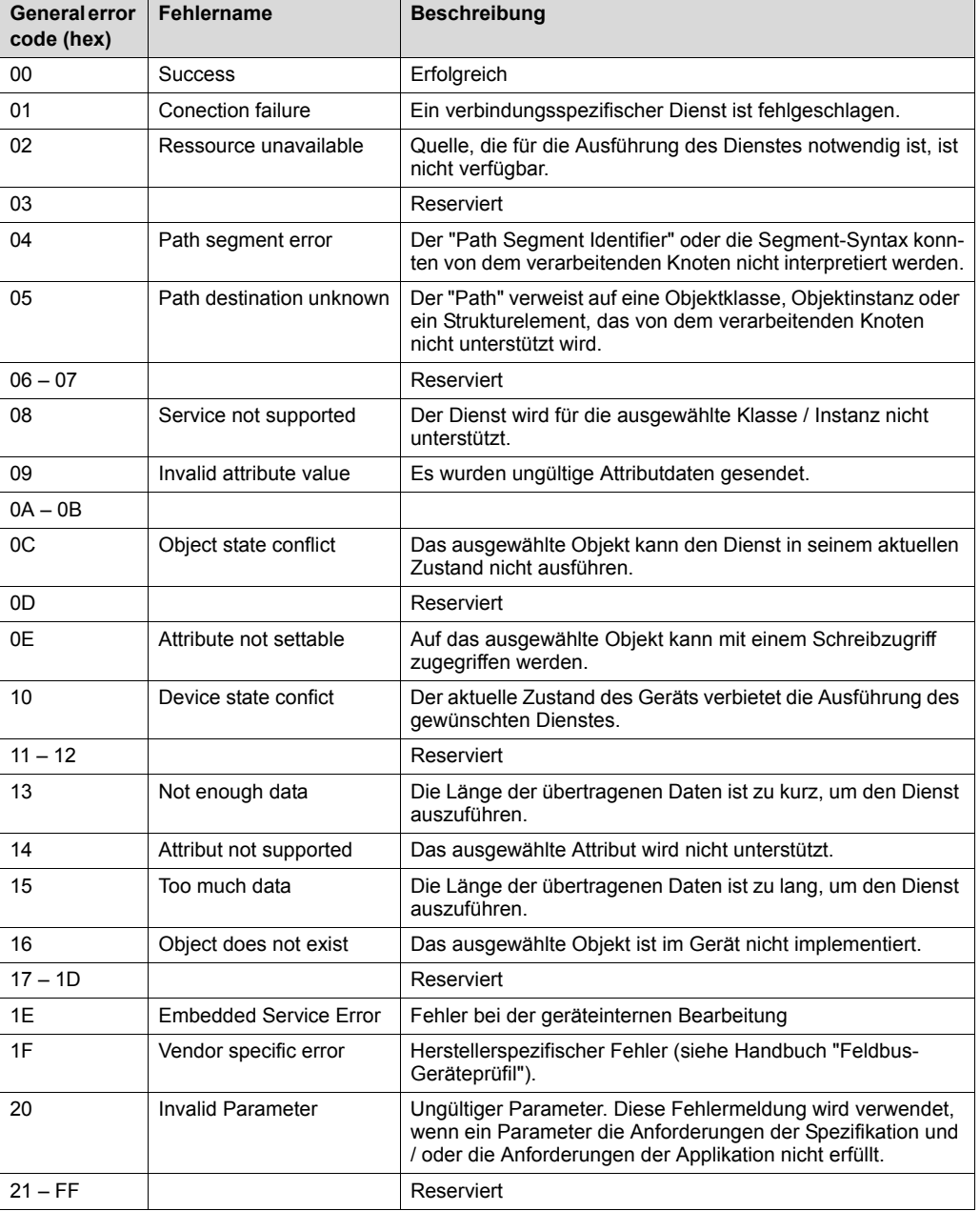

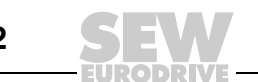

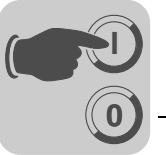

*MOVILINK® spezifische Rückkehr-Codes*

In der folgenden Tabelle sind die MOVILINK<sup>®</sup>-spezifischen Rückkehr-Codes (MOVILINK® "Error Class" und "Additional Code") bei fehlerhafter Parametrierung aufgeführt.

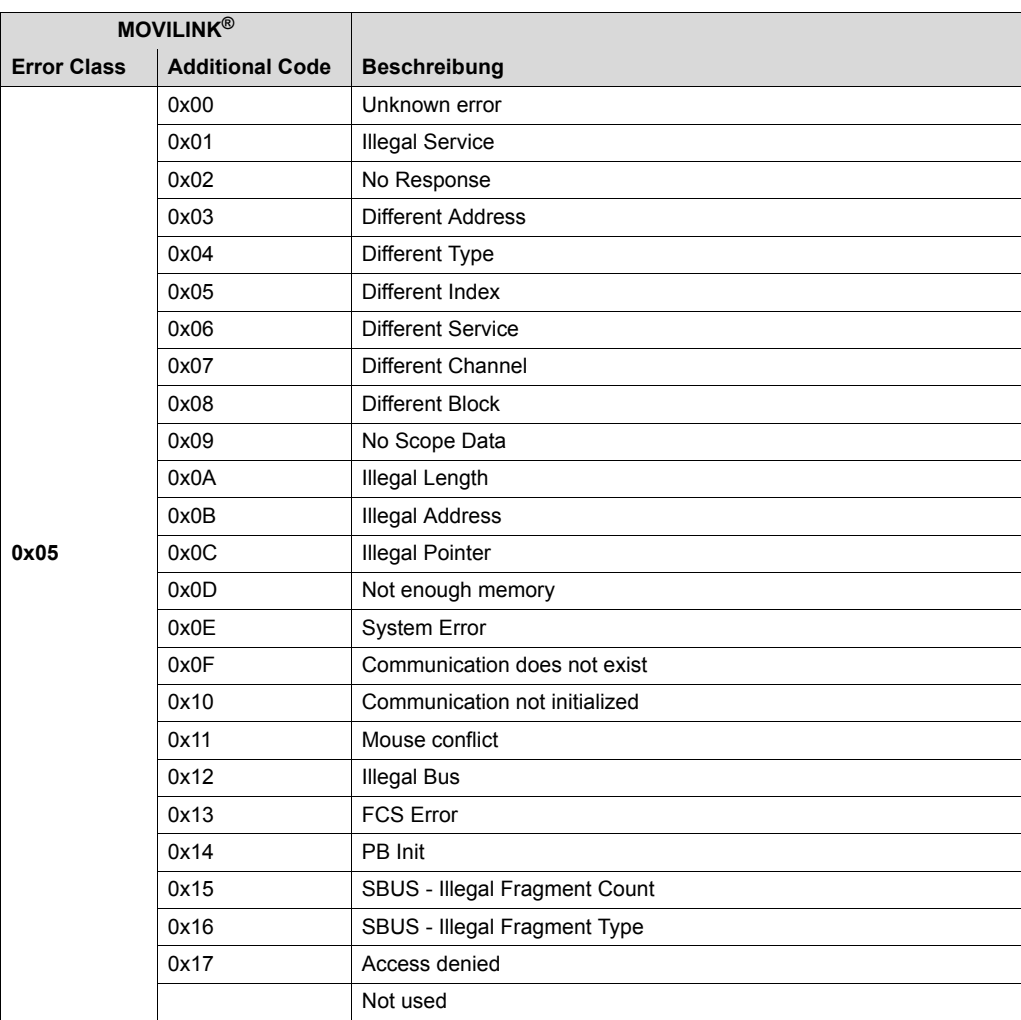

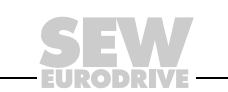

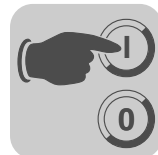

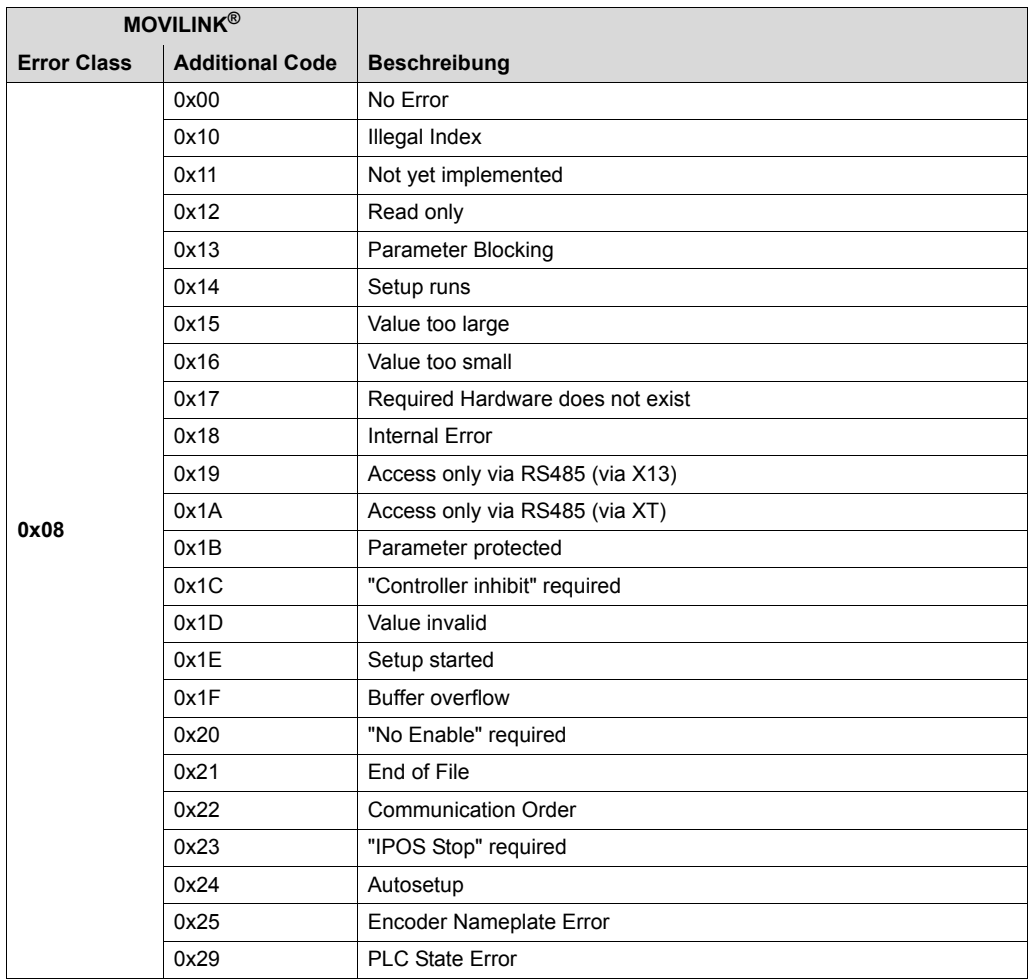

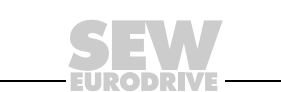

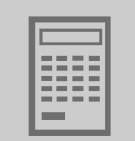

# **7 Projektierung und Inbetriebnahme (Modbus/TCP)**

In diesem Kapitel erhalten Sie Informationen zur Projektierung des Modbus/TCP-Masters und zur Inbetriebnahme des Antriebsumrichters für den Feldbusbetrieb. Voraussetzung dafür sind der korrekte Anschluss und die richtige Einstellung der IP-Adressparameter der DHR41B gemäß Kapitel "Montage- /Installationshinweise".

## *7.1 Gerätebeschreibungsdatei für Modbus/TCP*

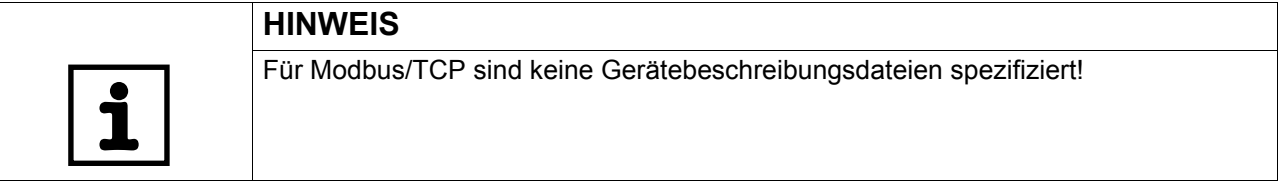

## *7.2 Projektierung des Masters (Modbus-Scanner)*

Das erste Beispiel bezieht sich auf die Projektierung und die Programmierung einer Schneider Electric Steuerung TSX Premium P57203 mit der Programmiersoftware PL7 PRO. Als Ethernet-Baugruppe dient eine ETY4103. Die Hinweise und Abbildungen beziehen sich auf die englische Version von PL7 PRO.

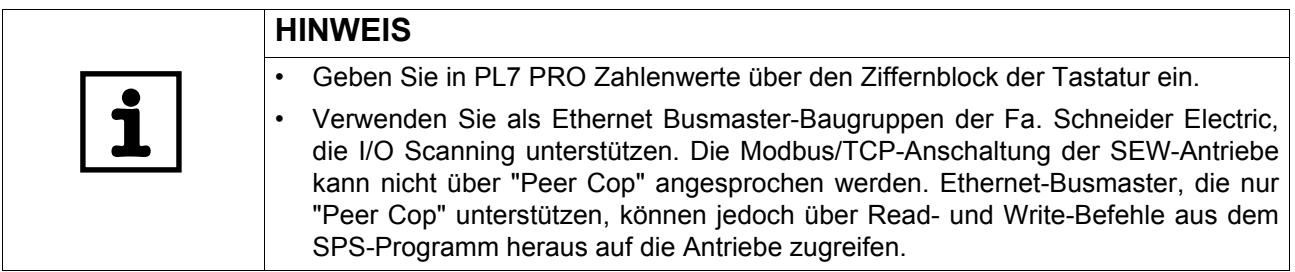

## *Hardware-Konfiguration (Steuerungsausbau)*

- Starten Sie PL7 PRO und geben Sie den Steuerungstyp ein.
	- Geben Sie im Application Browser unter STATION / Configuration / Hardware Konfiguration den Hardwareausbau der Steuerung ein.

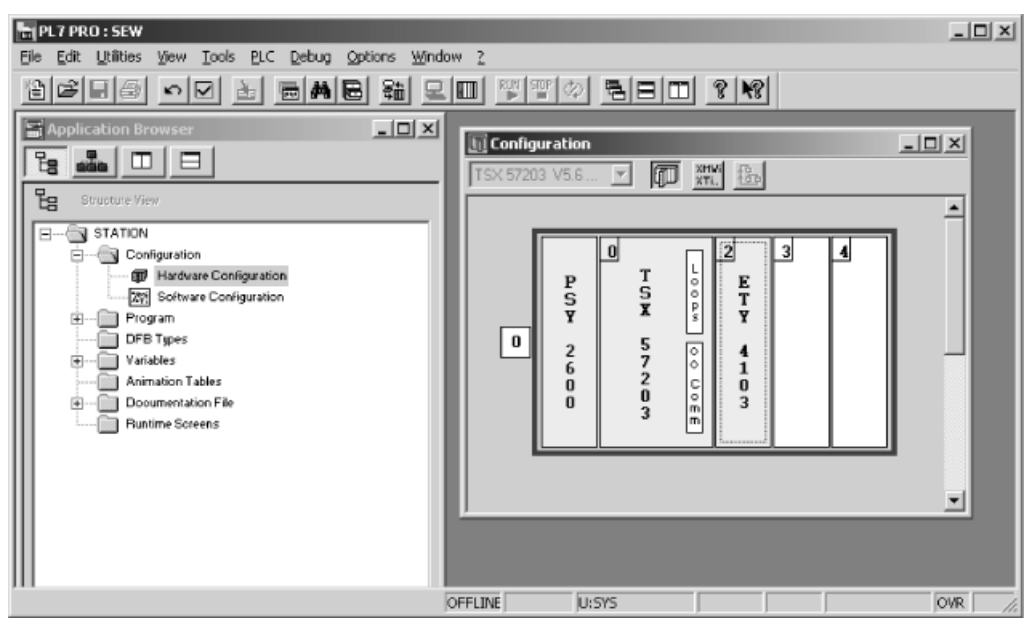

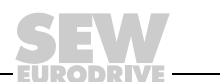

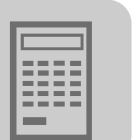

*Einstellungen für die Ethernet-Baugruppe*

- Durch Doppelklick auf die Ethernet-Baugruppe öffnen Sie das Fenster für die Projektierung.
- Geben Sie in der Gruppe "XWAY address" im Eingabefeld "Network" eine "1" ein, falls Sie ein nicht erweiterbares Rack haben.
- Geben Sie in der Gruppe "XWAY address" im Eingabefeld Station die Nummer des Steckplatzes an, auf dem die Ethernet-Baugruppe steckt (hier: 2). Die XWAY-Adresse lautet somit 1.2.
- Markieren Sie in der Gruppe "IP-address Konfiguration" das Optionsfeld "Configured". Geben Sie in den Eingabefeldern "IP address", "Subnetwork mask" und "Gateway address" die IP-Adresse und die Netzwerkparameter ein. Falls die Steuerung die Adressparameter über DHCP beziehen soll, markieren Sie in der Gruppe "IP address Konfiguration" das Optionsfeld "Client/Server Konfiguration".
- Markieren Sie in der Gruppe "Ethernet Konfiguration" das Optionsfeld "Ethernet II".
- Markieren Sie in der Gruppe "Module utilities" das Optionsfeld "IO Scanning".

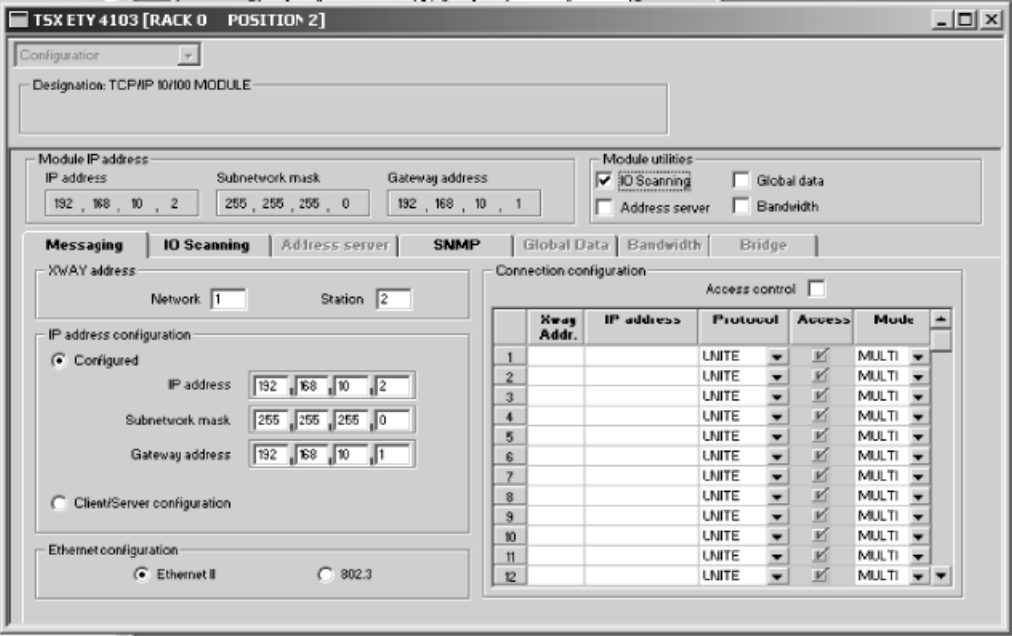

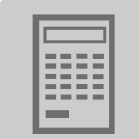

*Ansprechen des Antriebs über IO Scanning*

- Wählen Sie die Registerkarte "IO Scanning" aus. Hier geben Sie ein, mit welchen Teilnehmern am Modbus zyklische Daten ausgetauscht werden sollen.
- Geben Sie in der Gruppe "Master %MW zones" ein, über welche Speicherbereiche der Steuerung der zyklische Datenaustausch mit den Modbus-Teilnehmern erfolgen soll. Diese Speicheradressen verwenden Sie später in Ihrem SPS-Programm.
- Geben Sie in der Gruppe "Scanned peripherals" folgendes ein:
	- Im Eingabefeld "IP address" die IP-Adresse des SEW-Antriebs.
	- Im Eingabefeld "Unit ID" den Wert "0".
	- Im Dropdown-Menü "Repetitive rate" die Zykluszeit, mit der der Teilnehmer angesprochen werden soll.
	- In den Eingabefeldern "RD ref.slave" und "WR ref. slave" den Wert "4", da die zyklischen Prozessdaten ab Offset 4 liegen.
	- Im Eingabefeld "RD count" und "WR count" geben Sie die Anzahl Worte ein, die ausgetauscht werden sollen. Die Werte müssen gleich sein. Für die Option DHR41B können Sie 1 – 64 Worte einstellen.

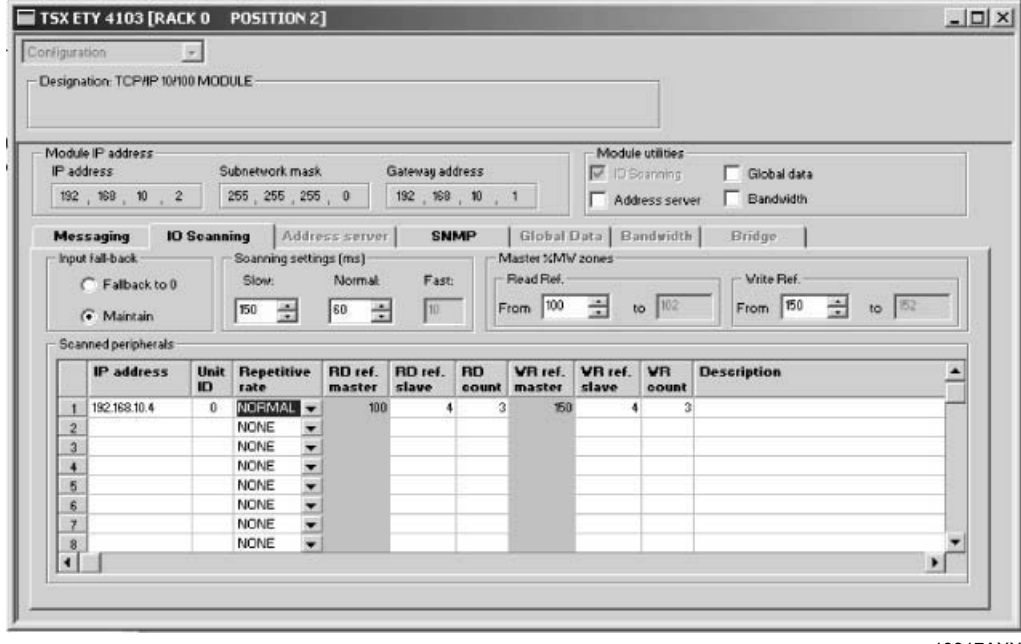

- Klicken Sie auf die Schaltfläche "Confirm" um die Rack-Konfiguration wie auch die globale Konfiguration zu bestätigen.
- Nach dem Übertragen und Starten des Programms wechselt die Farbe der LED L13 (NETWORK/STATUS) der DHR41B auf grün (siehe Kap. "Status-LED der DHR41B").

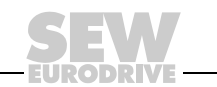

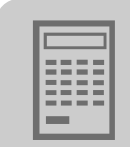

## *7.3 Einstellungen in der MOVI-PLC® advanced DHR41B*

Die Erstellung von IEC-Programmen ist ausführlich im Handbuch "MOVI-PLC®" beschrieben. In diesem Kapitel werden daher nur die Feldbus-spezifischen Besonderheiten beschrieben.

## **7.3.1 Prozessdaten-Konfiguration**

Die Konfiguration der Prozessdaten-Schnittstelle erfolgt in der Regel durch den Master (Scanner). Er stellt die Anzahl der Prozessdatenworte ein.

Im Parameterbaum des MOVITOOLS® MotionStudio (Index 8451) wird im Feld "PD Konfiguration" der aktuell konfigurierte Wert angezeigt (siehe folgendes Bild).

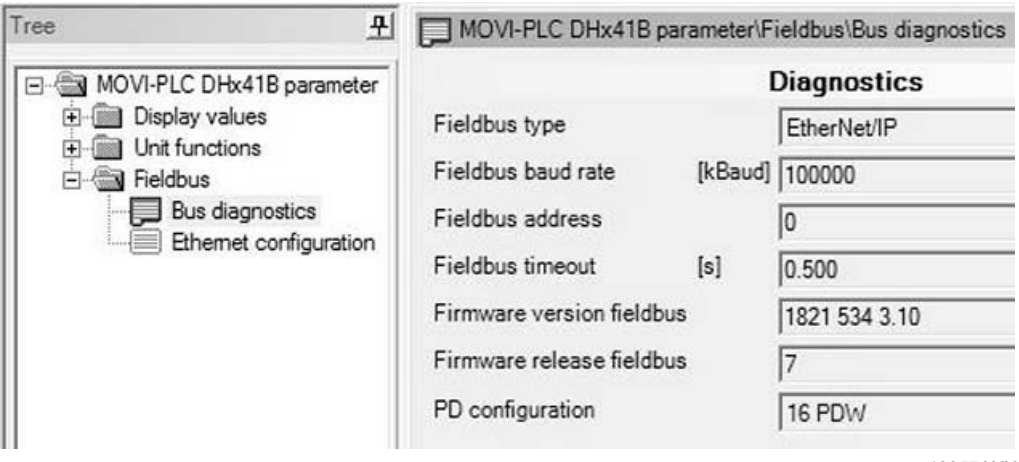

12057AXX

## **7.3.2 Status der Feldbus-Schnittstelle**

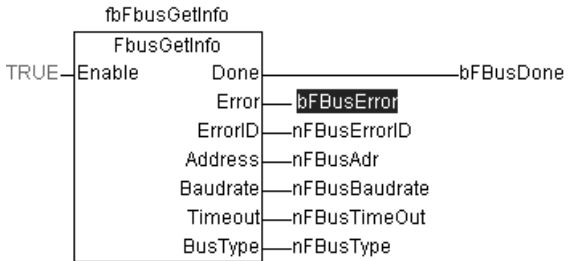

12046AXX

Der Funktionsbaustein *FbusGetInfo* stellt den Status und einige Anzeigeparameter der Feldbusanbindung für das IEC-Programm und die Diagnose zur Verfügung.

Besteht keine Kommunikation zum Feldbus-Master, wird der Ausgang *Error* auf *TRUE* gesetzt. Während einer aktiven Feldbusverbindung ist der Ausgang *Done* auf *TRUE* gesetzt und an den Ausgängen *Address*, *Baudrate*, *Timeout* und *BusType* werden die jeweiligen Parameter angezeigt, wie sie über die DIP-Schalter der Option DHR41B oder über die SPS eingestellt wurden.

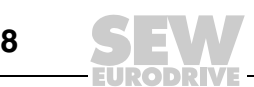

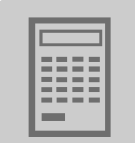

## *7.4 Projektierungsbeispiele in PL7 PRO*

## **7.4.1 MOVI-PLC® advanced DHR41B mit 16 PD Datenaustausch**

- 1. Stellen Sie die IP-Adresse der DHR41B ein (siehe Kapitel "IP-Adressparameter einstellen").
- 2. Fügen Sie die MOVI-PLC® *advanced* DHR41B entsprechend dem Kapitel "Projektierung des Masters (Modbus-Scanner)" in die Konfiguration für das IO-Scanning ein.
- 3. Nun kann die Integration in das SPS-Projekt erfolgen.
- 4. Legen Sie in PL7 PRO im Application Browser unter [Station] / [Program] / [Mast Task] / [Sections] eine neue Section an.
- 5. Die Sollwerte für den Antrieb beginnen in diesem Beispiel ab MW150 (siehe folgendes Bild).

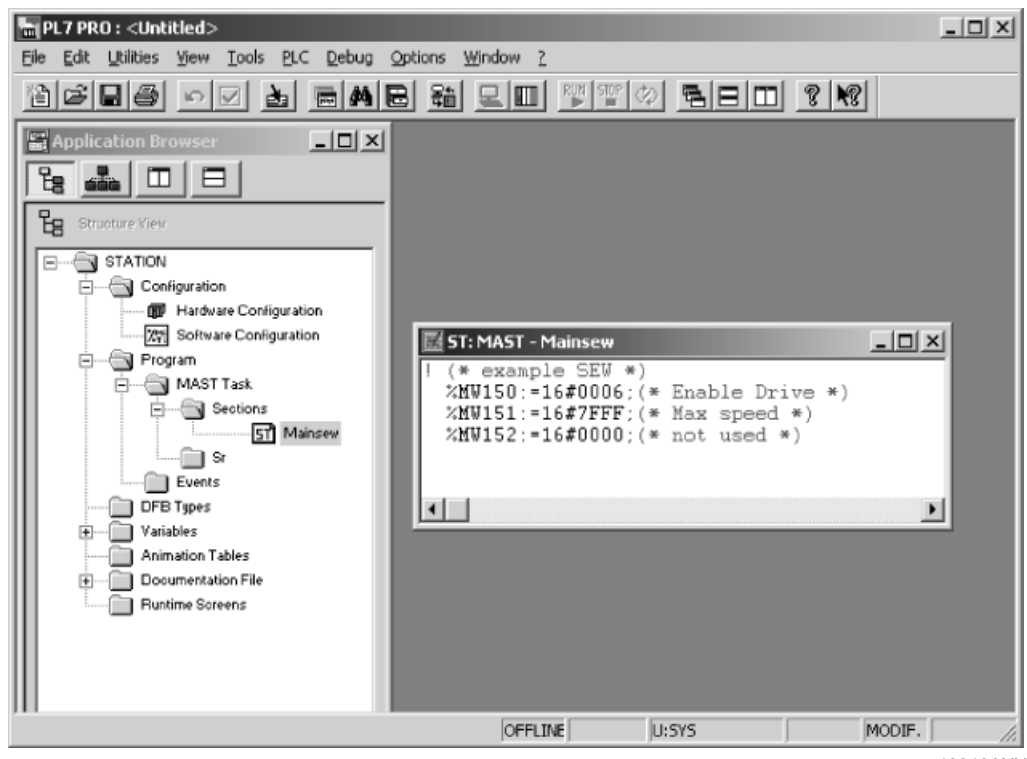

10818AXX

6. Abschließend wird das Projekt gespeichert und in die SPS übertragen. Die SPS wird in den RUN-Modus versetzt.

Nun können die Istwerte von der der MOVI-PLC® *advanced* DHR41B gelesen und Sollwerte geschrieben werden.

Die Prozessdaten sollten mit den Werten übereinstimmen, die im PLC-Editor oder in einem Diagnose Plug-in zu dem aktiven IEC-PRogramm in MOVITOOLS® MotionStudio angezeigt werden. Ist kein IEC-Programm in der MOVI-PLC®, können Sie dieses folgendermaßen erstellen:

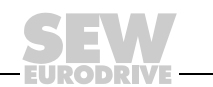

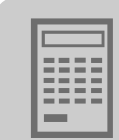

• Öffnen Sie in MOVITOOLS® MotionStudio das Kontextmenü der PLC und führen Sie den Projektwizard "Neues PLC-Editor Projekt erstellen" aus (siehe folgendes Bild).

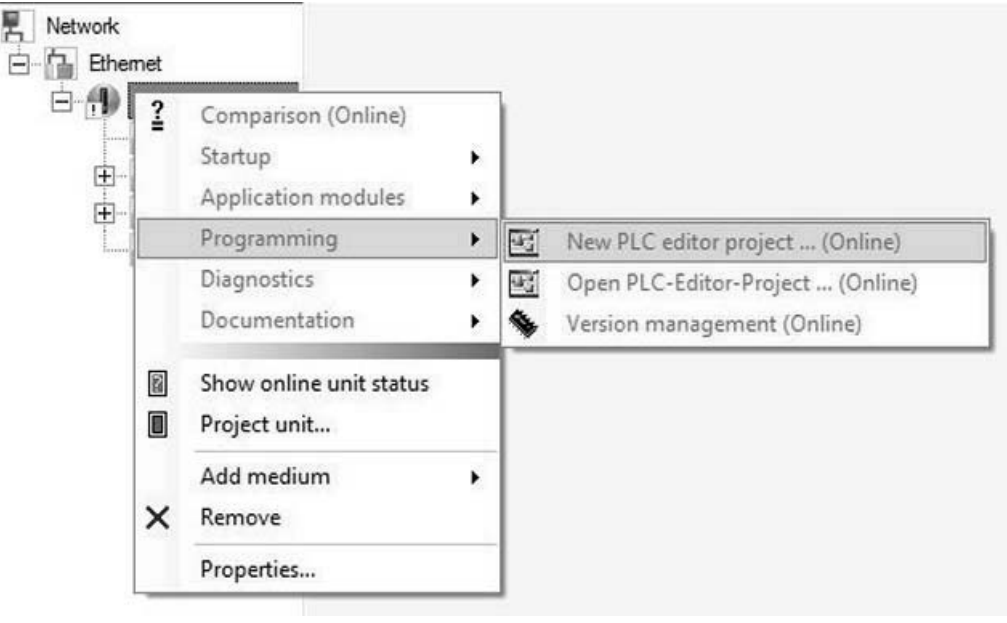

12049AXX

- Erstellen Sie mit Hilfe des Wizards ein neues AxisControl-Projekt und übertragen Sie es über den Menüpunkt "Online - Einloggen" zur MOVI-PLC® *advanced* DHR41B.
- Starten Sie das geladene Programm mit dem Menüpunkt "Online Start". Jetzt können Sie die übertragenen Prozessdaten unter "Ressourcen - Steuerungskonfiguration" (PLC-Configuration) beobachten. (siehe folgendes Bild).

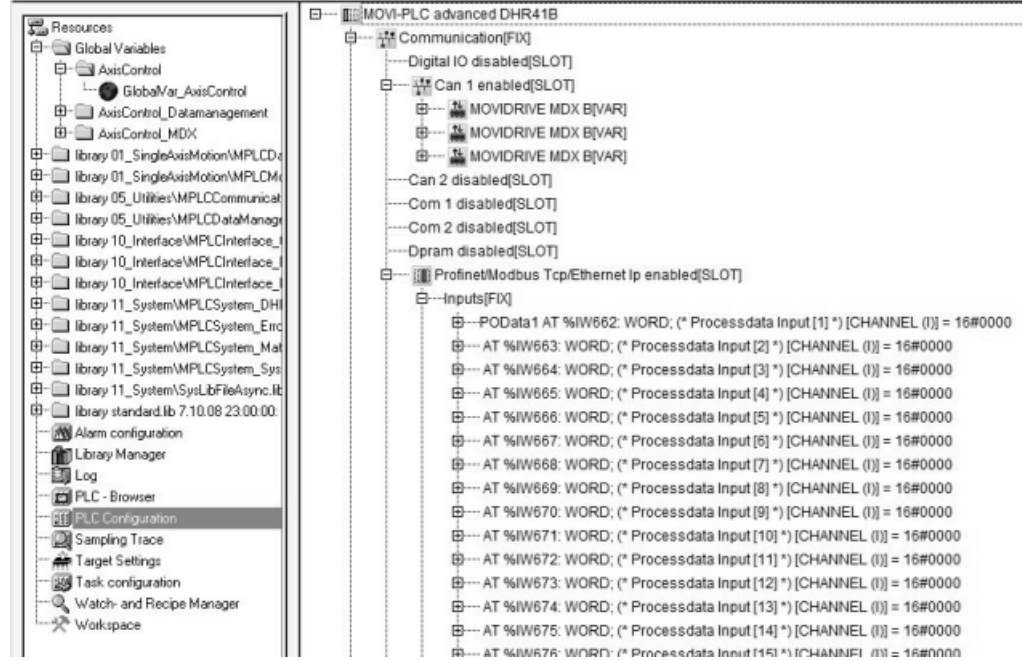

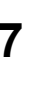

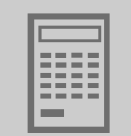

## *7.5 Beispiele für den Datenaustausch über Modbus/TCP*

Da für Modbus/TCP eine Vielzahl an Master-Systemen und Softwarelösungen für Standard-PCs verfügbar sind, gibt es nicht 'die Referenz-Steuerung', mit der alle Beispiele erstellt werden. Aus diesem Grund finden Sie in diesem Kapitel detaillierte Beispiele für den Telegrammaufbau.

Der in diesen Beispielen dargestellte Telegramnmaufbau kann dann zur Fehlersuche mit dem Telegrammaufbau in eigenen Applikationen verglichen werden. Einfache Tools zur Aufzeichnung von Telegrammen über das Ethernet-Netzwerk sind z. B. Wireshark (siehe folgendes Bild), Packetizer o. ä. Diese Tools können Sie kostenlos aus dem Internet beziehen und installieren.

Beachten Sie, dass das Aufzeichnen (Tracen) von allen Ethernet-Telegrammen in einem Netzwerk nur dann möglich ist, wenn Sie einen Tab, einen Hub oder einen Switch mit Port-Mirror-Funktion haben. Die Telegramme, die von und zum PC gesendet werden, mit dem auch aufgezeichnet wird, können natürlich immer mitgeschrieben werden.

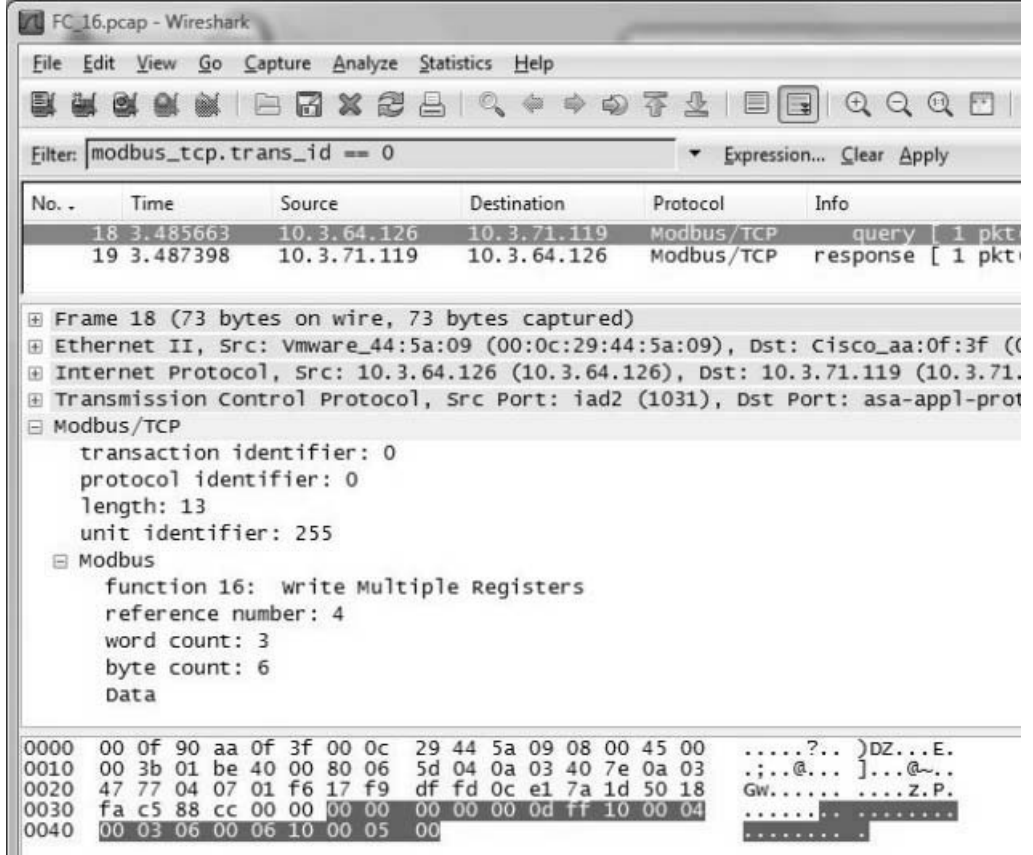

12047AXX

Obiges Bild zeigt beispielhaft das Schreiben (FC16) von Sollwerten an den Modbus/TCP-Slave mit der IP-Adresse 10.3.71.119. Die 3 Prozessdatenworte liegen ab Offset 4 (reference number) und werden hier über die Unit-ID 255 angesprochen.

In allen weiteren Beispielen ist nur der Modbus/TCP-Teil des Telegramms beschrieben. Auf den TCP/IP-Teil des Telegramms und auf den Auf- und Abbau einer TCP/IP-Verbindung wird nicht näher eingegangen.

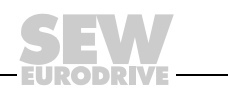

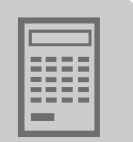

## **7.5.1 Prozessdaten schreiben und lesen**

Der Prozessdatenaustausch kann entweder über FC3 (lesen) und FC16 (schreiben) oder über FC23 (schreiben und lesen) durchgeführt werden:

Beim Schreiben von 3 Prozessdatenworten (Sollwerte) an einen Modbus/TCP-Slave über FC16 ist das TCP/IP-Telegramm an Port 502 wie oben dargestellt aufgebaut.

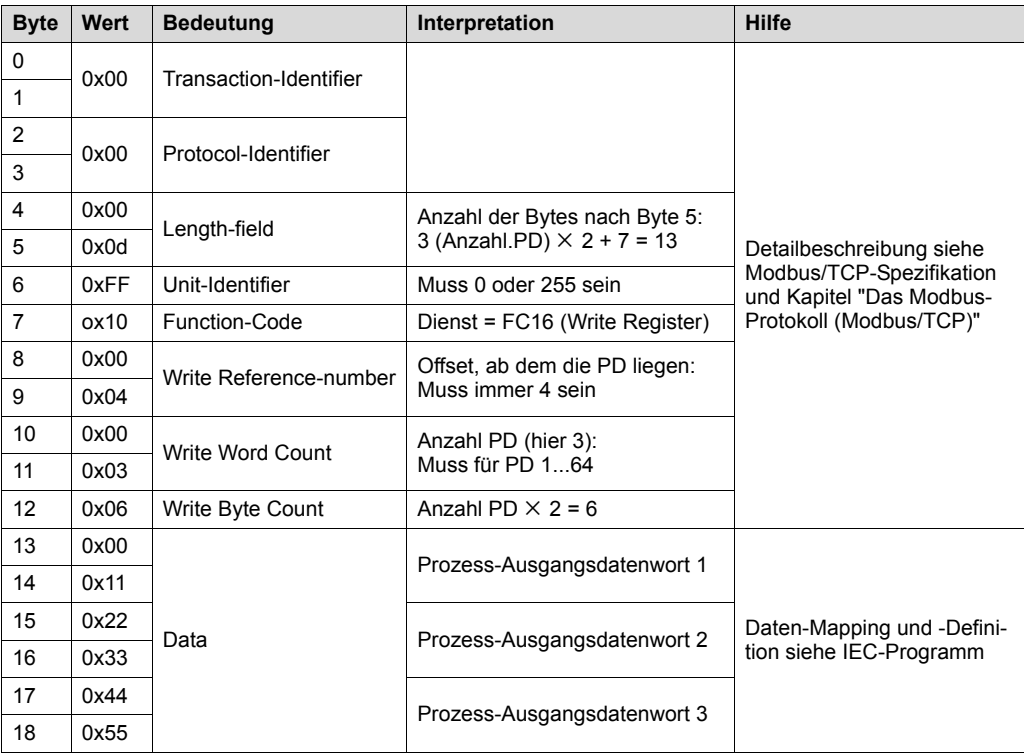

Im Response-Telegramm von Port 502 des Modbus/TCP-Slaves werden nur die Bytes 0-11 zurückgesendet, wobei bis auf Byte 5 alle Werte unverändert bleiben. Byte 5 (Low-Byte Length field) wird dementsprechend auf den Wert 6 korrigiert.

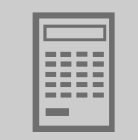

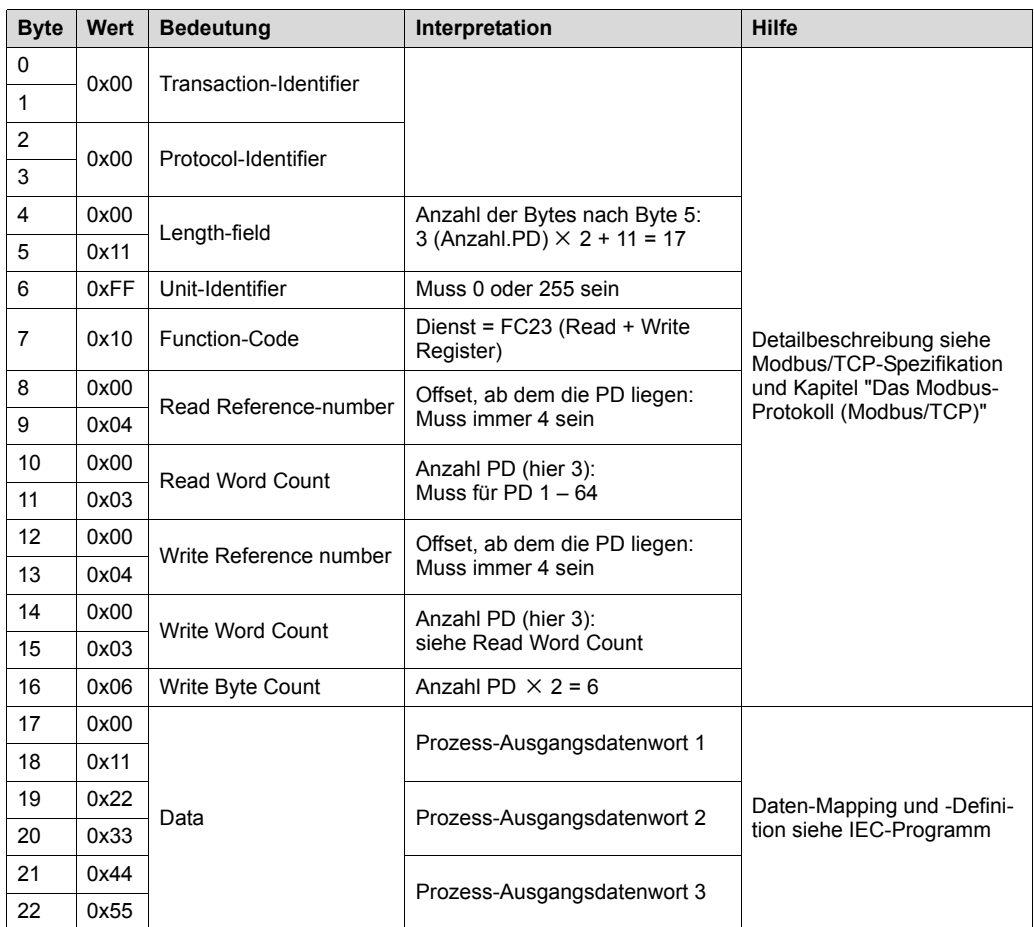

Beim Prozessdatenaustausch über FC23 ist das Telegramm für das Schreiben und Lesen von je 3 Prozessdatenworten (PD) folgendermaßen aufgebaut.

Im Response-Telegramm von Modbus/TCP-Slaves werden dann die folgenden Daten-Bytes zurückgesendet.

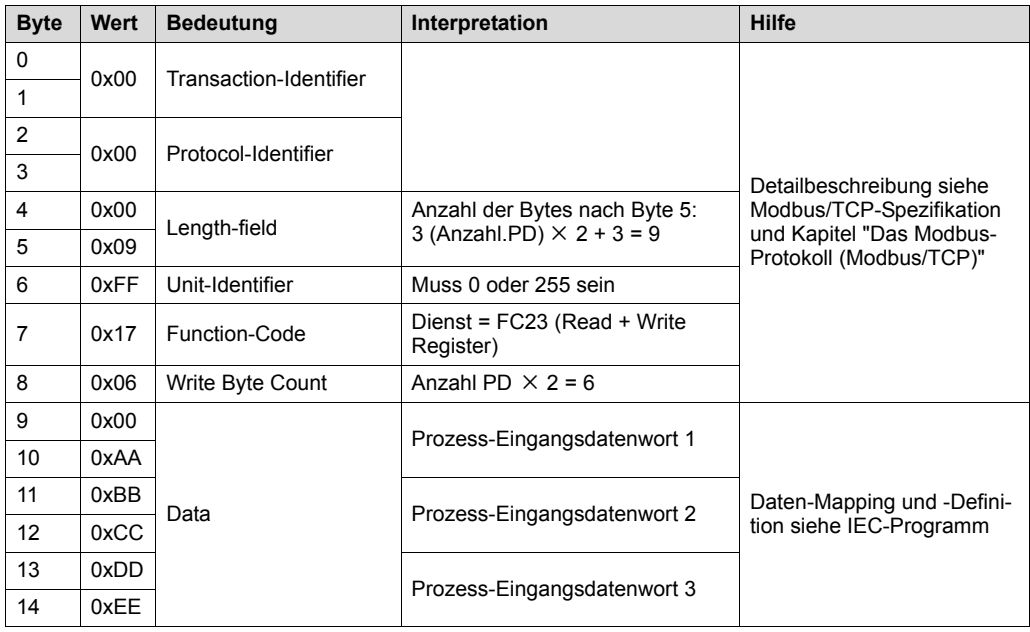

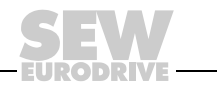

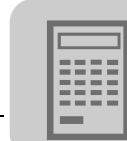

## **7.5.2 Parameterzugriff**

Für den Parameterzugriff über den MOVILINK®-Parameterkanal bietet sich der FC23 an, da der Auftrag an den MOVILINK®-Dienst und das Abholen der Antwort in einem Modbus/TCP-Service realisiert werden kann.

Zum Lesen eines Parameters ist das TCP/IP-Telegramm wie folgt aufgebaut.

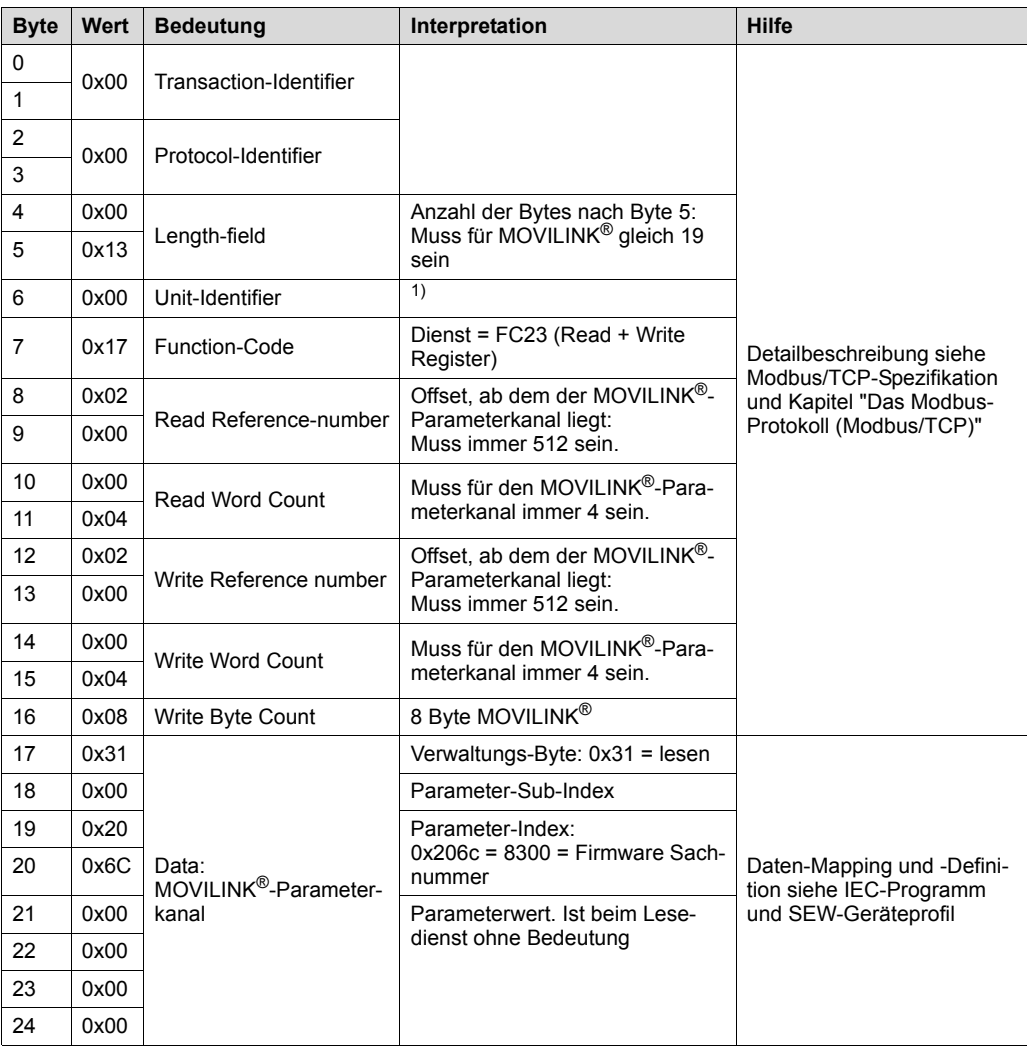

1) Der Unit-Identifier 0 und 0xFE wird verwendet um auf Parameter der DHR41B selbst zuzugreifen, bei anderen Werten wird die Anfrage an ein unterlagertes Gerät weitergegeben. Die Zuordnung von Unit Identifier zu den unterlagerten Geräten an den Systembussen wird über die Routing-Tabelle der Steuerungskonfiguration der DHR41B festgelegt. So ist der Parameterzugriff auch auf Umrichter, die über eine DHR41B angeschlossen sind, uneingeschränkt möglich. Eine schematische Darstellung des Parameterzugriffs auf unterlagerte Geräte finden Sie im Kapitel "Anhang".

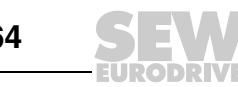

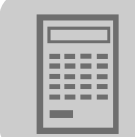

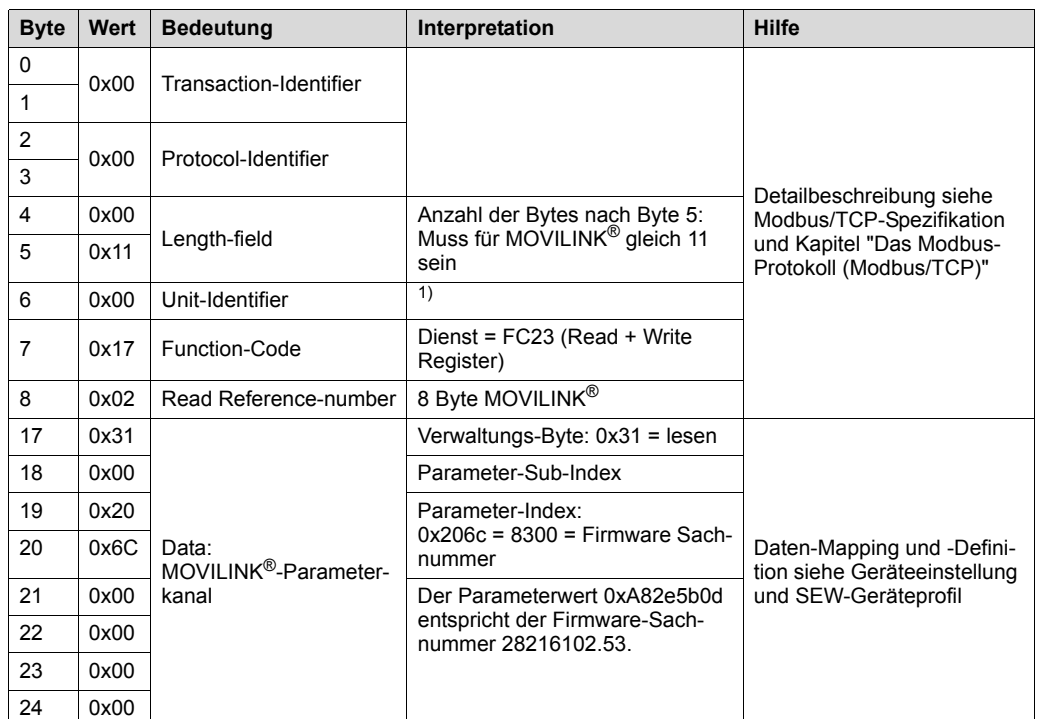

Das Response-Telegramm enthält dann die Antwort auf den MOVILINK®-Lesedienst.

1) Der Unit-Identifier 0 und 0xFE wird verwendet um auf Parameter der DHR41B selbst zuzugreifen, bei anderen Werten wird die Anfrage an ein unterlagertes Gerät weitergegeben. Die Zuordnung von Unit Identifier zu den unterlagerten Geräten an den Systembussen wird über die Routing-Tabelle der Steuerungskonfiguration der DHR41B festgelegt. So ist der Parameterzugriff auch auf Umrichter, die über eine DHR41B angeschlossen sind, uneingeschränkt möglich. Eine schematische Darstellung des Parameterzugriffs auf unterlagerte Geräte finden Sie im Kapitel "Anhang".

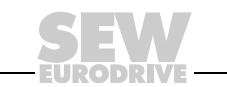

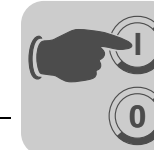

# **8 Das Modbus-Protokoll (Modbus/TCP)**

## *8.1 Einführung*

Modbus/TCP ist ein offenes Protokoll, das auf TCP/IP aufsetzt. Es hat sich als eines der Ersten als Standard bei industriell eingesetzten Ethernet-Anschaltungen für den Prozessdatentransfer etabliert.

Modbus-Frames werden über den TCP/IP-Port 502 ausgetauscht. Es wird jede Master IP-Adresse akzeptiert. Modbus nutzt ausschließlich die Kodierung "BIG ENDIAN" (Motorola-Datenfromat oder High-byte-first).

Der Zugriff über "Peer Cop" ist nicht möglich. Stellen Sie sicher, dass der verwendete Bus-Master "IO-Scanning" unterstützt.

Modbus/TCP ist ab Firmware-Version .11 in die Option DHR41B integriert.

## **8.1.1 Mapping und Adressierung**

Der logische Modbus-Adressraum umfasst 64 k Worte und wird über die Referenznummer (Offset) adressiert. Im Adressraum können 4 verschiedene Tabellen liegen:

- Binäre Eingänge (RO)
- Binäre Ausgänge (RW)
- Eingangsregister (RO)
- Ausgangsregister (RW)

Die Tabellen können getrennt liegen oder sich überdecken.

Die Option DHR41B stellt folgende Datenbereiche zur Verfügung:

• Für den Prozessdaten-Transfer ist eine Tabelle angelegt, die sowohl Schreibzugriffe (für Sollwerte) als auch Lesezugriffe (für Istwerte) zulässt.

Diese Tabelle beginnt bei Offset 4 und endet bei Offset 0FF<sub>hex</sub>. Darin liegen die 1 bis 64 zyklisch übertragenen Prozessdatenworte.

• Die Prozessdatenausgangsworte von der Steuerung werden zusätzlich in einer weiteren Tabelle abgelegt. Sie ermöglicht einem oder mehreren weiteren Clients (z. B. Visualisierung) das Lesen der aktuellen Sollwerte.

Diese Tabelle beginnt bei Offset 104<sub>hex</sub> und endet bei Offset 1FF<sub>hex</sub>.

• Über eine dritte Tabelle wird der Parameterzugriff realisiert.

Diese Tabelle beginnt bei Offset 200<sub>hex</sub>, endet bei Offset 2FF<sub>hex</sub> und enthält 4 Worte des MOVILINK®-Parameterkanals (siehe Handbuch "Feldbus-Geräteprofil").

Der weitere Adressraum von Offset 400<sub>hex</sub> bis FFFF<sub>hex</sub> ist reserviert und darf nicht angesprochen werden.

Das Datenwort bei Offset 219<sub>hex</sub> (8606<sub>dez</sub>) ist ein Sonderfall, es ermöglicht das Schreiben (und Lesen) der Timeout-Überwachungszeit.

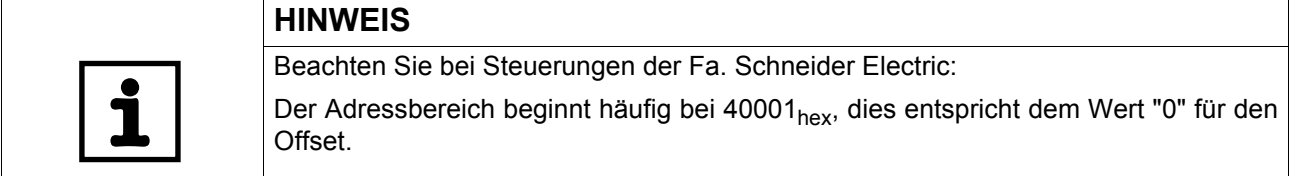

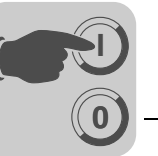

## **8.1.2 Dienste (Function Codes)**

Für den Prozess- und Parameter-Datenaustausch sowie zur Geräteindentifikation stellt die Option DHR41B vier Dienste FC.. (**F**unction **C**odes) zur Verfügung.

- FC 3 Read Holding Registers
- FC16 Write Multiple Registers
- FC23 Read/Write Multiple Registers
- FC43 Read Device Identification

Die Dienste FC3 und FC16 erlauben das Lesen oder Schreiben eines oder mehrerer Register FC23 erlaubt das gleichzeitige Lesen und Schreiben eines Registerblocks. Mit dem Dienst FC43 kann eine Geräteidentifikation durch Auslesen der Identity-Parameter erfolgen.

## **8.1.3 Zugriff**

In der folgenden Tabelle sind die implementierten Register und möglichen Dienste (Function Codes) für den Datenaustausch zusammengefasst.

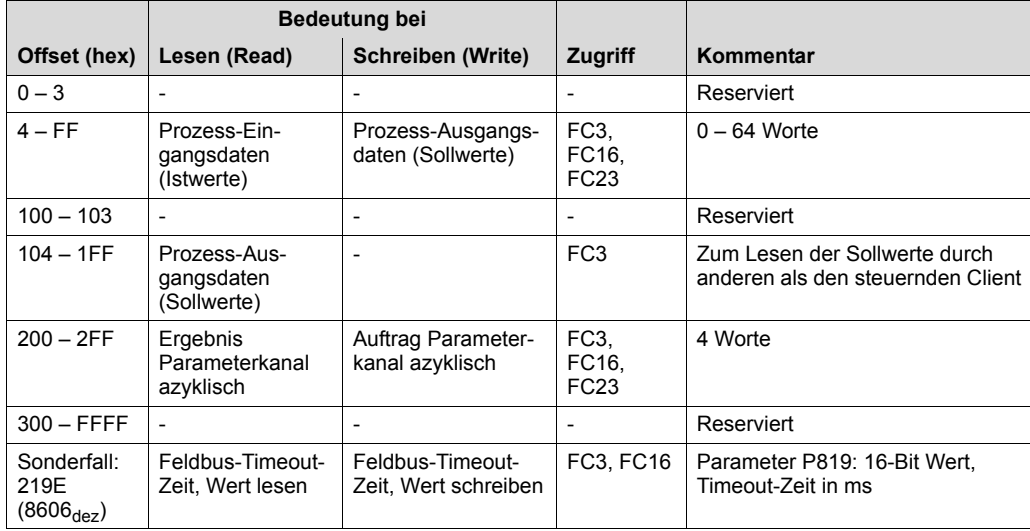

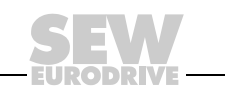

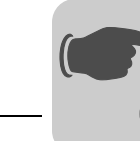

## *8.2 Protokollaufbau*

**0**

**I**

Das Modbus-Protokoll besteht aus einem Header und den Function Code-Daten. Der Header ist für alle Request- und Response-Telegramme sowie Fehlermeldungen (Exceptions) gleich, daran angehängt sind je nach Function Code eine unterschiedlich große Anzahl Daten (siehe folgendes Bild).

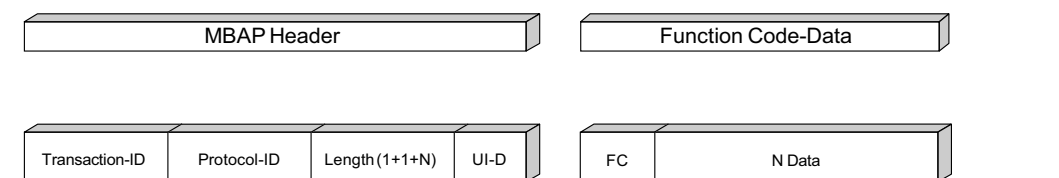

64064AXX

## **8.2.1 Header**

In der folgenden Tabelle sind die Protokollbytes des Headers beschrieben.

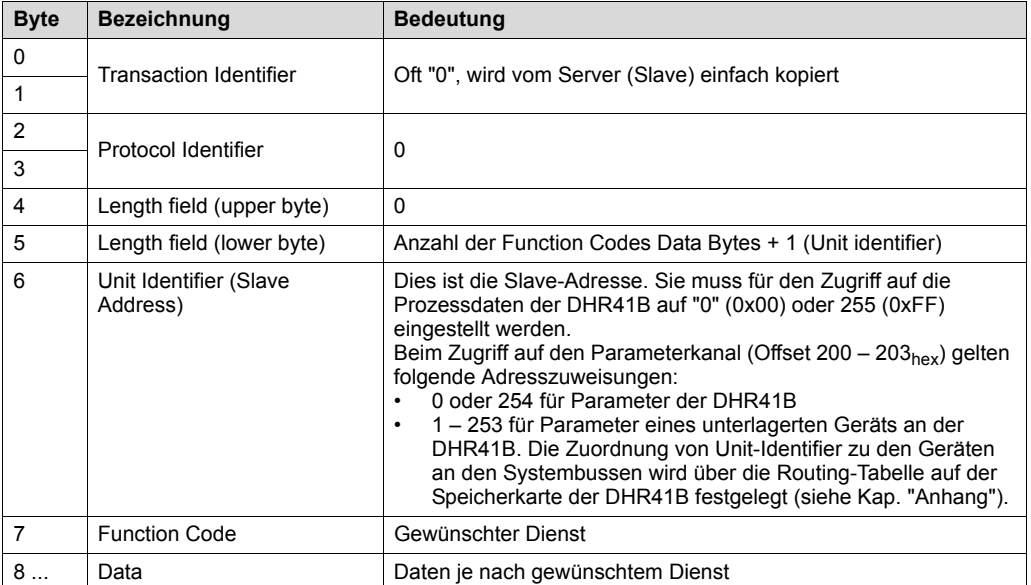

• Der Transaction Identifier (Byte 0 und 1) wird einfach vom Slave kopiert. Er kann dem Master dazu dienen, zusammenhängende Aktionen zu identifizieren.

- Der Protocol Identifier (Byte 2 und 3) muss immer "0" sein.
- Die Längenbytes (Byte 4 und 5) geben die Anzahl der auf das Length field folgenden Bytes an. Da die maximale Telegramnmlänge 255 Bytes beträgt, muss das "upper byte" "0" sein.
- Der Unit Identifier (Byte 6) kann dazu genutzt werden, mehrere angeschlossene Teilnehmer (z. B. Bridges oder Gateways) zu unterscheiden. Er hat die Funktion einer Subadresse, die bei SEW-Geräten nur für den Parameterzugriff genutzt wird. Die Prozessdaten werden immer im Gerät abgebildet, das über den Unit Identifier 0 oder FFhex angesprochen wird.
- Nach den 7 Bytes des Headers folgen Function Code und Daten.

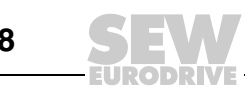

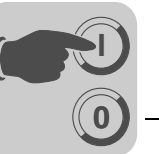

## **8.2.2 Dienst FC3 - Read Holding Registers**

Mit dem Dienst *FC3 Read Holding Registers* kann eine variable Anzahl von Registern gelesen werden (siehe folgendes Bild).

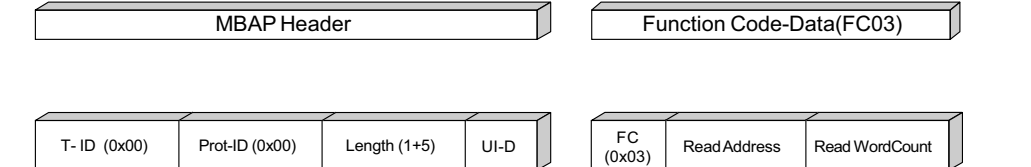

64065AXX

## **Beispiel** Request:

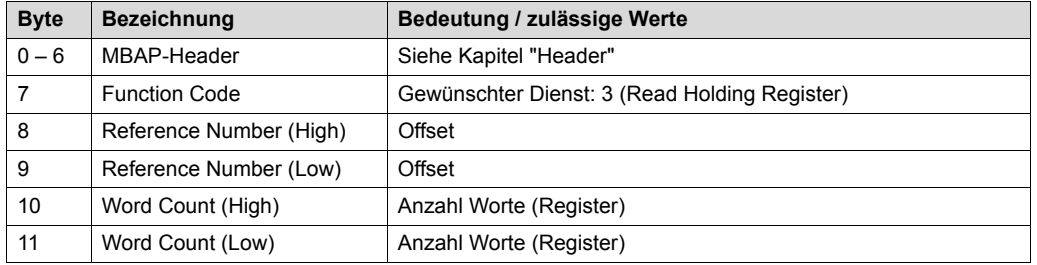

## Response:

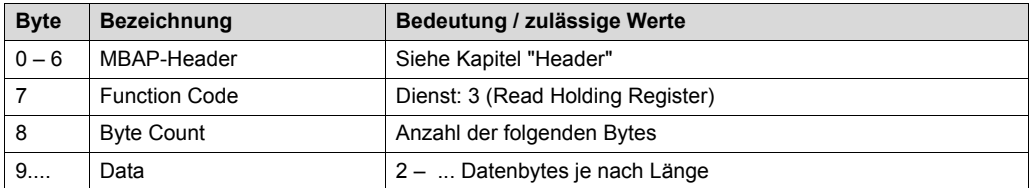

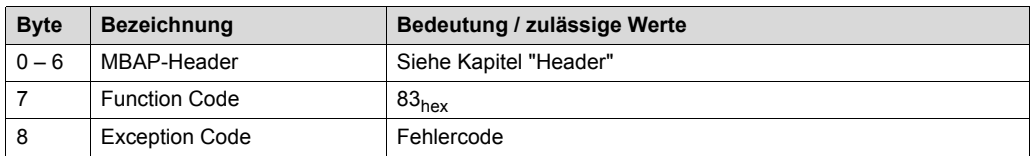

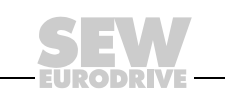

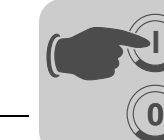

## **8.2.3 Dienst FC16 - Write Multiple Registers**

Mit dem Dienst *FC16 Write Multiple Registers* kann eine variable Anzahl von Registern geschrieben werden (siehe folgendes Bild).

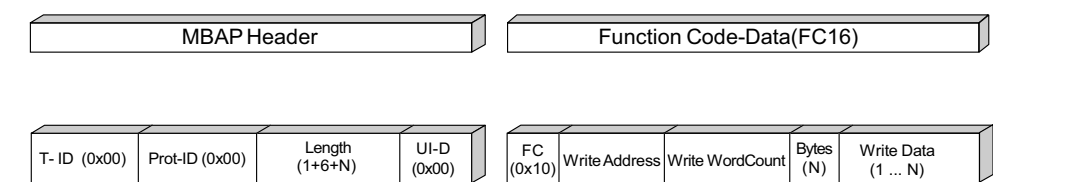

64066AXX

## *Beispiel* Request:

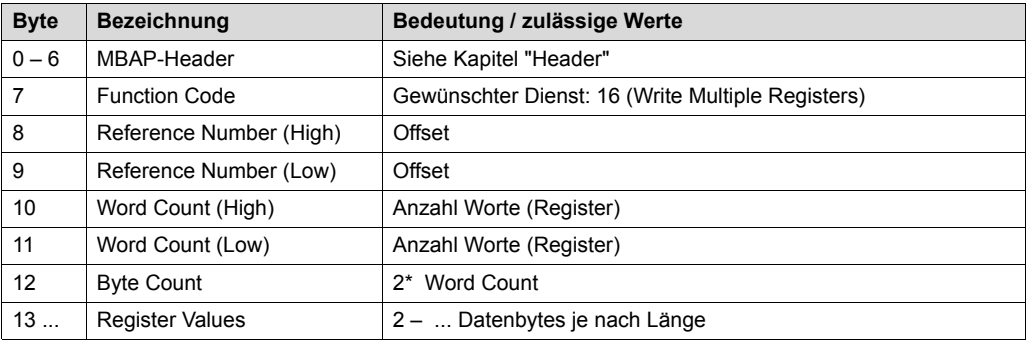

## Response:

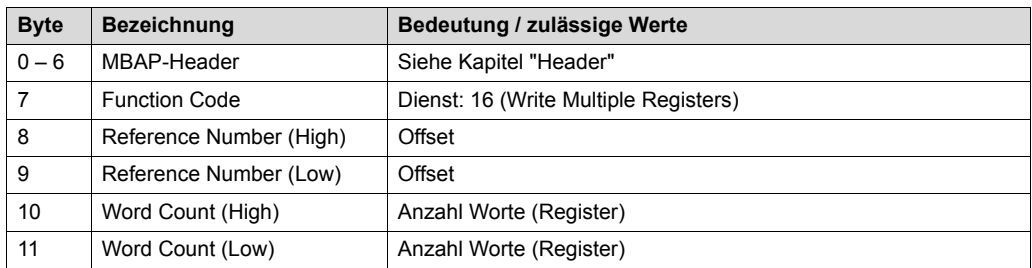

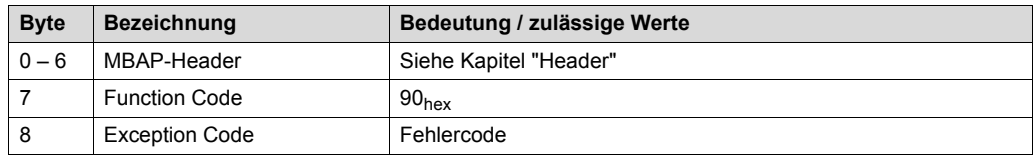

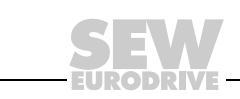

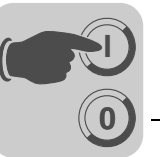

## **8.2.4 Dienst FC23 - Read/Write Multiple Registers**

Mit dem Dienst *FC23 Read/Write Multiple Registers* kann eine variable Anzahl von Registern gleichzeitig geschrieben und gelesen werden. Der Schreibzugriff findet zuerst statt. Dieser Dienst wird vorzugsweise für die Prozessdaten angewendet (siehe folgendes Bild).

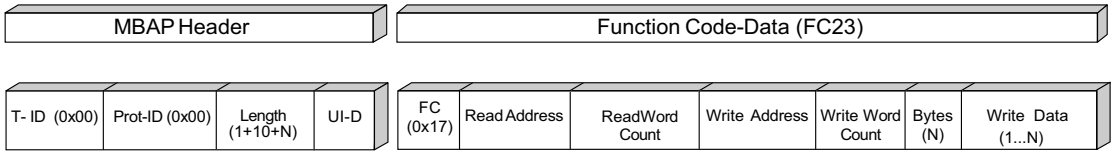

64071AXX

### **Beispiel** Request:

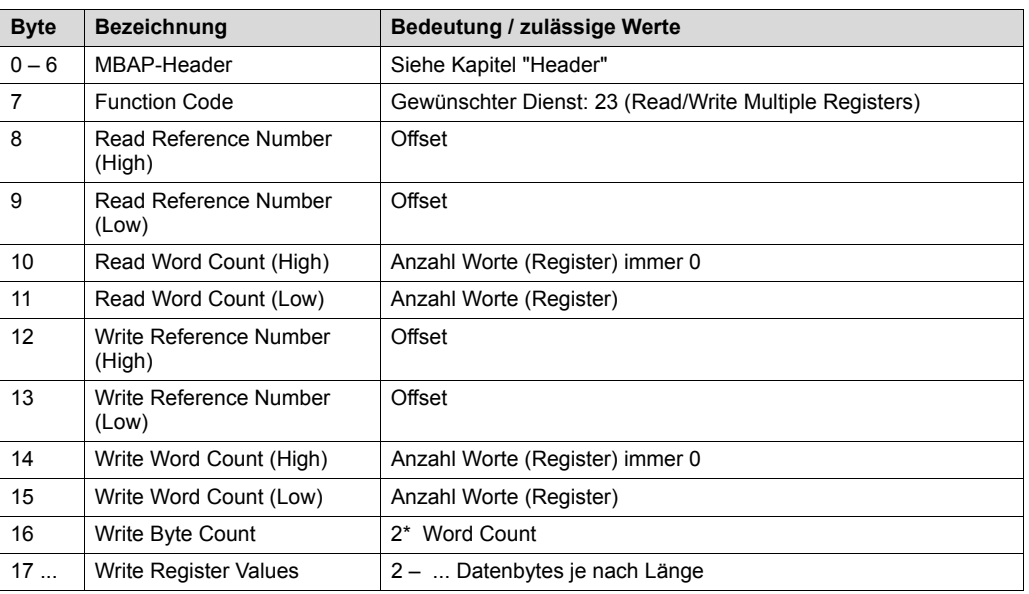

#### Response:

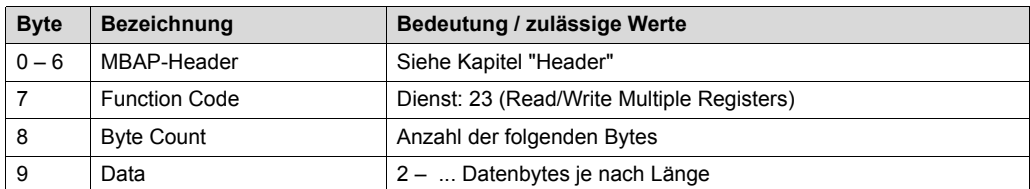

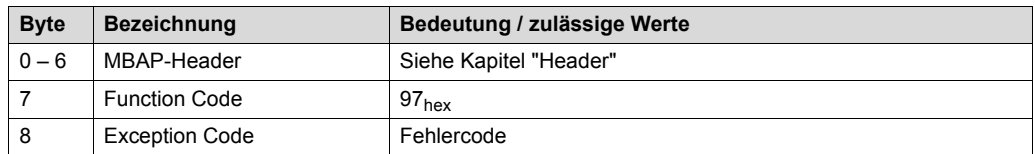

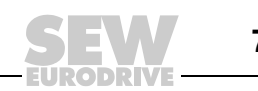

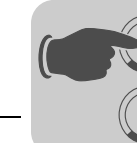

**0**

**I**

## **8.2.5 Dienst FC43 - Read Device Identifications**

Der Dienst *FC43 Read Device Identifications* wird auch als MEI ("Modbus Encapsulated Interface Transport") bezeichnet. Er kann Dienste und Methodenaufrufe tunneln. Mit dem MEI-Type 0x0E wird der Dienst *Read Device Identification* getunnelt. Es gibt gemäß Modbus-Spezifikation die 3 Blöcke *Basic*, *Regular* und *Extended*), die gelesen werden können. Die Option DHR41B unterstützt die Blöcke *Basic* und *Regular* (Confirmity Level 02). Es wird immer der gesamte Block gelesen (Streaming). Im *Read Device ID Code* sind somit die Werte 01 und 02 zulässig. Die *Object ID* muss Null sein. Die Antwort wird nicht fragmentiert.

## **Beispiel** Request:

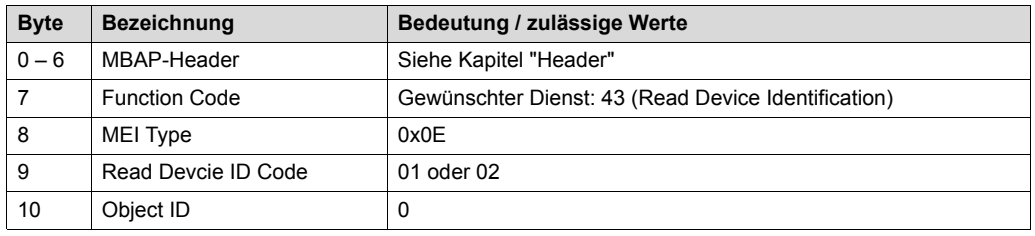

#### Response:

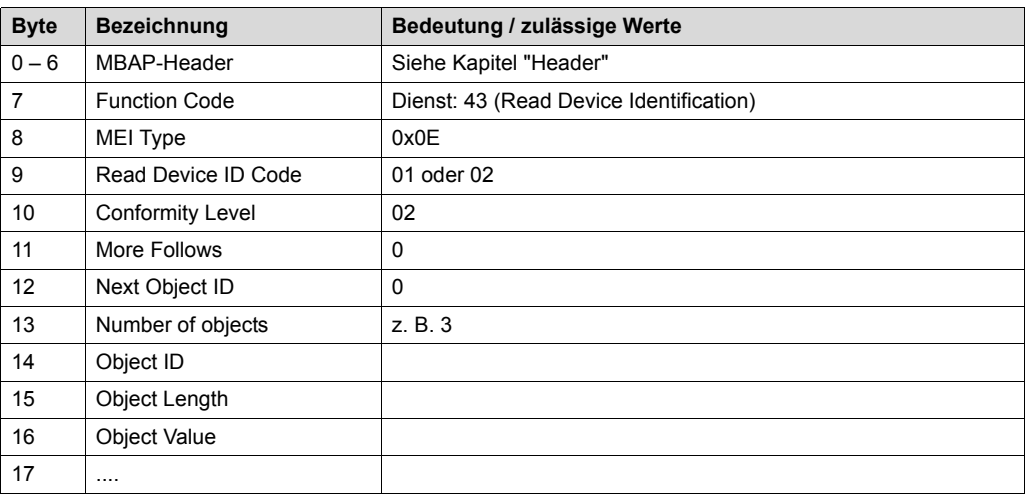

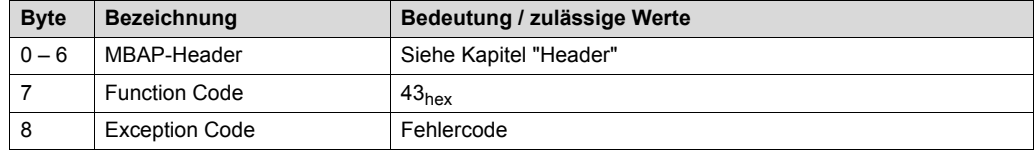

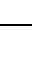

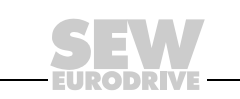
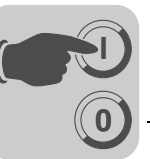

*Objekte* **DHR41B**

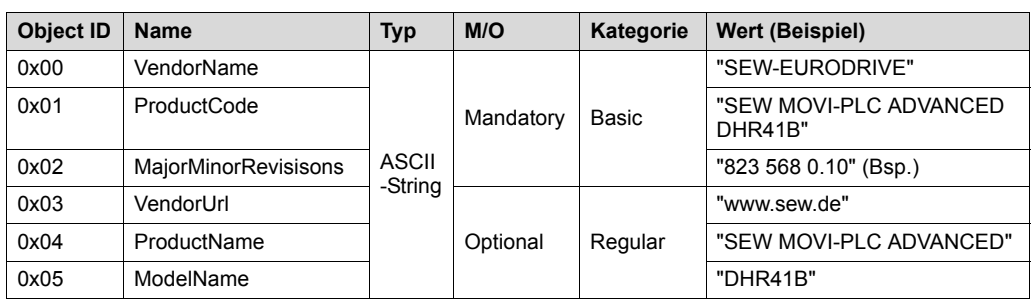

# *8.3 Verbindungsmanagement*

Es sind gleichzeitig bis zu 8 Modbus-Verbindungen möglich, davon kann maximal eine Verbindung auf den Prozessdatenbereich schreibend zugreifen (steuernde Verbindung)

Eine nicht mehr benutzte Verbindung muss vom Master geschlossen werden. Falls eine neunte Verbindung aufgebaut werden soll und vom Slave eine nicht mehr aktive Verbindung entdeckt wird, wird diese vom Slave einseitig abgebaut, da der Slave dann davon ausgeht, dass der zugehörige Master nicht mehr aktiv ist. Bei 8 aktiven Verbindungen wird ein neunter Verbindungsaufbau zurückgewiesen (Socket wird serverseitig geschlossen). Die Verbindungen 1 - 8 arbeiten unabhängig voneinander. Sie sind nicht untereinander priorisiert. Es wird nur eine steuernde Verbindung erlaubt, die die Prozessdaten ändern kann.

Falls bereits über EtherNet/IP eine steuernde Verbindung aufgebaut wurde, kann keine weitere steuernde Verbindung über Modbus/TCP eingerichtet werden. Der Slave kann mindestens einen Frame maximaler Modbus-Länge beim Empfang oder Senden puffern.

### **8.3.1 Senden von Prozess-Ausgangsdaten (Steuernde Verbindung anfordern)**

Das Senden von Prozessdaten wird nur erlaubt, wenn die Verbindung bereits eine steuernde Verbindung ist oder noch keine steuernde Verbindung besteht. Akzeptiert das Gerät die Verbindung, übernimmt es die Prozess-Ausgangsdaten in das Prozessdatenabbild oder leitet die Prozessdaten an evtl. unterlagerte Teilnehmer (Gateway-Betrieb) weiter. Solange diese Verbindung aktiv ist, kann kein weiterer Master die Prozess-Ausgangsdaten (PA-Daten) verändern.

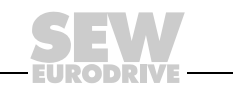

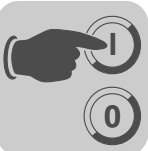

### **8.3.2 Schließen von Verbindungen**

Eine Verbindung wird aus der internen Verbindungsliste gelöscht, wenn

- die Keepalive-Zeit abgelaufen ist und der Server danach keine Antwort mehr empfängt oder
- der Socket einen Fehler zurückliefert
- wenn die Verbindung zum Client abgebaut wurde

War es eine steuernde Verbindung, führt das dazu, dass eine andere steuernde Verbindung wieder aufgebaut werden kann. Werden keine gültigen PA-Daten innerhalb der Timeout-Zeit gesendet, wird ein Feldbus-Timeout ausgelöst.

Die Keepalive-Zeit ist defaultmäßig auf 10 Sekunden eingestellt. Besteht eine steuernde Verbindung und ist die Timeout-Zeit größer als 5 Sekunden eingestellt, wird die Keepalive-Zeit auf den doppelten Wert der Timeout-Zeit erhöht.

Bei einer steuernden Verbindung wird bei einem Kabelbruch oder einem Socketfehler nach Ablauf der eingestellten Timeout-Zeit der Feldbus-Timeout im Gerät angezeigt. Danach kann wieder eine neue steuernde Verbindung aufgebaut werden.

## **8.3.3 Timeout-Überwachung**

Die Timeout-Überwachungszeit ist im Bereich 0 – 650 s in 10 ms-Schritten einstellbar.

- 0 s und 650 s bedeutet: Timeout-Überwachung ist ausgeschaltet
- 10 ms 649,09 s bedeutet: Timeout-Überwachung ist eingeschaltet

Die Timeout-Zeit ist einstellbar durch:

- das Registerobjekt 219 $E_{\text{hex}}$  (8606 $_{\text{dez}}$ )
- einen Parameterzugriff über Registerobjekt 200<sub>hex</sub> 203<sub>hex</sub> auf Index 8606
- Parameter im Parameterbaum in MOVITOOLS® MotionStudio

Die Timeout-Überwachung wird ausgelöst, wenn eine steuernde Verbindung aktiviert wird. Der Feldbustreiber prüft zyklisch, ob die letzte Aktualisierung der PA-Daten innerhalb der Timeout-Zeit empfangen wurde.

Wird die Timeout-Überwachung durch Einstellen der Timeout-Zeit auf 0 oder 65000 deaktiviert, wird kein Feldbus-Timeout mehr erkannt. Dies gilt auch, wenn die steuernde Verbindung abgebaut wird.

Bei einem Timeout wird die im IEC-Programm programmierte Timeout-Reaktion durchgeführt.

Eine Änderung der Timeout-Zeit (Schreiben auf Index 8606) wird erst nach einem Neustart wirksam.

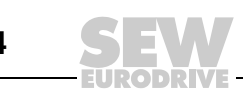

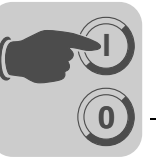

# *8.4 Parameterzugriff über Modbus/TCP*

Parameterzugriffe über den MOVILINK®-Parameterkanal in den Registern 200<sub>hex</sub> -203<sub>hex</sub> über Modbus/TCP erfordern die Dienste FC3, FC16 oder FC23 (Schreib- und Lesezugriff). Schreibzugriffe werden verwendet, um azyklische Anfragen in den entsprechenden Registern abzulegen. Lesedienste lesen aus denselben Registern die Antworten.

Diese Methode entspricht dem alternativen Konzept aus der Modbus-Spezifikation (Kapitel Appendix A) "Network Messaging Specification for the MODBUS/TCP Protocol: Version 1.1".

## **8.4.1 Ablauf mit FC16 und FC3**

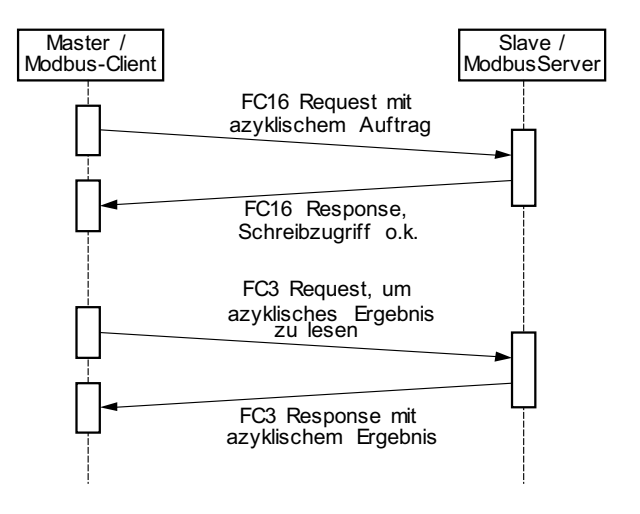

64072ADE

Bei einem fehlerhaften Schreibzugriff wird der entsprechende Fehlercode (siehe Kapitel "Fehlercodes (Exception Codes)") gemeldet. Diese Variante bietet den Vorteil, dass die Schreibdienste durch das einmalige Senden eines *Write-Requests* (FC16) bereits bearbeitet werden und die Dienstbestätigung durch die Auswertung der *Write-Reponse* erfolgen kann. Der Master sendet zu einem späteren Zeitpunkt einen *Read-Request* (FC03), um die Werte, die in der Zwischenzeit in das Register geschrieben wurden, auszulesen.

## **8.4.2 Ablauf mit FC23**

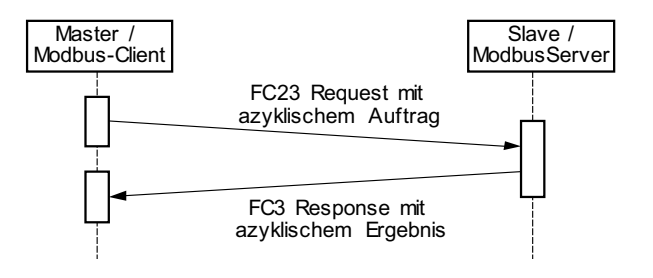

64073ADE

Beim FC23 wird das Ergebnis gleich in der Antwort zurückgeliefert.

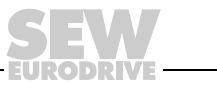

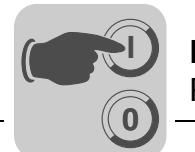

# **8.4.3 Protokollaufbau**

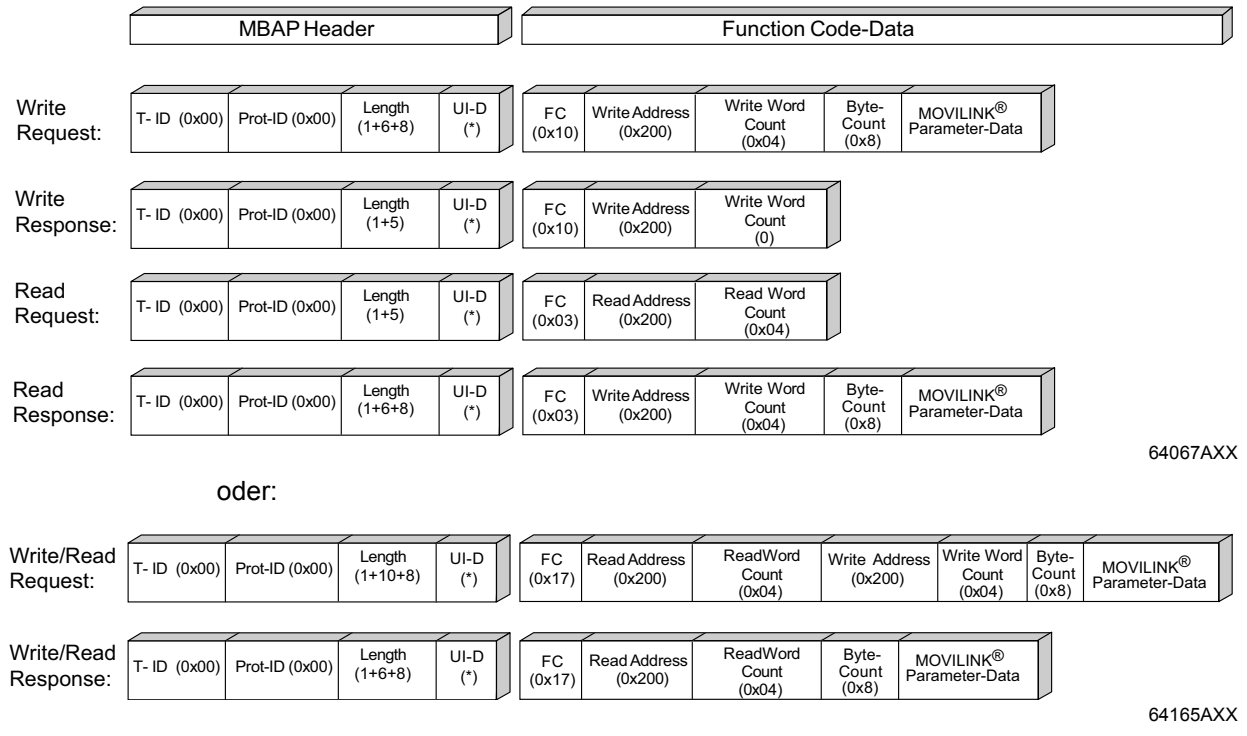

\* Der Unit-Identifier (UI-D) wird im Gateway-Betrieb verwendet, um die Register 200<sub>hex</sub> – 203<sub>hex</sub> auf die unterlagerten Teilnehmer abzubilden (siehe Kapitel "Header").

Die Beschreibung der MOVILINK®-Parameterdaten (8 Byte) und ihre Abbildung auf die Register 200<sub>hex</sub> – 203<sub>hex</sub> ist im Kapitel "MOVILINK®-Parameterkanal" beschrieben.

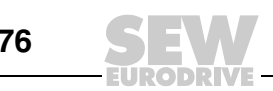

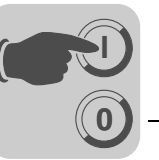

# **8.4.4 MOVILINK®-Parameterkanal**

Die folgende Tabelle zeigt den Aufbau des azyklischen MOVILINK®-Parameterkanals. Er hat eine Länge von 8 Byte.

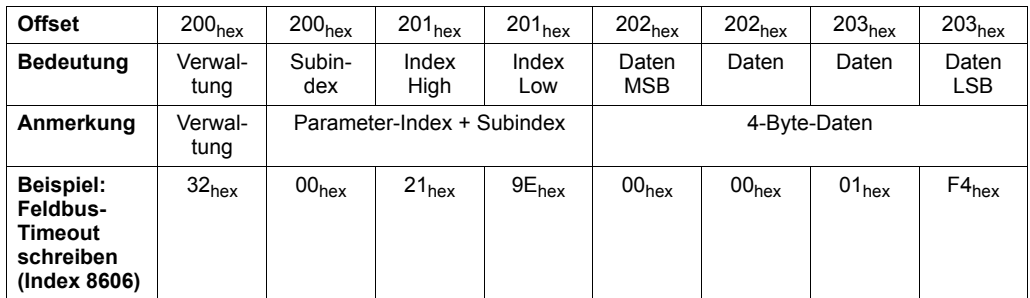

Sie können mit FC3, FC16 und FC23 auf den Parameterkanal zugreifen. Bei einem Schreibzugriff erteilen Sie dem Parameterkanal im Verwaltungs-Byte einen Auftrag. Der Auftrag selbst ist wiederum ein MOVILINK®-Dienst, wie z. B. *Write*, *Write*, *Volatile* oder *Read*. Das Ergebnis kann mit einem Lesezugriff ausgelesen werden. Den Aufbau des Parameterkanals können Sie z. B. der Dokumentation "Feldbus-Geräteprofil und Parameterverzeichnis MOVIDRIVE<sup>®</sup>" entnehmen.

Im Beispiel wird über den MOVILINK®-Parameterkanal ein Beschreiben der Feldbus-Timeout-Zeit mit 500 ms angefordert:

- Offset 200 =  $3200_{hex}$  (Verwaltung = Schreibe 4 Byte / Subindex = 0)
- Offset 201 =  $219E_{hex}$  (Index = 8606)
- Offset  $202 = 0$ (Daten High)
- Offset 203 =  $01F4_{hex}$  (Daten Low = 500)

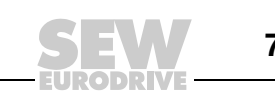

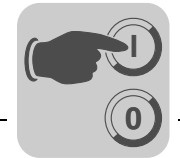

# *8.5 Fehlercodes (Exception Codes)*

Tritt bei der Verarbeitung eines Funktionscodes ein Fehler auf, wird dieser in einer *Exception Response* dem Modbus-Client mitgeteilt. Folgende *Exception Codes* können von einem SEW-Gerät zurückgeliefert werden.

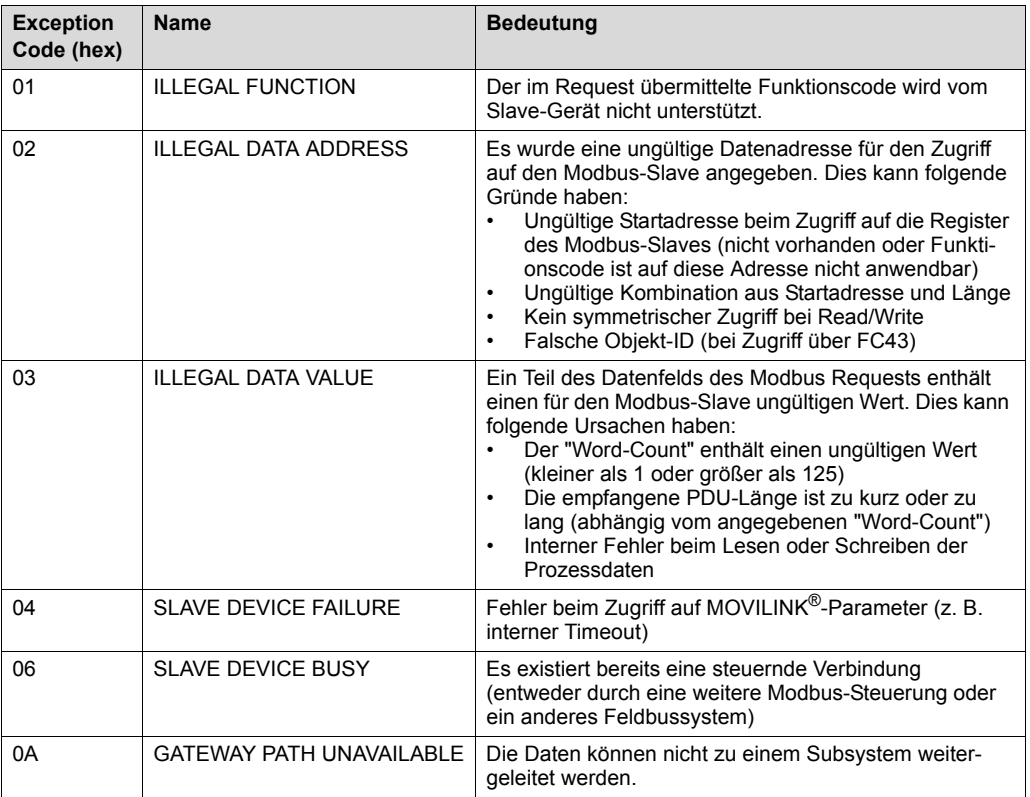

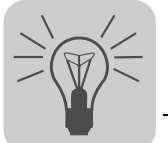

# **9 Fehlerdiagnose bei Betrieb am EtherNet/IP und Modbus/TCP**

# *9.1 Diagnoseablauf*

Die nachfolgend beschriebenen Diagnoseabläufe zeigen Ihnen die Vorgehensweise zur Integration der DHR41B in ein Ethernet-Netzwerk und der Fehleranalyse der folgenden Problemfälle:

- Die Steuerung MOVI-PLC® *advanced* DHR41B ist nicht richtig in das EtherNet/IPoder Modbus/TCP-Netzwerk integriert
- Mit dem Master (Scanner) können keine Prozessdaten vorgegeben werden

Weitere Hinweise speziell zur Programmierung der DHR41B erhalten Sie im Handbuch "Steuerung MOVI-PLC®" *advanced* DHE41B/DHF41B/DHR41B"

Zusätzliche Diagnoseinformationen bietet die Online-Statusanzeige im EtherNet/IP-Master (Scanner), im Modbus/TCP-Master sowie die dazugehörige Online-Hilfe.

## *Schritt 1: Prüfen Sie die Status LEDs der DHR41B und die Einstellung der DIP-Schalter*

Die Einstellmöglichkeiten der DIP-Schalter sind im Kapitel "Einstellung der DIP-Schalter" beschrieben. Die Erläuterung der einzelnen LED-Zustände finden Sie im Kapitel "Status-LED der Option DHR41B". In der folgenden Tabelle sind die sich daraus ergebenden Gerätezustände für die Kommunikation über X30-1 und X30-2 und mögliche Ursachen aufgeführt. Das Zeichen "X" bedeutet, dass der Zustand der jeweiligen LED ohne Bedeutung ist.

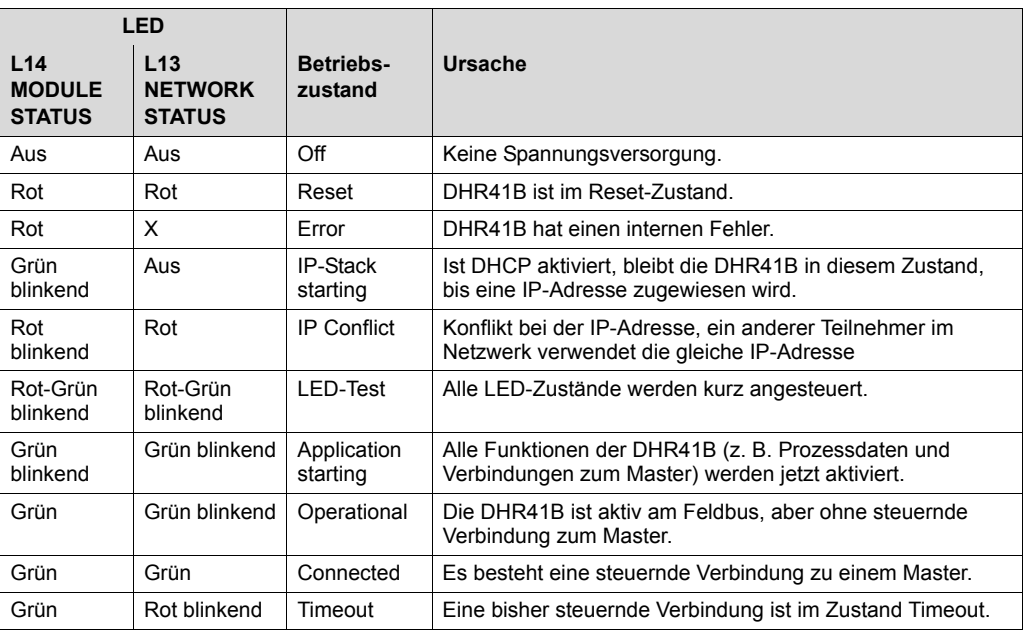

Zur Kontrolle und zum Einstellen der IP-Parameter können Sie wie in Kapitel "IP-Adressparameter einstellen" vorgehen oder MOVITOOLS® MotionStudio verwenden.

Weitere Hilfsmittel zur Überprüfung der Kommunikation über Ethernet sind die PC-Befehle PING und IPCONFIG, die Sie über die Eingabeaufforderung (DOS-Box) des PC ausführen können.

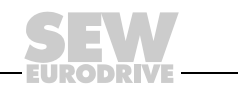

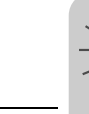

### *Schritt 2: Prüfen Sie die Status-LED und die Statusanzeige am Master (Scanner)*

Verwenden Sie dazu die Dokumentation der Steuerung oder der Master-Baugrupppe.

Sollte zum Testen oder zur Inbetriebnahme der DHR41B noch kein funktionsfähiger EtherNet/IP- oder Modbus/TCP-Master zur Verfügung stehen, können Sie einen SEW-Mastersimulator einsetzen. Die aktuelle Version des Mastersimulators können Sie von der SEW-Homepage herunterladen.

Mit dem SEW-Mastersimulator können Sie mit einer SEW-Feldbusschnittstelle Prozessoder Parameterdaten mit EtherNet/IP- oder Modbus/TCP-Profil austauschen.

#### *Schritt 3: Fehlerdiagnose*

Wenn die DHR41B im Status "Conected" ist, ist der Datenaustausch zwischen Master (Scanner) und Slave aktiv. Wenn die Daten nicht fehlerfrei über EtherNet/IP oder Modbus/TCP an die IEC-Applikation der MOVI-PLC® *advanced* DHR41B übertragen werden, sollen Ihnen die folgenden Schritte helfen, die Fehlerursache zu finden.

- A Werden die richtigen Werte für die Prozessdatenworte im PLC-Editor angezeigt? Wenn Ja, weiter mit F.
- B Ist der Prozessdatenaustausch im Scanner (Master) aktiv?
- C Werden die Prozessdaten an die richtige Stelle des Scanners geschrieben? Prüfen Sie die Tags und das Scanner-Mapping.
- D Ist die Steuerung im RUN-Modus oder überschreibt aktives Forcing die gewünschten Prozessdaten zum Antrieb?
- E Wenn die Steuerung keine Daten an die DHR41B sendet, wenden Sie sich für weitere Hilfe an den SPS-Hersteller.
- F Sind die Prozessdatenworte im IEC-Programm richtig verwendet?
- G Welcher Status wird in der IEC-Applikation die Kommunikations-Schnittstelle über den Funktionsbaustein *FBusGetInfo* angezeigt (siehe Kapitel "Einstellungen in der MOVI-PLC® *advanced* DHR41B")?

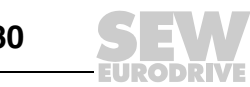

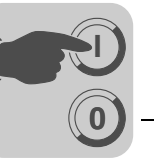

# **10 Projektierung PROFINET IO**

# *10.1 PROFINET IO-Controller projektieren*

**HINWEIS**

Folgende Abschnitte beschreiben die Projektierung der MOVI-PLC® *advanced* DHR41B mit PROFINET-Schnittstelle. Die Projektierung wird beispielhaft anhand der Projektierungs-Software SIMATIC STEP 7 und einer SIMATIC CPU 315F-2 PN/DP erläutert.

# **10.1.1 GSD-Datei installieren**

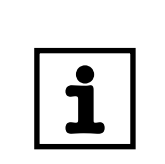

Die aktuelle Ausgabe der GSD(ML)-Datei können Sie auch auf der SEW-Homepage (www.sew-eurodrive.de) unter der Rubrik "Software" herunterladen.

Gehen Sie zur Installation der GSD-Datei folgendermaßen vor:

1. Starten Sie STEP 7 HW Konfig und wählen Sie im Menü [Extras] den Menüpunkt [Neue GSD-Datei installieren].

Ein Fenster wird angezeigt.

2. Klicken Sie auf die Schaltfläche [Durchsuchen] und wählen Sie folgende Datei:

"GSDML-V2.1-DHR41B-UFR41B-JJJJMMTT.xml" (JJJJMMTT steht für das Datum)

- 3. Bestätigen Sie Ihre Auswahl mit Klick auf die Schaltfläche [OK].
- 4. Die PROFINET IO-Anschaltung für die MOVI-PLC® *advanced* DHR41B finden Sie anschließend im Hardware-Katalog unter [PROFINET IO] / [Weitere Feldgeräte] / [Drives] / [SEW] / [DHR41B/UFR41B].

Es werden 2 Einträge zur Projektierung der Option DHR41B angeboten:

- DHR41B V1.0
- für Steuerungen, die die PROFINET IO Topologieerkennung unterstützen • DHR41B V1.0 **ALT**
- für Steuerungen, die die PROFINET IO Topologieerkennung **nicht** unterstützen

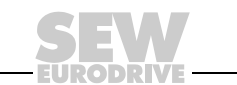

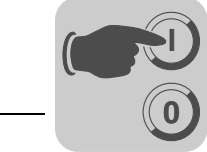

### **10.1.2 PROFINET-Gerätenamen vergeben**

Gehen Sie zur Vergabe des PROFINET-Gerätenamens folgendermaßen vor:

1. Wählen Sie in STEP 7 HW Konfig im Menü [Zielsystem] den Menüeintrag [ETHERNET] / [ETHERNET-Teilnehmer bearbeiten ...] aus.

Folgendes Fenster wird angezeigt:

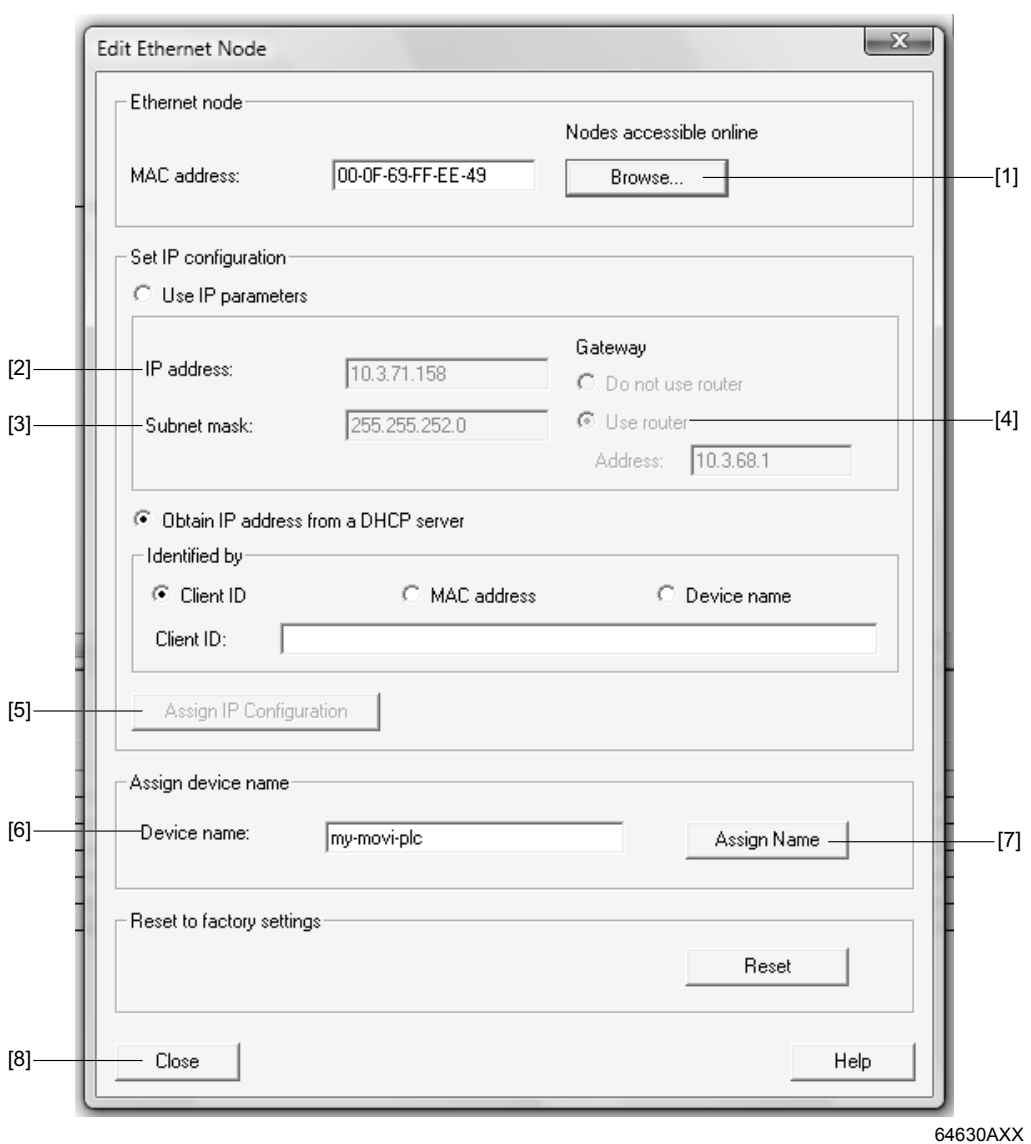

- [1] Schaltfläche [Durchsuchen]
- [2] Eingabefeld " IP-Adresse"
- [3] Eingabefeld "Subnetzmaske"
- [4] Eingabefeld "Router-Adresse"
- [5] Schaltfläche " IP-Konfiguration zuweisen"
- [6] Eingabefeld "Gerätename"
- [7] Schaltfläche "Name zuweisen"
- [8] Schaltfläche [Schließen]
- 2. Klicken Sie in der Gruppe "ETHERNET Teilnehmer" auf die Schaltfläche [Durchsuchen] [1]. Sie erhalten eine Übersicht über alle PROFINET IO-Teilnehmer, die Sie mit ihrem Projektierungswerkzeug online erreichen.

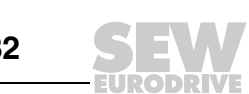

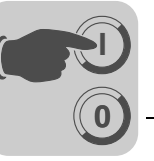

3. Wählen Sie den gewünschten Teilnehmer aus.

Der SEW-Teilnehmer erscheint unter Gerätetyp. Der Gerätename steht ab Werk auf "PNETDeviceName" und muss sinnvoll angepasst werden. Mehrere MOVI-PLC $^{\circledR}$ *advanced* DHR41B können durch die angezeigten MAC-Adressen unterschieden werden. Die MAC-Adresse ist auf der Option DHR41B aufgeklebt.

4. Tragen Sie den Gerätenamen im Eingabefeld "Gerätename" [6] ein und klicken Sie auf die Schaltfläche [Name zuweisen] [7].

Der Gerätename kann bis zu 255 Zeichen lang sein. Der Gerätename wird an den Teilnehmer übertragen und dort gespeichert.

Mit der Schaltfläche [Zurücksetzen] können Sie den Gerätenamen der MOVI-PLC® *advanced* DHR41B online zurücksetzen. Danach ist ein Neustart der Option DHR41B notwendig.

5. Vergeben Sie eine IP-Adresse [2] und eine Subnetzmaske [3] sowie ggf. eine Router-Adresse [4].

Klicken Sie auf die Schaltfläche [IP-Konfiguration zuweisen] [5].

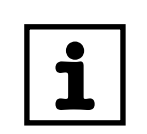

# **HINWEIS**

Der IO-Controller darf hierbei noch nicht im zyklischen Datenaustausch mit den IO-Devices sein.

- 6. Prüfen Sie mit einem erneuten Klick auf die Schaltfläche [Durchsuchen] [1], ob die Einstellungen übernommen wurden.
- 7. Klicken Sie auf die Schaltfläche [Schließen] [8].

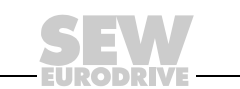

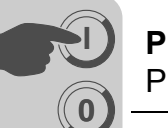

# *10.2 PROFINET-Anschaltung für MOVI-PLC® advanced DHR41B projektieren*

# **10.2.1 Neues Projekt anlegen**

Gehen Sie zum Anlegen eines neuen Projekts folgendermaßen vor:

1. Starten Sie den SIMATIC-Manager und legen Sie ein neues Projekt an.

Wählen Sie Ihren Steuerungstyp aus und fügen Sie die gewünschten Bausteine ein. Sinnvoll sind insbesondere die folgenden Bausteine:

- **Baustein OB82:** Dieser Baustein sorgt dafür, dass die Steuerung bei sogenannten Diagnosealarmen nicht auf "STOP" geht.
- **Baustein OB86:** Dieser Baustein zeigt den Ausfall von dezentraler Peripherie an.
- **Baustein OB122:** Dieser Baustein wird aufgerufen, falls die Steuerung nicht auf Daten eines Teilnehmers der dezentralen Peripherie zugreifen kann. Dies kann z. B. auftreten, wenn die MOVI-PLC® *advanced* DHR41B später als die Steuerung betriebsbereit ist.
- 2. Starten Sie STEP 7 HW Konfig und wählen Sie im Steuerungsrack den PROFINET IO-Slot an.
- 3. Fügen Sie über das Kontextmenü der rechten Maustaste ein PROFINET IO-System ein.
- 4. Vergeben Sie dabei eine IP-Adresse für den PROFINET IO-Controller.
- 5. Fügen Sie mit der Schaltfläche [ETHERNET] ein neues PROFINET-Subsystem ein.
- 6. Öffnen Sie im Hardware-Katalog [PROFINET IO] / [weitere FELDGERÄTE] / [Drives] / [SEW] / [DHR41B/UFR41B].

Für die Option DHR41B werden 2 Einträge angeboten:

- DHR41B V1.0
- für Steuerungen, die die PROFINET IO-Topologieerkennung unterstützen • DHR41B V1.0 **ALT**
- für Steuerungen, die die PROFINET IO-Topologieerkennung **nicht** unterstützen

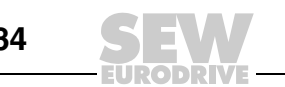

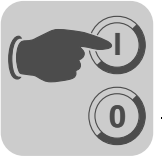

- 7. Ziehen Sie den Eintrag "DHR41B/UFR41B" mit der Maus auf das PROFINET IO-System und vergeben Sie den PROFINET-Stationsnamen. Dieser Name muss mit dem in der Option MOVI-PLC® *advanced* DHR41B eingestellten PROFINET-Gerätenamen übereinstimmen.
- 8. Geben Sie die IO- und Peripherie-Adressen in Slot 2 ein und speichern Sie die Konfiguration ab.

Für die Projektierung mit PROFINET wird das Slot-Modell verwendet. Dabei ist jeder Slot einer MOVI-PLC®-Feldbusschnittstelle zugeordnet. Folgende Aufteilung wird verwendet:

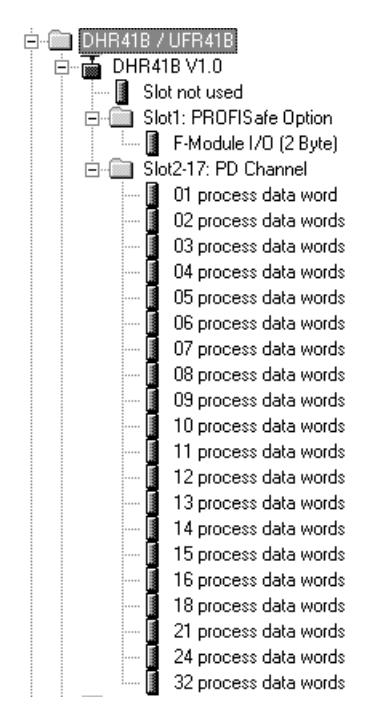

12098AXX

Die Default-Konfiguration "Leerplatz" darf nicht verändert werden. Slot 1 ist für zukünftige PROFIsafe-Applikationen reserviert.

Die Slots 2 – 17 können mit Prozessdatenkanälen belegt werden. Die maximale Prozessdatenbreite beträgt 64 Worte.

9. Erweitern Sie Ihr Anwenderprogramm um den Datenaustausch mit den neuen Geräten. Die Prozessdatenübertragung erfolgt konsistent. SFC14 und SFC15 können für die Prozessdatenübertragung verwendet werden.

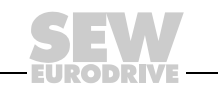

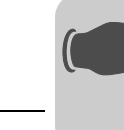

## **10.2.2 Teilnehmer konfigurieren**

**0**

**I**

Nach der Konfiguration der einzelnen Slots muss der neu eingefügte Teilnehmer mit weiteren Einstellungen konfiguriert werden.

Gehen Sie zur Konfiguration des Teilnehmers folgendermaßen vor:

- 1. Doppelklicken Sie auf das Gerätesymbol des neuen Teilnehmers.
	- Folgendes Fenster wird angezeigt:

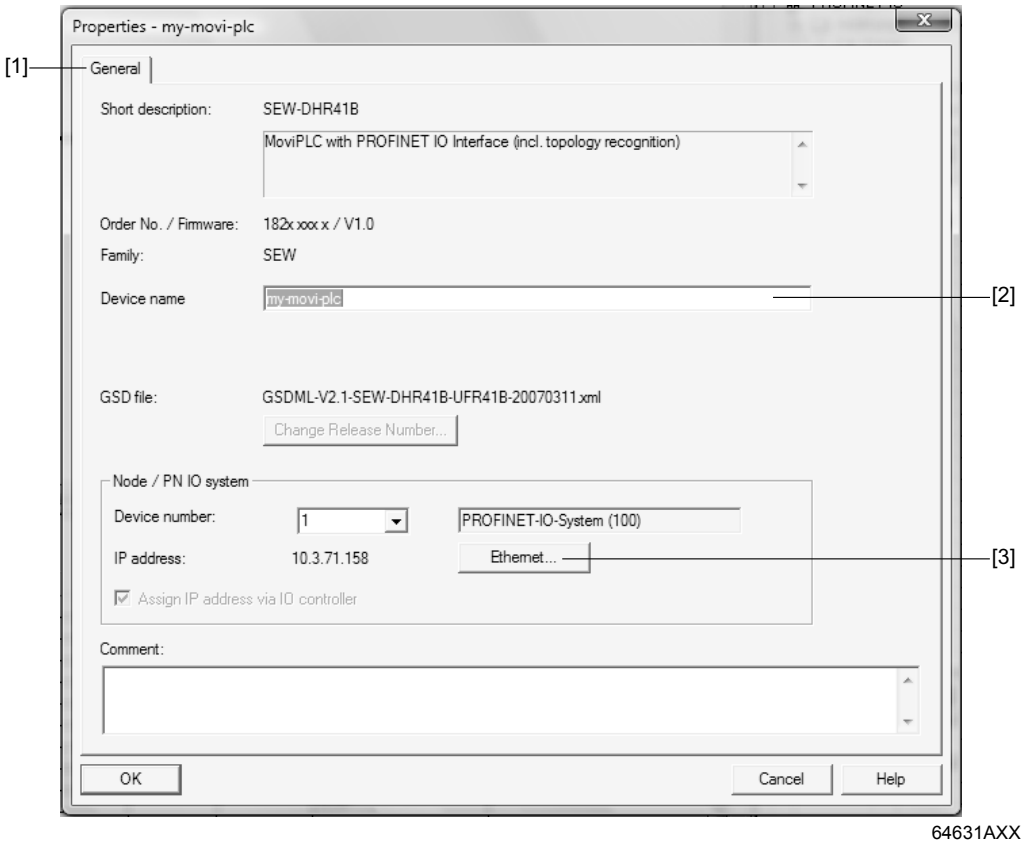

- [1] Registerkarte "Allgemein"
- [2] Eingabefeld "Gerätename"
- [3] Schaltfläche [ETHERNET]
- 2. Geben Sie in der Registerkarte "Allgemein" [1] im Eingabefeld "Gerätename" [2] den vorher vergebenen Gerätenamen ein.

Achten Sie dabei auf die Groß- und Kleinschreibung.

3. Um die vorher vergebene IP-Adresse einzutragen, klicken Sie in der Gruppe "Teilnehmer / PN IO-System" auf die Schaltfläche [ETHERNET] [3].

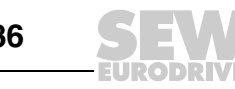

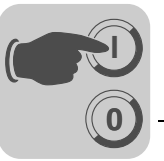

4. Um die Aktualisierungszeit des Teilnehmers einzustellen, doppelklicken Sie auf den Slot "ETHERNET Interface"

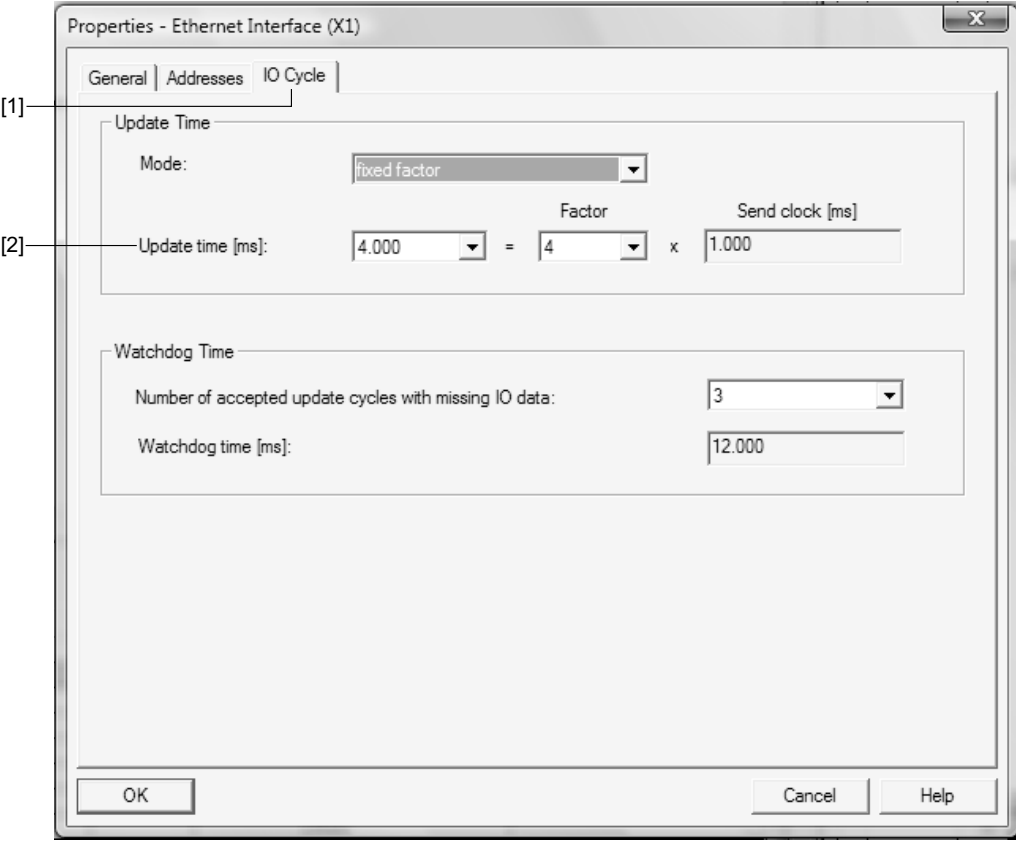

Folgendes Fenster wird angezeigt:

64632AXX

- [1] Registerkarte "IO-Zyklus"
- [2] Auswahlfeld "Aktualisierungszeit"
- 5. Stellen Sie in der Registerkarte "IO-Zyklus" [1] die Aktualisierungszeit [2] ein, mit der der Teilnehmer seine Prozessdaten aktualisiert.

MOVI-PLC® *advanced* DHR41B unterstützt als Gateway eine minimale Aktualisierungszeit von 4 ms.

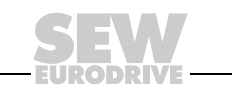

# *10.3 PROFINET-Konfiguration mit Topologieerkennung*

## **10.3.1 Einführung**

**0**

**I**

Mit der PROFINET-Topologieerkennung wird es möglich, im PROFINET IO-Controller neben den PROFINET IO-Devices auch die Struktur des Netzwerks zu projektieren und zu überwachen.

Ausgangspunkt für die Projektierung ist das sogenannte "Physical Device (PDEV)". Das PDEV ist ein Modell für die ETHERNET-Schnittstelle und taucht in der Projektierung auf Slot 0 mit dem Subslot "ETHERNET Interface" und je einem Subslot für jeden ETHERNET-Port auf.

Die so sichtbar gemachten ETHERNET-Ports lassen sich mit dem Projektierungswerkzeug verbinden. Es entsteht ein Abbild der gewünschten ETHERNET-Verkabelung der Anlage. Dieses Abbild wird im PROFINET IO-Controller gespeichert.

Zur Ermittlung der realen Anlagentopologie müssen die PROFINET IO-Devices das sogenannte LLDP-Protokoll unterstützen. Über LLDP tauschen die PROFINET IO-Devices Informationen mit den benachbarten PROFINET IO-Devices aus. Jedes PROFINET IO-Device sendet über LLDP zyklisch die Information über den eigenen PROFINET-Gerätenamen und die eigene Port-Nummer. Das Nachbargerät empfängt diese Information und speichert sie ab. Ein PROFINET IO-Controller hat nun die Möglichkeit, die gespeicherten Informationen aus den PROFINET IO-Devices auszulesen und so die reale Anlagentopologie zu ermitteln.

Über den Vergleich zwischen projektierter und realer Topologie lassen sich fehlende oder falsch verkabelte PROFINET IO-Devices ermitteln und in der Anlage lokalisieren.

Neben der Verkabelung ist es weiterhin möglich, die Übertragungseigenschaften der Ports festzulegen. So lässt sich beispielsweise ein Port von "Autonegotiation" fest auf "100 MBit Vollduplex" stellen. Die Einstellungen werden überwacht.

SNMP als Protokoll für die Netzwerkdiagnose ergänzt die Topologieerkennung um Standard-Diagnosemechanismen aus der IT-Welt.

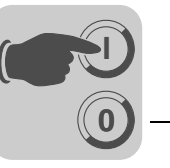

#### **10.3.2 PROFINET-Topologie projektieren**

Die Projektierung einer PROFINET-Topologie wird beispielhaft mit SIMATIC STEP 7 durchgeführt. Die Projektierung in SIMATIC STEP 7 kann auf verschiedene Arten durchgeführt werden. Dieses Beispiel beschränkt sich auf eine Vorgehensweise.

1. Fügen Sie in STEP 7 HW Konfig wie gewohnt die PROFINET-Geräte aus dem Hardwarekatalog in das PROFINET-Netzwerk ein.

Beachten Sie hierbei, dass der PROFINET IO-Controller die Topologieerkennung unterstützt. Angaben hierzu liefert Ihnen der Hersteller des Controllers.

Im Hardwarekatalog erhalten Sie für jede SEW-Anschaltung mehrere Einträge, die mit einer Version gekennzeichnet sind. Ist der Eintrag mit "ALT" markiert, wird die PROFINET IO-Topologieerkennung nicht unterstützt.

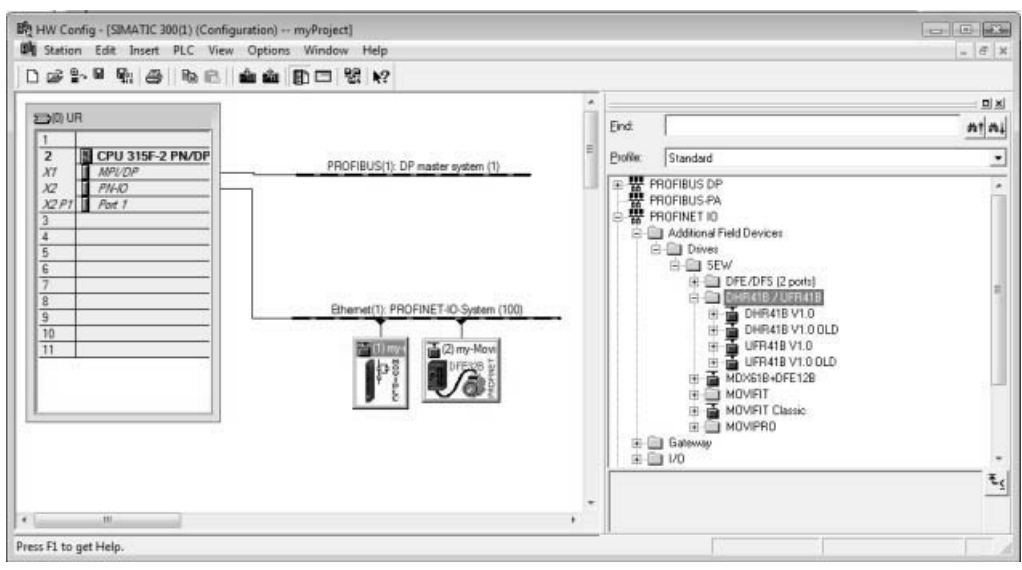

- 12099AXX
- 2. Klicken Sie auf dem "PROFINET IO-System" mit der rechten Maustaste und wählen Sie aus dem Kontextmenü den Eintrag "PROFINET IO-Topologie" aus.

Das Fenster "Topologie-Editor" wird angezeigt.

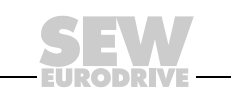

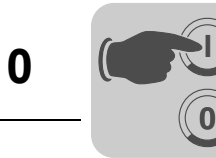

3. Wählen Sie die Registerkarte "Offline/Online Vergleich" [1].

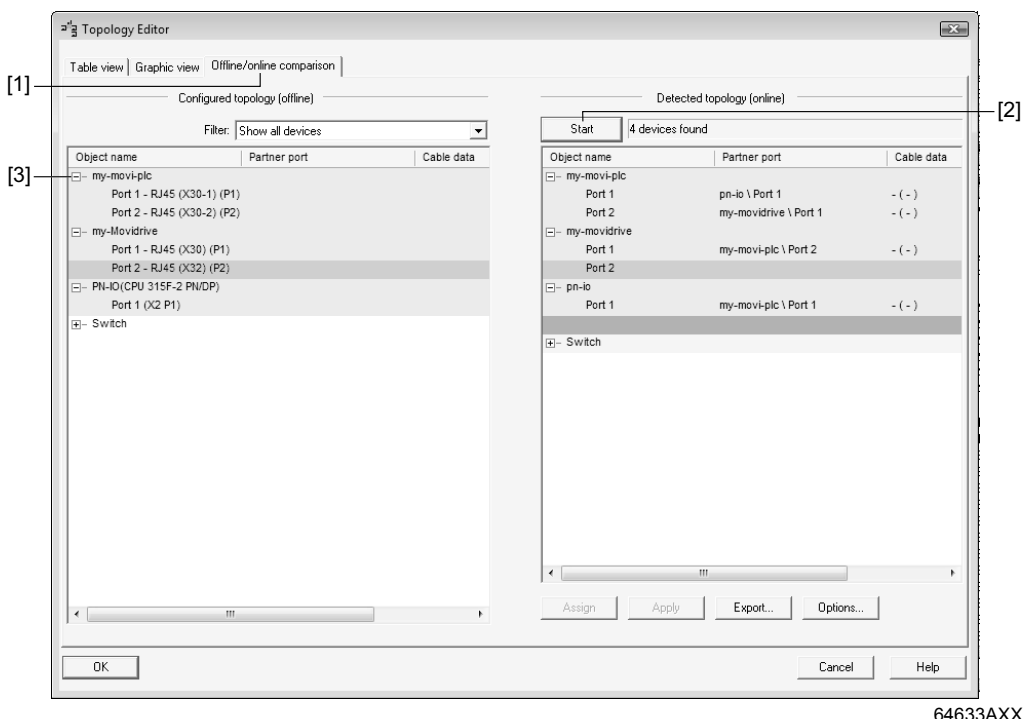

- [1] Registerkarte "Offline / Online Vergleich"
- [2] Schaltfläche [Start]
- [3] Plus/Minus-Zeichen
- 4. Ermitteln Sie die Online-Topologie durch Klick auf die Schaltfläche [Start] [2].
- 5. Stellen Sie sicher, dass die ermittelte Topologie Ihren Wünschen entspricht, indem Sie in der Online-Topologie auf das Plus-Zeichen [3] klicken und den Partner-Port überprüfen.

In diesem Beispiel werden folgende Geräte angezeigt:

- 2 SEW-Geräte (MOVIDRIVE®, MOVI-PLC® *advanced* DHR41B)
- eine Steuerung
- einen Switch

Der Switch ist nicht topologiefähig und wird weiß unterlegt. Die restlichen PROFINET IO-Devices sind noch nicht miteinander verknüpft und werden deshalb gelb unterlegt.

6. Um die ermittelte Online-Topologie Port für Port in die Projektierung zu übernehmen, wählen Sie einen Port aus und klicken Sie die rechte Maustaste. Wählen Sie im Kontextmenü den Eintrag "Port Verschaltung übernehmen". Wiederholen Sie dieses Vorgehen für alle Ports der Geräte, bis die Listen grün erscheinen.

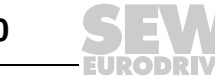

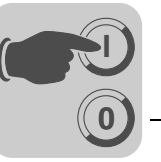

#### **10.3.3 Port-Eigenschaften ändern**

Die beiden ETHERNET-Ports der PROFINET-Anschaltung sind ab Werk auf "Automatische Einstellung" konfiguriert. Beachten Sie bei dieser Werkseinstellung folgende Hinweise:

- Bei dieser Werkseinstellung ist Autonegotiation und Autocrossover aktiviert.
- Die Baudrate und der Duplexmode werden automatisch konfiguriert.
- Der Nachbar-Port muss ebenfalls auf "Automatische Einstellung" eingestellt sein.
- Es können Patch- oder Crosskabel eingesetzt werden.

Sie haben die Möglichkeit, einen Port fest auf "100 Mbit/s Vollduplex" einzustellen. Beachten Sie zu dieser Einstellung folgende Hinweise:

- Diese Einstellung muss auch für den Port des Nachbargerätes vorgenommen werden, da dieser sonst mit 100 MBit/s Halbduplex arbeitet.
- Bei deaktivierter Autocrossover-Funktion müssen Crosskabel verwendet werden.

Um einen Port fest auf "100 Mbit/s Vollduplex" zu stellen, gehen Sie folgendermaßen vor:

- 1. Wählen Sie in STEP 7 HW Konfig ein Gerät aus.
- 2. Wählen Sie auf Slot 0 den gewünschten Port an.
- 3. Klicken Sie mit der rechten Maustaste und wählen Sie im Kontextmenü den Eintrag "Objekteigenschaften".

Ein Fenster wird angezeigt.

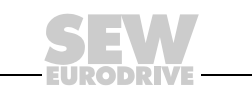

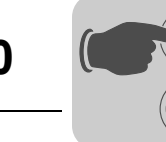

**0**

**I**

4. Wählen Sie die Registerkarte "Optionen" [1].

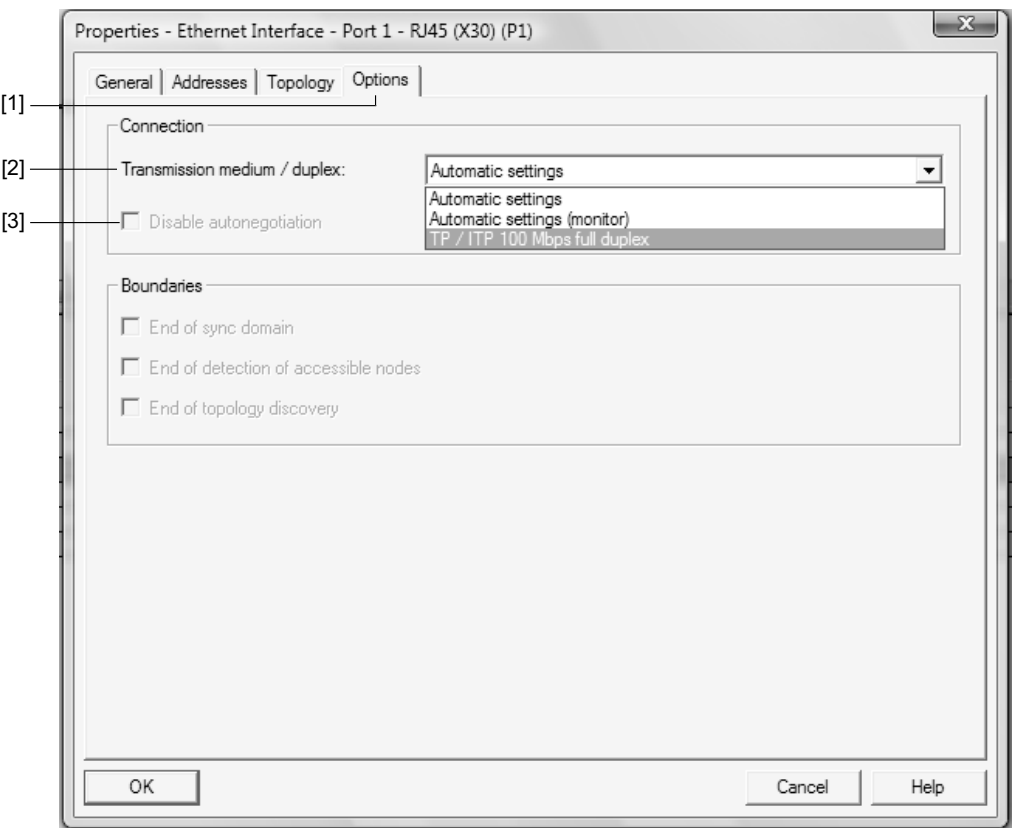

64634AXX

- [1] Registerkarte "Optionen"
- [2] Auswahlliste "Übertragungsmedium / Duplex"
- [3] Kontrollfeld "Autonegotiation / Autocrossover"
- 5. Wählen Sie in der Auswahlliste "Übertragungsmedium / Duplex" [2] den Eintrag "TP/ITP mit 100 Mbit/s Vollduplex".
- 6. Deaktivieren Sie das Kontrollfeld "Autonegotiation / Autocrossover" [3].

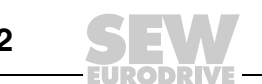

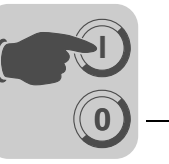

#### **10.3.4 Diagnose der Topologie**

Topologiefehler werden in Form von Diagnosealarmen an den PROFINET IO-Controller gemeldet. In einem Fehlerfall leuchtet die EXTF-LED des PROFINET IO-Controllers. In STEP 7 HW Konfig wird der Fehler durch ein rotes Kreuz [1] angezeigt.

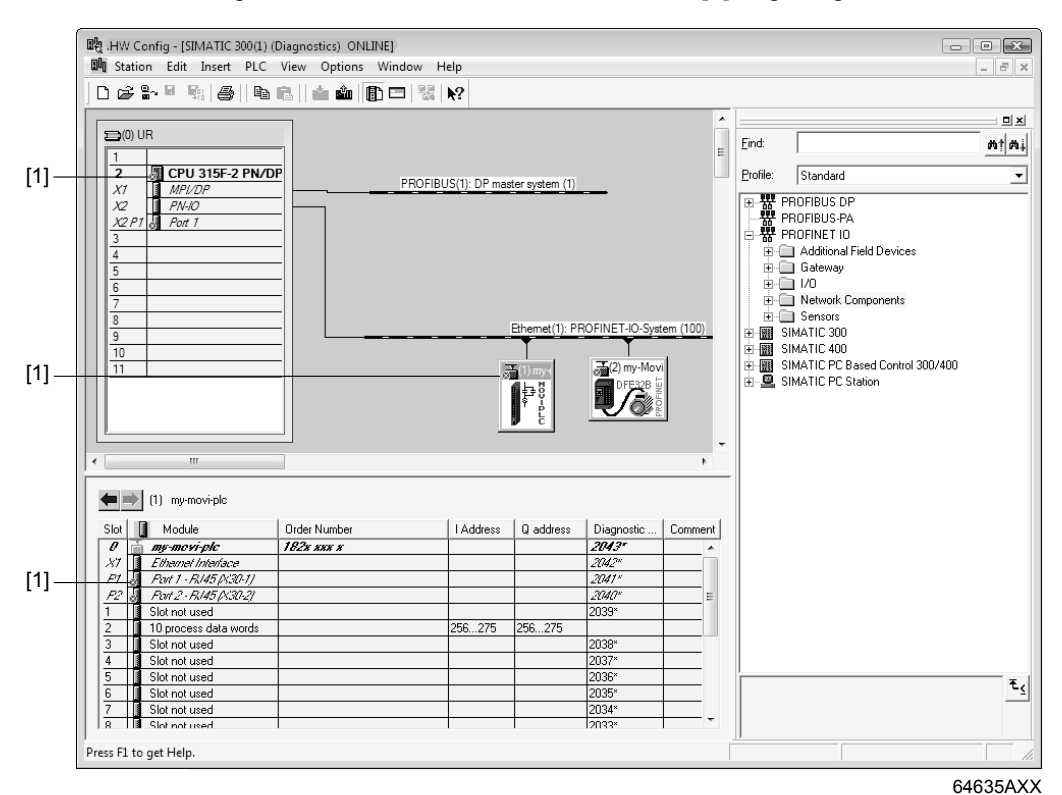

[1] Symbol für Fehler "rotes Kreuz"

Fehlerursachen sind z. B.:

- vertauschte ETHERNET-Ports
- falsch eingestellte Port- Eigenschaften
- nicht erreichbare Geräte

Um detaillierte Informationen zu einem Fehler anzuzeigen, gehen Sie folgendermaßen vor:

- 1. Wählen Sie das Gerät oder den betroffenen Slot aus.
- 2. Klicken Sie mit der rechten Maustaste und wählen Sie im Kontextmenü den Eintrag "Baugruppenzustand".

Ein Fenster wird angezeigt.

3. Wählen Sie die Registerkarte "Kommunikationsdiagnose".

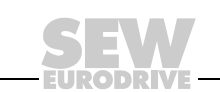

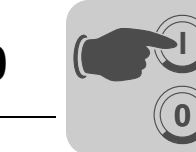

#### **10.3.5 Port-Statistiken**

Um in STEP 7 HW Konfig die Port-Statistik für einen ETHERNET-Port anzuzeigen, gehen Sie folgendermaßen vor:

- 1. Klicken Sie auf das Symbol "ONLINE ↔OFFLINE", um in den Kommunikationsmodus "Online" zu wechseln.
- 2. Wählen Sie ein Gerät aus.
- 3. Wählen Sie auf Slot 0 den gewünschten Port an.
- 4. Klicken Sie mit der rechten Maustaste und wählen Sie im Kontextmenü den Eintrag "Baugruppenzustand".

Ein Fenster wird angezeigt.

Wählen Sie die Registerkarte "Statistik" [1].

Sie erhalten folgende Ansicht:

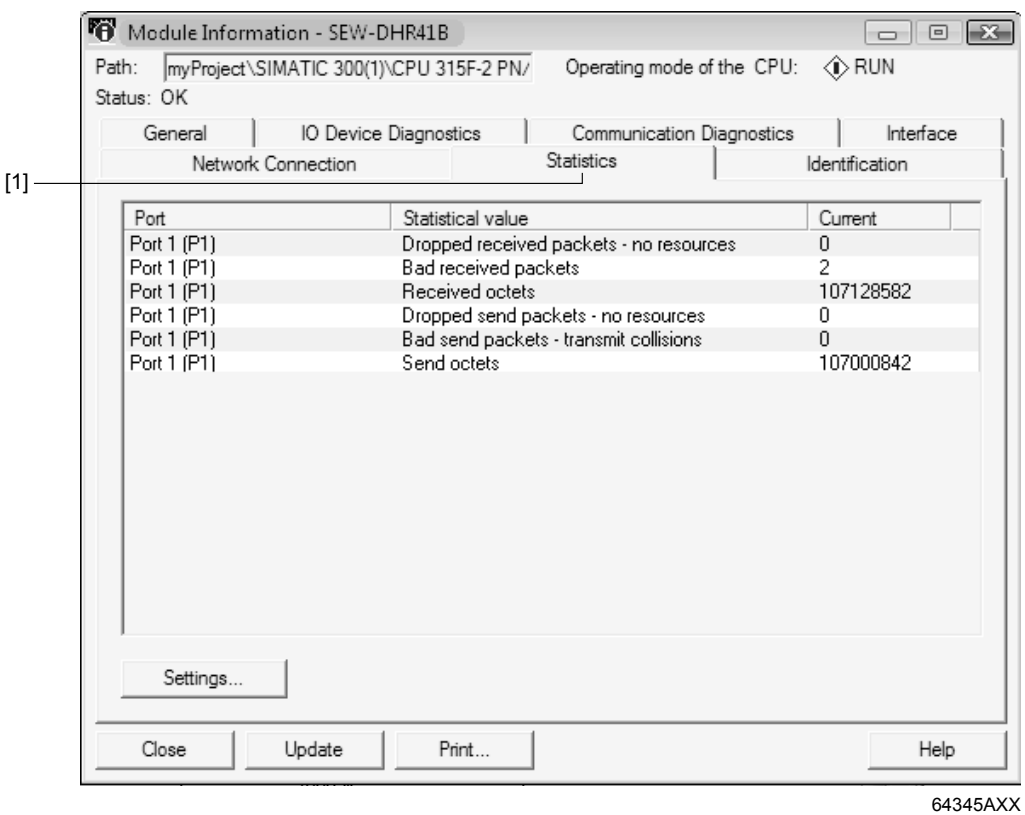

[1] Registerkarte "Statistik"

Folgende Statistikwerte können angezeigt werden:

• **Dropped received packets – no resources** gibt die Anzahl der beim Empfang verworfenen gültigen ETHERNET-Pakete an. Wird ein hoher Anteil von gültigen Paketen verworfen deutet dies auf eine hohe Auslastung des Bussystems hin. Versuchen Sie in diesem Fall die Auslastung zu reduzieren, indem Sie insbesondere Broadcast- und Multicast-Telegramme einschränken und ggf. den IO-Zyklus oder die Anzahl der PROFINET-Geräte in einer Linie reduzieren.

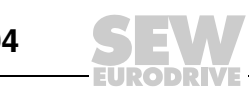

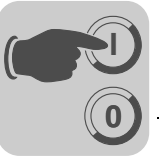

- **Bad received packets** gibt die Anzahl der fehlerhaften ETHERNET-Pakete an. Ein hoher Wert deutet hier auf Busstörungen hin. Überprüfen Sie in diesem Fall Verkabelung und Schirmung des Netzwerks.
- **Received octets** gibt die Anzahl der empfangenen Pakete an.
- **Dropped send packets no resource** gibt die Anzahl der beim Senden verworfenen gültigen ETHERNET-Pakete an. Wird ein hoher Anteil von gültigen Paketen verworfen deutet dies auf eine hohe Auslastung des Bussystems hin. Versuchen Sie in diesem Fall die Auslastung zu reduzieren, indem Sie insbesondere Broadcast- und Multicast-Telegramme einschränken und ggf. den IO-Zyklus oder die Anzahl der PROFINET-Geräte in einer Linie reduzieren.
- **Bad send packets transmit collisions** gibt die Anzahl der ETHERNET-Pakete an, die auf Grund von Kollisionen verworfen wurden. Kollisionen sollten in einem geswitchten Netzwerk nicht auftreten.
- **Send Octets** gibt die Anzahl der gesendeten Pakete an.

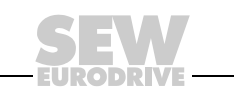

# *10.4 PROFINET-Diagnosealarme*

#### **10.4.1 Diagnosealarme einschalten**

**0**

**I**

Die PROFINET-Schnittstelle unterstützt Diagnosealarme im Falle eines Gerätefehlers. Diese Diagnosealarme sind werkseitig ausgeschaltet. Sie können die Alarme in STEP 7 HW Konfig einschalten, indem Sie folgendermaßen vorgehen:

- 1. Markieren Sie Slot 0.
- 2. Klicken Sie mit der rechten Maustaste und wählen Sie im Kontextmenü den Eintrag "Objekteigenschaften ...".

Ein Fenster wird angezeigt.

- 3. Wählen Sie die Registerkarte "Parameter" [1] aus.
- 4. Wählen Sie im Knoten "Diagnose Alarme aktivieren" [2] die Alarme auf "Ein".

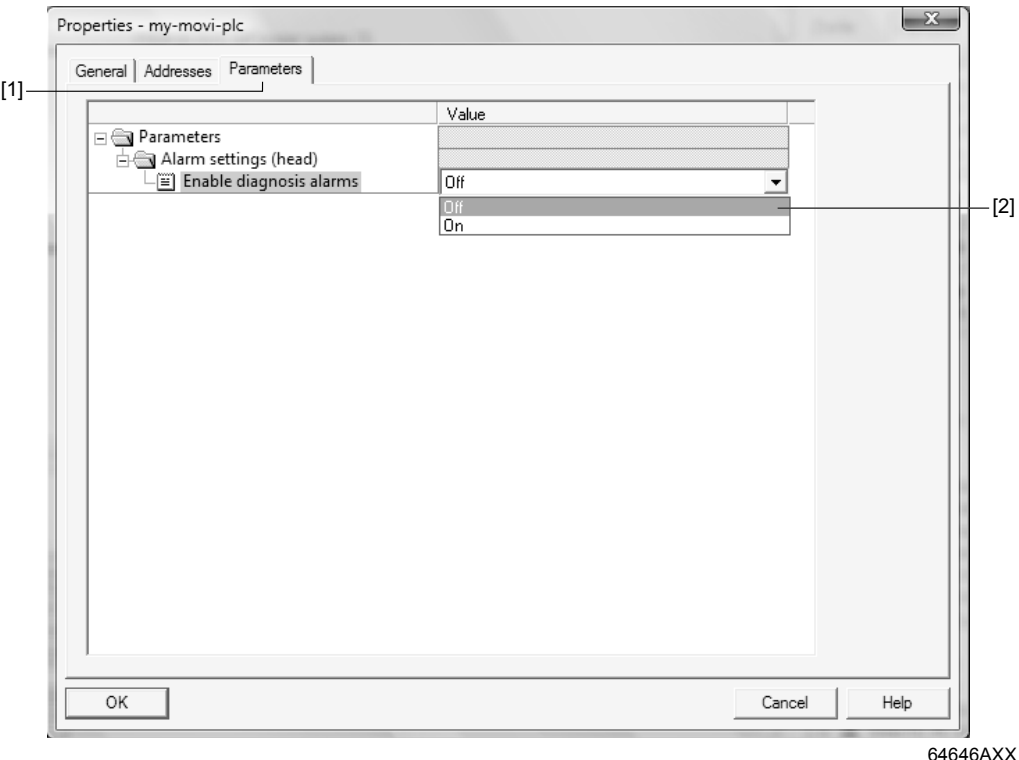

[1] Registerkarte "Parameter"

[2] Knoten "Diagnose - Alarme aktivieren"

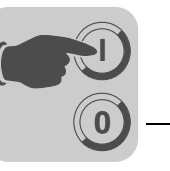

#### **10.4.2 Fehlerursache ermitteln**

Ein Fehler in der zum gesteckten Modul gehörenden Funktionseinheit führt dazu, dass ein Diagnosealarm als sogenanntes "kommendes Ereignis" an die Steuerung gesendet wird.

Um einen Fehler in STEP 7 HW Konfig zu ermitteln, gehen Sie folgendermaßen vor:

- 1. Klicken Sie auf das Symbol "ONLINE ↔OFFLINE", um in den Kommunikationsmodus "Online" zu wechseln.
- 2. Markieren Sie das Symbol der SEW-PROFINET-Anschaltung.
- 3. Klicken Sie mit der rechten Maustaste und wählen Sie im Kontextmenü den Eintrag "Baugruppenzustand".

Ein Fenster wird angezeigt.

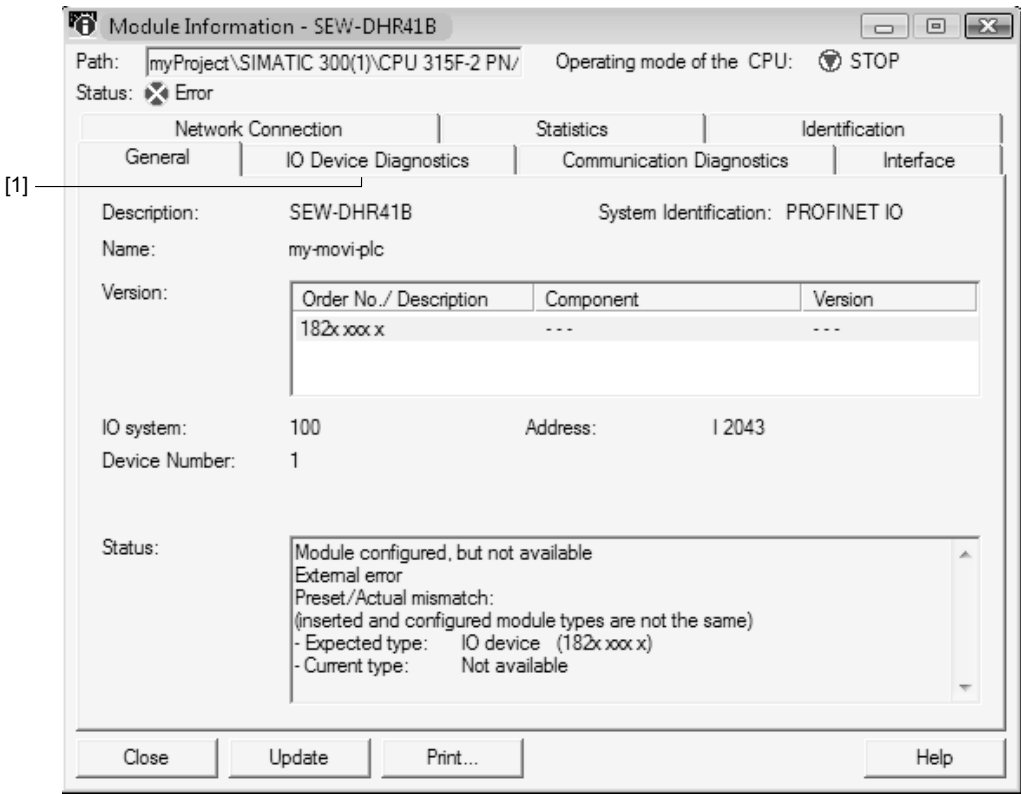

64647AXX

- [1] Registerkarte "IO Device Diagnose"
- 4. Wählen Sie die Registerkarte "IO-Device Diagnose" [1].
- 5. Um detaillierte Informationen zum Fehler zu erhalten, klicken Sie auf die Schaltfläche [Anzeigen].

Nach dem Rücksetzen des Fehlers wird ein sogenanntes "gehendes Ereignis" an die Steuerung gesendet. Die SF-LED der CPU erlischt und im Baugruppenzustand wird kein Fehler mehr angezeigt.

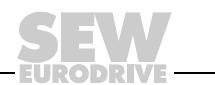

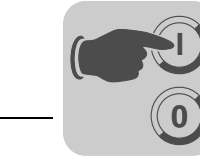

# **11 Betriebsverhalten (PROFINET IO)**

Dieses Kapitel beschreibt das prinzipielle Verhalten der Steuerung MOVI-PLC® *advanced* DHR41B am PROFINET-System.

# *11.1 Prozessdatenaustausch mit der Steuerung MOVI-PLC® advanced DHR41B*

Die Steuerung der MOVI-PLC® *advanced* DHR41B erfolgt über den Prozessdatenkanal, der bis zu 2 ×32 E/A-Worte lang ist. Diese Prozessdatenworte werden beispielsweise beim Einsatz einer übergeordneten speicherprogrammierbaren Steuerung als DP-Master im E/A- oder Peripheriebereich der Steuerung MOVI-PLC® *advanced* DHR41B abgebildet und können somit in gewohnter Weise angesprochen werden.

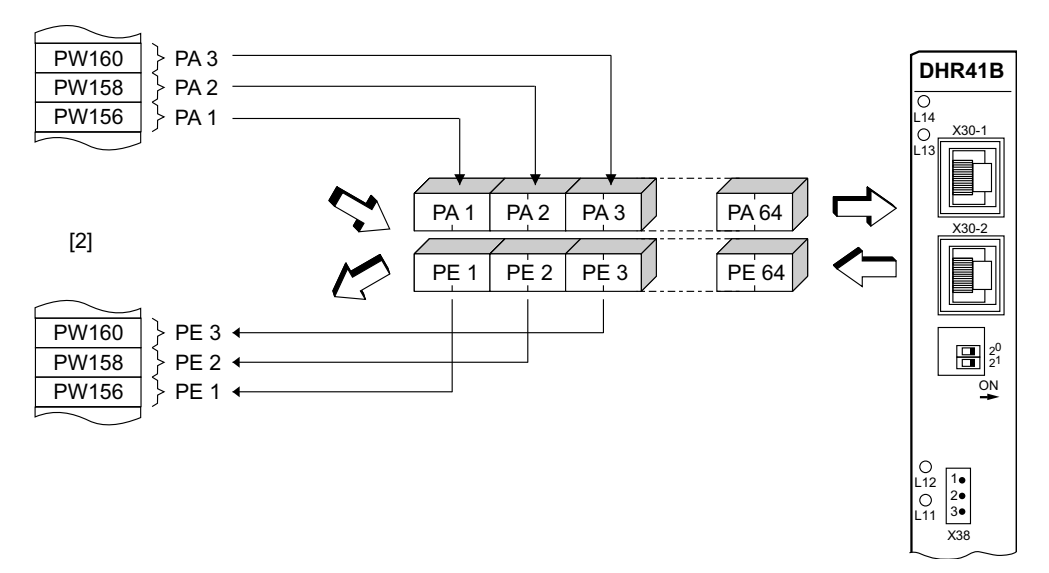

64648AXX

*Bild 2: Abbildung der PROFINET-Daten im SPS-Adressbereich*

- [1] Adressbereich der übergeordneten SPS
- PE1 PE64 Prozess-Eingangsdaten

PA1 – PA64 Prozess-Ausgangsdaten

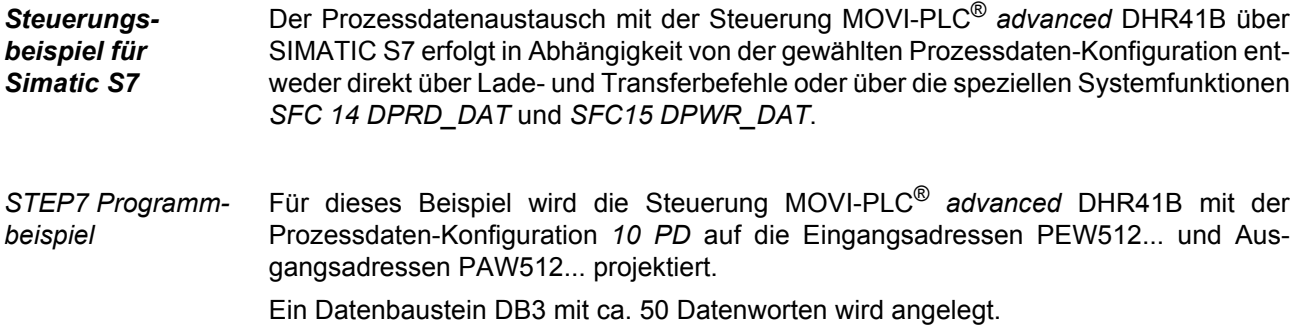

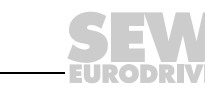

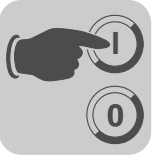

Durch Aufruf von SFC14 werden die Prozess-Eingangsdaten in den Datenbaustein DB3, Datenworte 0 bis 18 kopiert. Nach der Bearbeitung des Steuerungsprogramms werden mit dem Aufruf von SFC15 die Prozess-Ausgangsdaten von Datenwort 20 – 38 auf die Ausgangsadresse PAW 512... kopiert.

Achten Sie beim Parameter *RECORD* auf die Längenangabe in Byte. Diese muss mit der konfigurierten Länge übereinstimmen.

Weitere Informationen zu den Systemfunktionen finden Sie in der Online-Hilfe zu STEP7.

```
//Anfang der zyklischen Programmbearbeitung im OB1
BEGIN
NETWORK
TITLE = Kopiere PE-Daten von der Steuerungskarte Typ DHR41B in DB3, Worte 0..18
CALL SFC 14 (DPRD_DAT) //Read DP Slave Record
LADDR := W#16#2\overline{0}0 //Input Adresse 512
 RET_VAL:= MW 30 //Ergebnis in Merkerwort 30
 RECORD := P#DB3.DBX 0.0 BYTE 20 //Zeiger
NETWORK
TITLE =SPS-Programm mit Antriebsapplikation
// SPS-Programm nutzt Prozessdaten im DB3 zum Datenaustausch
// mit der Steuerungskarte Typ DHR41B
L DB3.DBW 0 //PE1 laden
L DB3.DBW 2 //PE2 laden
L DB3.DBW 4 //PE3 laden
\frac{L}{2} usw.
L W#16#0006<br>T DB3.DBW 2
T DB3.DBW 20 //6hex auf PA1 schreiben
L 1500
T DB3.DBW 22 //1500dez auf PA2 schreiben
   L W#16#0000
T DB3.DBW 24 //0hex auf PA3 schreiben
\frac{1}{1} usw.
NETWORK
TITLE =Kopiere PA-Daten von DB3, Worte 20...38 zur Steuerungskarte Typ DHR41B
CALL SFC 15 (DPWR_DAT) //Write DP Slave Record
CALL SFC 15 (DPWR DAT) (Write DP Slave Record<br>LADDR := W#16#200 //Write DP Slave Record<br>//Ausgangsadresse 512 = 200hex
  RECORD := P#DB3DBX 20.0 BYTE 20 // Zeiger auf DB/DW<br>RET VAL: = MW 32 //Ereebnis in Merk//Ergebnis in Merkerwort 32
```
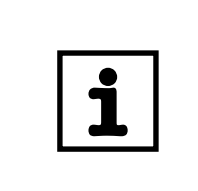

### **HINWEIS**

- Dieses Programmbeispiel zeigt als kostenloser Service unverbindlich nur die prinzipielle Vorgehensweise zur Erstellung eines SPS-Programms. Für den Inhalt des Programmbeispiels wird daher keine Haftung übernommen.
- S7-Beispielprojekte finden Sie auf der SEW-Homepage (http://www.sew-eurodrive.de) in der Rubrik "Software".

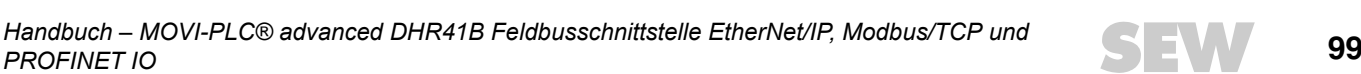

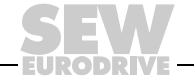

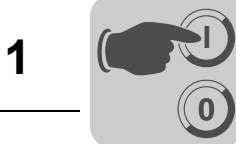

Die folgende Abbildung zeigt die entsprechende Projektierung der Steuerung MOVI-PLC® *advanced* DHR41B in der Hardware-Konfiguration von STEP7.

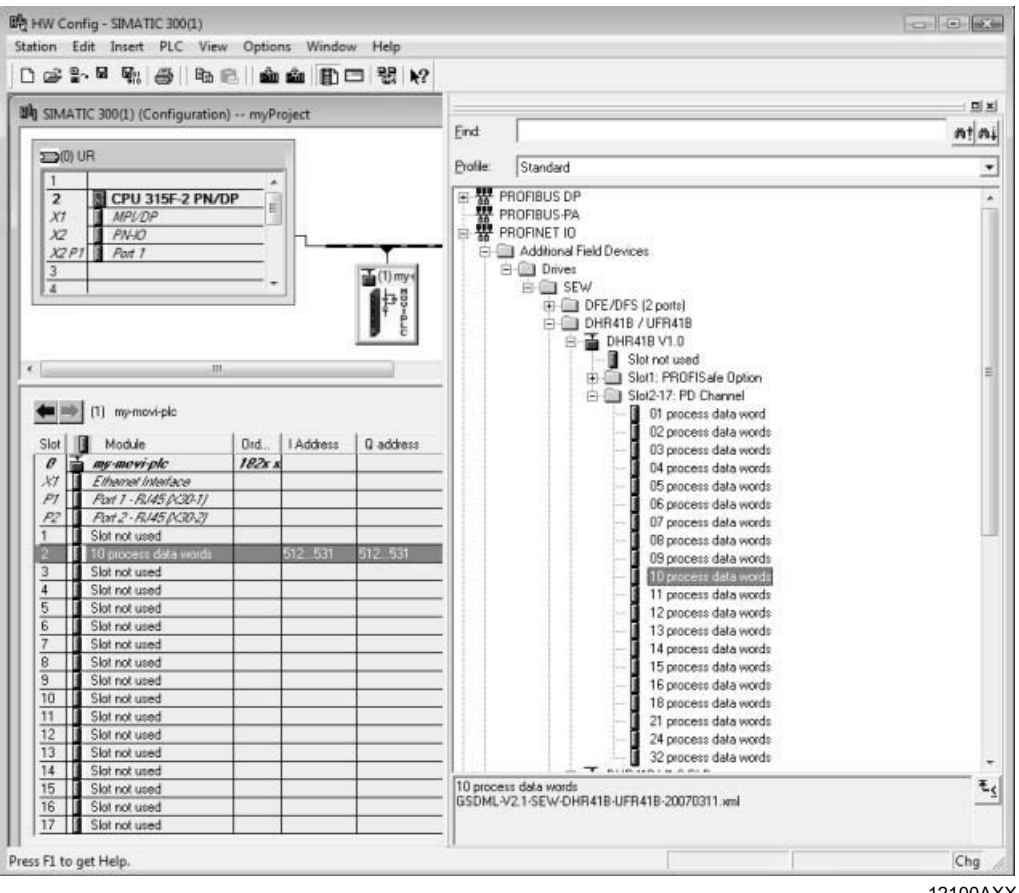

12100AXX

# *11.2 Einstellungen in der MOVI-PLC® advanced DHR41B*

Die Erstellung von IEC-Programmen ist ausführlich im Handbuch "MOVI-PLC®" beschrieben. In diesem Kapitel werden daher nur die Feldbus-spezifischen Besonderheiten beschrieben.

### **11.2.1 Status der PROFINET-Feldbusschnittstelle**

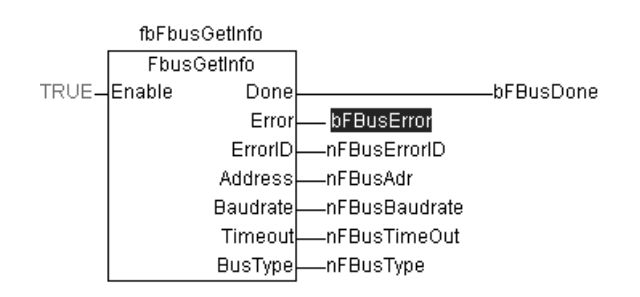

12046AXX

Der Funktionsbaustein *FbusGetInfo* stellt den Status und einige Anzeigeparameter der Feldbus-Schnittstelle für das IEC-Programm und die Diagnose zur Verfügung.

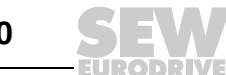

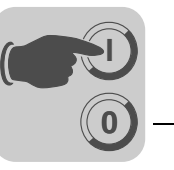

Besteht keine Kommunikation zum Feldbus-Master, wird der Ausgang *Error* auf *TRUE* gesetzt. Während einer aktiven Feldbusverbindung ist der Ausgang *Done* auf *TRUE* gesetzt und an den Ausgängen *Address*, *Baudrate*, *Timeout* und *BusType* werden die jeweiligen Parameter angezeigt, wie sie über die DIP-Schalter der Option DHR41B oder über die SPS eingestellt wurden.

*Überprüfen der Prozessdaten-*Nun können die Istwerte von der MOVI-PLC® *advanced* DHR41B gelesen und Sollwerte geschrieben werden.

*Kommunikation*

Die Prozessdaten sollten mit den Werten übereinstimmen, die im PLC-Editor oder in einem Diagnose Plug-In zu dem aktiven IEC-Programm in MOVITOOLS® MotionStudio angezeigt werden.

Ist kein IEC-Programm in der MOVI-PLC®, können Sie dieses folgendermaßen erstellen:

• Öffnen Sie in MOVITOOLS® MotionStudio das Kontextmenü der PLC und führen Sie den Projektwizard "Neues PLC-Editor Projekt erstellen" aus (siehe folgendes Bild).

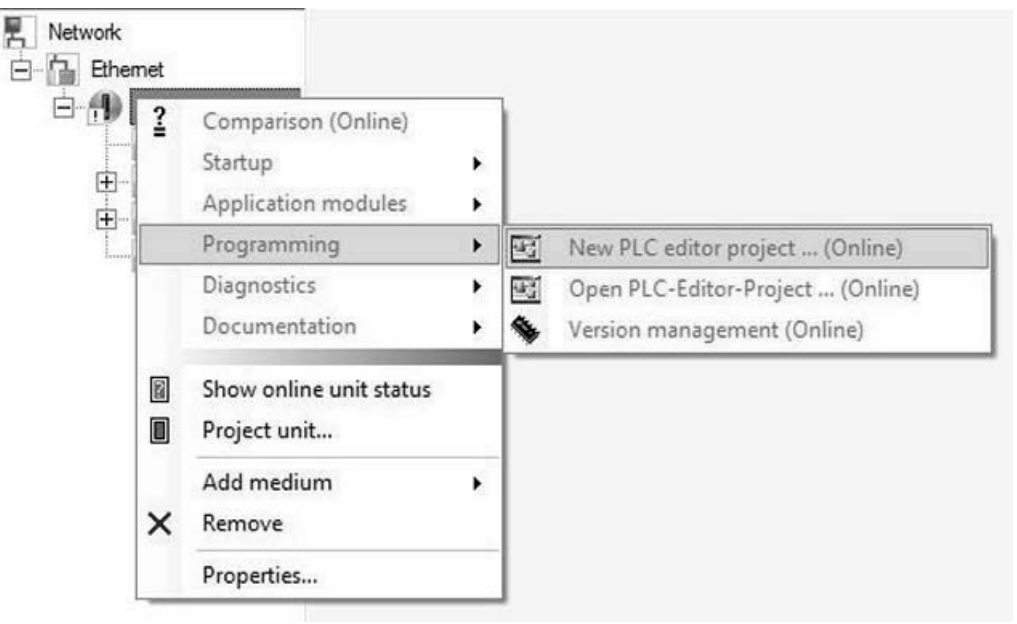

12049AXX

• Erstellen Sie mit Hilfe des Wizards ein neues AxisControl-Projekt und übertragen Sie es über den Menüpunkt "Online - Einloggen" zur MOVI-PLC® *advanced* DHR41B.

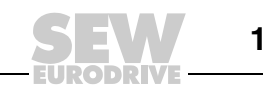

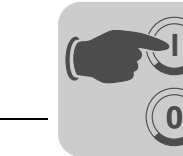

• Starten Sie das geladene Programm mit dem Menüpunkt "Online - Start". Jetzt können Sie die übertragenen Prozessdaten unter "Ressourcen - Steuerungskonfiguration" (PLC-Configuration) beobachten. (siehe folgendes Bild).

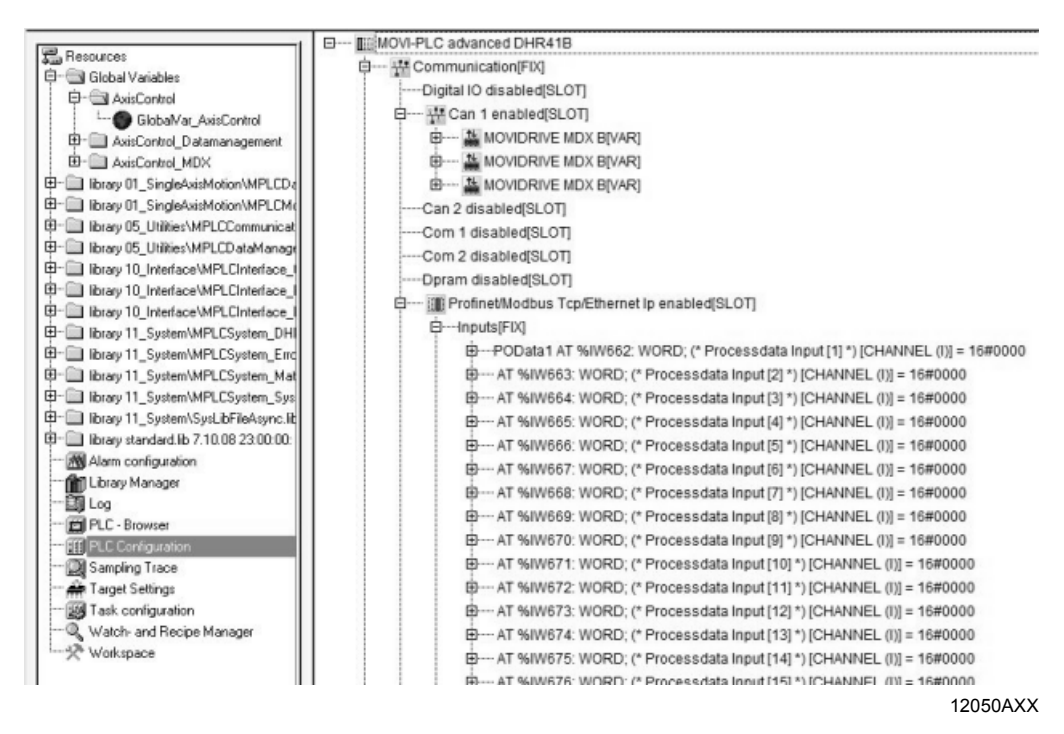

# *11.3 Parametrierung über PROFIdrive-Datensatz 47*

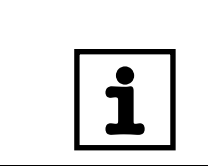

# **HINWEIS**

Das S7-Beispielprojekt "MOVILINK®-Paramterkanal" bedient diesen Parameterkanal. Sie finden es auf der SEW-Homepage (http://www.sew-eurodrive.de) in der Rubrik "Software".

### **11.3.1 Einführung PROFINET-Datensätze**

PROFINET bietet mit den Diensten "Datensatz lesen (Read Record)" und "Datensatz schreiben (Write Record)" azyklische Dienste, mit denen Parameterdaten zwischen PROFINET-Controller (Master) und einem PROFINET-Device (Slave) übertragen werden können. Dieser Datenaustausch wird über UDP (User Datagram Protokoll) mit einer geringeren Priorität als der Prozessdatenaustausch behandelt.

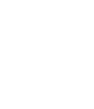

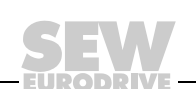

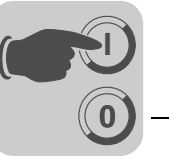

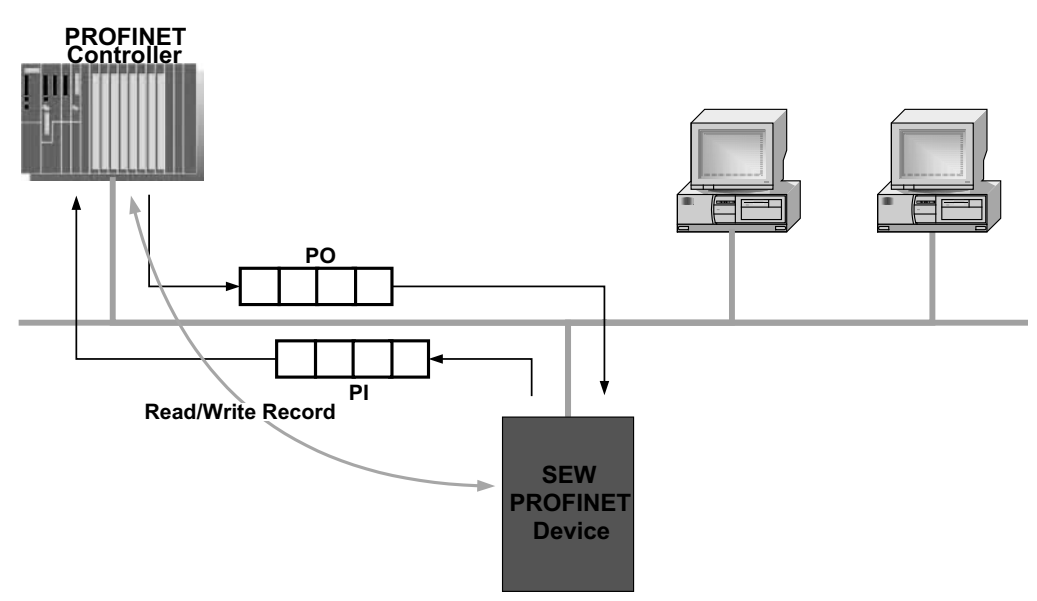

62204AXX

Die über einen azyklischen PROFINET-Dienst transportierten Nutzdaten werden als Datensatz zusammengefasst. Jeder Datensatz wird durch folgende Merkmale eindeutig adressiert:

- API
- Slot-Nummer
- Subslot-Nummer
- Index

Zum Austausch von Parametern mit PROFINET-Geräten von SEW-EURODRIVE wird der Aufbau des Datensatzes 47 verwendet. Der Aufbau des Datensatzes 47 ist im PROFIdrive-Profil Antriebstechnik der PROFIBUS-Nutzerorgansiation ab V4.0 als PROFINET-Parameterkanal für Antriebe definiert. Über diesen Parameterkanal werden verschiedene Zugriffsverfahren auf Parameterdaten des PROFINET-Gerätes von SEW-EURODRIVE bereitgestellt.

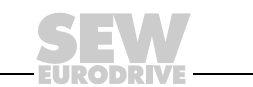

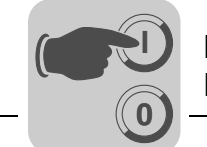

*Eigenschaften der PROFINET-Geräte von SEW-EURODRIVE*

Die PROFINET-Geräte von SEW-EURODRIVE, die azyklische Read Record- und Write Record-Dienste unterstützen, weisen alle die gleichen Kommunikationsmerkmale auf. Prinzipiell werden die Geräte über einen PROFINET-Controller mit zyklischen Prozessdaten gesteuert. Dieser Controller (in der Regel eine SPS) kann zusätzlich über Read Record und Write Record parametrierend auf das PROFINET-Gerät von SEW-EU-RODRIVE zugreifen.

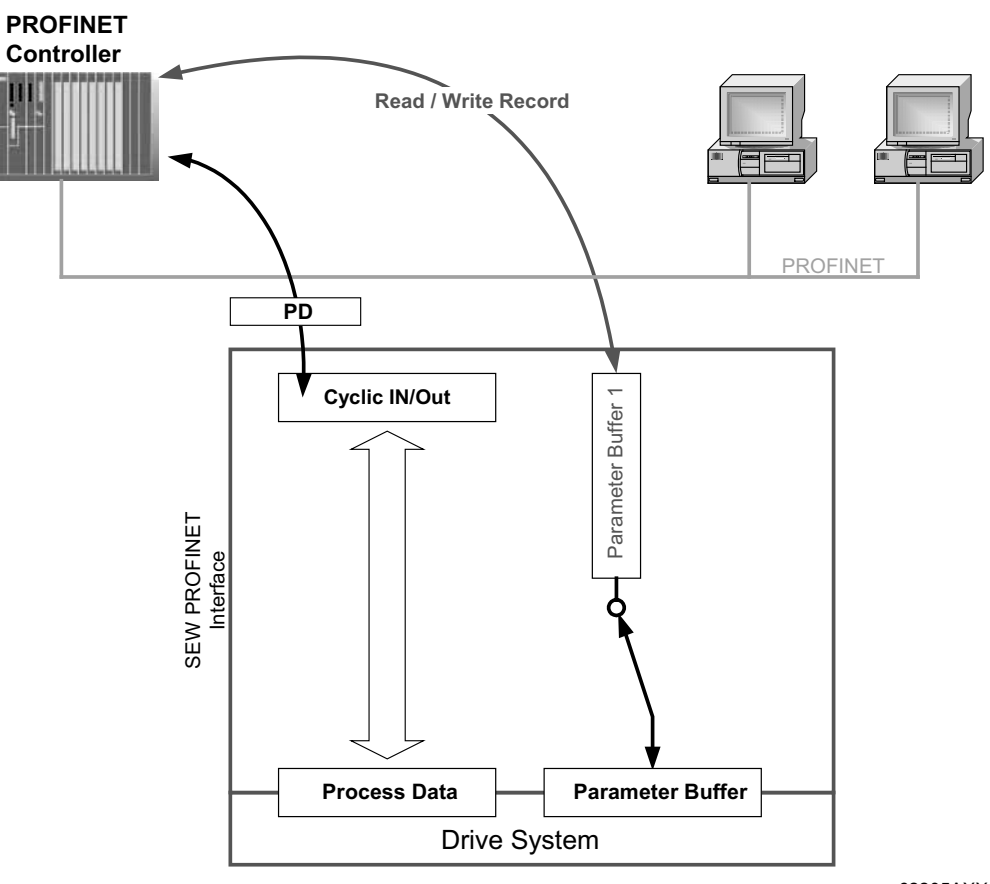

62205AXX

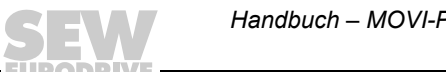

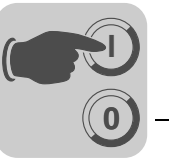

#### **11.3.2 Struktur des PROFINET-Parameterkanals**

Prinzipiell wird über den Datensatz 47 die Parametrierung der Devices nach dem PROFIdrive-Base Mode Parameter Access der Profil-Version 4.0 realisiert. Über den Eintrag *Request-ID* wird unterschieden zwischen dem Parameterzugriff nach PROFIdrive-Profil oder über die SEW-MOVILINK®-Dienste. Die folgende Tabelle zeigt die möglichen Kodierungen der einzelnen Elemente. Die Datensatzstruktur ist für den PROFIdrive- und MOVILINK®-Zugriff identisch.

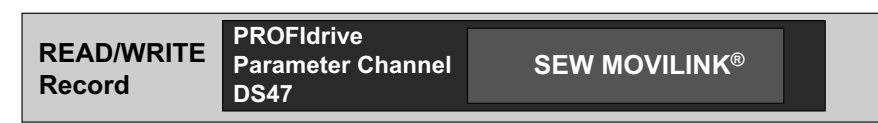

62206AXX

Folgende MOVILINK®-Dienste werden unterstützt:

- 8-Byte-MOVILINK®-Parameterkanal mit allen vom Teilnehmer unterstützten Diensten wie
	- READ Parameter
	- WRITE Parameter
	- WRITE Parameter volatile (flüchtig)
	- usw.

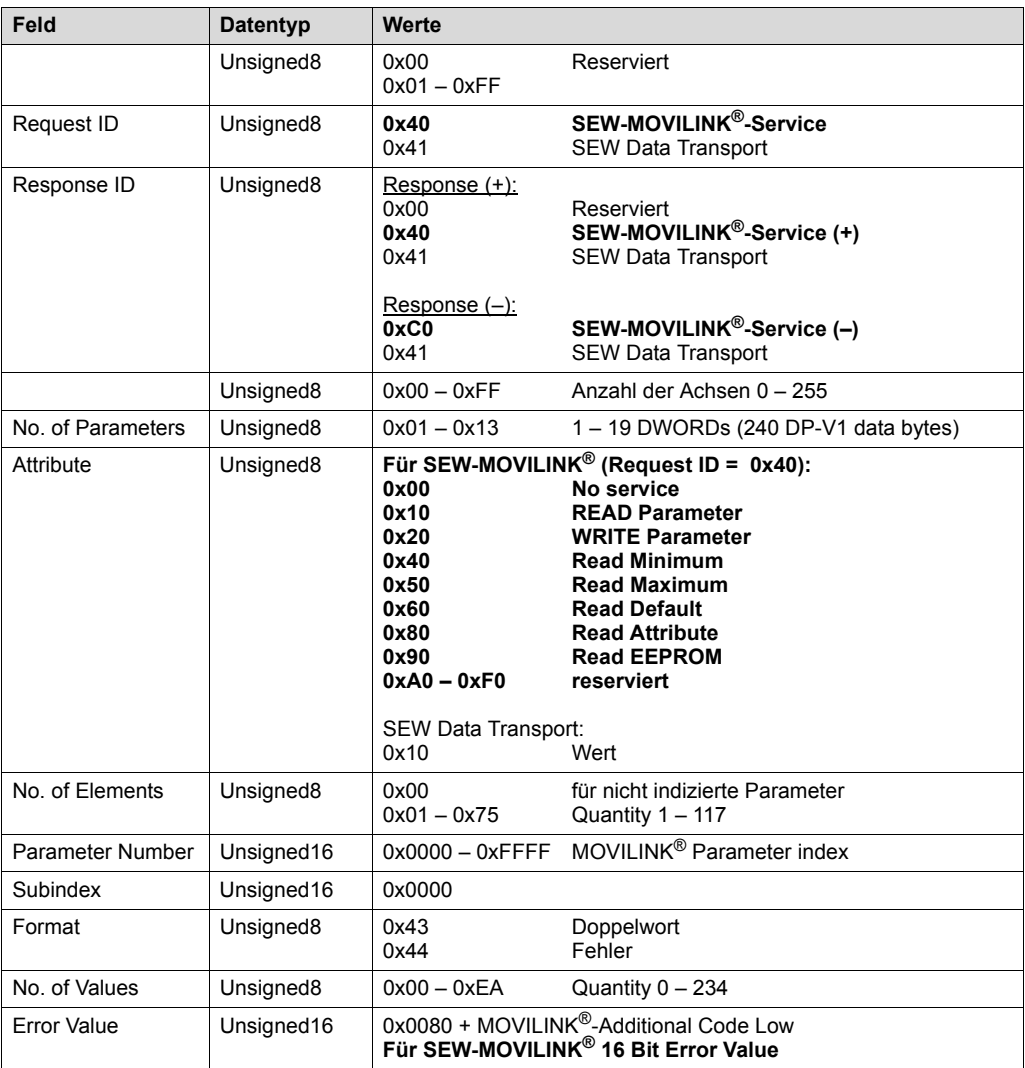

*Handbuch – MOVI-PLC® advanced DHR41B Feldbusschnittstelle EtherNet/IP, Modbus/TCP und*  **PROFINET IO 105**<br>**PROFINET IO 105** 

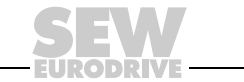

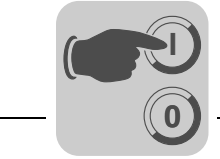

#### **11.3.3 Ablauf der Parametrierung über Datensatz 47**

Der Parameterzugriff erfolgt mit der Kombination der PROFINET-Dienste *WRITE RECORD* und *READ RECORD*. Mit *WRITE.req* wird der Parametrierauftrag an das IO-Device übertragen. Daraufhin erfolgt die geräteinterne Bearbeitung.

Der Controller sendet nun ein *READ.req*, um die Parametrierantwort abzuholen. Das Device antwortet mit einer positiven Response *READ.res*. Die Nutzdaten enthalten dann die Parametrierantwort des zuvor mit *WRITE.req* gesendeten Parametrierauftrags (siehe folgendes Bild). Dieser Mechanismus gilt für einen PROFINET-Controller.

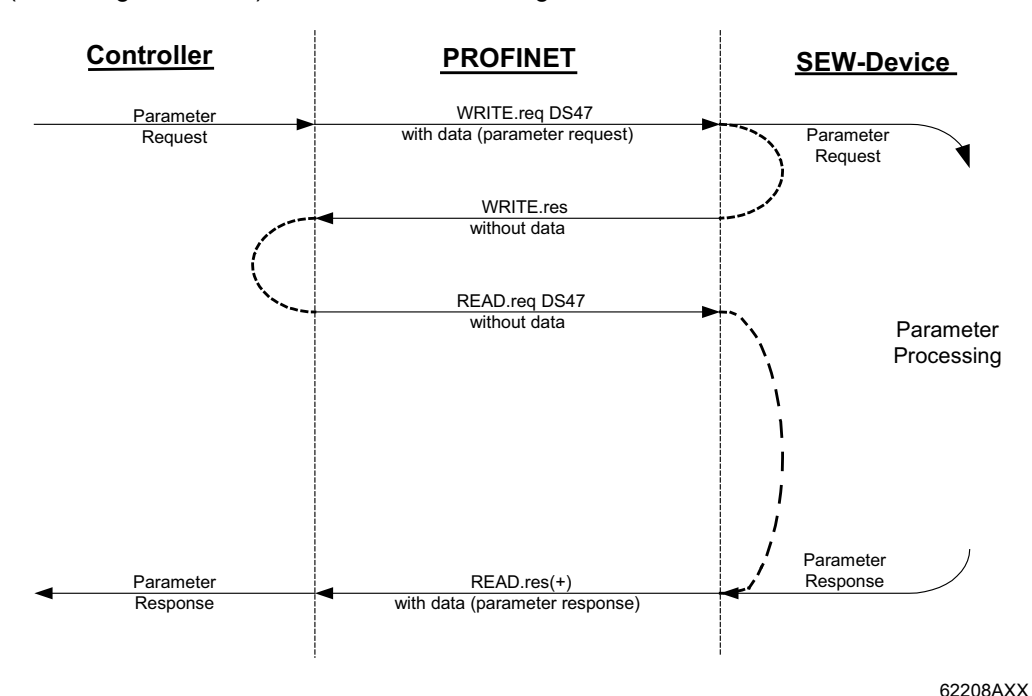

*Bild 3: Telegrammsequenz für Parameterzugriff über Read/Write Record*

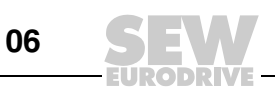

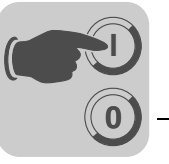

#### **11.3.4 Ablaufsequenz für Controller**

Bei sehr kurzer Buszykluszeit erfolgt die Anfrage der Parametrierantwort eher, als das SEW-Device den Parameterzugriff geräteintern abgeschlossen hat. Somit stehen zu diesem Zeitpunkt die Antwortdaten vom SEW-Device noch nicht bereit. In diesem Zustand verzögert das Device die Antwort auf den *Read Record Request*..

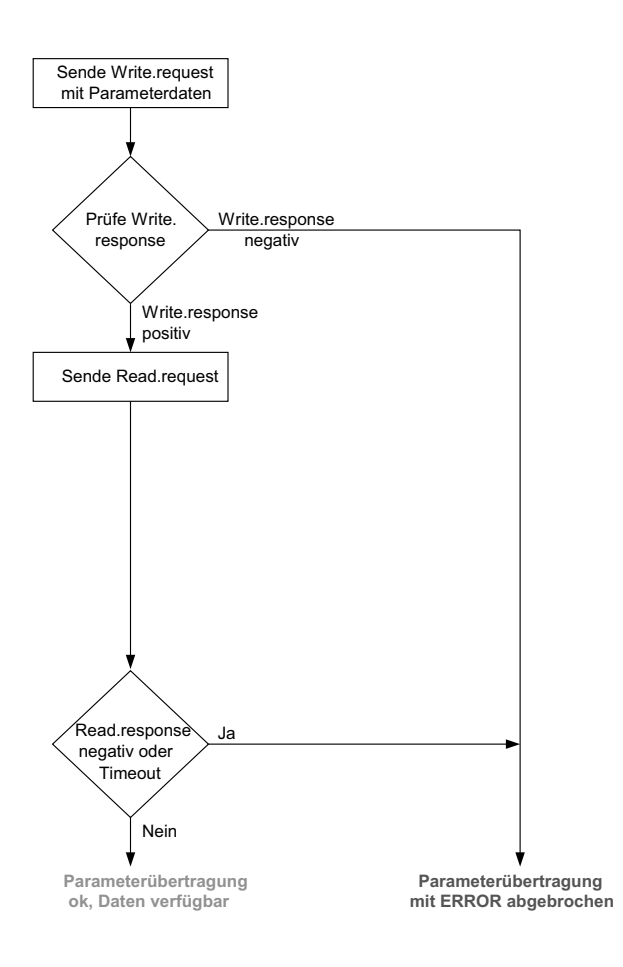

62209ADE

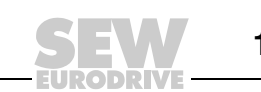

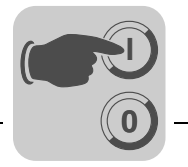

#### **11.3.5 Adressierung unterlagerter Umrichter**

Die Struktur des Datensatzes DS47 definiert ein Element *Axis*. Mit diesem Element können Mehrachsantriebe erreicht werden, die an einer gemeinsamen PROFINET-Schnittstelle betrieben werden. Das Element *Axis* adressiert somit ein der PROFINET-Schnittstelle unterlagertes Gerät.

*Parmeterzugriff auf unterlagerte Teilnehmer*

Mit der Einstellung *Axis = 0* erfolgen die Zugriffe auf die Parameter der Steuerung MOVI-PLC® *advanced* DHR41B. Der PLC-Editor stellt eine Routing-Tabelle zur Verfügung. In dieser Routing-Tabelle sind den unterlagerten Umrichtern "Axis-Einstellungen" zugeordnet.

Beispiel: Ein Umrichter, der am CAN 1 der MOVI-PLC® *advanced* DHR41B mit der SBus-Adresse 1 angebunden ist, wird mit *Axis =1* erreicht.

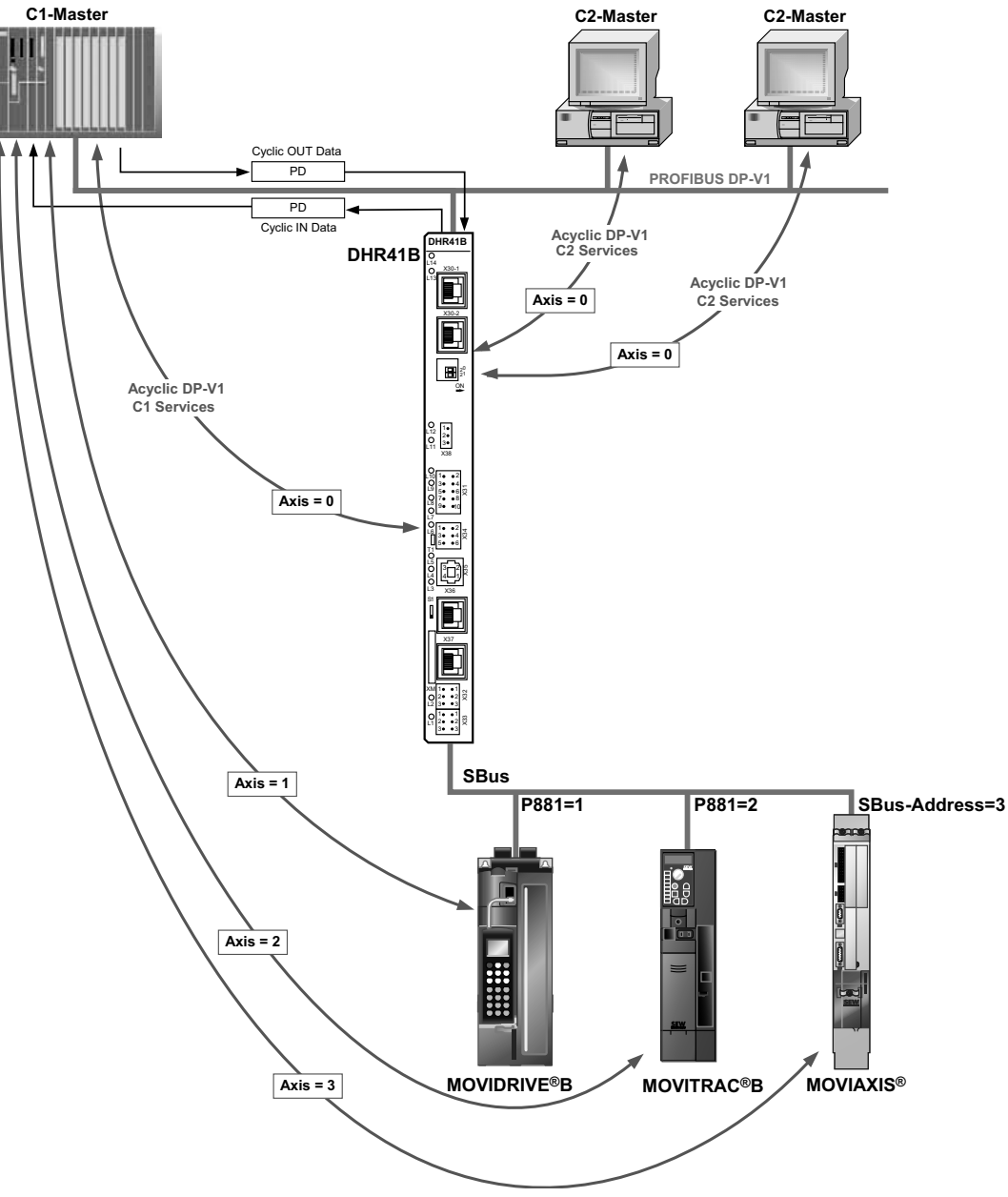

64803AXX

Eine schematische Darstellung des Parameterzugriffs auf unterlagerte Geräte finden Sie im Kapitel "Anhang".

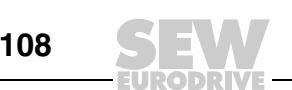
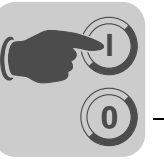

## <span id="page-108-0"></span>**11.3.6 MOVILINK®-Parameteraufträge**

Der MOVILINK®-Parameterkanal der SEW-Umrichter wird direkt in der Struktur des Datensatzes 47 abgebildet. Für den Austausch von MOVILINK®-Parametrieraufträgen wird die Request-ID 0x40 (SEW-MOVILINK<sup>®</sup>-Service) verwendet. Der Parameterzugriff mit den MOVILINK®-Diensten erfolgt prinzipiell mit dem nachfolgend beschriebenen Aufbau. Dabei wird die typische Telegrammsequenz für den Datensatz 47 verwendet.

**Request-ID: 0x40 SEW-MOVILINK®-Service**

Im MOVILINK<sup>®</sup>-Parameterkanal wird der eigentliche Dienst durch das Datensatzelement *Attribute* definiert. Das High-Nibble dieses Elements entspricht dabei dem MOVILINK®-Service-Code.

*Beispiel für das Lesen eines Parameters über MOVILINK®* Die nachfolgenden Tabellen zeigen beispielhaft den Aufbau der *WRITE.request* und *READ.response* Nutzdaten für das Lesen eines einzelnen Parameters über den MOVILINK<sup>®</sup>-Parameterkanal.

#### **Parameterauftrag senden**

Die Tabelle zeigt die Kodierung der Nutzdaten für den PROFINET-Dienst *WRITE.request*. Mit dem Dienst *WRITE.request* wird der Parametrierauftrag an den Umrichter gesendet. Es wird die Firmware-Version gelesen.

Die folgende Tabelle zeigt den WRITE.request Header zur Übergabe des Parametrierauftrags.

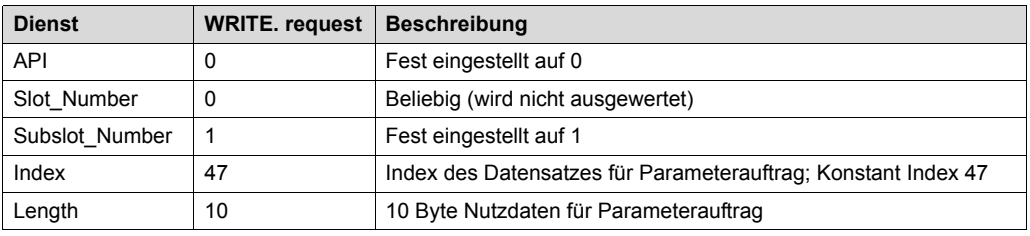

Die folgende Tabelle zeigt die WRITE request Nutzdaten für MOVILINK® "Read Parameter".

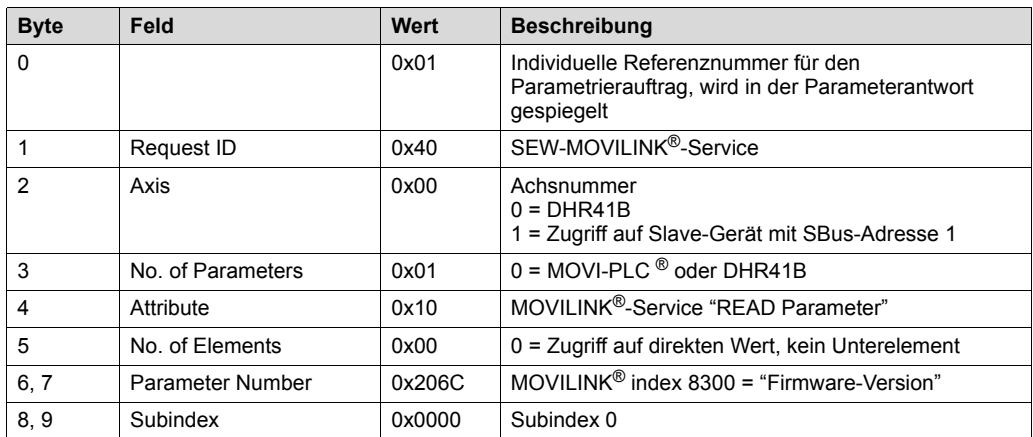

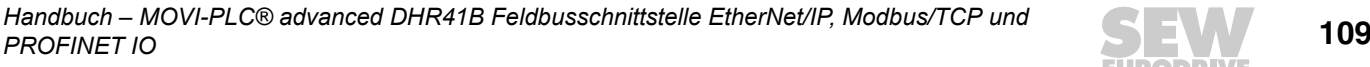

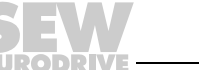

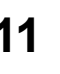

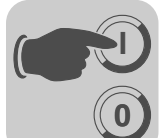

### **Parameterantwort anfragen**

Die Tabelle zeigt die Kodierung der READ.request Nutzdaten mit Angabe des PROFINET-Headers.

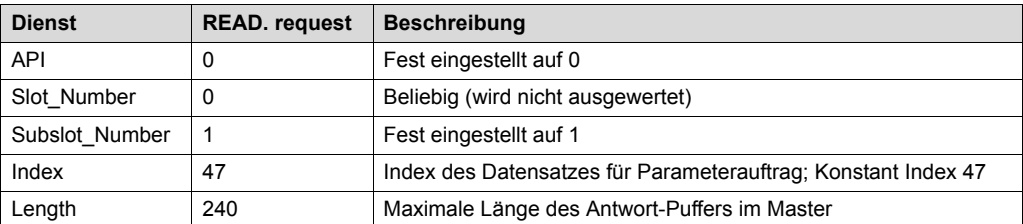

## **Positive MOVILINK®-Parametrierantwort**

Die Tabelle zeigt die READ.response Nutzdaten mit den positiven Antwortdaten des Parametrierauftrags. Es wird beispielhaft der Parameterwert für Index 8300 (Firmware-Version der DHR41B) zurückgeliefert.

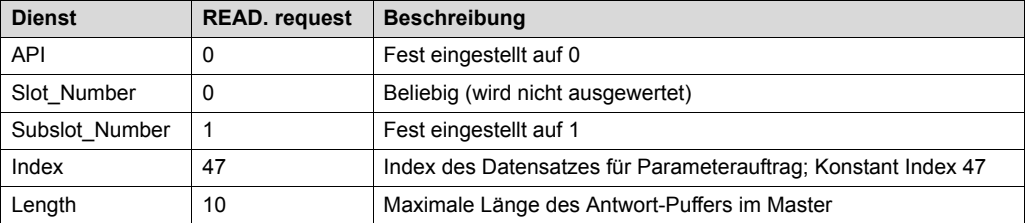

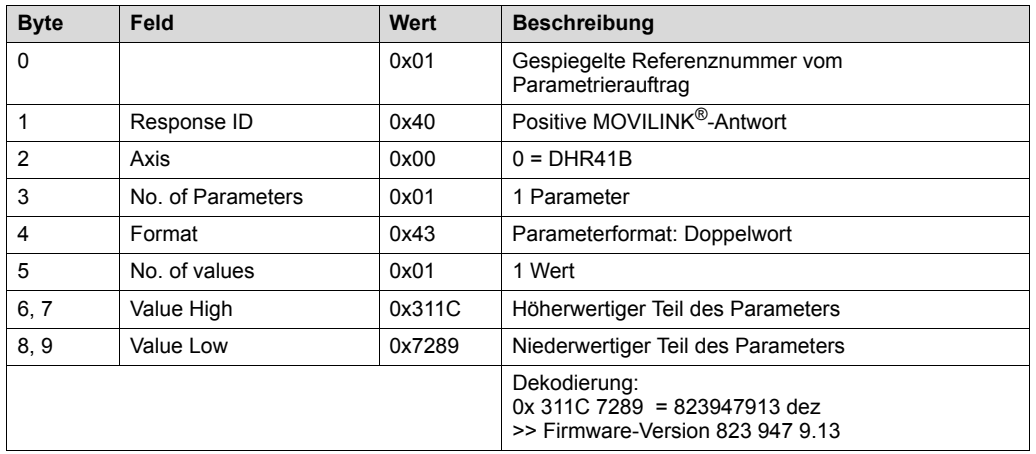

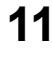

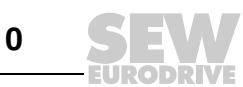

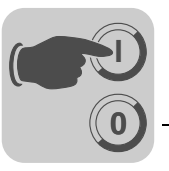

<span id="page-110-0"></span>*Beispiel für das Schreiben eines Parameters über MOVILINK®*

Die nachfolgenden Tabellen zeigen beispielhaft den Aufbau der Dienste *WRITE* und *READ* für das flüchtige Schreiben des Werts 12345 auf die IPOS<sup>plus®</sup>-Variable H0 eines MOVIDRIVE® B mit SBus-Adresse 1, das am Systembus CAN 1 (X33) der DHR41B angeschlossen ist (Parameterverzeichnis 11000). Dazu wird der MOVILINK®-Service *WRITE Parameter volatile* verwendet.

#### **Auftrag "WRITE Parameter volatile" senden**

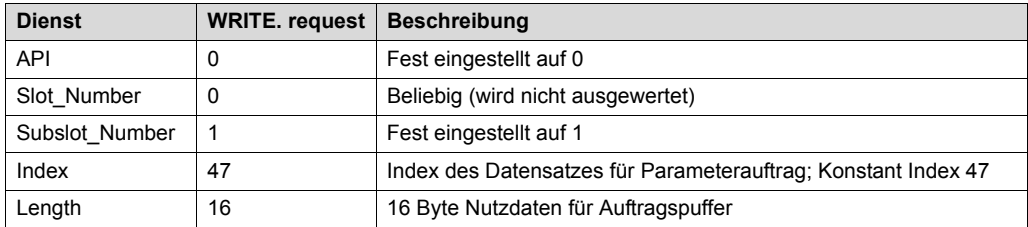

Die folgende Tabelle zeigt die WRITE.request Nutzdaten für MOVILINK® "Write Parameter volatile".

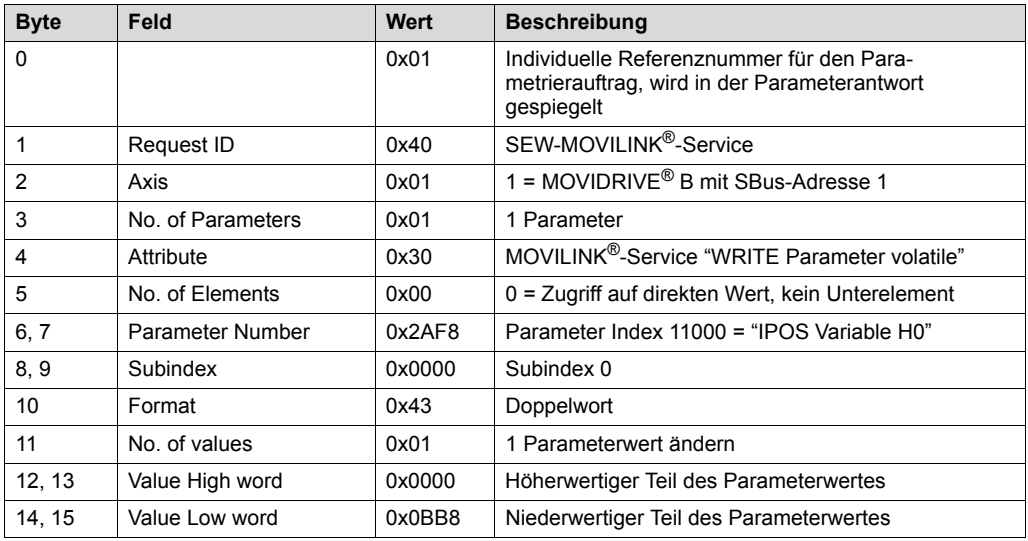

Nach dem Senden dieses WRITE.request wird die WRITE.response empfangen. Soweit es keinen Zustandskonflikt in der Bearbeitung des Parameterkanals gab, erfolgt eine positive WRITE.response. Anderenfalls steht im *Error\_code\_1* der Zustandsfehler.

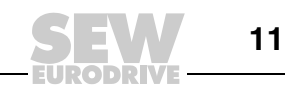

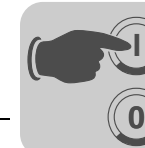

#### **Parameterantwort anfragen**

Die Tabelle zeigt die Kodierung der READ.req Nutzdaten mit Angabe des PROFINET-Headers.

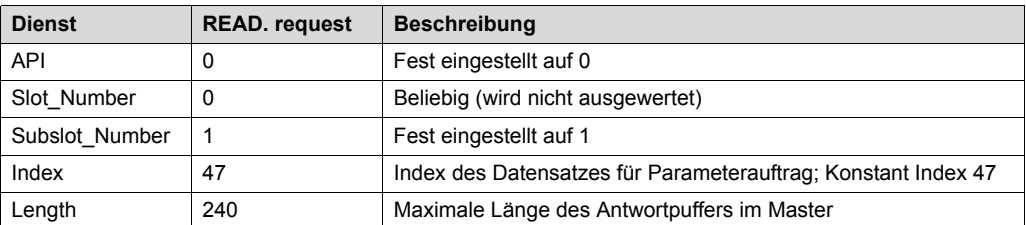

## **Positive Antwort auf "WRITE Parameter volatile"**

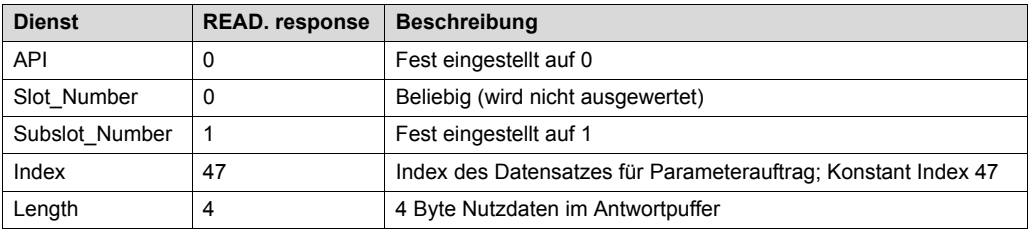

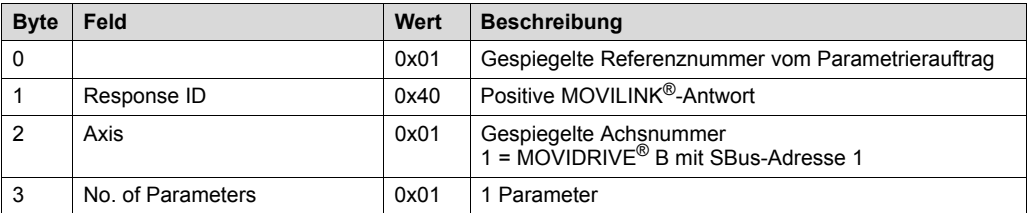

#### *Negative Parameterantwort*

Die folgende Tabelle zeigt die Kodierung einer negativen Response eines MOVILINK®- Service. Bei der negativen Antwort wird das Bit 7 in der Response ID gesetzt.

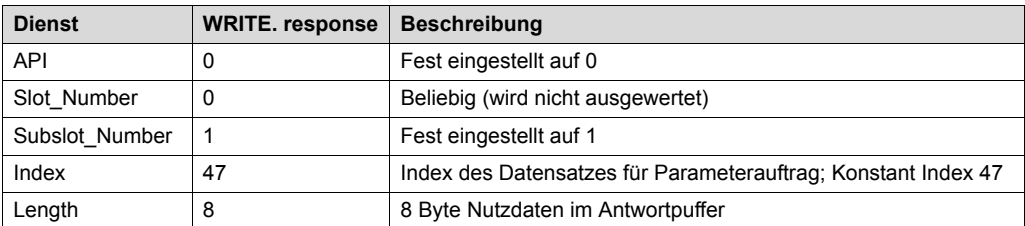

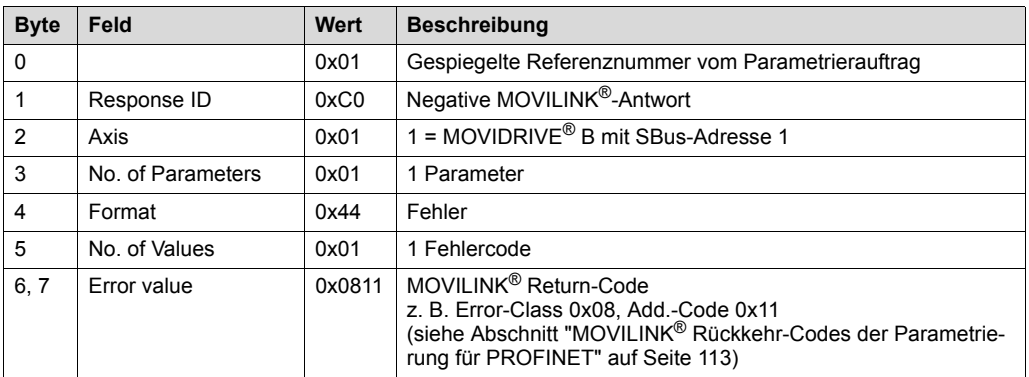

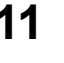

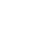

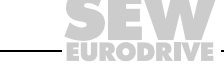

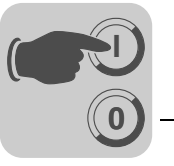

<span id="page-112-0"></span>*MOVILINK® Rückkehr-Codes der Parametrierung für PROFINET*

Die nachfolgende Tabelle zeigt die Rückkehr-Codes, die von der SEW-PROFINET-Anschaltung bei fehlerhaftem PROFINET-Parameterzugriff zurückgesendet werden.

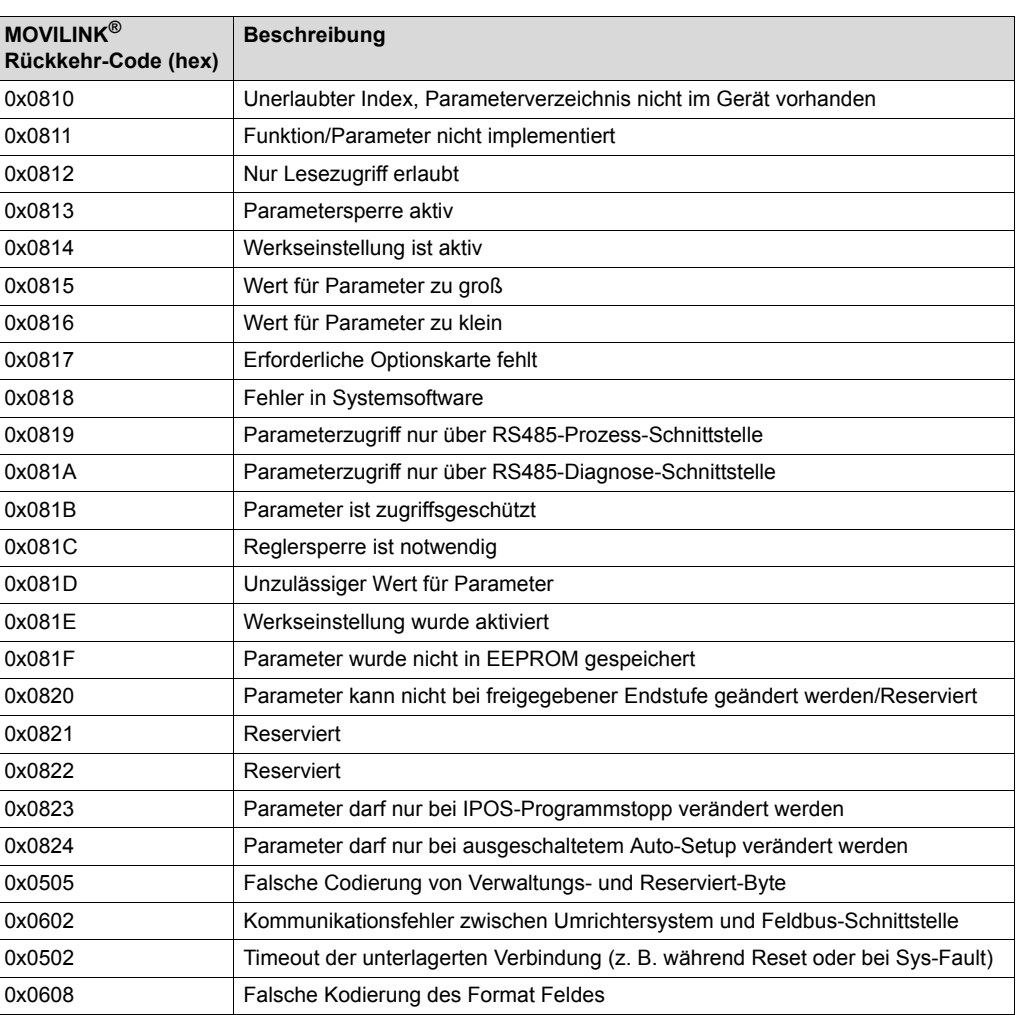

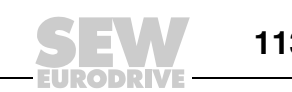

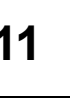

## **11.3.7 PROFIdrive-Parameteraufträge**

<span id="page-113-0"></span>**0**

**I**

Der PROFIdrive-Parameterkanal der SEW-Umrichter wird direkt in der Struktur des Datensatzes 47 abgebildet. Der Parameterzugriff mit den PROFIdrive-Diensten erfolgt prinzipiell mit dem nachfolgend beschriebenen Aufbau. Dabei wird die typische Telegrammsequenz für den Datensatz 47 verwendet. Da PROFIdrive nur die beiden Request-IDs

#### **Request-ID: 0x01Request Parameter (PROFIdrive)**

### **Request-ID: 0x02Change Parameter (PROFIdrive)**

definiert, ist im Vergleich zu den MOVILINK<sup>®</sup>-Diensten nur ein eingeschränkter Datenzugriff nutzbar.

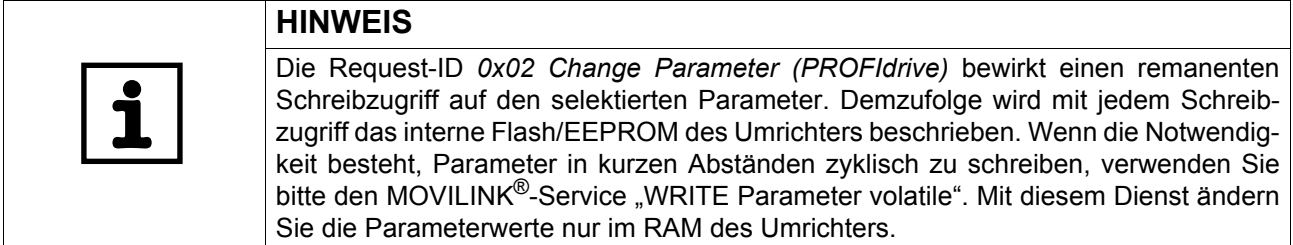

*Beispiel für das Lesen eines Parameters gemäß PROFIdrive*

Die nachfolgenden Tabellen zeigen beispielhaft den Aufbau der WRITE.request und READ.res Nutzdaten für das Lesen eines einzelnen Parameters über den MOVILINK®- Parameterkanal.

## **Parameterauftrag senden**

Die Tabelle zeigt die Kodierung der Nutzdaten für den Dienst WRITE.req mit Angabe des PROFINET-Headers. Mit dem WRITE.req Dienst wird der Parametrierauftrag an den Umrichter gesendet.

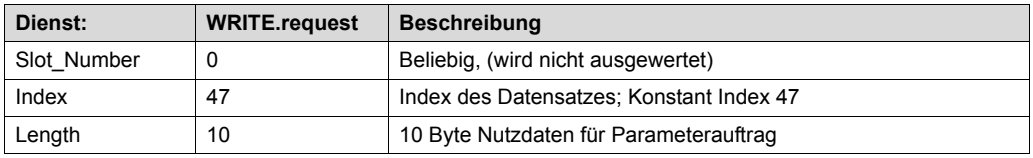

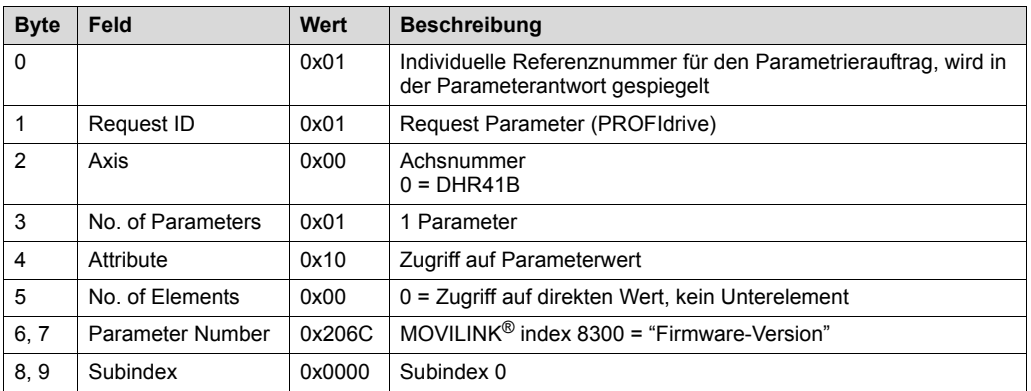

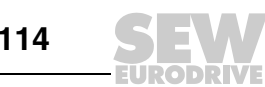

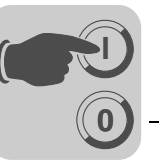

### **Parameterantwort anfragen**

Die Tabelle zeigt die Kodierung der READ.req NUTZDATEN mit Angabe des PN-Headers.

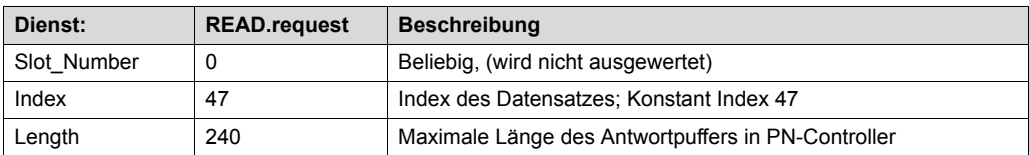

### **Positive PROFIdrive-Parametrierantwort**

Die Tabelle zeigt die READ.res Nutzdaten mit den positiven Antwortdaten des Parametrierauftrags. Es wird beispielhaft der Parameterwert für Index 8300 (Firmware-Version) zurückgeliefert.

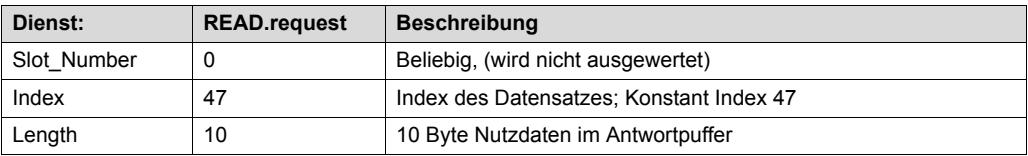

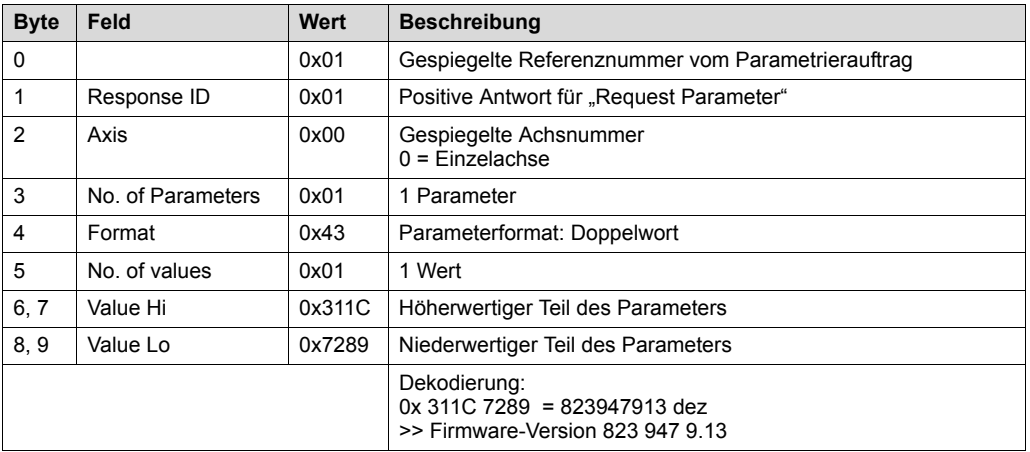

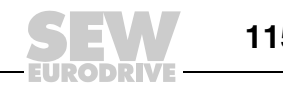

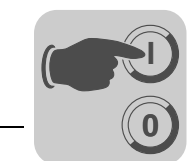

*Beispiel für das Schreiben eines Parameters gemäß PROFIdrive*

Die nachfolgenden Tabellen zeigen beispielhaft den Aufbau der Dienste *WRITE* und *READ* für das **remanente** Schreiben des internen Sollwerts n11 eines MOVIDRIVE® B mit SBus Adresse 1, das über Systembus CAN 1 mit der DHR41B verbunden ist (siehe Abschnitt "Beispiel für das Schreiben eines Parameters über MOVILINK®" auf Seite [111\)](#page-110-0). Dazu wird der PROFIdrive-Service *Change Parameter* verwendet.

#### Auftrag "WRITE Parameter" senden

Die folgende Tabelle zeigt den PROFINET-Header des WRITE.request mit Parametrierauftrag.

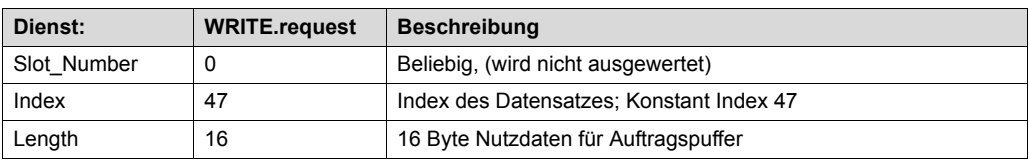

Die folgende Tabelle zeigt die WRITE.req Nutzdaten für den PROFIdrive-Service "Change Parameter".

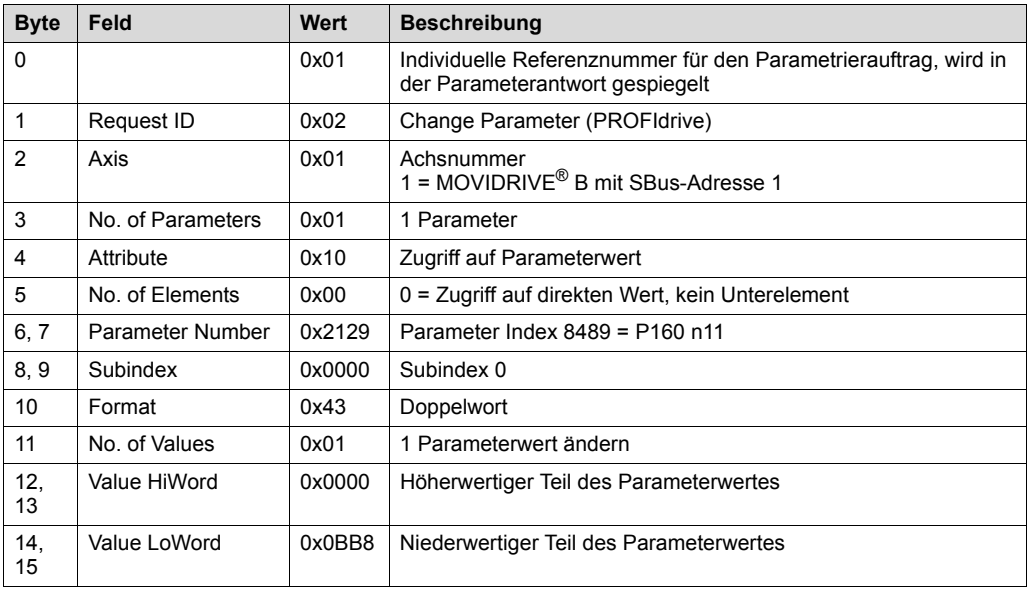

Nach dem Senden dieses WRITE.request wird die WRITE.response empfangen. Soweit es keinen Zustandskonflikt in der Bearbeitung des Parameterkanals gab, erfolgt eine positive WRITE.response. Anderenfalls steht im Error\_code\_1 der Zustandsfehler.

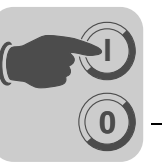

### **Parameterantwort anfragen**

Die Tabelle zeigt die Kodierung der WRITE.req Nutzdaten mit Angabe des PROFINET-Headers.

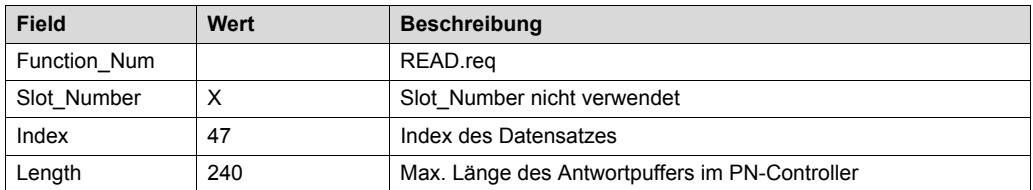

#### **Positive Antwort auf "WRITE Parameter"**

Die Tabelle zeigt den PROFINET-Header der positiven READ.response mit Parametrierantwort.

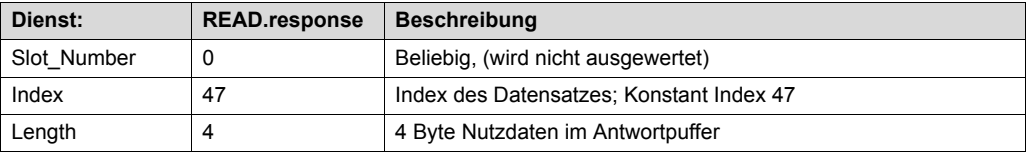

Die folgende Tabelle zeigt die positive Response für den PROFIdrive-Service "Change Parameter".

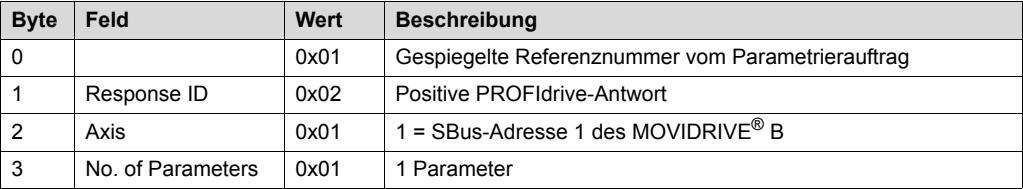

#### *Negative Parameterantwort*

Die folgende Tabelle zeigt die Kodierung einer negativen Response eines PROFIdrive-Service. Bei einer negativen Antwort wird das Bit 7 in der Response ID gesetzt.

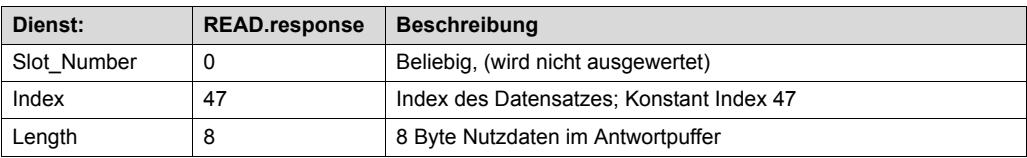

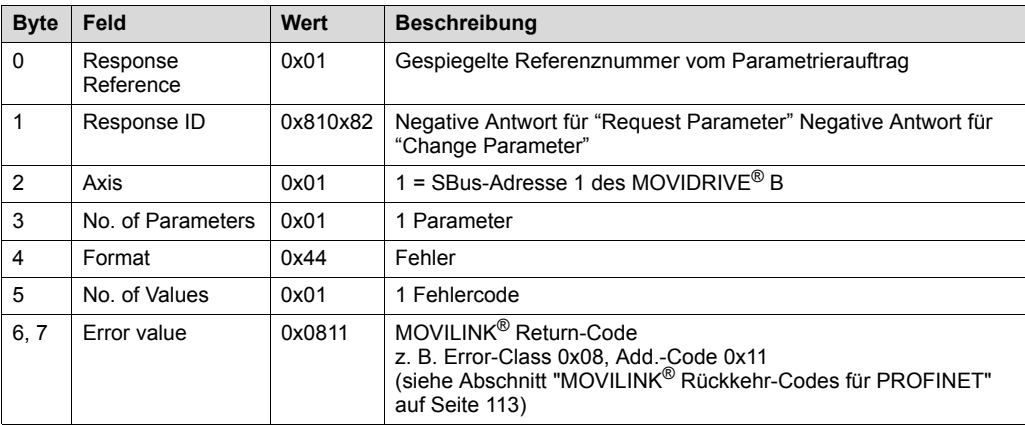

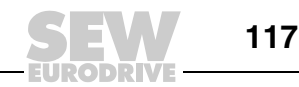

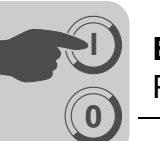

#### *PROFIdrive Rückkehr-Codes für PROFINET*

Diese Tabelle zeigt die Kodierung der Error Number in der PROFIdrive-Parameter-Antwort nach PROFIdrive-Profil V3.1. Diese Tabelle gilt, wenn die PROFIdrive-Dienste "Request Parameter" und/oder "Change Parameter" verwendet werden.

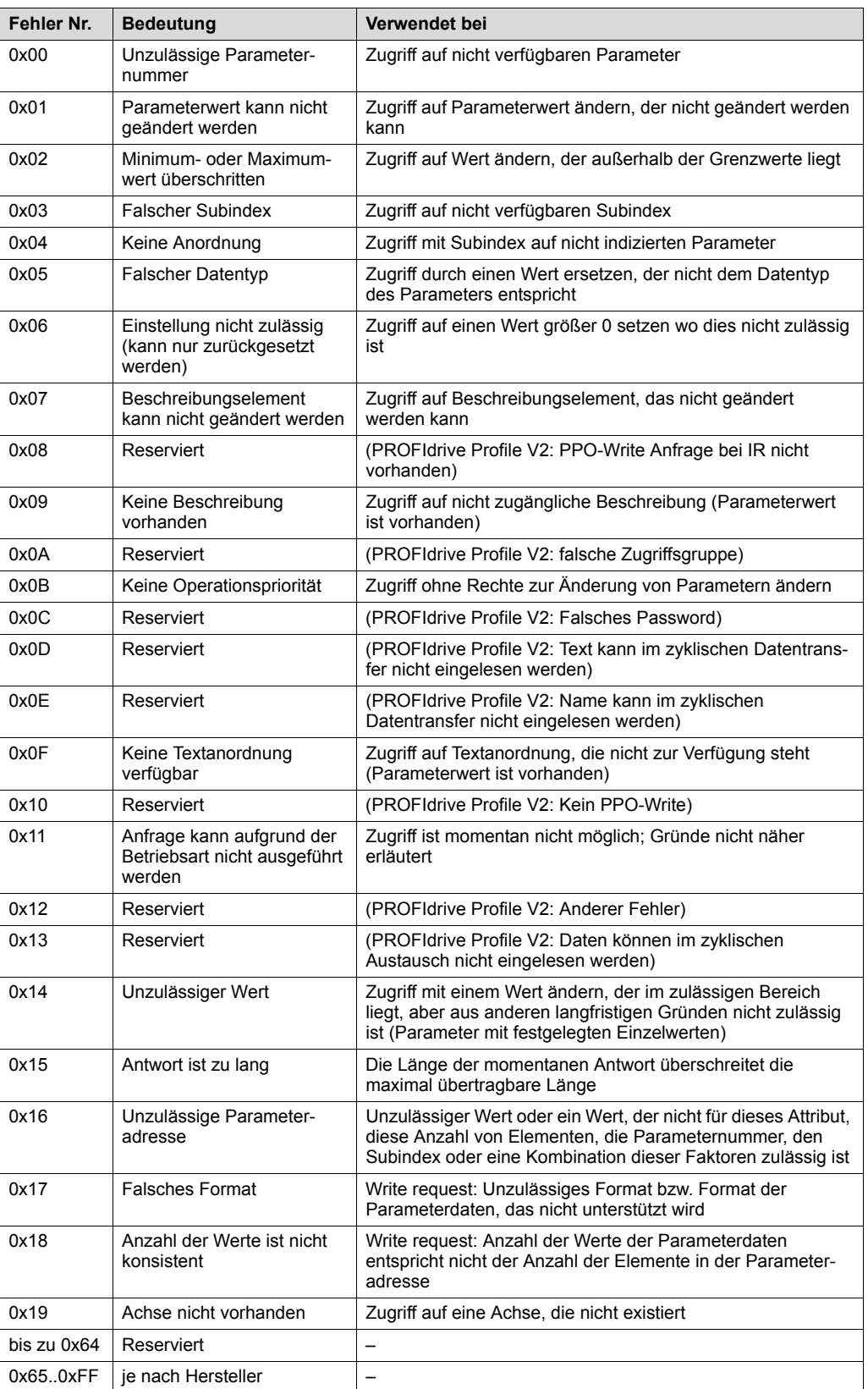

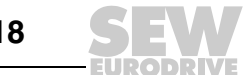

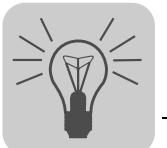

# **12 Fehlerdiagnose bei Betrieb am PROFINET**

## <span id="page-118-0"></span>*12.1 Diagnoseabläufe*

Die nachfolgend beschriebenen Diagnoseabläufe zeigen Ihnen die Vorgehensweise zur Fehleranalyse der häufigst genannten Problemfälle:

- MOVI-PLC® *advanced* DHR41B arbeitet nicht am PROFINET IO
- MOVI-PLC® *advanced* DHR41B kann mit dem IO-Controller nicht gesteuert werden

Weitere Hinweise speziell zur Programmierung der Steuerung MOVI-PLC® *advanced* DHR41B erhalten Sie im Handbuch "MOVI-PLC® *advanced* DHE41B/DHF41B/DHR41B".

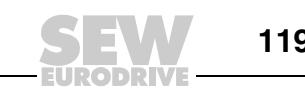

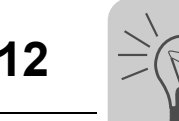

## **12.1.1 Diagnoseproblem 1: MOVI-PLC®** *advanced* **DHR41B arbeitet nicht am PROFINET IO**

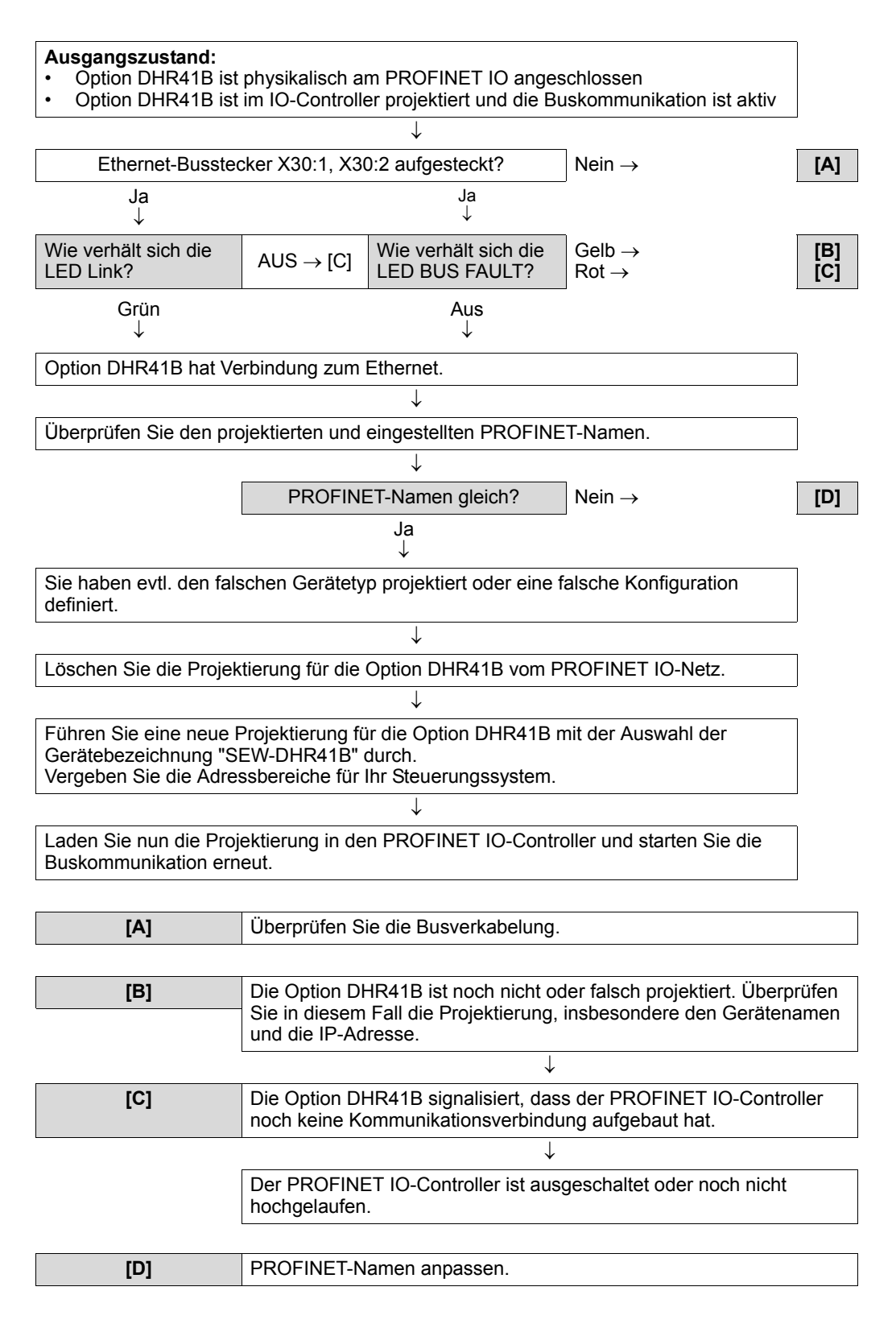

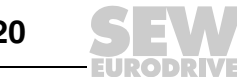

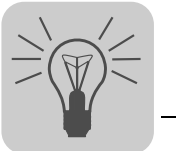

## **12.1.2 Diagnoseproblem 2: Kein Prozessdatenaustausch mit dem I/O-Controller**

- Prüfen Sie nochmals die Einstellungen im überlagerten I/O-Controller. Wird das Anwenderprogramm fehlerfrei abgeschaltet? (siehe Beispielprogramm im Kapitel "Prozessdatenaustausch mit der Steuerung MOVI-PLC® *advanced* DHR41B")
- Prüfen Sie die Einstellungen in der MOVI-PLC® *advanced* DHR41B (siehe Kapitel "Einstellungen in der MOVI-PLC® *advanced* DHR41B")

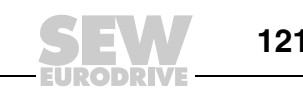

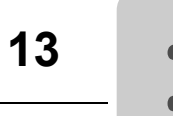

## <span id="page-121-0"></span>**13 Anhang**

## <span id="page-121-1"></span>*13.1 Parameterzugriff über EtherNet/IP auf unterlagerte Geräte*

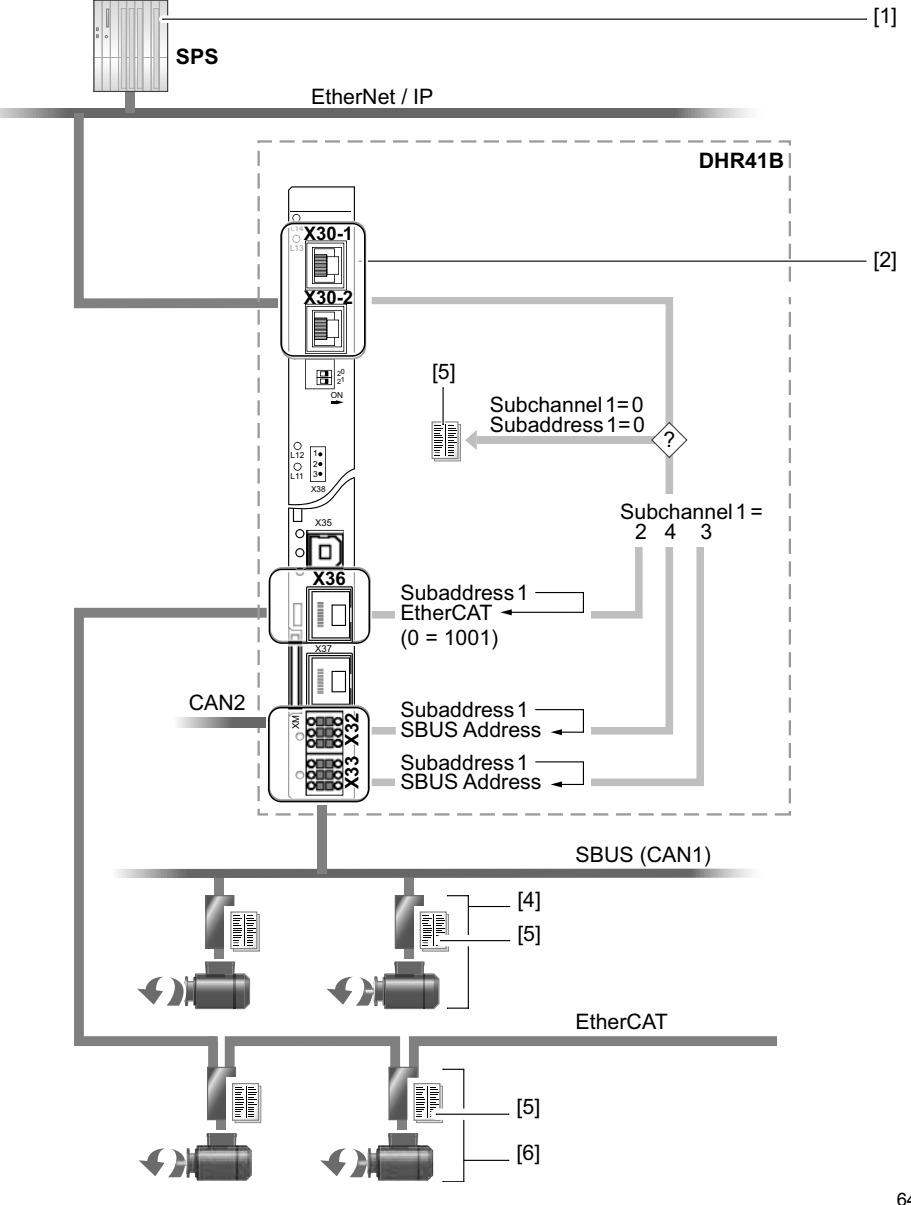

64650AXX

- [1] SPS mit EtherNet/IP-Scanner (Master)
- [2] Industrial Ethernet-Schnittstelle
- [4] SEW-Umrichter mit SBus-Schnittstelle
- [5] Index und Parameterliste des Gerätes
- [6] SEW-Umrichter mit EtherCAT-Schnittstelle

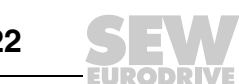

## <span id="page-122-0"></span>*13.2 Parameterzugriff über Modbus/TCP oder PROFINET auf unterlagerte Geräte*

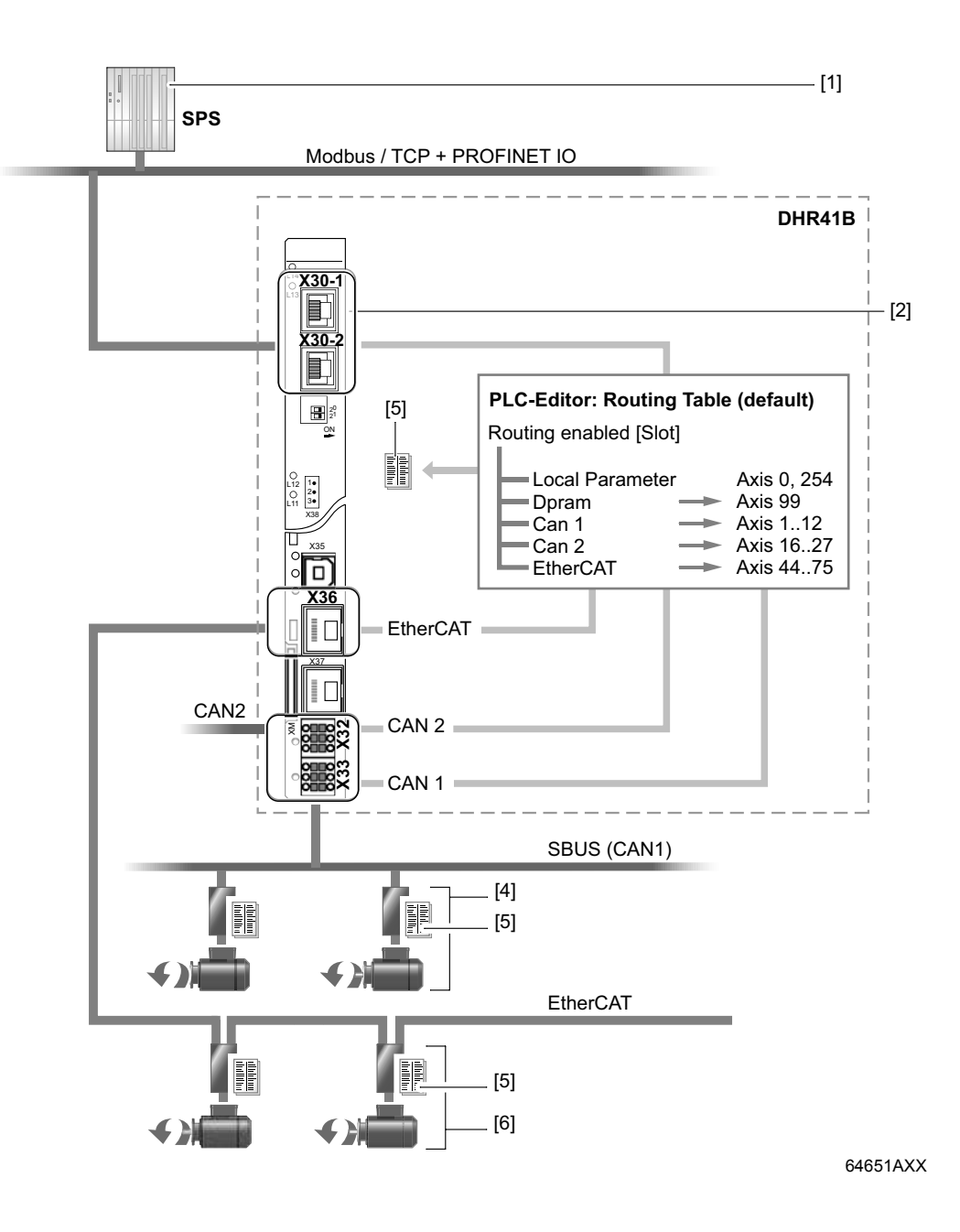

- [1] SPS mit Modbus-Scanner
- [2] Industrial Ethernet-Schnittstelle
- [4] SEW-Umrichter mit SBus-Schnittstelle
- [5] Index und Parameterliste des Gerätes
- [6] SEW-Umrichter mit EtherCAT-Schnittstelle

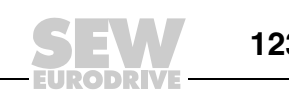

## *13.3 Parameterzugriff über Engineering-Schnittstelle auf unterlagerte Geräte*

<span id="page-123-0"></span>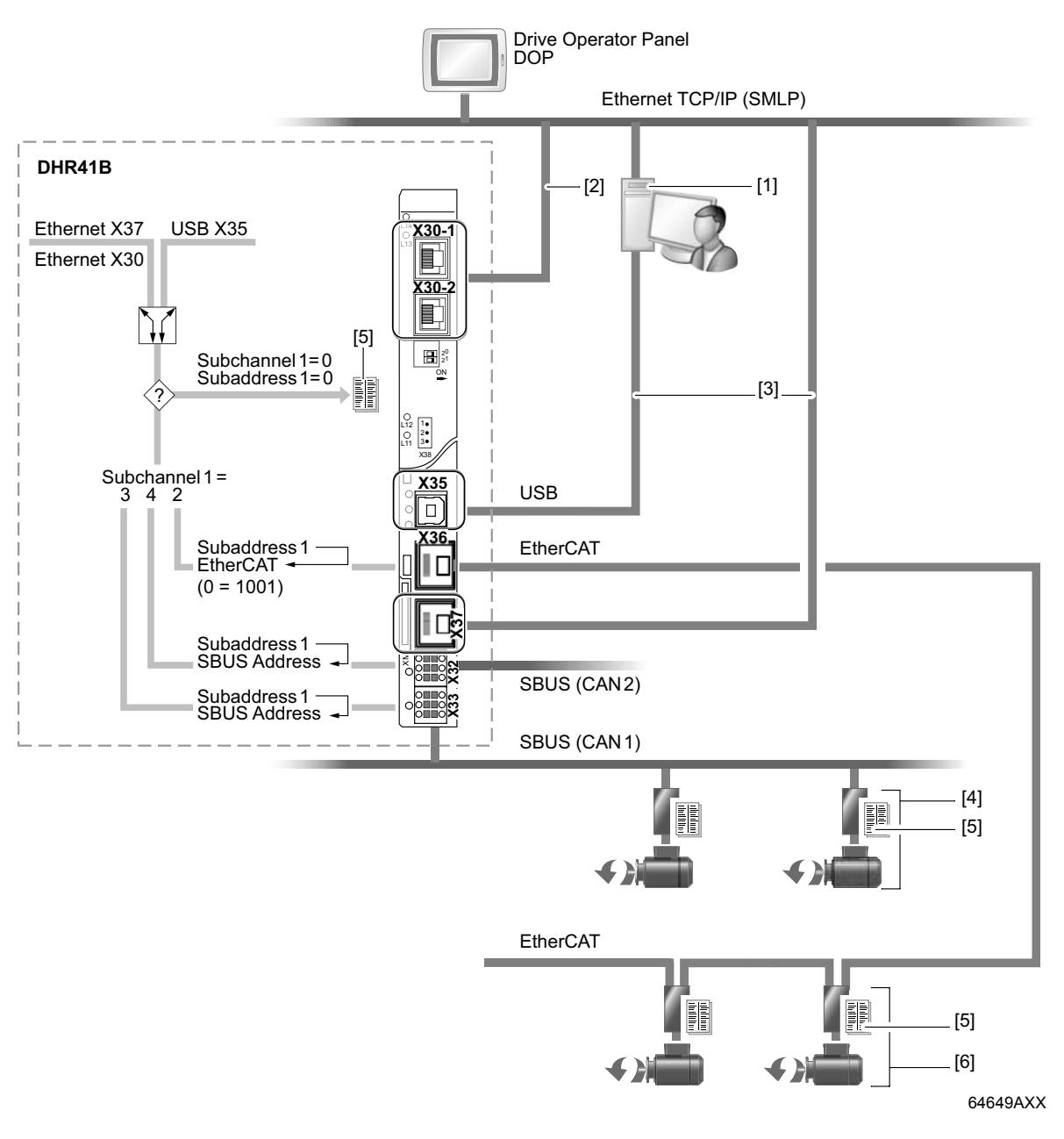

- [1] Engineering-PC
- [2] Industrial Ethernet-Schnittstelle (für das Engineering)
- [3] Engineering-Schnittstelle USB/Ethernet
- [4] SEW-Umrichter mit SBus-Schnittstelle
- [5] Index und Parameterliste des Gerätes
- [6] SEW-Umrichter mit EtherCAT-Schnittstelle

## <span id="page-124-0"></span>*13.4 Glossar*

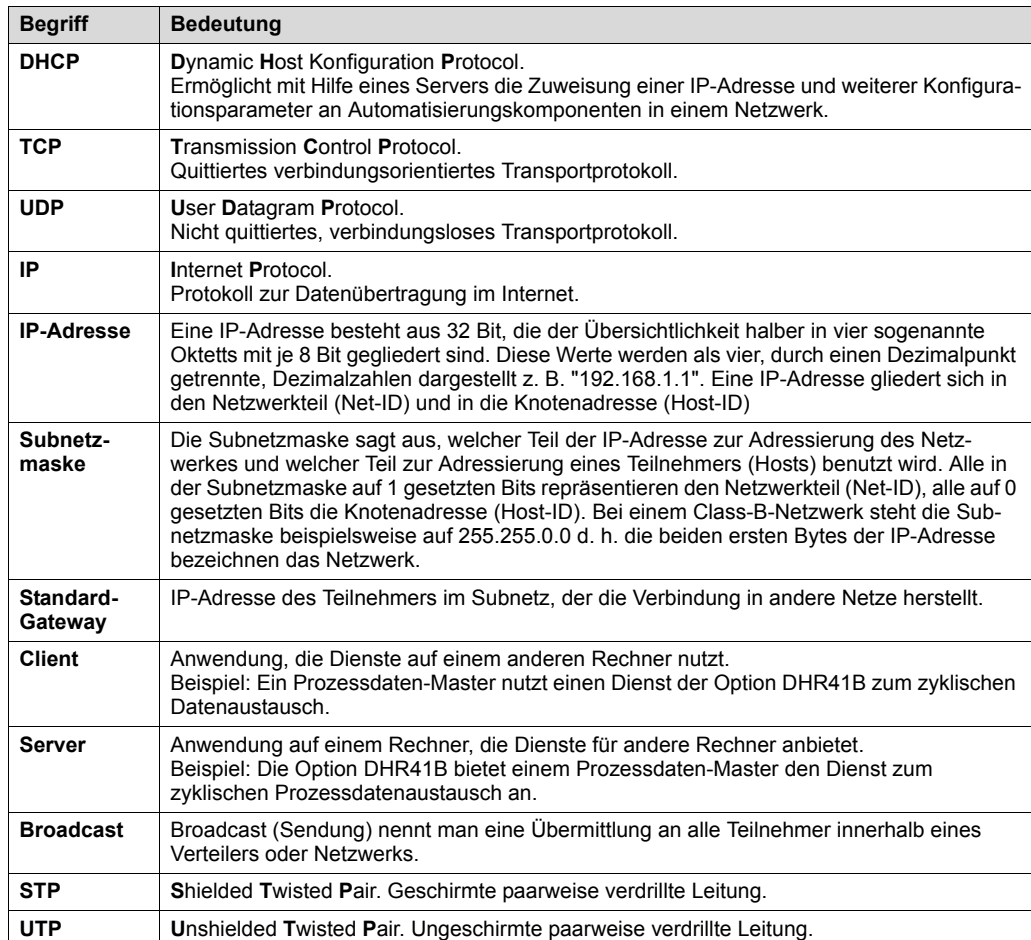

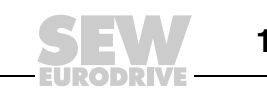

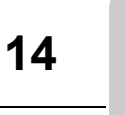

# **14 Stichwortverzeichnis**

## **A**

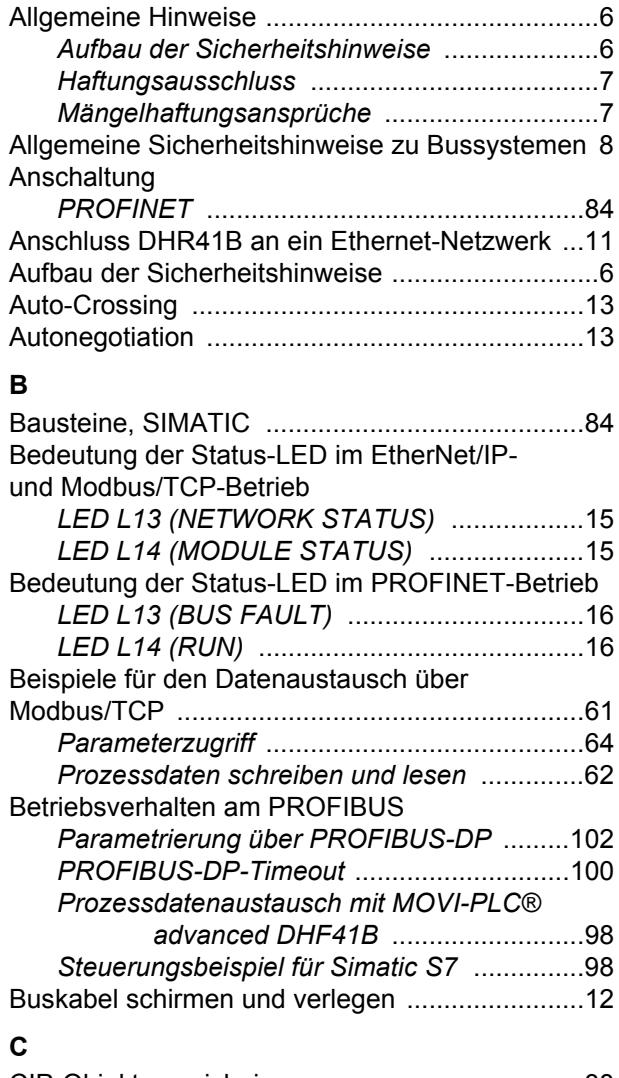

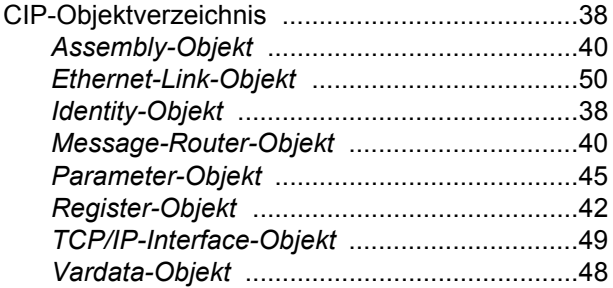

## **D**

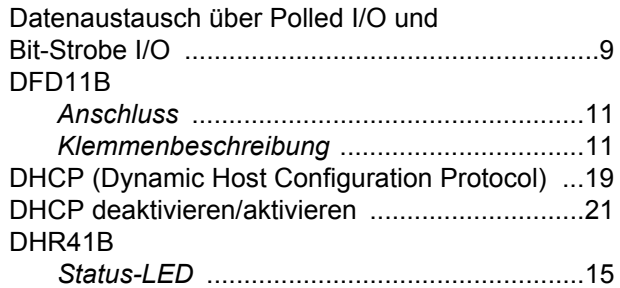

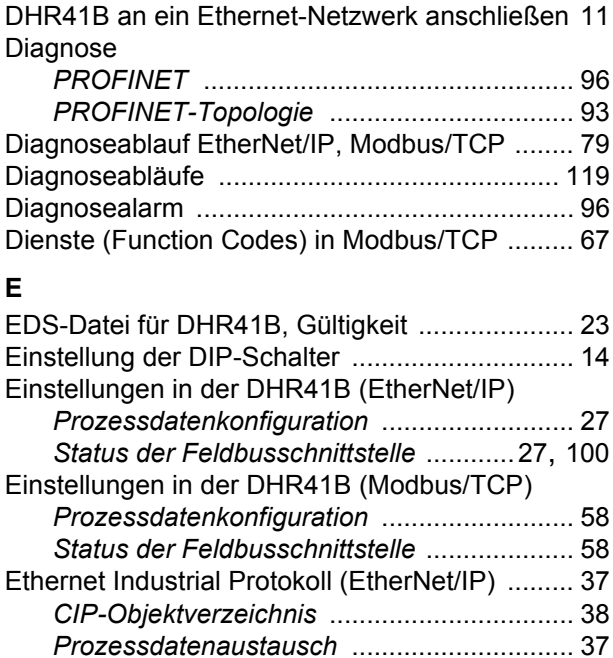

Ethernet-Switch [.................................................. 13](#page-12-2) *Auto-Crossing* [.............................................. 13](#page-12-0) *Autonegotiation* [............................................ 13](#page-12-1) *Multicast-Handling* [....................................... 13](#page-12-3)

## **F**

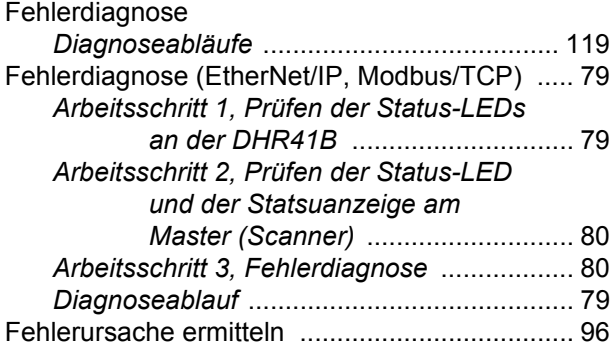

## **G**

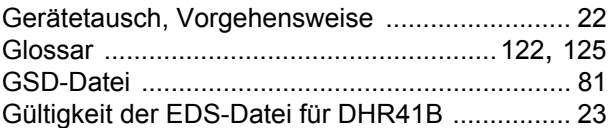

## **H**

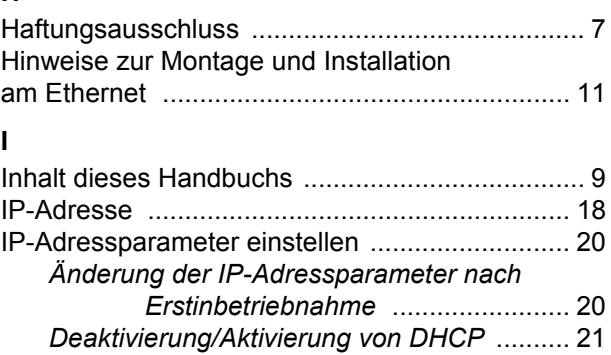

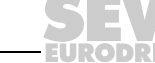

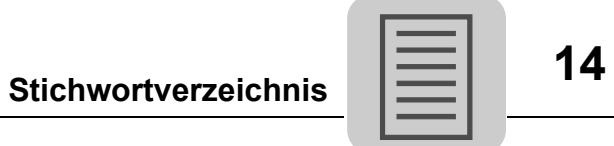

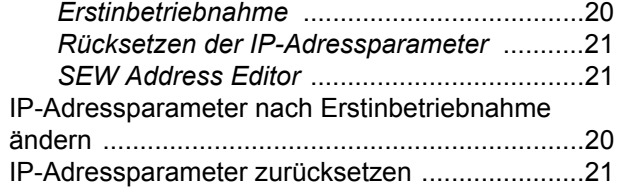

# **L**

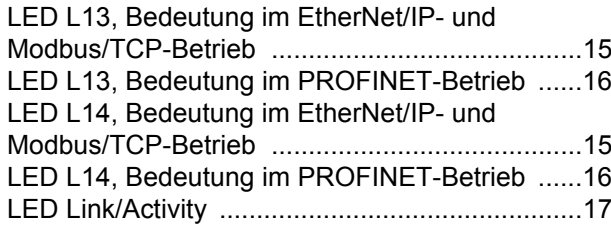

## **M**

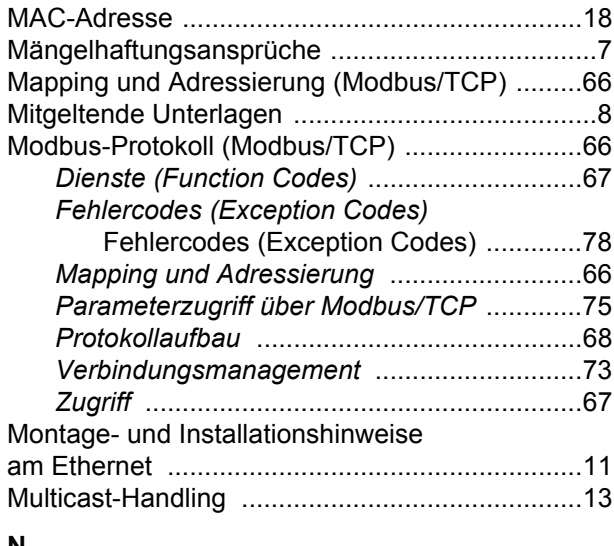

## **N**

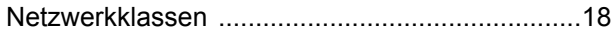

## **P**

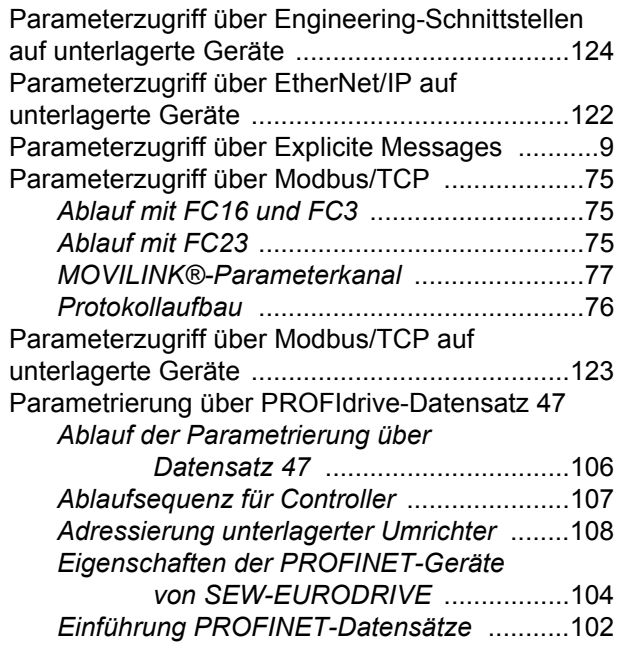

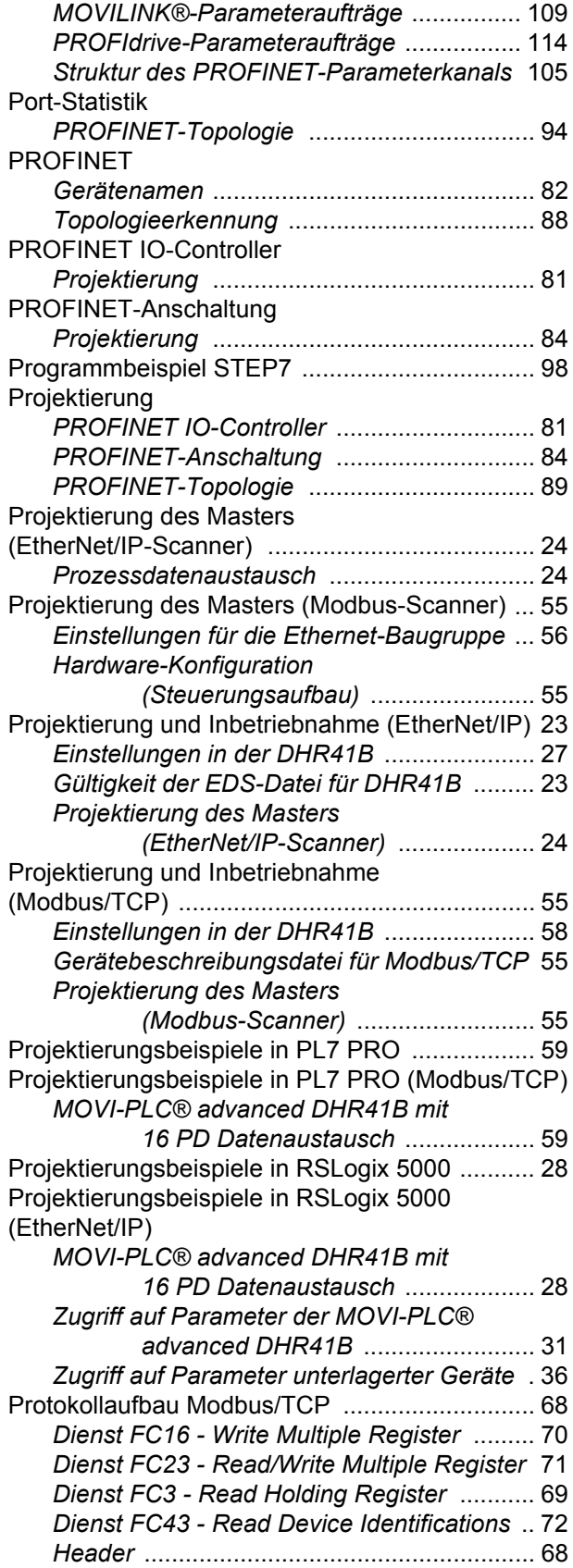

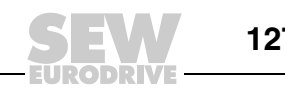

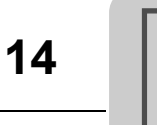

## **R**

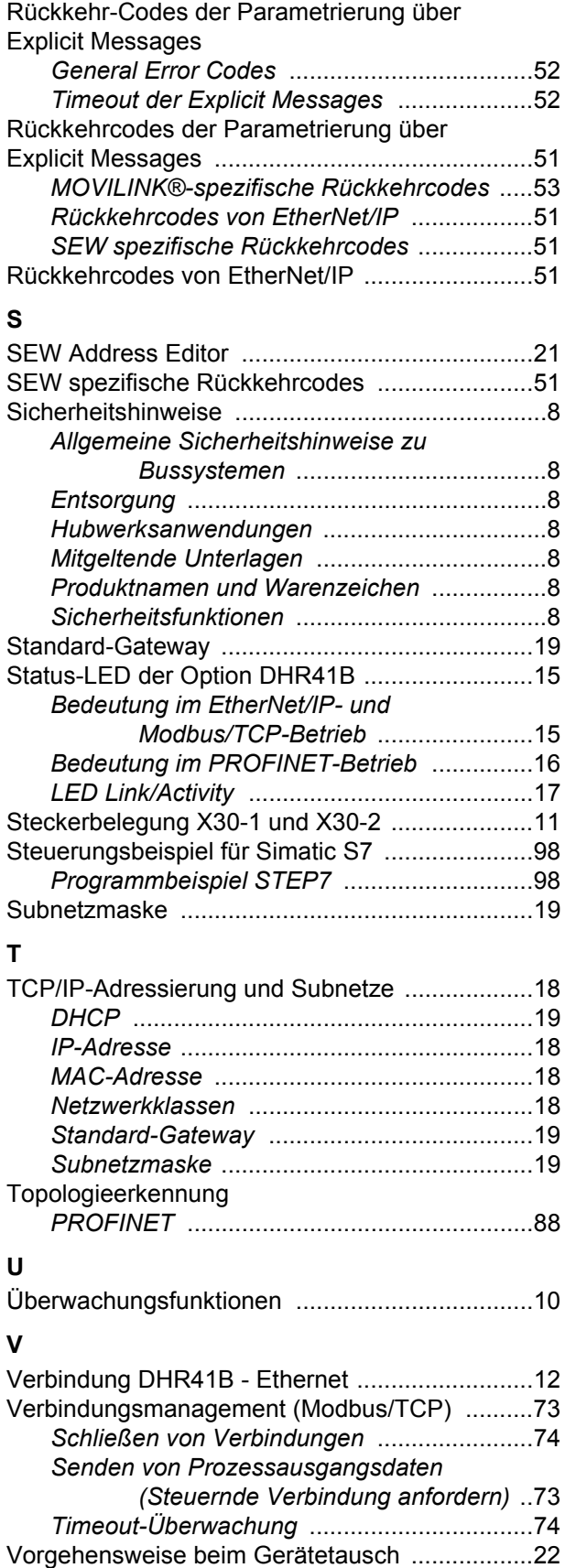

## **X**

X30-1 und X30-2, Steckerbelegung [................... 11](#page-10-3)

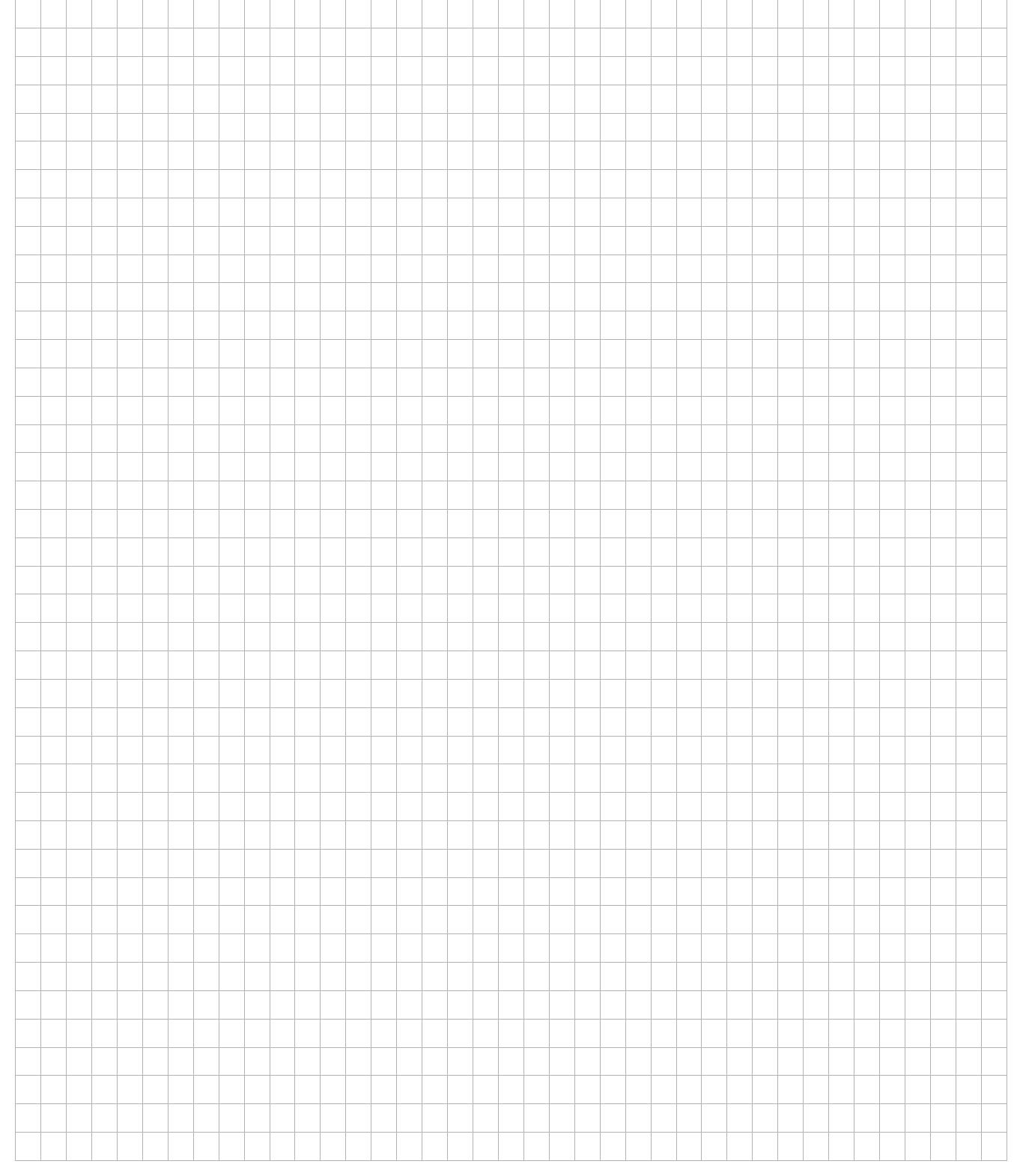

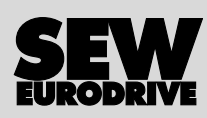

# Wie man die Welt bewegt

Mit Menschen, die schneller richtig denken und mit Ihnen gemeinsam die Zukunft entwickeln.

Mit einem Service, der auf der ganzen Welt zum Greifen nahe ist.

Mit Antrieben und Steuerungen, die Ihre Arbeitsleistung automatisch verbessern.

Mit einem umfassenden Know-how in den wichtigsten Branchen unserer Zeit.

Mit kompromissloser Qualität, deren hohe Standards die tägliche Arbeit ein Stück einfacher machen.

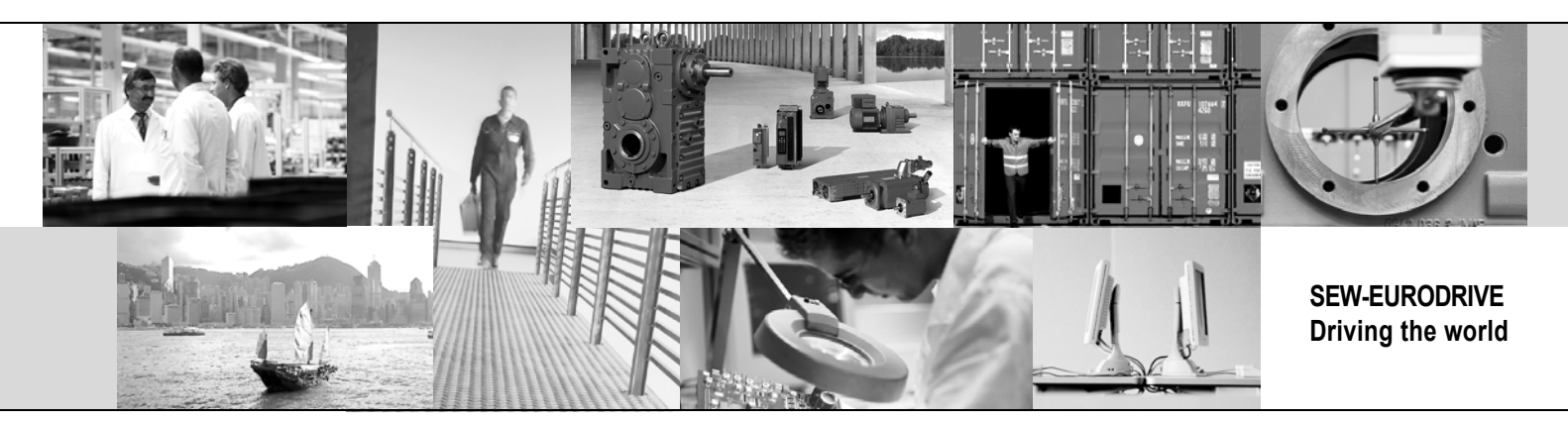

Mit einer globalen Präsenz für schnelle und überzeugende Lösungen. An jedem Ort.

Mit innovativen Ideen, in denen morgen schon die Lösung für übermorgen steckt.

Mit einem Auftritt im Internet, der 24 Stunden Zugang zu Informationen und Software-Updates bietet.

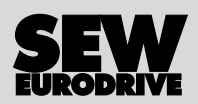

SEW-EURODRIVE GmbH & Co KG P.O. Box 3023 · D-76642 Bruchsal / Germany Phone +49 7251 75-0 · Fax +49 7251 75-1970 sew@sew-eurodrive.com

**www.sew-eurodrive.com**